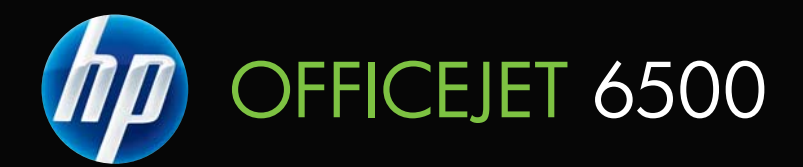

# Brugervejledning

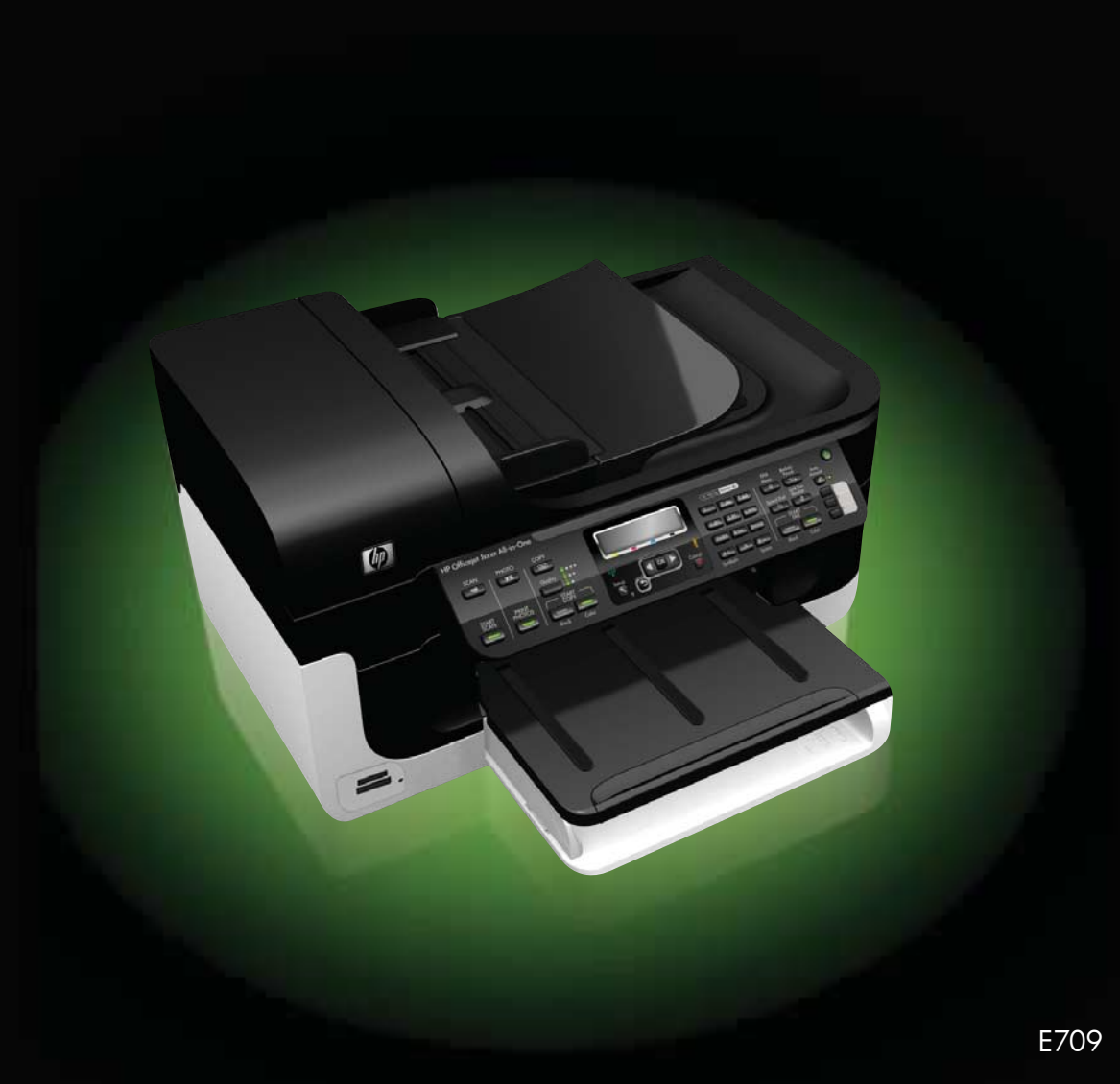

## HP Officejet 6500 (E709) All-in-One Series

Brugervejledning

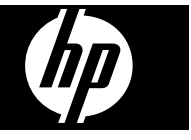

#### **Copyrightoplysninger**

© 2009 Copyright Hewlett-Packard Development Company, L.P.

#### **Meddelelser fra Hewlett-Packard Company**

Med forbehold for ændringer uden varsel.

Alle rettigheder forbeholdes. Reproduktion, adaptation eller oversættelse af dette materiale er forbudt uden forudgående skriftlig tilladelse fra Hewlett-Packard, med undtagelse af det, der er tilladt i henhold til loven om ophavsret.

De eneste garantier for HP-produkter og -services findes i de erklæringer om begrænset garanti, der følger med de pågældende produkter og services. Intet heri udgør eller må tolkes som en yderligere garanti. HP er ikke ansvarlig for tekniske eller redaktionelle fejl eller udelader heri.

#### **Ophavsret**

Windows og Windows XP er registrerede amerikanske varemærker tilhørende Microsoft Corporation. Windows Vista er enten et registreret varemærke eller et varemærke tilhørende Microsoft Corporation i USA og/eller andre lande.

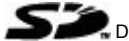

 $\blacktriangleright$  Dette produkt understøtter Secure Digitalhukommelseskort. SD-logoet er et varemærke tilhørende dets ejer.

#### **Sikkerhedsoplysninger**

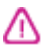

Følg altid grundlæggende retningslinjer for sikkerhed ved brug af dette produkt for at mindske risikoen for skader som følge af brand eller elektrisk stød.

1. Alle instruktioner i den dokumentation, der følger med enheden, bør læses grundigt.

2. Læs alle advarsler og instruktioner på produktet.

3. Tag produktets stik ud af stikkontakten før rengøring.

4. Dette produkt må ikke installeres eller bruges i nærheden af vand, eller når du er våd.

5. Installer produktet på en fast, stabil overflade.

6. Produktet skal anbringes, så man ikke træder på eller falder over ledningen, og så ledningen ikke bliver beskadiget.

7. Hvis produktet ikke virker som det skal, anbefales det at læse [Vedligeholdelse og fejlfinding.](#page-149-0)

8. Der er ingen indre dele, der skal serviceres af brugeren. Service skal udføres af kvalificeret servicepersonale. 9. Brug kun den eksterne strømadapter/ det batteri, der følger med produktet.

## **Indhold**

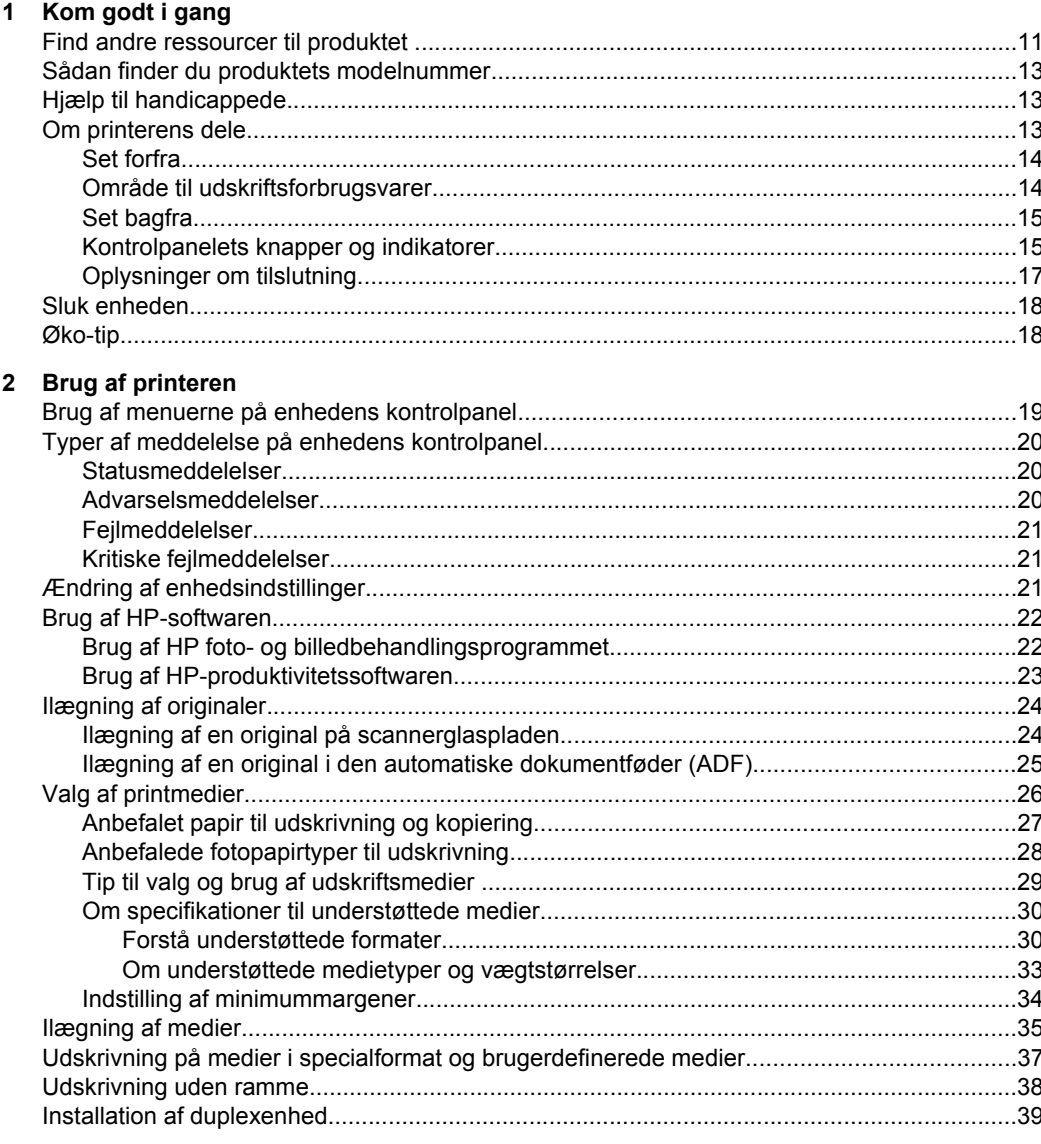

#### 3 Udskrivning

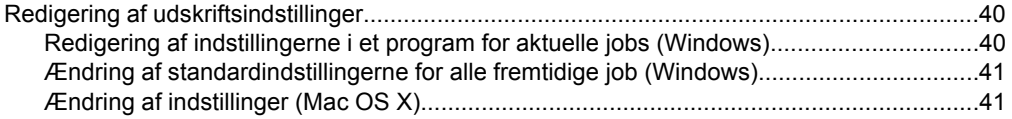

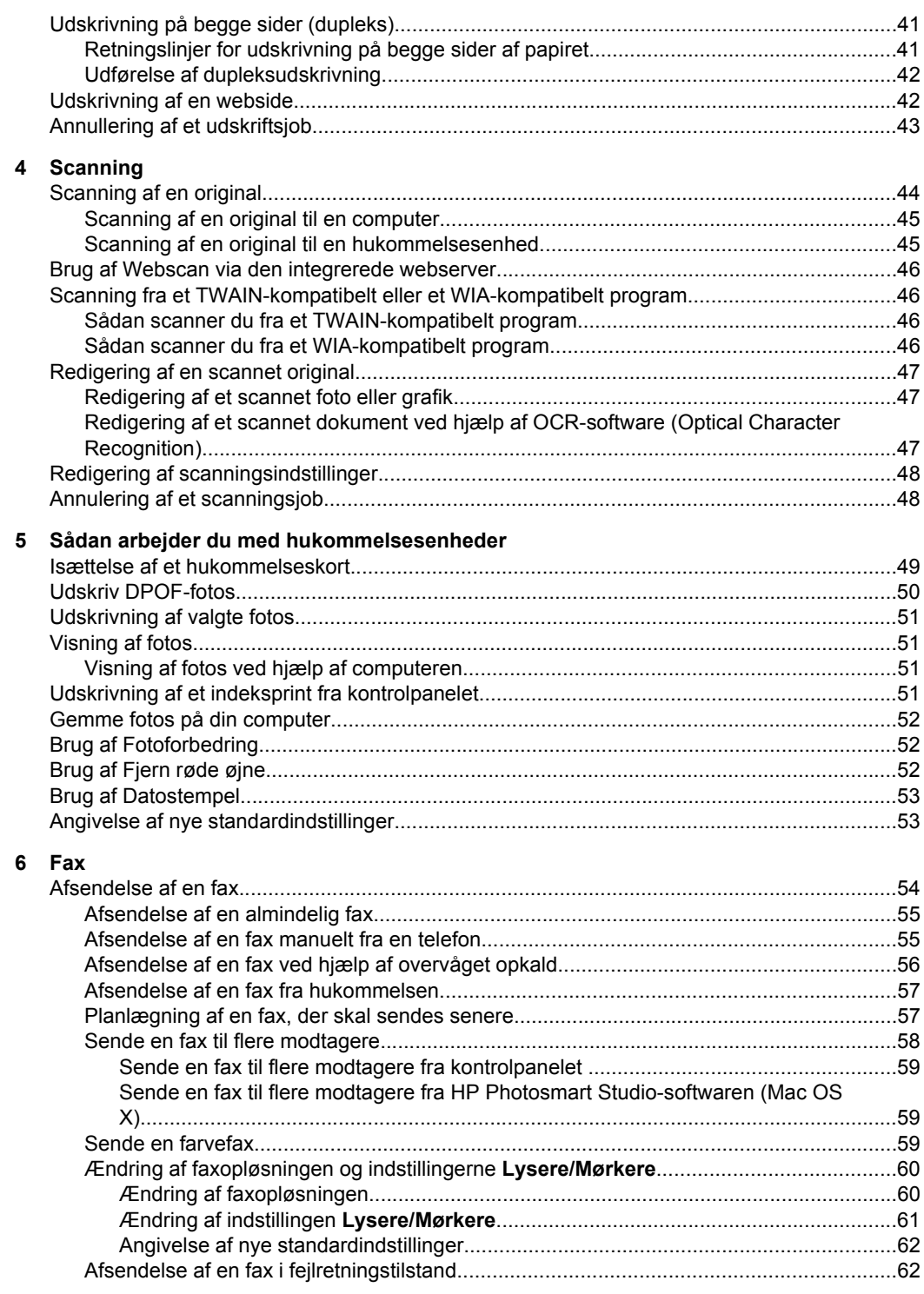

 $\overline{\mathbf{7}}$ 

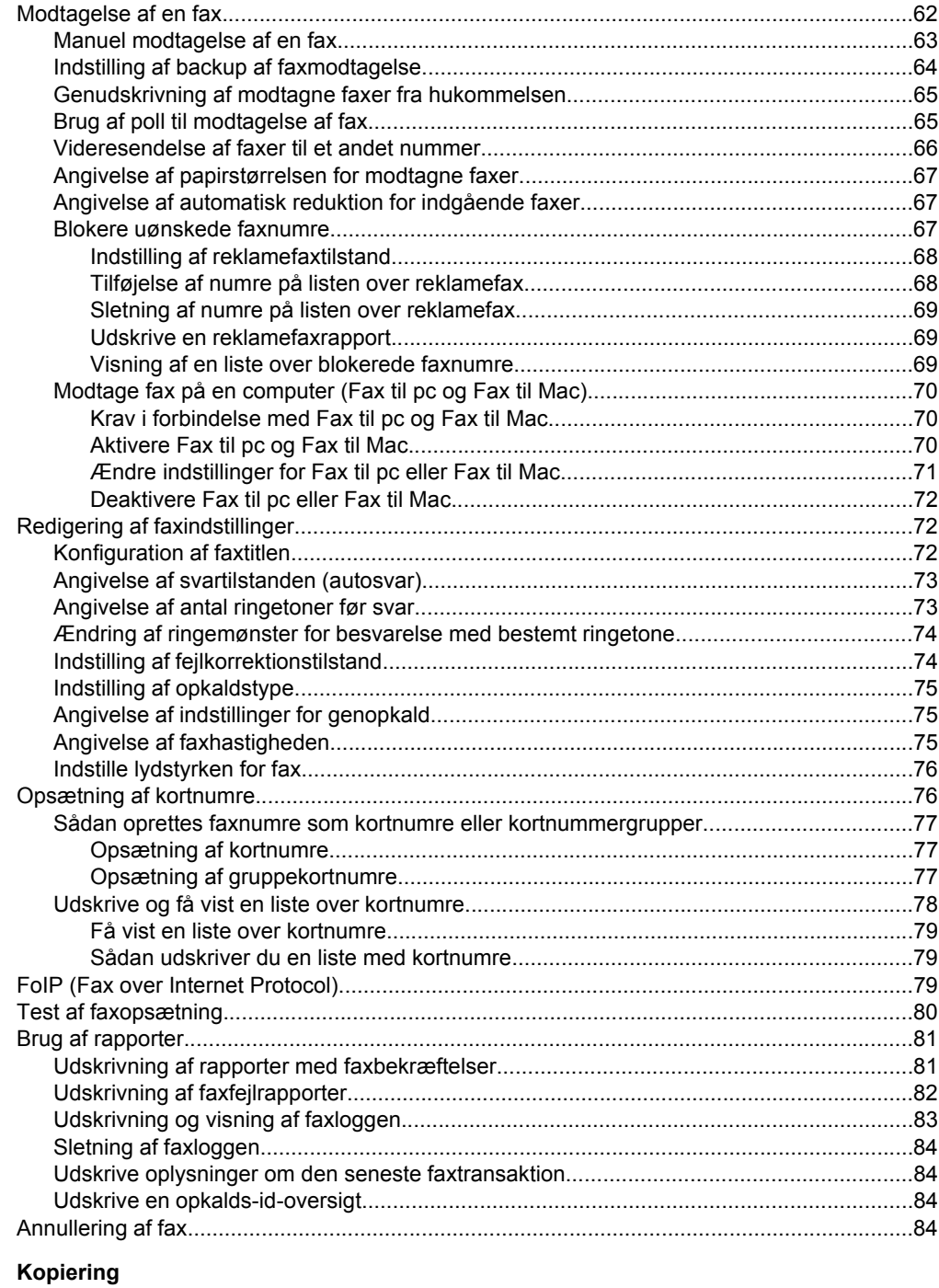

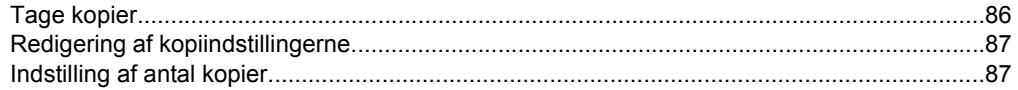

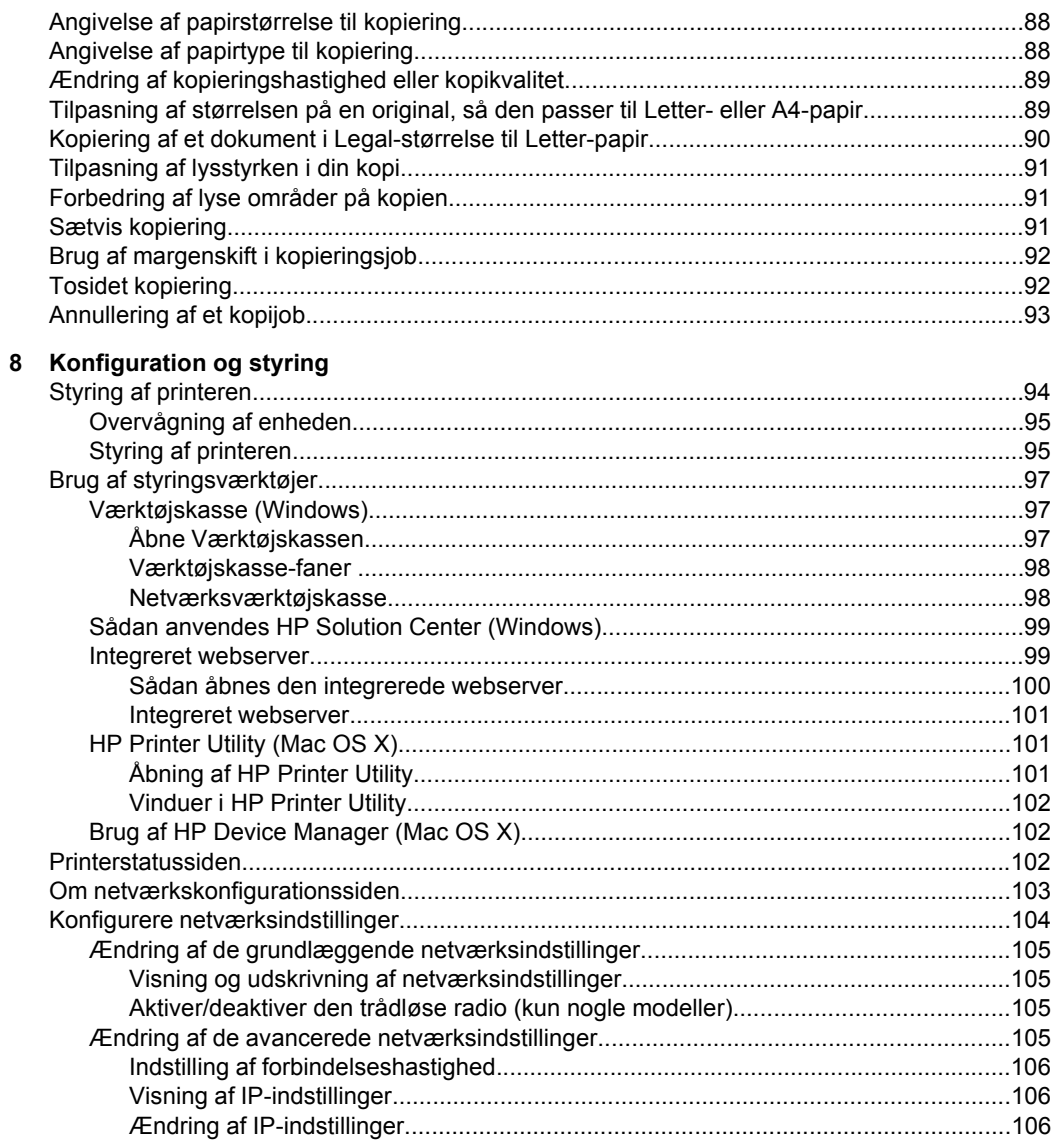

#### Indhold

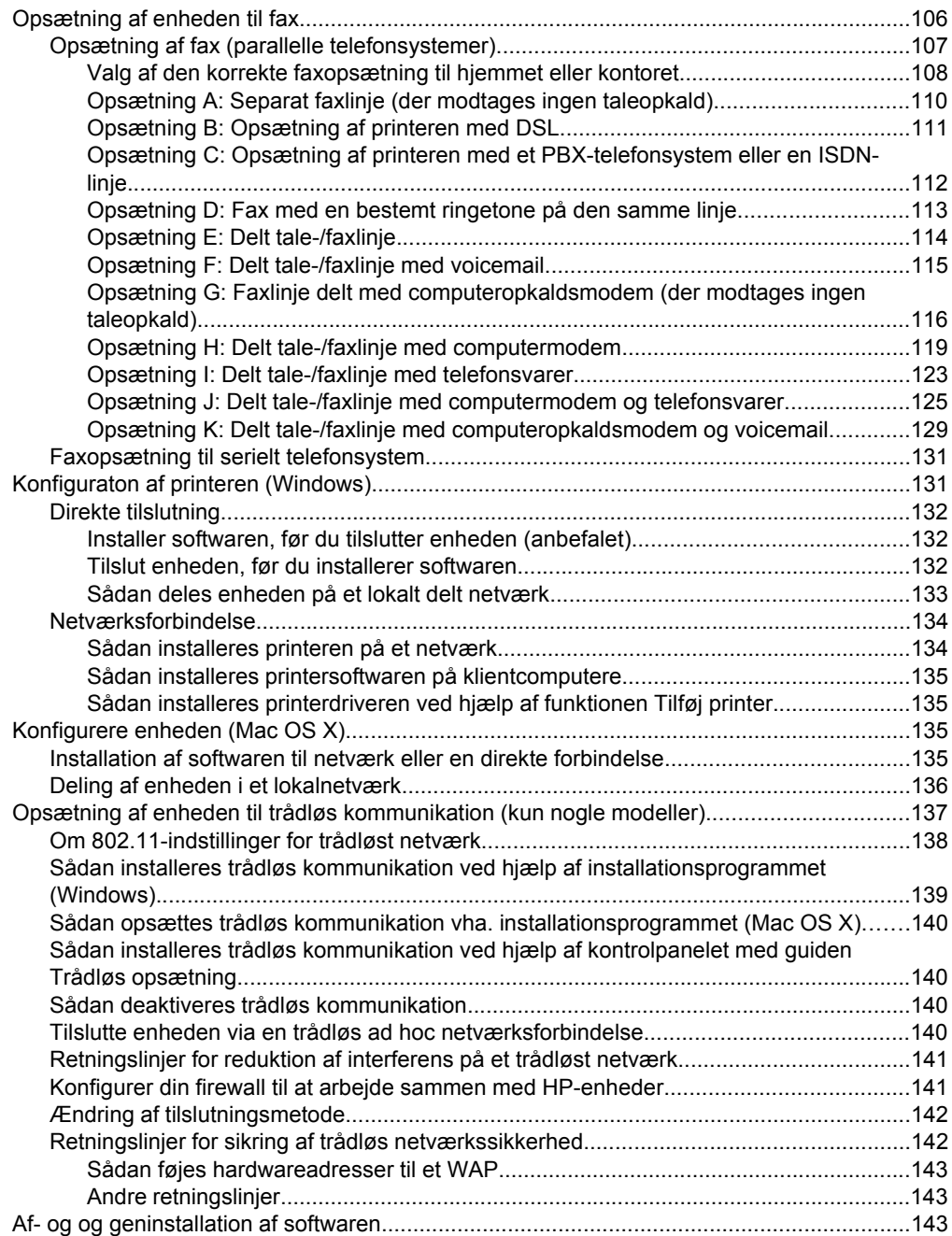

### 9 Vedligeholdelse og fejlfinding

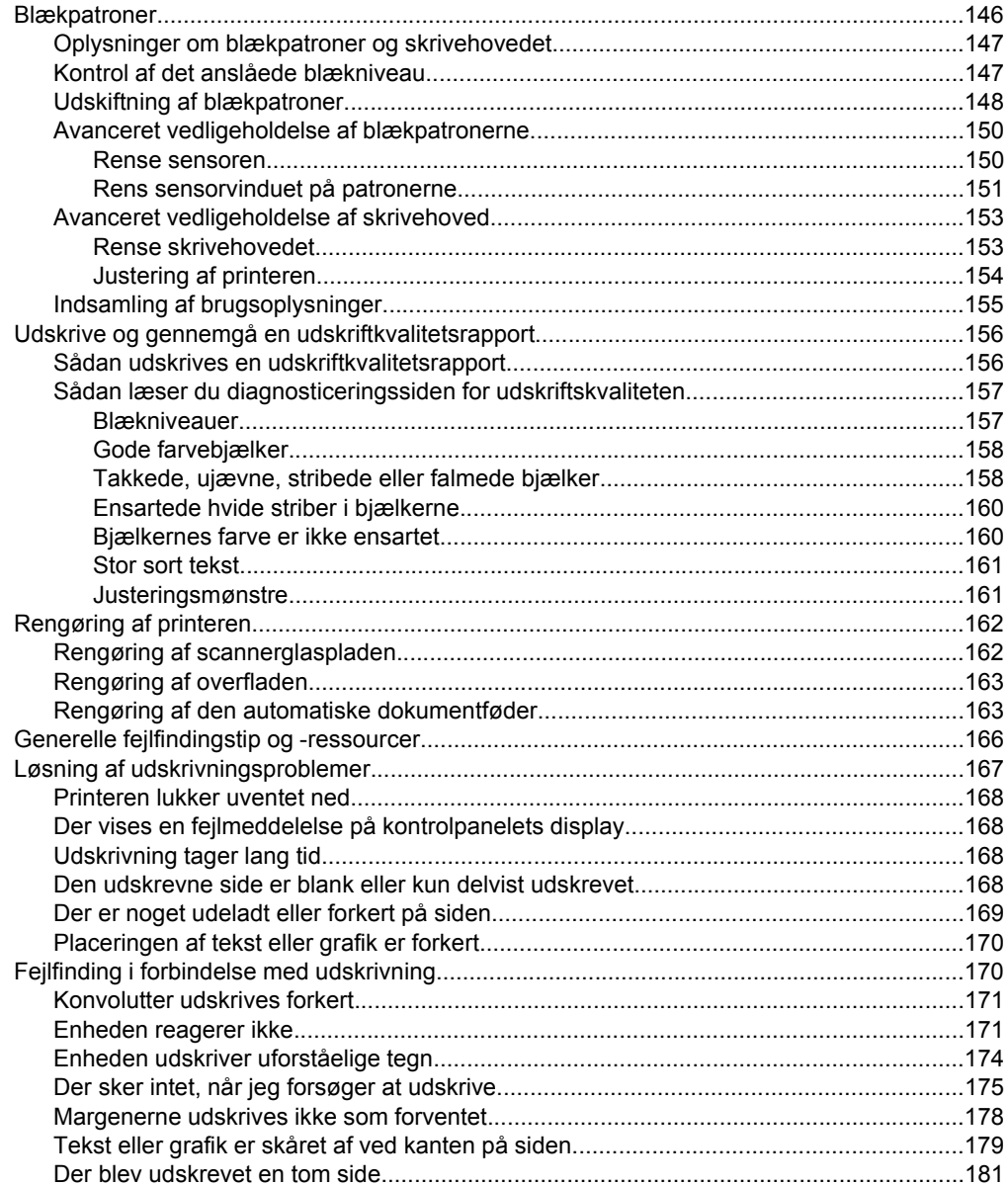

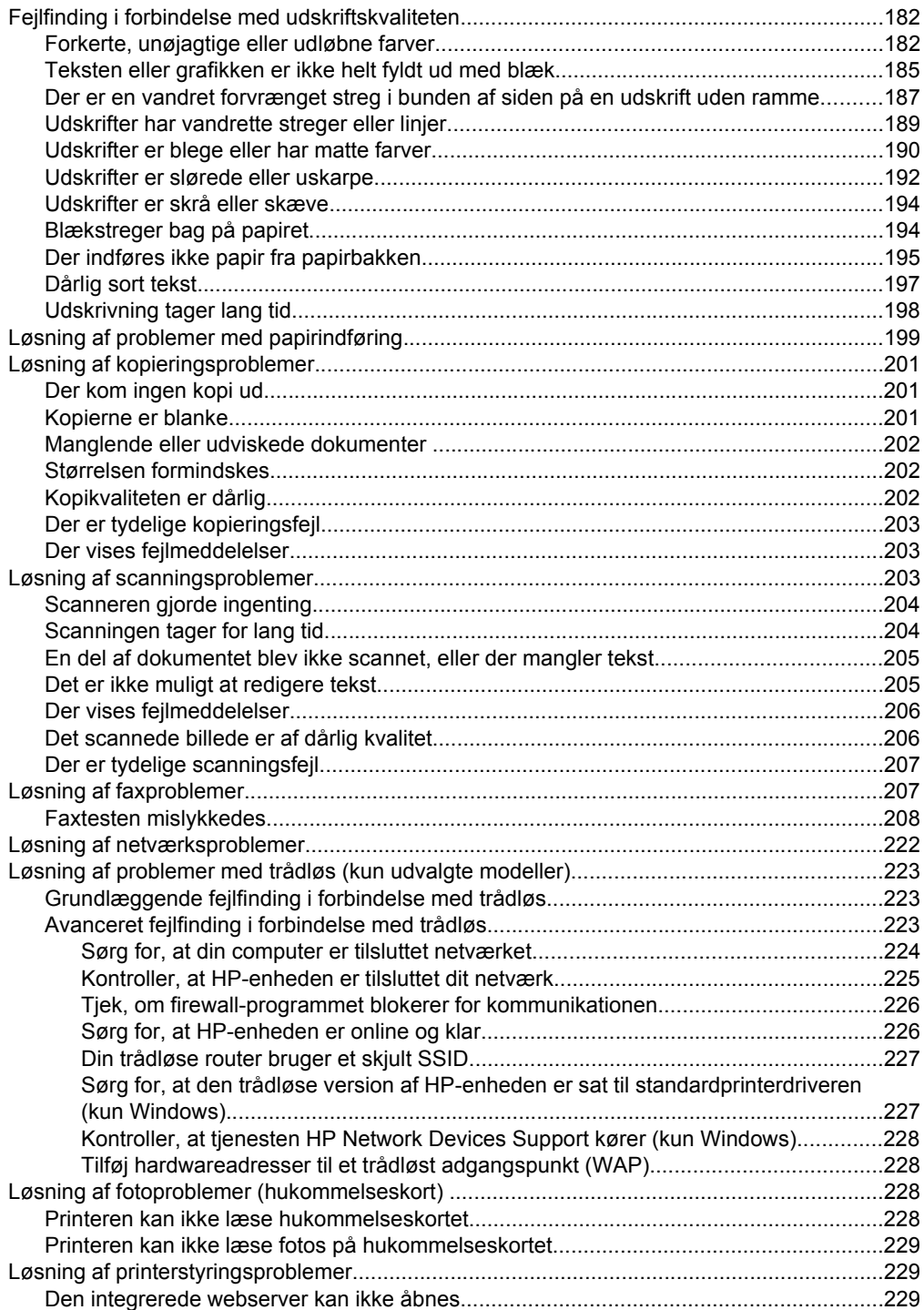

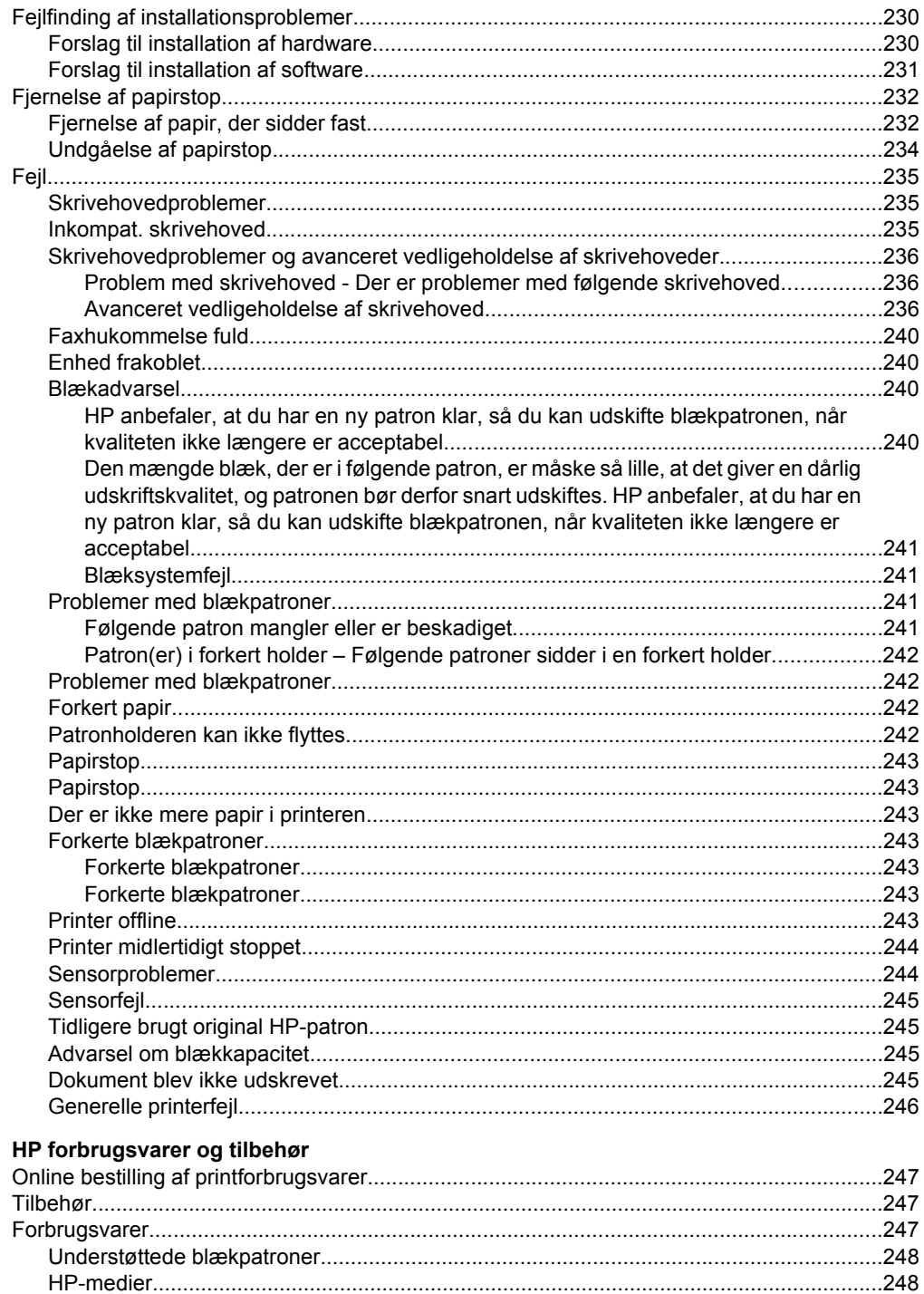

 $\mathbf{A}$ 

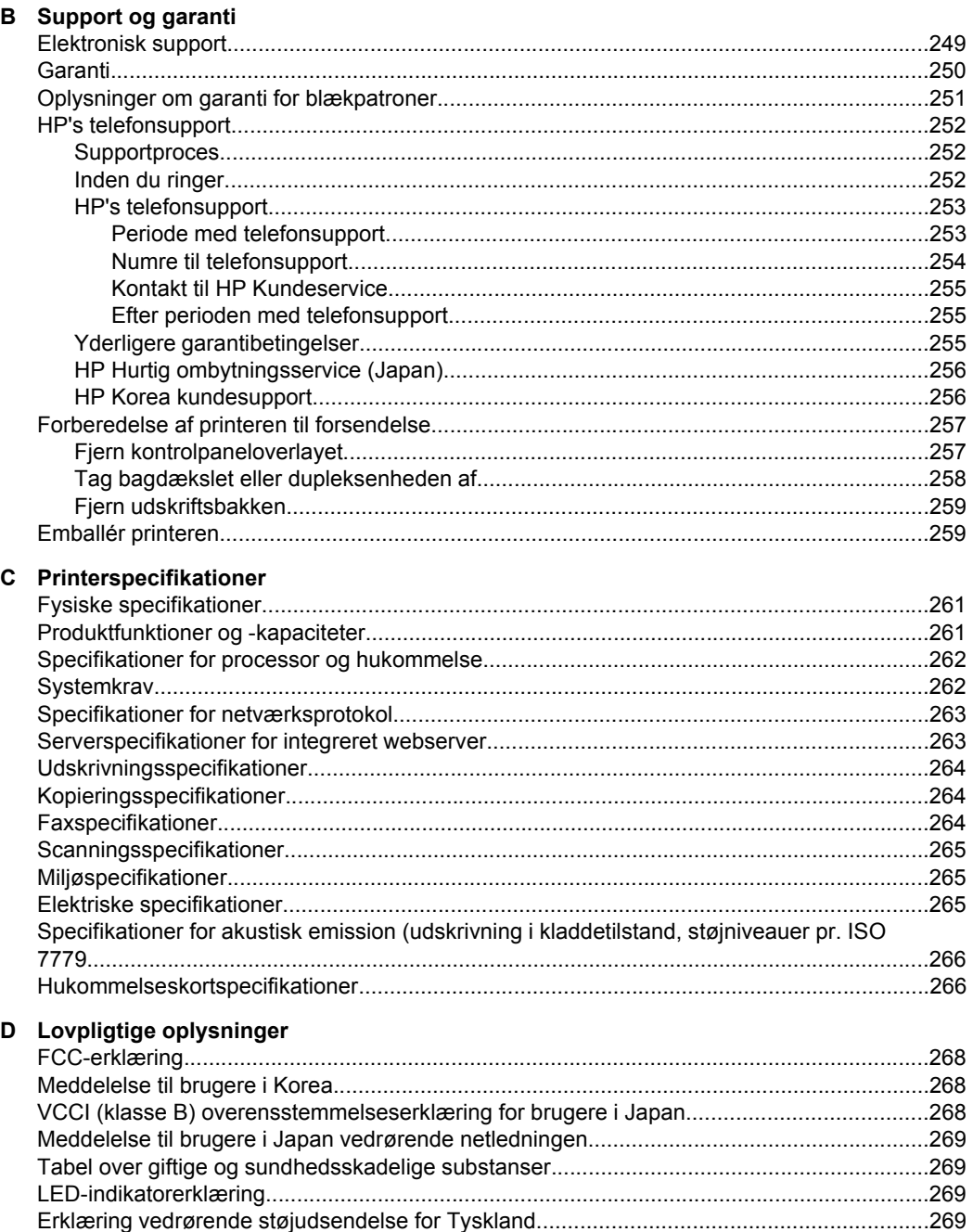

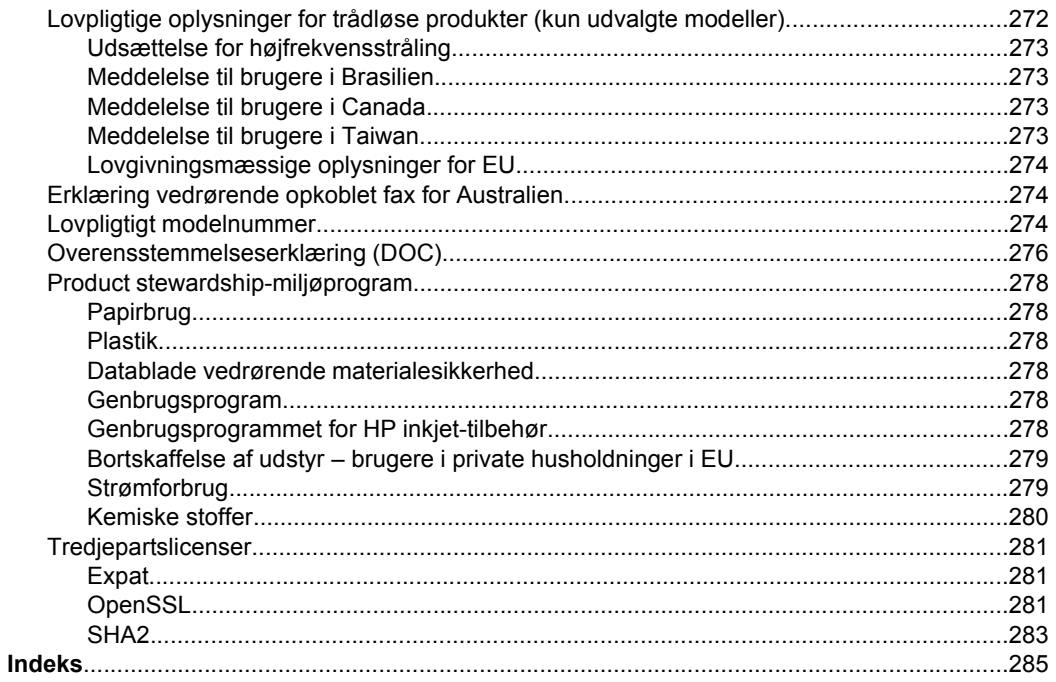

# <span id="page-14-0"></span>**1 Kom godt i gang**

Denne brugervejledning indeholder oplysninger om, hvordan du bruger printeren og løser eventuelle problemer.

- Find andre ressourcer til produktet
- [Sådan finder du produktets modelnummer](#page-16-0)
- [Hjælp til handicappede](#page-16-0)
- [Om printerens dele](#page-16-0)
- [Sluk enheden](#page-21-0)
- [Øko-tip](#page-21-0)
- **Bemærk!** Hvis du bruger produktet sammen med en computer, der kører Windows 2000, Windows XP x64, Windows XP Starter Edition eller Windows Vista Starter Edition, er visse funktioner ikke tilgængelige. Se [Operativsystemkompatibilitet](#page-265-0) for at få flere oplysninger.

## **Find andre ressourcer til produktet**

Du kan hente produktoplysninger og yderligere fejlfindingsressourcer, som ikke findes i denne vejledning, fra følgende kilder:

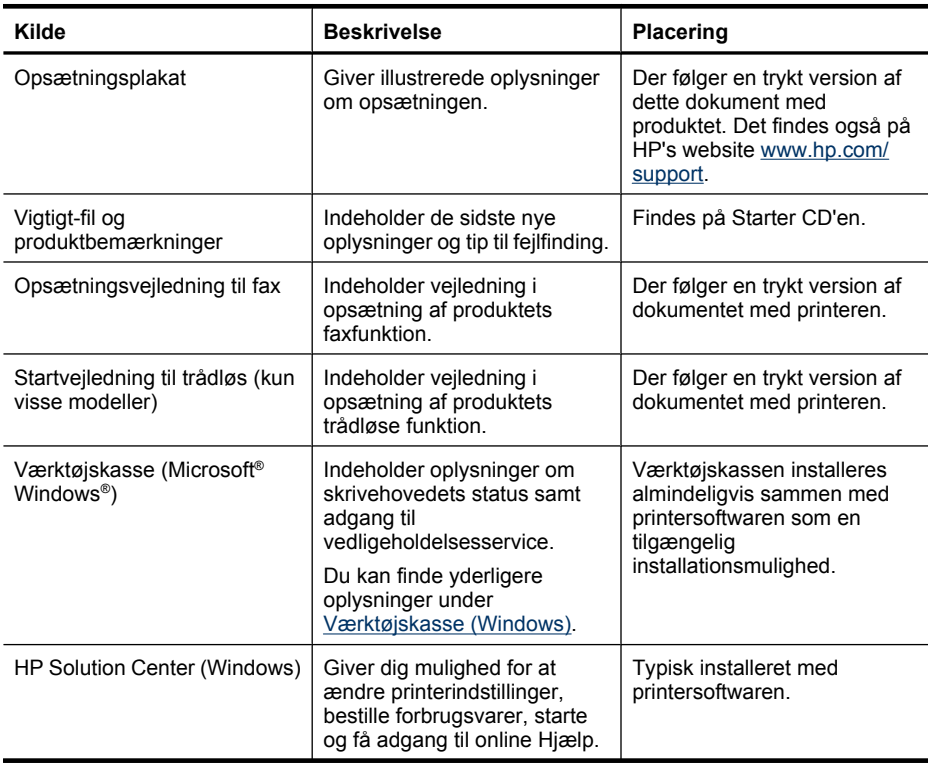

#### Kapitel 1

#### (fortsat)

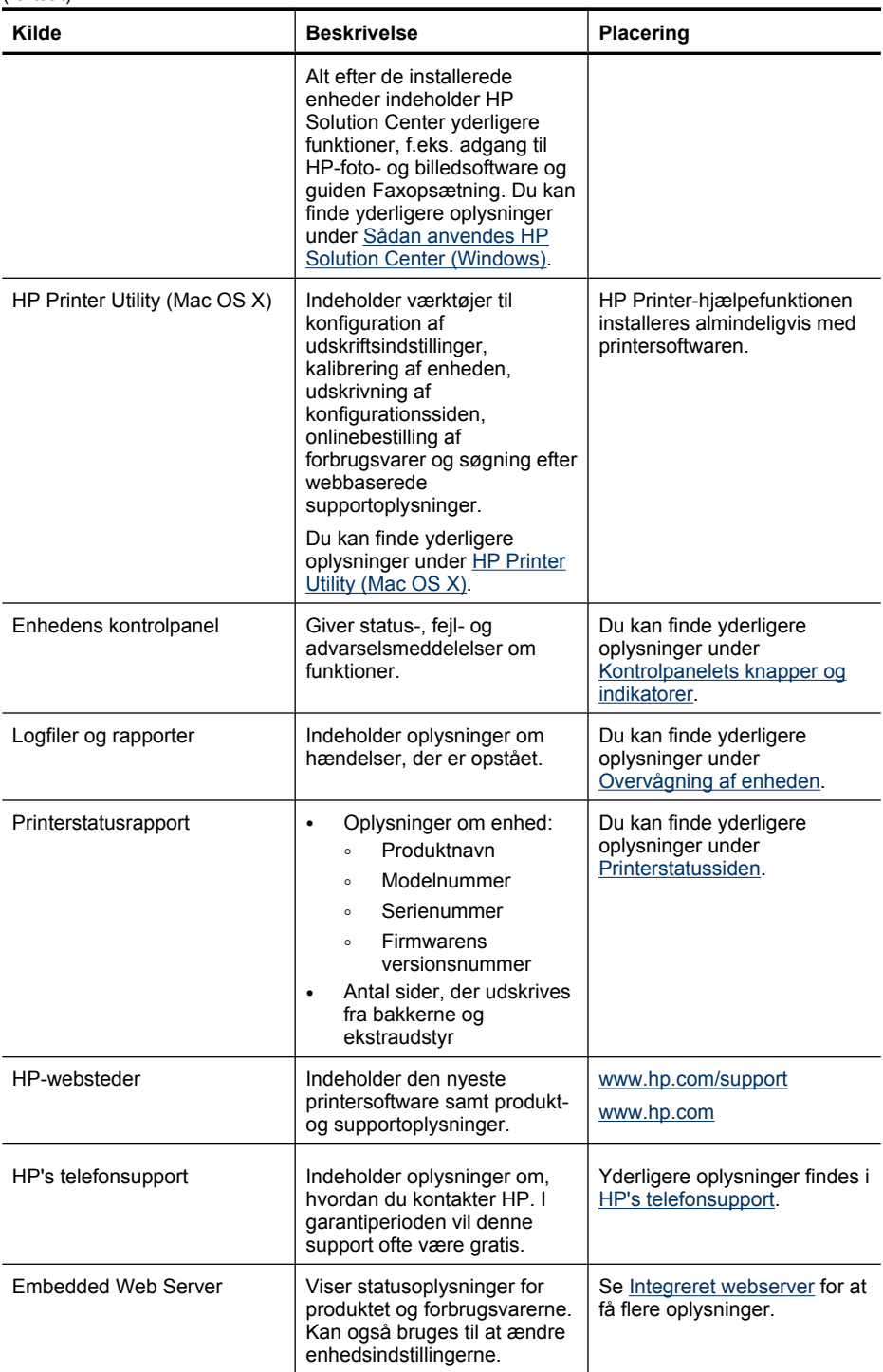

## <span id="page-16-0"></span>**Sådan finder du produktets modelnummer**

Udover det produktnavn, der står foran på produktet, har det et specifikt modelnummer. Brug dette nummer, når du skal finde ud af, hvilke forbrugsvarer og hvilket tilbehør der fås til produktet, samt i forbindelse med support.

Modelnummeret findes på en etiket inden i produktet i nærheden af området med blækpatronerne.

## **Hjælp til handicappede**

Denne printer indeholder en række funktioner, som sætter personer med handicap i stand til at bruge den.

#### **Syn**

Enhedens software kan benyttes af brugere med nedsat syn via operativsystemets indstillinger og funktioner for handicappede. Den understøtter også de fleste hjælpeprogrammer, f.eks. skærmlæsere, braillelæsere og programmer, der omsætter tale til tekst. Farvelagte knapper og faner i softwaren og på enhedens kontrolpanel er forsynet med enkle tekst- eller ikonetiketter, der angiver den pågældende handling.

#### **Bevægelse**

Bevægelseshæmmede brugere kan udføre funktionerne i printersoftwaren ved hjælp af tastaturkommandoer. Softwaren understøtter desuden funktioner i Hjælp til handicappede i Windows, f.eks. Træge taster, Til/fra-taster, Filtertaster og Musetaster. Printerens dæksler, knapper, papirbakker og papirstyr kan håndteres af brugere med begrænsede kræfter og ringe rækkevidde.

#### **Support**

Du kan finde flere oplysninger om dette produkts handicapfunktioner og HP's fokus på deres produkters handicapvenlighed på HP's webside på adressen [www.hp.com/](http://www.hp.com/accessibility) [accessibility](http://www.hp.com/accessibility).

Oplysninger om handicapfunktioner i Mac OS X finder du på Apples webside på adressen [www.apple.com/accessibility](http://www.apple.com/accessibility/).

## **Om printerens dele**

Dette afsnit indeholder følgende emner:

- [Set forfra](#page-17-0)
- [Område til udskriftsforbrugsvarer](#page-17-0)
- [Set bagfra](#page-18-0)
- [Kontrolpanelets knapper og indikatorer](#page-18-0)
- [Oplysninger om tilslutning](#page-20-0)

## <span id="page-17-0"></span>**Set forfra**

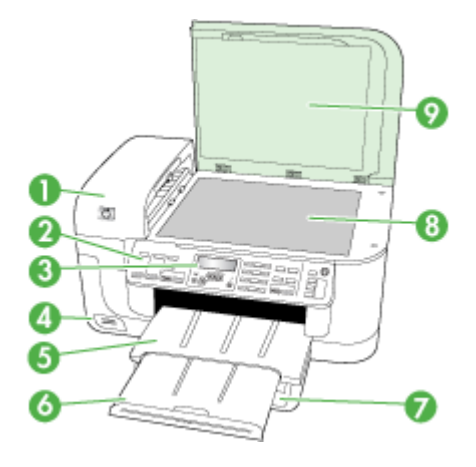

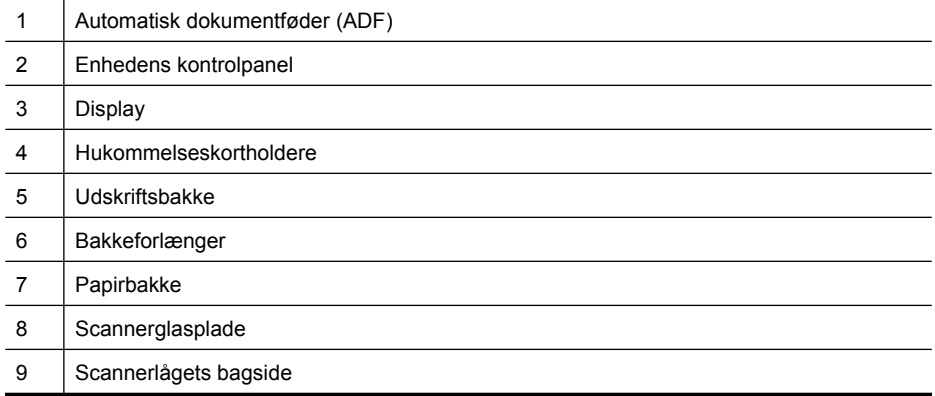

## **Område til udskriftsforbrugsvarer**

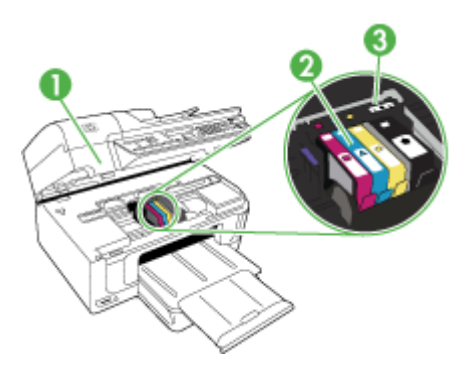

<span id="page-18-0"></span>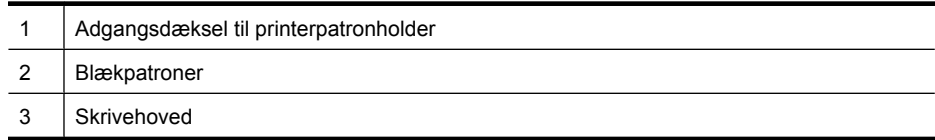

### **Set bagfra**

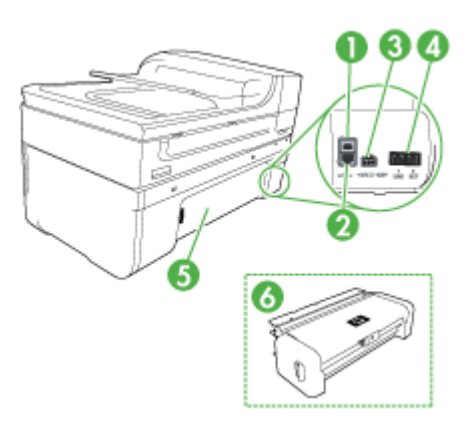

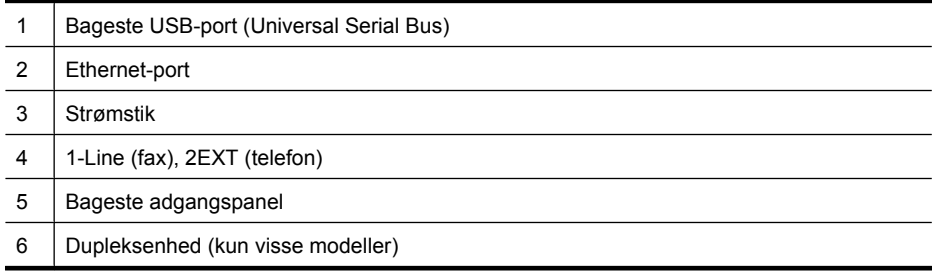

### **Kontrolpanelets knapper og indikatorer**

Følgende diagram og tilhørende tabel giver et hurtigt overblik over funktioner i enhedens kontrolpanel.

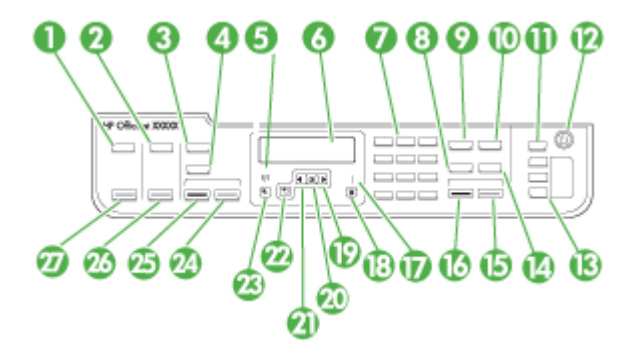

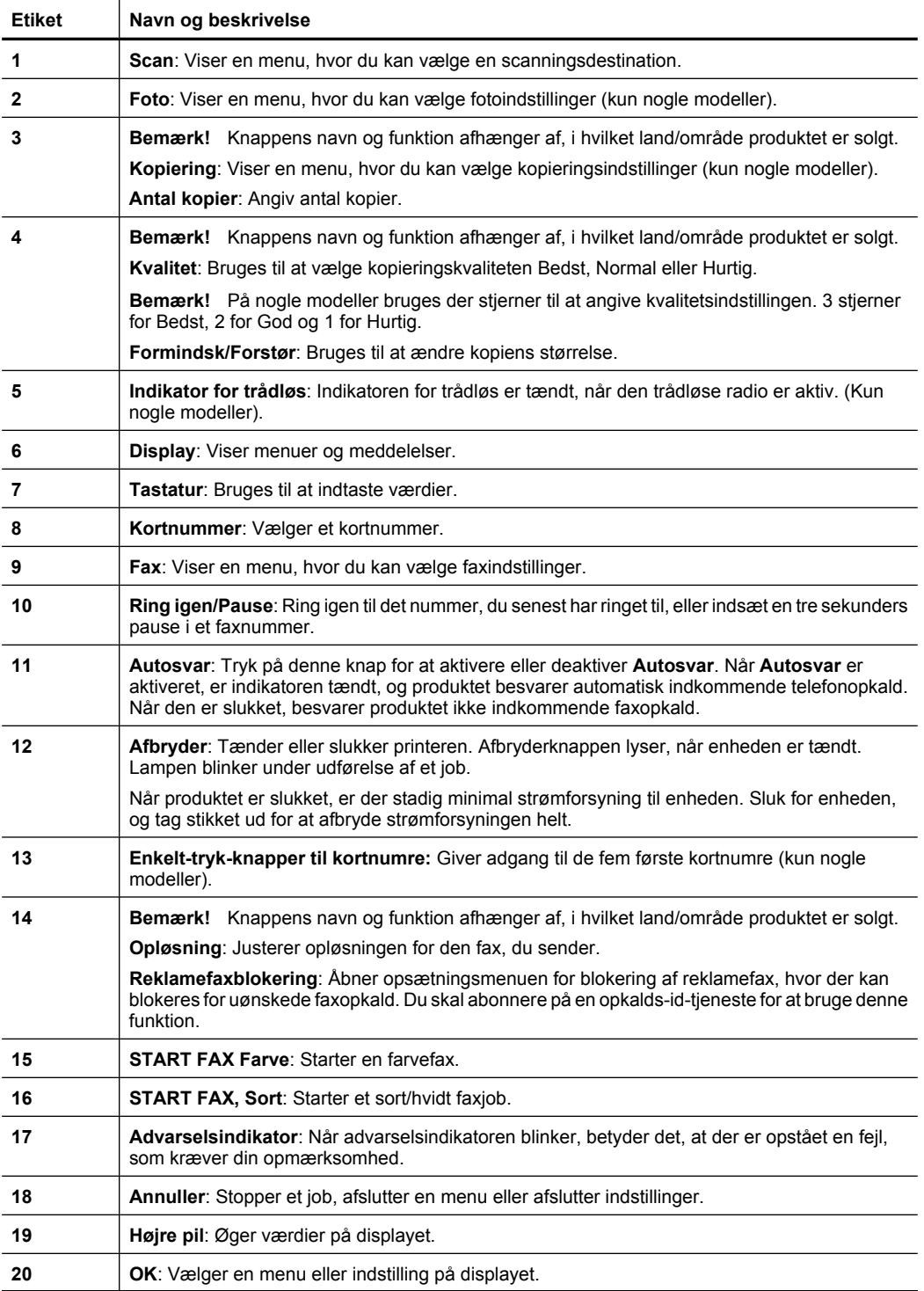

<span id="page-20-0"></span>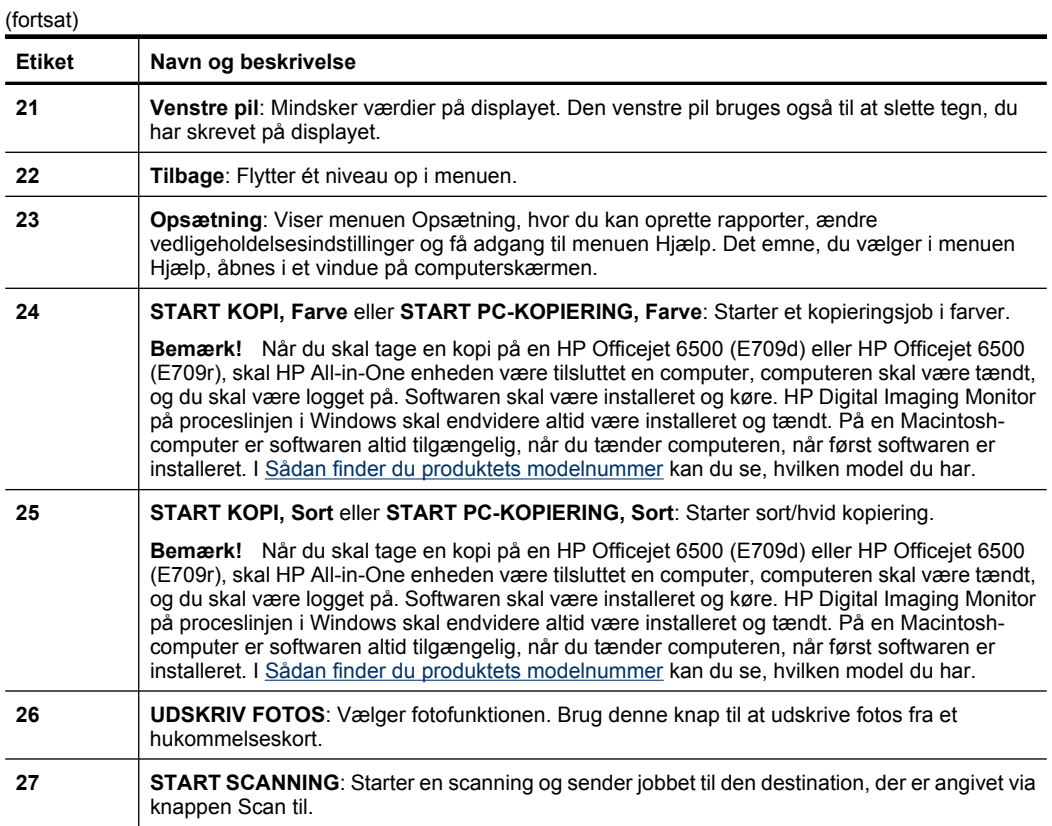

## **Oplysninger om tilslutning**

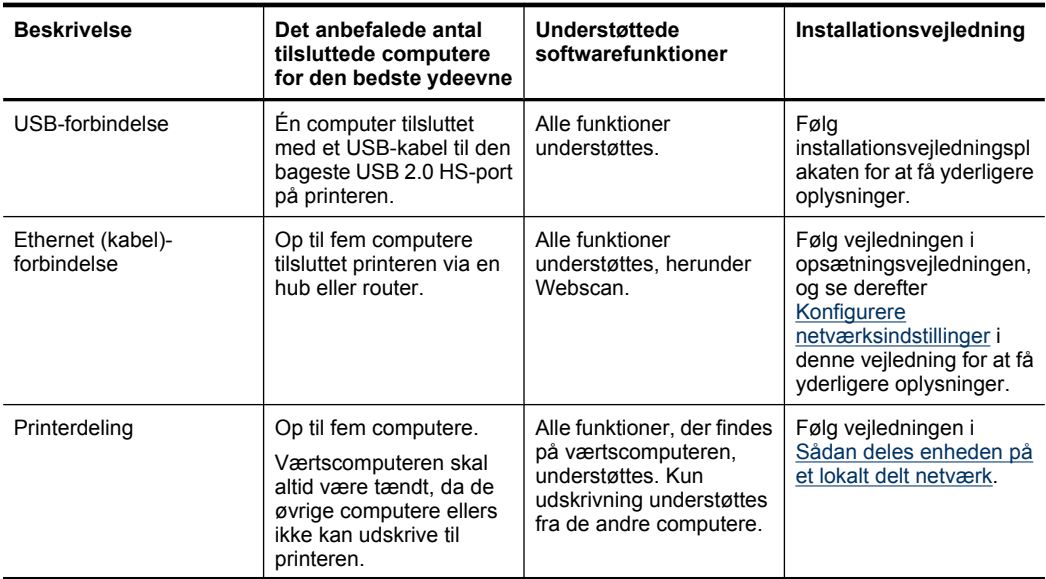

<span id="page-21-0"></span>Kapitel 1 (fortsat)

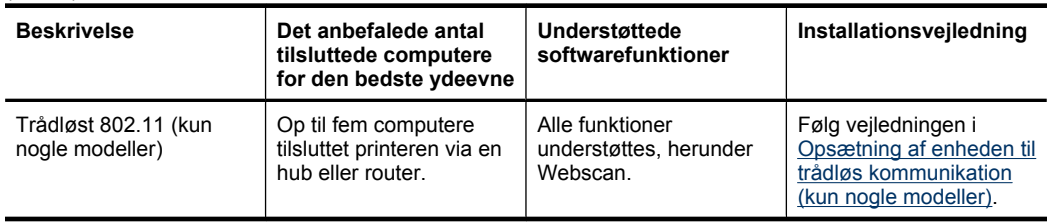

## **Sluk enheden**

Sluk HP All-in-One ved at trykke på **Afbryder**-knappen. Tag ikke netledningen ud, og sluk ikke for en stikdåse, før **Afbryder** indikatoren slukkes. Hvis HP All-in-One slukkes forkert, vender blækpatronholderen ikke tilbage til den korrekte position, hvilket kan give problemer med blækpatronerne og udskriftskvaliteten.

## **Øko-tip**

HP har forpligtet sig til at hjælpe kunderne med at reducere indvirkningen på miljøet. Brug nedenstående Øko-tip som en hjælp til at fokusere på samt vurdere og reducere indflydelsen på miljøet i forbindelse med print. Udover de specifikke egenskaber i dette produkt, kan du på HP's Eco Solutions website finde flere oplysninger om HP's miljøinitiativer.

[www.hp.com/hpinfo/globalcitizenship/environment/](http://www.hp.com/hpinfo/globalcitizenship/environment/index.html)

- **Dupleksudskrivning**: Brug **papirbesparende udskrivning** til at udskrive tosidede dokumenter med flere sider på ét ark. Se [Udskrivning på begge sider \(dupleks\)](#page-44-0) for at få flere oplysninger.
- **Smart Web udskrivning**: Grænsefladen i HP Smart Web udskrivning har en **Udklipssamling** og et vindue kaldet **Rediger klip**, hvor du kan lagre, organisere eller udskrive klip, som du har hentet på nettet. Se [Udskrivning af en webside](#page-45-0) for at få flere oplysninger.
- **Oplysninger om energibesparelse**: Se [Strømforbrug](#page-282-0) for at se dette produkts ENERGY STAR® status.
- **Genbrug af materialer**: Der er flere oplysninger om genbrug af HP-produkter på: [www.hp.com/hpinfo/globalcitizenship/environment/recycle/](http://www.hp.com/hpinfo/globalcitizenship/environment/recycle//)

## <span id="page-22-0"></span>**2 Brug af printeren**

**Bemærk!** His du bruger HP Officejet 6500 E709a/E709d kan du ikke scanne og udskrive samtidig. Enheden skal være færdig med det første job, før du kan starte det næste.

Dette afsnit indeholder følgende emner:

- Brug af menuerne på enhedens kontrolpanel
- [Typer af meddelelse på enhedens kontrolpanel](#page-23-0)
- [Ændring af enhedsindstillinger](#page-24-0)
- [Brug af HP-softwaren](#page-25-0)
- [Ilægning af originaler](#page-27-0)
- [Valg af printmedier](#page-29-0)
- [Ilægning af medier](#page-38-0)
- [Udskrivning på medier i specialformat og brugerdefinerede medier](#page-40-0)
- [Udskrivning uden ramme](#page-41-0)
- [Installation af duplexenhed](#page-42-0)

## **Brug af menuerne på enhedens kontrolpanel**

Følgende afsnit giver et hurtigt overblik over de øverste menuer, der vises på kontrolpanelets display. For at få vist en menu skal du trykke på menuknappen for den funktion, du ønsker at bruge.

- **Scan:** Viser en liste med destinationer. Nogle destinationer kræver, at HP Solution Center er indlæst.
- **Fax:** Gør det muligt at indtaste et fax eller kortnummer eller få vist menuen Fax. Der er følgende menupunkter:
	- Ændring af opløsning
	- Kontrast lys/mørk
	- Afsendelse af forsinkede faxmeddelelser
	- Indstilling af nye standardindstillinger
	- Brug af polling til at modtage en fax
- **Foto:** Der er følgende menupunkter:
	- Valg af udskriftsindstillinger
	- Rediger
	- Overførsel til en computer
	- Vælg det antal kopier, der skal udskrives.
	- Valg af sidelayout:
- <span id="page-23-0"></span>◦ Valg af papirstørrelse
- Valg af papirtype

**Bemærk!** Der vises kun en liste, hvis der er isat et hukommelseskort.

- **Kopier:** Der er følgende menupunkter:
	- Valg af antal udskrifter
	- Formindsk/forstør
	- Valg af medietype og medieformat
	- Gør en kopi lysere/mørkere
	- Sætvis kopiering (kun nogle modeller).
	- Brug af margenskift ved kopiering
	- Forbedring af slørede og lyse områder i kopier
	- 2-sidet udskrivning (kun nogle modeller)

**Bemærk!** Menuen **Kopier** findes ikke på HP Officejet 6500 (E709d) og HP Officejet 6500 (E709r). Når du skal tage en kopi på en af disse modeller, skal HP All-in-One enheden være tilsluttet en computer, computeren skal være tændt, og du skal være logget på. Softwaren skal være installeret og køre. **HP Digital Imaging Monitor** på proceslinjen i Windows skal endvidere altid være installeret og tændt. På en Macintosh-computer er softwaren altid tilgængelig, når du tænder computeren, når først softwaren er installeret.

I [Sådan finder du produktets modelnummer](#page-16-0) kan du se, hvilken model du har.

## **Typer af meddelelse på enhedens kontrolpanel**

Dette afsnit indeholder følgende emner:

- **Statusmeddelelser**
- Advarselsmeddelelser
- **[Fejlmeddelelser](#page-24-0)**
- [Kritiske fejlmeddelelser](#page-24-0)

#### **Statusmeddelelser**

Statusmeddelelser viser printerens aktuelle tilstand. De informerer om normal printerdrift, og det er ikke nødvendigt med brugerindgreb for at fjerne dem. De ændres, efterhånden som printerens tilstand ændres. Hver gang printeren er klar, ikke er optaget, og der ikke er nogen forestående advarselsmeddelelser, vises statusmeddelelsen **KLAR**, hvis printeren er tændt.

#### **Advarselsmeddelelser**

Advarselsmeddelelser informerer dig om hændelser, som kræver din opmærksomhed, men de forhindrer ikke printeren i at fungere. En advarsel om lavt blækniveau er et eksempel på en advarselsmeddelelse. Advarselsmeddelelserne vises, indtil du har afhjulpet problemet.

#### <span id="page-24-0"></span>**Fejlmeddelelser**

Fejlmeddelelser informerer om, at det er nødvendigt med et indgreb, som f.eks. at tilføje medier eller udbedre et papirstop. Disse meddelelser ledsages normalt af en rød, blinkende advarselslampe. Foretag det nødvendige for at fortsætte udskrivningen.

Hvis fejlmeddelelsen viser en fejlkode, skal du slukke for printeren på strømafbryderen og derefter tænde den igen. I de fleste tilfælde løses problemet på denne måde. Hvis meddelelsen ikke forsvinder, skal printeren muligvis til service. Yderligere oplysninger findes i [Support og garanti](#page-252-0).

#### **Kritiske fejlmeddelelser**

Kritiske fejlmeddelelser informerer dig om en enhedsfejl. Nogle af disse meddelelser kan fjernes ved at slukke for printeren på strømafbryden og derefter tænde den igen. Hvis den kritiske fejl opstår igen, skal der foretages et serviceeftersyn. Du kan finde yderligere oplysninger under [Support og garanti.](#page-252-0)

## **Ændring af enhedsindstillinger**

Du kan ændre enhedsindstillingerne fra disse steder:

- Fra enhedens kontrolpanel.
- Fra HP Solution Center (Windows) eller HP Device Manager (Enhedshåndtering) (Mac OS X).
- Integreret webserver, se [Integreret webserver](#page-102-0) for yderligere oplysninger.
- **Bemærk!** Når du konfigurerer indstillinger i HP Solution Center eller i HP Device Manager, kan du ikke se de indstillinger, der er konfigureret fra enhedens kontrolpanel (som f.eks. scanningsindstillingerne).

#### **Sådan ændres indstillinger fra enhedens kontrolpanel**

- **1.** Tryk på menuknappen for den funktion, du bruger (f.eks. Fax) på kontrolpanelet.
- **2.** For at komme frem til den indstilling, du ønsker at ændre, skal du følge én af følgende fremgangsmåder:
	- Tryk på en af knapperne på kontrolpanelet, og brug venstre eller højre piletast for at justere værdien.
	- Vælg indstillingen fra menuen på kontrolpanelets display.
- **3.** Vælg den værdi, du ønsker, og tryk derefter på **OK**.

#### **Sådan ændres indstillingerne fra HP Solution Center (Windows)**

▲ Dobbeltklik på ikonet HP Solution Center på skrivebordet. – Eller –

Dobbeltklik på ikonet HP Digital Imaging Monitor på proceslinjen.

#### <span id="page-25-0"></span>**Sådan ændres indstillinger fra HP Device Manager (Mac OS X)**

- **1.** Klik på ikonet for **HP Device Manager** i dock'en.
	- **Bemærk!** Hvis ikonet ikke vises på proceslinjen, skal du klikke på Spotlightikonet til højre i menulinjen, skrive HP Device Manager i feltet og klikke på **HP Device Manager**.
- **2.** Vælg enhed i rullemenuen **Devices** (Enheder).
- **3.** Klik på det punkt, du ønsker at ændre, i menuen **Information and Settings** (Oplysninger og indstillinger).

#### **Sådan ændres indstillingerne fra den integrerede webserver**

- **1.** Åbn den integrerede Webserver.
- **2.** Vælg siden med de indstillinger, der skal ændres.
- **3.** Rediger indstillingerne, og klik derefter på **Apply** (Anvend).

## **Brug af HP-softwaren**

Dette afsnit indeholder følgende emner:

- Brug af HP foto- og billedbehandlingsprogrammet
- [Brug af HP-produktivitetssoftwaren](#page-26-0)

#### **Brug af HP foto- og billedbehandlingsprogrammet**

Du kan bruge HP's foto- og billedbehandlingssoftware til at få adgang til mange af de funktioner, der ikke er tilgængelige fra kontrolpanelet.

Under opsætningen vælger du selv, om du vil installere softwaren på computeren.

Adgangen til HP foto-og billedbehandlingsprogrammet afhænger af operativsystemet. Hvis du f.eks. har en Windows-computer, får du adgang til HP foto- og billedbehandlingsprogrammet via vinduet HP Photosmart Software. Hvis du har en Macintosh-computer, får du adgang til HP foto- og billedbehandlingsprogrammet via

<span id="page-26-0"></span>vinduet HP Photosmart Studio. Det er disse to steder, man starter HP foto- og billedbehandlingssoftwaren og tjenesterne.

#### **Sådan åbnes HP Photosmart Software på en Windows-computer**

- **1.** Gør ét af følgende:
	- Dobbeltklik på ikonet HP Photosmart Software på skrivebordet i Windows.
	- Klik på **Start** på proceslinjen, peg på **Programmer** eller **Alle programmer**, vælg **HP**, og klik derefter på **HP Photosmart Software**.
- **2.** Hvis du har installeret mere end én HP-enhed, skal du vælge fanen med navnet på dit produkt.
	- **Bemærk!** Hvilke funktioner der er tilgængelige i HP Photosmart Software af hænger af, hvilke enheder du har installeret. Programmet viser ikoner, der er relevante for den valgte enhed. Hvis den valgte enhed ikke har en bestemt funktion, vises ikonet for den pågældende funktion ikke i programmet.
	- **Tip!** Hvis HP Photosmart Software på din computer ikke indeholder nogen ikoner, kan der være sket en fejl under installationen af softwaren. Du kan afhjælpe dette ved at fjerne HP Photosmart Software i Kontrolpanel i Windows og derefter installere det igen. Se opsætningsvejledningen, der fulgte med enheden, for at få yderligere oplysninger.

#### **Sådan åbnes HP Photosmart Studio-softwaren på en Macintosh-computer**

- ▲ Klik på ikonet HP Photosmart Studio i Dock'en. Vinduet HP Photosmart Studio åbne. Herfra kan du scanne, importere dokumenter og organisere og dele dine fotos.
	- **Bemærk!** Hvis ikonet ikke vises på proceslinjen, skal du klikke på Spotlightikonet til højre i menulinjen, skrive HP Device Manager i feltet og klikke på **HP Device Manager**.
	- **Tip!** Du kan få adgang til genvejene i menuen Dock ved at klikke på og holde museknappen over ikonet HP Photosmart Studio i dokken, når programmet HP Photosmart Studio er åbent.

#### **Brug af HP-produktivitetssoftwaren**

Med Document Manager (kun Windows) kan du organisere filer på din computer. Du kan scanne dokumenter vha. OCR-teknologi (optisk tegngenkendelse) og gemme dem som tekstfiler, du kan redigere i tekstbehandlingsprogrammer. Du kan også bruge softwaren til at overvåge det HP-produkt, du installerede. I forbindelse med nogle af produktivitetsprogrammerne, f.eks. HP Document Manager, kan du selv vælge, om du

<span id="page-27-0"></span>vil installere dem. HP Solution Center installeres automatisk. Der er flere oplysninger om HP Solution Center i [Sådan anvendes HP Solution Center \(Windows\).](#page-102-0)

#### **Med HP Document Manager kan du:**

- **Få vist og organisere dokumenter**: Du kan få vist dokumenter som miniaturer, som en liste med forskellige oplysninger, eller få vist faxer inklusive faxspecifikke oplysnigner som afsenderens id, så du hurtigt kan finde det ønskede dokument. Det er nemt at åbne dokumenterne i programmet og få vist indholdet. Du kan organisere dine dokumenter i sæt og undersæt ved at lægge dem i forskellige mapper. Det gør du ved at trække dem til den ønskede placering. Du kan endvidere få dine favoritmapper vist i en speciel rude, så du bare skal klikke på dem for at åbne dem.
- **Kommentering og redigering af dokumenter**: Hvis dit dokument er i billedformat, kan du kommentere det på forskellige måder ved at tilføje tekst eller tegninger, fremhæve dele af det mv. Hvis dit dokument er i tekstformat, kan du åbne det og arbejde med teksten vha. dokumentstyringssoftwaren.
- **Nem deling af dokumenter**: Del, udskriv, fax eller send dine dokumenter i forskellige formater.
- **Nem transformering af billedformat til tekstformat**: Brug dokumentstyringssoftwaren til at fremstille et redigerbart dokument ud fra et scannet dokument. Herefter kan du åbne det i dit foretrukne tekstbehandlingsprogram og redigere det.

#### **Sådan åbnes HP Document Manager**

▲ Dobbeltklik på HP Document Manager-ikonet på skrivebordet.

## **Ilægning af originaler**

Du kan lægge en original på glaspladen eller i den automatiske dokumentføder (ADF) for at kopiere eller scanne en opgave. Yderligere oplysninger om ilægning af medier i den primære bakke finder du i [Ilægning af medier.](#page-38-0)

Dette afsnit indeholder følgende emner:

- Ilægning af en original på scannerglaspladen
- [Ilægning af en original i den automatiske dokumentføder \(ADF\)](#page-28-0)
- **Bemærk!** Når du skal tage en kopi på HP Officejet 6500 (E709d) eller HP Officejet 6500 (E709r), skal HP All-in-One enheden være tilsluttet en computer, computeren skal være tændt, og du skal være logget på. Softwaren skal være installeret og køre. **HP Digital Imaging Monitor** på proceslinjen i Windows skal endvidere altid være installeret og tændt. På en Macintosh-computer er softwaren altid tilgængelig, når du tænder computeren, når først softwaren er installeret.

I [Sådan finder du produktets modelnummer](#page-16-0) kan du se, hvilken model du har.

#### **Ilægning af en original på scannerglaspladen**

Du kan kopiere, scanne eller faxe originaler op til Letter- eller A4-størrelse ved at lægge dem på glaspladen.

<span id="page-28-0"></span>**Bemærk!** Mange af specialfunktionerne fungerer ikke korrekt, hvis glaspladen og lågets underside ikke er rene. Du kan finde yderligere oplysninger under [Rengøring](#page-165-0) [af printeren](#page-165-0).

**Bemærk!** Når du skal tage en kopi på en HP Officejet 6500 (E709d) eller HP Officejet 6500 (E709r), skal HP All-in-One enheden være tilsluttet en computer, computeren skal være tændt, og du skal være logget på. Softwaren skal være installeret og køre. **HP Digital Imaging Monitor** på proceslinjen i Windows skal endvidere altid være installeret og tændt. På en Macintosh-computer er softwaren altid tilgængelig, når du tænder computeren, når først softwaren er installeret.

I [Sådan finder du produktets modelnummer](#page-16-0) kan du se, hvilken model du har.

#### **Sådan lægges en original på scannerglaspladen**

- **1.** Løft scannerlåget.
- **2.** Læg originalen med udskriftssiden nedad i forreste højre hjørne af glasset.
	- **Tip!** Yderligere oplysninger om placering af originaler finder du i vejledningen, der er præget under glaspladen.

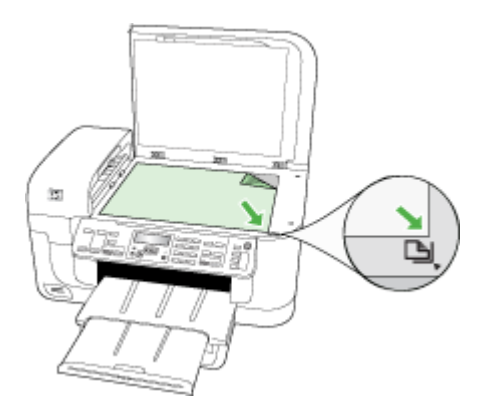

**3.** Luk låget.

#### **Ilægning af en original i den automatiske dokumentføder (ADF)**

Du kan kopiere, scanne eller faxe et 1- eller 2-sidet enkelt- eller flersidet dokument i A4 eller Letter-format ved at placere dokumentet i dokumentføderbakken.

**Bemærk!** Tosidede dokumenter kan ikke scannes, kopieres eller faxes vha. ADF'en. Visse indstillinger, f.eks. kopieringsindstillingen **Tilpas til side** fungerer ikke, hvis der lægges originaler i den automatiske dokumentføder.

<span id="page-29-0"></span>**Bemærk!** Når du skal tage en kopi på en HP Officejet 6500 (E709d) eller HP Officejet 6500 (E709r), skal HP All-in-One enheden være tilsluttet en computer, computeren skal være tændt, og du skal være logget på. Softwaren skal være installeret og køre. **HP Digital Imaging Monitor** på proceslinjen i Windows skal endvidere altid være installeret og tændt. På en Macintosh-computer er softwaren altid tilgængelig, når du tænder computeren, når først softwaren er installeret.

I [Sådan finder du produktets modelnummer](#page-16-0) kan du se, hvilken model du har.

**Forsigtig!** Læg ikke fotografier i den automatiske dokumentføder, da det kan ødelægge dine fotos.

Dokumentføderen har plads til højst 35 ark almindeligt papir.

#### **Sådan lægges en original i dokumentføderbakken**

- **1.** Læg originalen med udskriftssiden opad i dokumentføderens bakke. Læg siderne, så toppen af dokumentet indføres først. Skub mediet ind i den automatiske dokumentføder, indtil der lyder et bip eller vises en meddelelse på displayet, der angiver, at de sider, du har lagt i, er registreret.
	- **Tip!** Yderligere oplysninger om ilægning af originaler i den automatiske dokumentføder finder du i diagrammet, der er indgraveret i dokumentføderbakken.

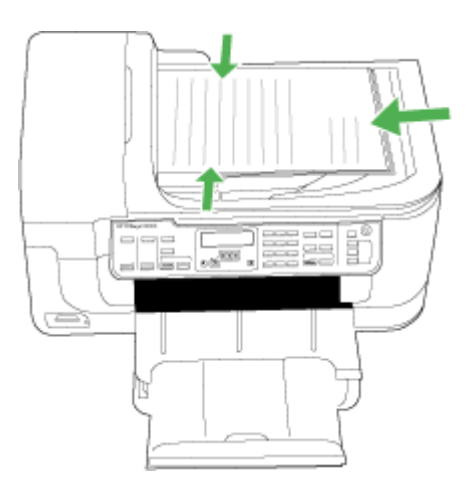

- **2.** Skub papirstyrene indad mod mediets højre og venstre kant, indtil de ikke kan komme længere.
- **Bemærk!** Tag originalerne ud af dokumentføderens bakke, inden du løfter låget på printeren.

## **Valg af printmedier**

Printeren er beregnet til at fungere sammen med de fleste typer kontorpapir. Det er en god ide at prøve forskellige udskriftsmedietyper, inden du køber store mængder af dem. <span id="page-30-0"></span>Brug HP-medier for at sikre en optimal udskriftskvalitet. Besøg HP's Websted på [www.hp.com](http://www.hp.com) for ydlerligere oplysninger om HP-medier.

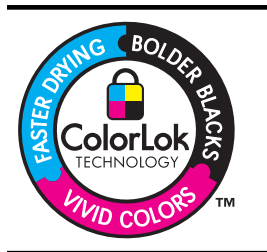

HP anbefaler almindeligt papir med ColorLok-logo til udskrivning og kopiering af generelle dokumenter Alt papir med ColorLoklogoet er testet i henhold til høje standarder for driftsikkerhed og kvalitet, og giver dokumenter med skarpe levende farver og dyb sort. Det tørrer endvidere hurtigere end almindeligt papir. Du kan få papir med ColorLok-logo i mange forskellige tykkelser og størrelser hos større papirproducenter

Dette afsnit indeholder følgende emner:

- Anbefalet papir til udskrivning og kopiering
- [Anbefalede fotopapirtyper til udskrivning](#page-31-0)
- [Tip til valg og brug af udskriftsmedier](#page-32-0)
- [Om specifikationer til understøttede medier](#page-33-0)
- [Indstilling af minimummargener](#page-37-0)

#### **Anbefalet papir til udskrivning og kopiering**

HP anbefaler, at der bruges HP-papir, som er specielt beregnet til den pågældende opgave, for at opnå den bedst mulige kvalitet.

I visse lande/områder er nogle af disse papirtyper muligvis ikke tilgængelige.

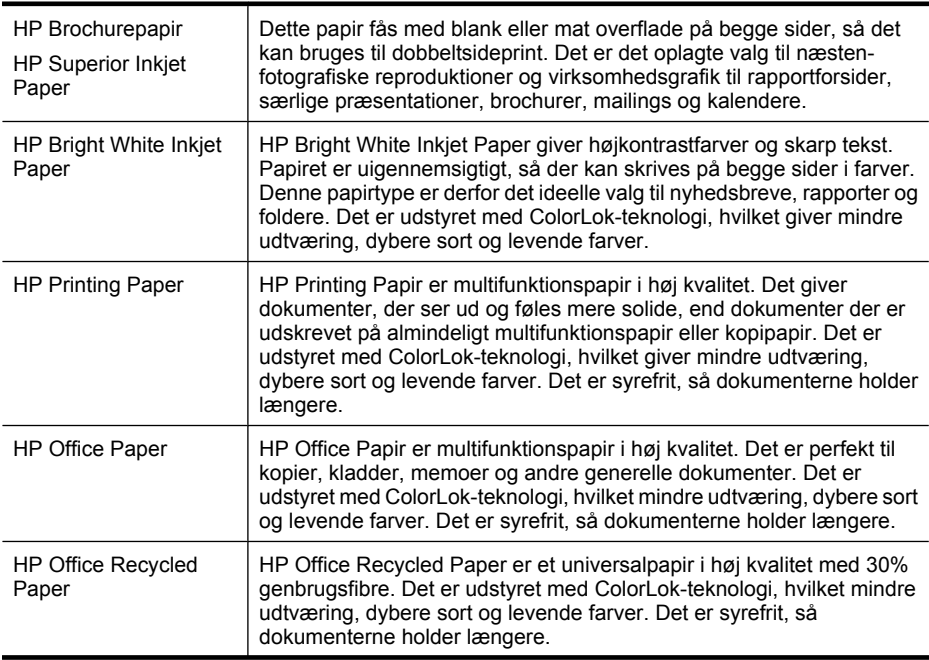

<span id="page-31-0"></span>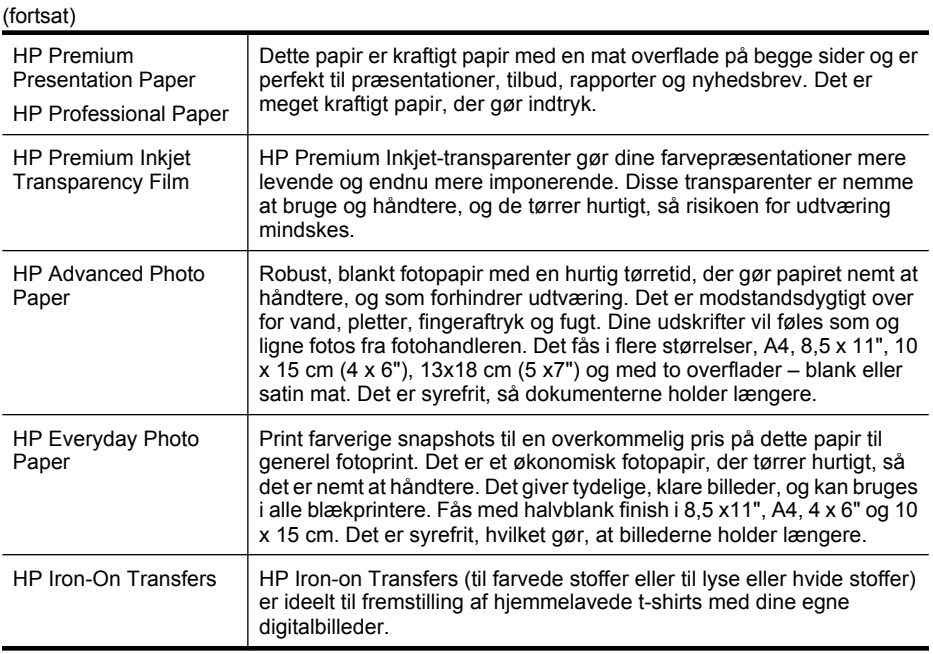

Du kan bestille HP-papir og andre forbrugsvarer på [www.hp.com/buy/supplies.](http://www.hp.com/buy/supplies) Vælg dit land/område, hvis du bliver bedt om det, følg vejledningen for at vælge det ønskede produkt, og klik derefter på et link til shopping.

**Bemærk!** På dette tidspunkt findes dele af HP's websted kun på engelsk.

#### **HP Photo Value Packs:**

HP Photo Value Packs er praktiske pakker med originale HP-blækpatroner og HP Advanced Photo Paper, så du er sikker på at få blæk og papir, der passer sammen og kan bruges i din HP-printer. Original HP-blæk og HP Advanced Photo Paper er fremstillet til at arbejde sammen, så du får holdbare fotos med levende farver hver gang. En perfekt løsning, når du vil udskrive feriebillederne, eller hvis du skal udskrive mange kopier af et billede.

#### **Anbefalede fotopapirtyper til udskrivning**

HP anbefaler, at der bruges HP-papir, som er specielt beregnet til den pågældende opgave, for at opnå den bedst mulige kvalitet.

I visse lande/områder er nogle af disse papirtyper muligvis ikke tilgængelige.

#### **HP Advanced Photo Paper**

Robust, blankt fotopapir med en hurtig tørretid, der gør papiret nemt at håndtere, og som forhindrer udtværing. Det er modstandsdygtigt over for vand, pletter, fingeraftryk og fugt. Dine udskrifter vil føles som og ligne fotos fra fotohandleren. Det fås i flere størrelser, A4, 8,5 x 11", 10 x 15 cm (4 x 6"), 13 x 18 cm (5 x7") og med to overflader – blank eller satin mat. Det er syrefrit, så dokumenterne holder længere.

#### **HP Everyday Photo Paper**

Print farverige snapshots til en overkommelig pris på dette papir til generel fotoprint. Det er et økonomisk fotopapir, der tørrer hurtigt, så det er nemt at håndtere. Det giver tydelige, <span id="page-32-0"></span>klare billeder, og kan bruges i alle blækprintere. Fås med halvblank finish i 8,5 x11", A4, 4 x 6" og 10 x 15 cm. Det er syrefrit, hvilket gør, at billederne holder længere.

#### **HP Photo Value Packs:**

HP Photo Value Packs er praktiske pakker med originale HP-blækpatroner og HP Advanced Photo Paper, så du er sikker på at få blæk og papir, der passer sammen og kan bruges i din HP-printer. Original HP-blæk og HP Advanced Photo Paper er fremstillet til at arbejde sammen, så du får holdbare fotos med levende farver hver gang. En perfekt løsning, når du vil udskrive feriebillederne, eller hvis du skal udskrive mange kopier af et billede.

Du kan bestille HP-papir og andre forbrugsvarer på [www.hp.com/buy/supplies.](http://www.hp.com/supplies) Vælg dit land/område, hvis du bliver bedt om det, følg vejledningen for at vælge det ønskede produkt, og klik derefter på et link til shopping.

**Bemærk!** På dette tidspunkt findes dele af HP's websted kun på engelsk.

#### **Tip til valg og brug af udskriftsmedier**

Følg nedenstående retningslinjer for at opnå de bedste resultater.

- Brug altid medier, der passer til printerspecifikationerne. Du kan finde yderligere oplysninger under [Om specifikationer til understøttede medier](#page-33-0).
- Læg kun én slags medie i en bakke ad gangen.
- Ilæg mediet med udskriftssiden nedad og justeret i forhold til bakkens højre og bageste kant. Yderligere oplysninger findes i llægning af medier.
- Overfyld ikke bakkerne. Yderligere oplysninger findes i [Om specifikationer til](#page-33-0) [understøttede medier.](#page-33-0)
- For at undgå papirstop, dårlig udskriftskvalitet og andre udskrivningsproblemer skal du undgå følgende medier:
	- Flerbladede formularer
	- Medier, der er beskadigede, krøllede eller rynkede
	- Medier med udstansninger eller perforeringer
	- Medier med en kraftig struktur eller prægning, eller som ikke er beregnet til blæk
	- Medier, der er for tynde eller lette at strække

#### **Kort og konvolutter**

- Undgå konvolutter, som har en meget glat overflade, selvklæbende lim, hægter eller ruder. Undgå også kort og konvolutter med tykke, uregelmæssige eller krøllede kanter samt områder, der er krøllede, iturevne eller på anden måde beskadigede.
- Brug kun pæne konvolutter af god kvalitet, og sørg for, at folderne er skarpe og regelmæssige.
- Læg konvolutterne i med med flapperne opad og op ad bakkens højre side eller bagside.

#### <span id="page-33-0"></span>**Fotomedier**

- Vælg udskriftskvaliteten **Bedst**, når du skal udskrive fotografier. Bemærk, at udskrifter i denne kvalitet tager længere tid og bruger mere af din computers hukommelse.
- Fjern hvert ark, efterhånden som det udskrives, og lad det tørre. Der er risiko for, at blækket tværes ud, hvis medierne lægges oven på hinanden.

#### **Transparenter**

- Læg transparenterne i med den ru side nedad og klæbestrimlen pegende mod bagsiden af printeren.
- Brug kvaliteten **Normal** til udskrivning af transparenter. Da det tager længere tid for blækket at tørre i denne kvalitet, sørger printeren for, at blækket på den udskrevne side er helt tørt, før den næste side sendes til udskriftsbakken.
- Fjern hvert ark, efterhånden som det udskrives, og lad det tørre. Der er risiko for, at blækket tværes ud, hvis medierne lægges oven på hinanden.

#### **Medier i specialformat**

- Brug kun brugerdefinerede medier, der understøttes af printeren.
- Hvis det program, du bruger, understøtter brugerdefinerede medier, skal du redigere mediets format i programmet, før du udskriver dokumentet. Hvis programmet ikke gør det, skal du indstille størrelsen i printerdriveren. Det kan være nødvendigt at reformatere eksisterende dokumenter for at udskrive dem korrekt på brugerdefinerede medier.

#### **Om specifikationer til understøttede medier**

Brug tabellerne Forstå understøttede formater og [Om understøttede medietyper og](#page-36-0) [vægtstørrelser](#page-36-0) til at finde det medie, der skal anvendes til enheden, og afgøre, hvilke funktioner der kan bruges i forbindelse med mediet.

Brug altid den korrekte papirtypeindstilling i printerdriveren, og indstil bakkerne til den korrekte papirtype. Vi anbefaler, at du tester alt papir, før du køber større mængder af det.

- Forstå understøttede formater
- [Om understøttede medietyper og vægtstørrelser](#page-36-0)

#### **Forstå understøttede formater**

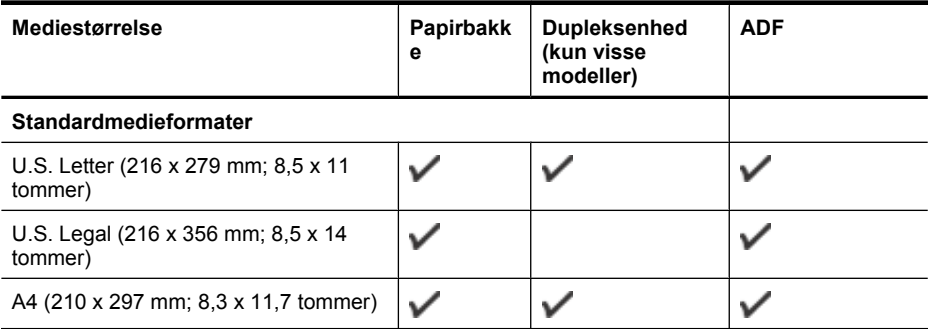

#### (fortsat)

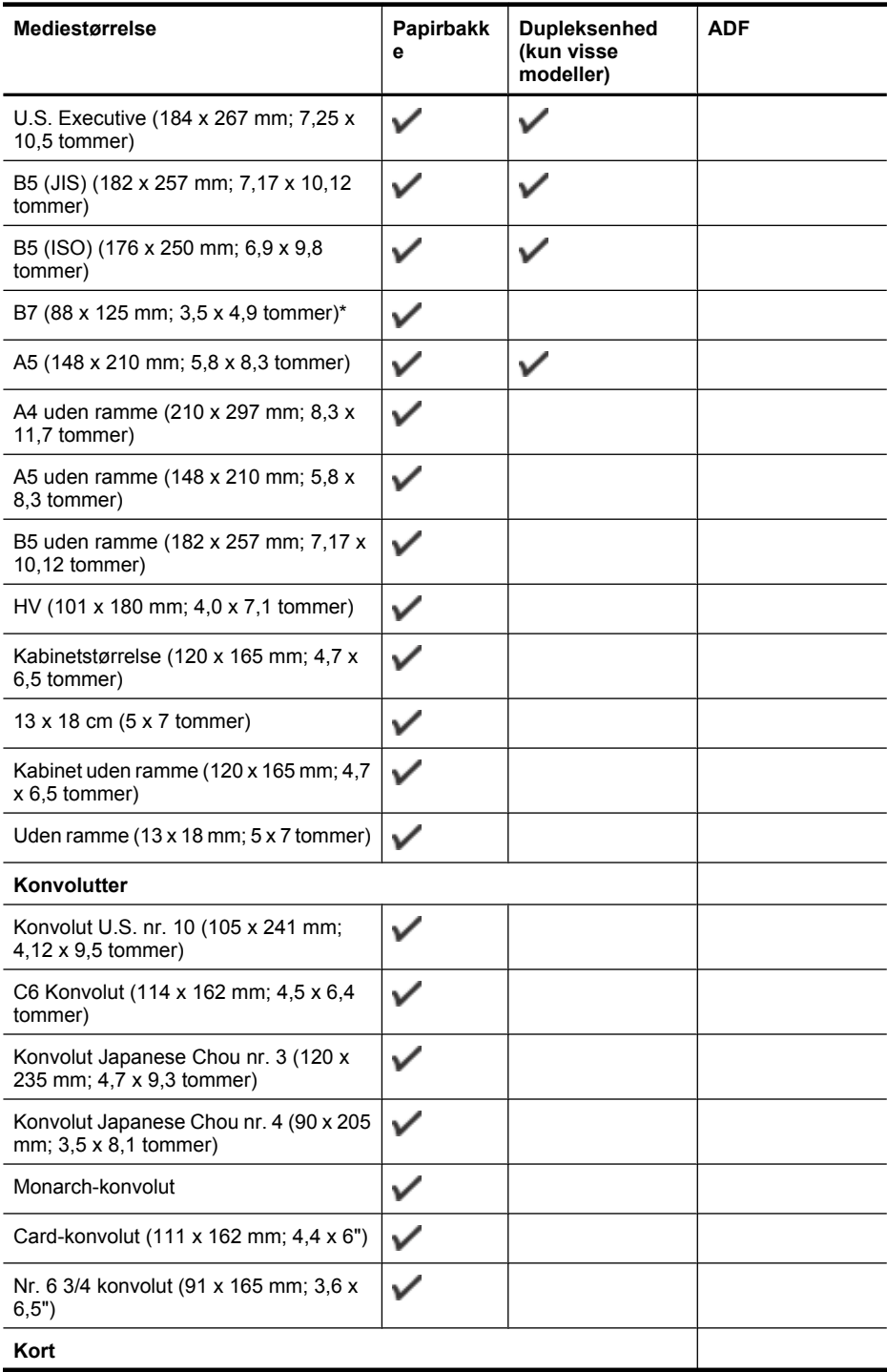

#### Kapitel 2

#### (fortsat)

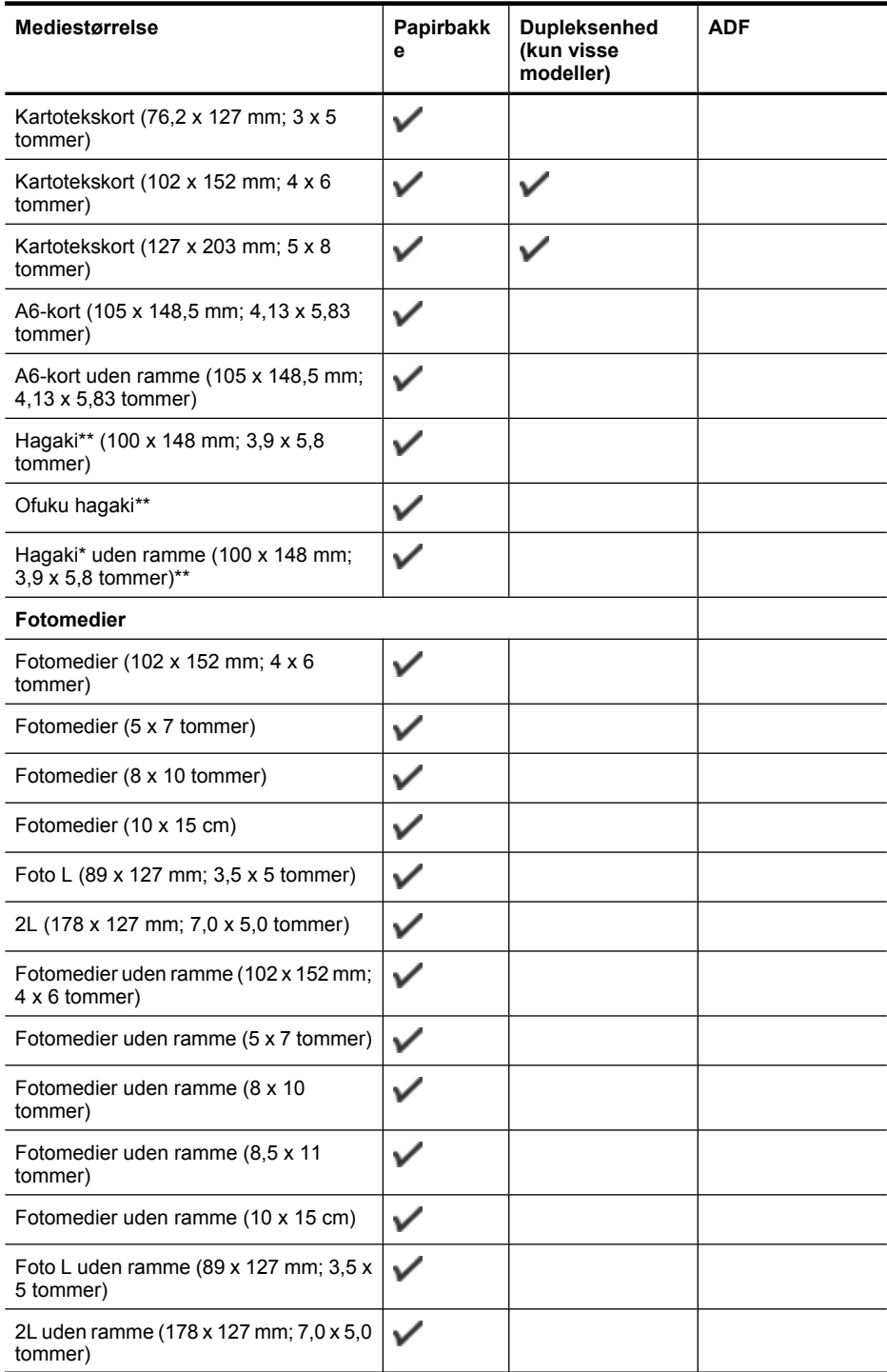
#### (fortsat)

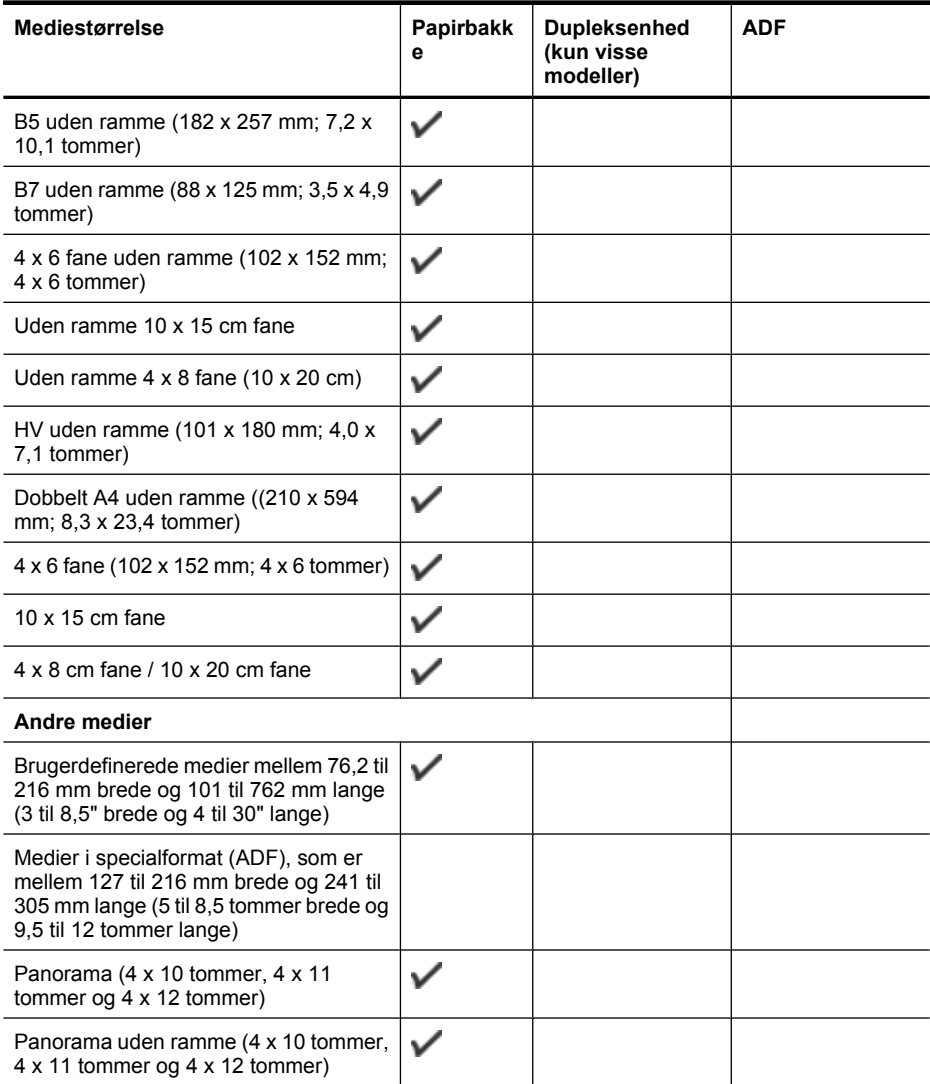

\*\* Enheden er kun kompatibel med almindeligt papir og inkjet-hagaki-papir fra Japan Post. Den er ikke kompatibel med hagaki-fotopapir fra Japan Post.

### **Om understøttede medietyper og vægtstørrelser**

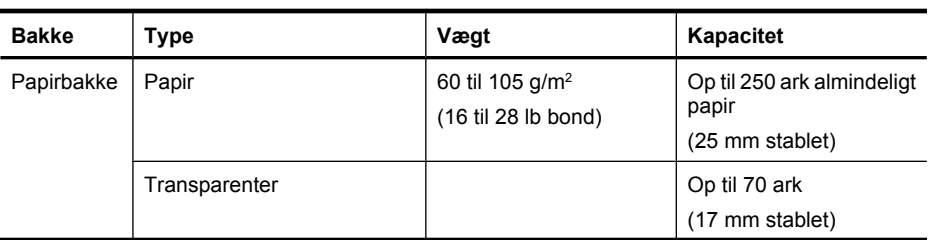

### Kapitel 2

(fortsat)

| <b>Bakke</b>                                             | Type                      | Vægt                                                           | Kapacitet                                                     |
|----------------------------------------------------------|---------------------------|----------------------------------------------------------------|---------------------------------------------------------------|
|                                                          | Fotomedier                | 280 $g/m^2$<br>(75 lb bond)                                    | Op til 100 ark<br>(17 mm stablet)                             |
|                                                          | Etiketter                 |                                                                | Op til 100 ark<br>(17 mm stablet)                             |
|                                                          | Konvolutter               | 75 til 90 g/m <sup>2</sup><br>(20 til 24 lb bond-<br>konvolut) | Op til 30 ark<br>(17 mm stablet)                              |
|                                                          | Kort                      | Op til 200 g/m <sup>2</sup><br>(110 lb kartotekskort)          | Op til 80 kort                                                |
| Dupleksen<br>hed (findes<br>kun på<br>visse<br>modeller) | Papir                     | 60 til 105 g/m <sup>2</sup><br>(16 til 28 lb bond)             | Ikke relevant                                                 |
| Udbakke                                                  | Alle understøttede medier |                                                                | Op til 50 ark almindeligt<br>papir (tekstudskrivning)         |
| <b>ADF</b>                                               | Papir                     | 60 til 82 g/m <sup>2</sup><br>(16 til 22 lb bond)              | Almindeligt papir: 35 ark<br>Legal og specialpapir:<br>20 ark |

### **Indstilling af minimummargener**

Dokumentets margener skal svare til (eller være større) end disse margenindstillinger i stående papirretning.

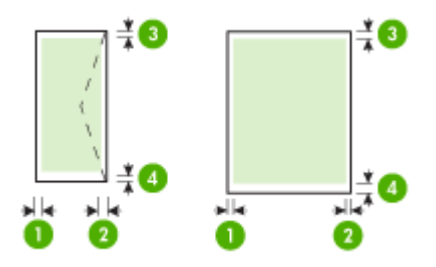

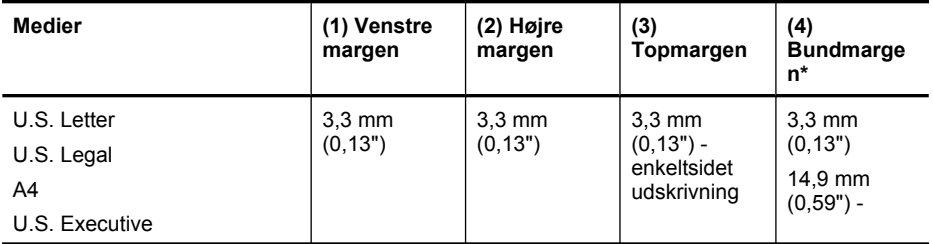

<span id="page-38-0"></span>(fortsat)

| <b>Medier</b>                                                           | (1) Venstre<br>margen        | (2) Højre<br>margen          | (3)<br>Topmargen                                        | (4)<br><b>Bundmarge</b><br>n* |
|-------------------------------------------------------------------------|------------------------------|------------------------------|---------------------------------------------------------|-------------------------------|
| B <sub>5</sub><br>A <sub>5</sub><br>Kort<br>Specialmedier<br>Fotomedier |                              |                              | 14 mm (0,55<br>tommer) -<br>dobbeltsidet<br>udskrivning | dobbeltsidet<br>udskrivning   |
| Konvolutter                                                             | $3,0$ mm $(0,12)$<br>tommer) | $3,0$ mm $(0,12)$<br>tommer) | $3,0$ mm $(0,12)$<br>tommer)                            | 14,9 mm<br>(0, 59")           |

**Bemærk!** Hvis du bruger en dupleksenhed til at printe på begge sider af papiret, skal minimums top- og bundmargenerne svare til eller være større end 12 mm (0,47").

### **Ilægning af medier**

Dette afsnit indeholder anvisninger for, hvordan man lægger medier i printeren.

### **Ilægning i bakke 1 (hovedbakke)**

**1.** Løft udskriftsbakken op.

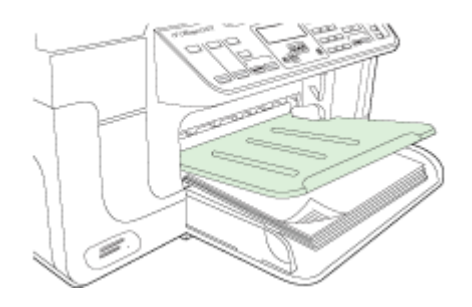

**2.** Læg mediet i med udskriftssiden nedad og langs den højre side af bakken. Kontrollér, at mediestakken er lagt ind mod bakkens højre side og bageste kant og ikke overstiger stregmærket i bakken.

**Bemærk!** Læg ikke papir i bakken, mens printeren udskriver.

### Kapitel 2

**3.** Juster papirstyret i bakken i forhold til det ilagte medieformat, og sænk derefter udskriftsbakken.

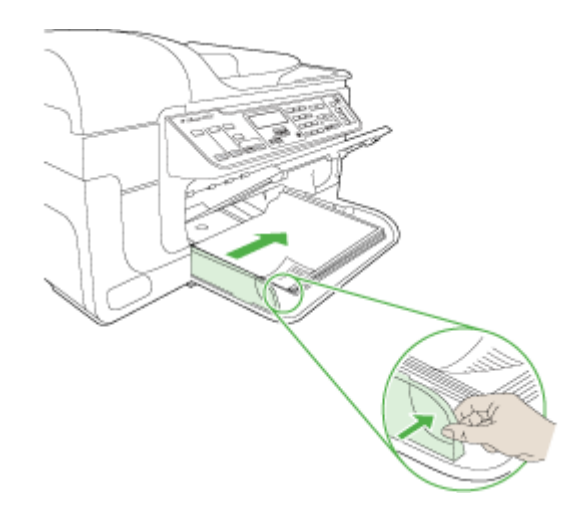

**4.** Træk forlængeren til udskriftsbakken ud.

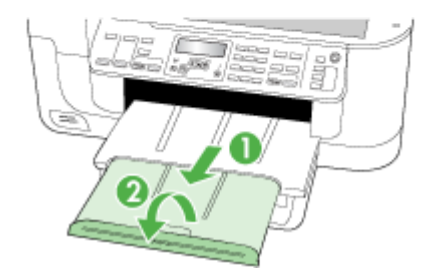

# **Udskrivning på medier i specialformat og brugerdefinerede medier**

### **Sådan udskrives på specialmedier eller brugerdefinerede medier (Windows)**

- **1.** Læg det ønskede medie i. Du kan finde yderligere oplysninger under [Ilægning af](#page-38-0) [medier.](#page-38-0)
- **2.** Åbn et dokument, klik på **Udskriv** i menuen **Filer**, og klik derefter på **Indstil**, **Indstillinger** eller **Egenskaber**.
- **3.** Klik på fanen **Papir/Funktioner**.
- **4.** Vælg mediestørrelsen på rullelisten **Formatet er**.

### **Sådan angives et brugerdefineret medieformat:**

- **a**. Klik på knappen **Brugerdefineret**.
- **b**. Indtast et navn for det nye brugerdefinerede format.
- **c**. Angiv dimensionerne i boksene **Vægt** og **Højde**, og klik derefter på **Gem**.
- **d**. Klik på **OK** to gange for at lukke dialogboksen med printeregenskaber eller indstillinger. Åbn derefter dialogboksen igen.
- **e**. Vælg det nye brugerdefinerede format.
- **5.** Sådan vælges medietype:
	- **a**. Klik på **Flere** på rullelisten **Typen er**.
	- **b**. Klik på den ønskede medietype, og klik derefter på **OK**.
- **6.** Vælg mediekilden på rullelisten **Kilden er**.
- **7.** Rediger eventuelt andre indstillinger, og klik på **OK**.
- **8.** Udskriv dokumentet.

### **Sådan udskrives på medier i specialformat (Mac OS X)**

- **1.** Læg det ønskede medie i. Du kan finde yderligere oplysninger under [Ilægning af](#page-38-0) [medier.](#page-38-0)
- **2.** Klik på **Sidelayout** i menuen **Arkiv**.
- **3.** Vælg HP-enheden i rullemenuen.
- **4.** Vælg mediestørrelse.
- **5.** Sådan angives et brugerdefineret medieformat:
	- **a**. Klik på **Håndter specialformater** i rullemenuen **Papirformat**.
	- **b**. Klik på **Ny**, og indtast derefter et navn for formatet i boksen **Navn på papirstørrelse**.
	- **c**. Indtast dimensionerne, og indstil margenerne i boksene **Bredde** og **Højde** efter behov.
	- **d**. Klik på **Færdig** eller **OK**, og klik derefter på **Arkiver**.
- **6.** Åbn menuen **Arkiv**, klik på **Sidelayout**, og vælg derefter det nye brugerdefinerede format.
- **7.** Klik på **OK**.
- **8.** Klik på **Udskriv** i menuen **Arkiv**.
- **9.** Åbn vinduet **Papirhåndtering**.
- **10.** Klik på fanen **Tilpas størrelse til papirformat** under **Destinationspapirformat**, og vælg derefter det brugerdefinerede papirformat.
- **11.** Rediger eventuelt andre ønskede indstillinger, og klik derefter på **OK** eller **Udskriv**.

### **Udskrivning uden ramme**

Når du udskriver uden ramme, kan du udskrive til kanten af visse medietyper og en lang række standardmedieformater.

**Bemærk!** Åbn filen i et softwareprogram og tildel billedformatet. Kontrollér, at billedformatet svarer til det medieformat, som du udskriver billedet på.

Du kan også få adgang til denne funktion i Windows fra fanen **Genveje til udskrivning**. Åbn printerdriveren, vælg fanen **Genveje til udskrivning**, og vælg genvej til udskrivning på rullemenuen for dette udskriftsjob.

**Bemærk!** Udskrivning uden ramme understøttes ikke på almindelige medier.

**Bemærk!** Ved udskrivning af fotos uden ramme, skaleres billedet, og der efterlades en lille kant på alle sider af papiret. Ved udskrivning af brochurer, skaleres billedet ikke, og billedet printes helt ud til papirets kant.

### **Sådan udskrives et dokument uden ramme (Windows)**

- **1.** Læg det ønskede medie i. Du kan finde yderligere oplysninger under [Ilægning af](#page-38-0) [medier.](#page-38-0)
- **2.** Åbn den fil, du vil udskrive.
- **3.** Åbn printerdriveren fra programmet:
	- **a**. Klik på **Filer**, og klik derefter på **Udskriv**.
	- **b**. Vælg den udskrivningsgenvej, du vil bruge.
- **4.** Rediger evt. andre udskriftsindstillinger, og klik derefter på **OK**.
- **5.** Udskriv dokumentet.
- **6.** Hvis du udskriver på et fotomedie med en afrivningskant, skal du fjerne kanten for at udskrive dokuementet helt uden rammer.

### **Sådan udskrives et dokument uden ramme (Mac OS X)**

- **1.** Læg det ønskede medie i. Du kan finde yderligere oplysninger under [Ilægning af](#page-38-0) [medier.](#page-38-0)
- **2.** Åbn den fil, du vil udskrive.
- **3.** Klik på **File (Filer)**, og klik derefter på **Page Setup (Sideopsætning)**.
- **4.** Vælg HP-enheden i rullemenuen.
- **5.** Vælg medieformatet uden ramme, og klik derefter på **OK**.
- **6.** Klik på **File (Filer)**, og klik derefter på **Udskriv**.
- **7.** Åbn panelet **Papirtype/kvalitet**.

<span id="page-42-0"></span>**8.** Klik på fanen **Papir**, og vælg derefter den ønskede medietype på rullelisten **Paper type (Papirtype)**.

**Bemærk!** Udskrivning uden ramme understøttes ikke på almindelige medier.

- **9.** Hvis du udskriver fotos, skal du vælge **Bedst** på rullelisten **Kvalitet**. Du kan også vælge **Maksimum** dpi, hvilket giver op til 4800 x 1200 optimeret dpi\*. \*Op til 4800 x 1200 optimeret dpi for farveudskrivning og 1200 input dpi. Med denne indstilling bruges der midlertidigt megen plads på harddisken (400 MB eller mere), og der udskrives væsentligt langsommere.
- **10.** Vælg papirkilde.
- **11.** Rediger evt. andre udskriftsindstillinger, og klik derefter på **Udskriv**.
- **12.** Hvis du udskriver på et fotomedie med en afrivningskant, skal du fjerne kanten for at udskrive dokuementet helt uden rammer.

### **Installation af duplexenhed**

**Bemærk!** Denne funktion er til rådighed på visse printermodeller.

Du kan automatisk udskrive på begge sider af et ark papir, når det valgfri ekstraudstyr til automatisk 2-sidet udskrivning (duplexenhed) er installeret på printeren. Se [Udskrivning](#page-44-0) [på begge sider \(dupleks\)](#page-44-0) for at få yderlige oplysninger om brugen af duplexenheden.

### **Sådan installeres duplexenheden**

- **1.** Tryk på knapperne på bagpanelet, og tag panelet af printeren.
- **2.** Lad duplexenheden glide ind i printeren, indtil den låser. Du må ikke trykke på knapperne på duplexenhedens sider, når enheden monteres. De må kun bruges, når enheden skal afmonteres.

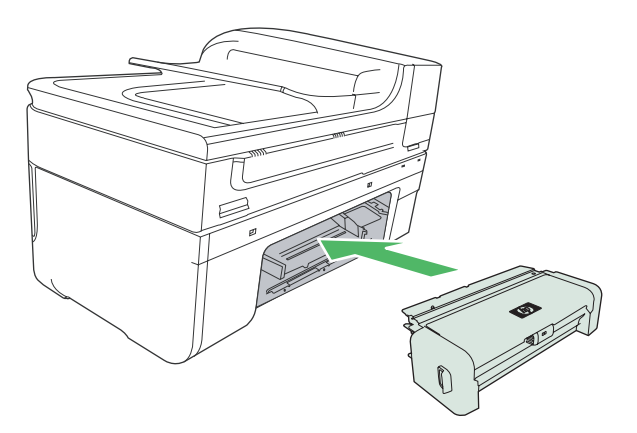

# **3 Udskrivning**

Dette afsnit indeholder følgende emner:

- Redigering af udskriftsindstillinger
- [Udskrivning på begge sider \(dupleks\)](#page-44-0)
- [Udskrivning af en webside](#page-45-0)
- [Annullering af et udskriftsjob](#page-46-0)

# **Redigering af udskriftsindstillinger**

Du kan ændre udskriftsindstillingerne (f.eks. papirformat og -type) fra et program eller fra printerdriveren. Ændringer, der er foretaget fra et program, tilsidesætter altid ændringer, der er foretaget fra printerdriveren. Når programmet er afsluttet, vender printerindstillingerne imidlertid tilbage til de standardindstillinger, der er konfigureret i printerdriveren.

**Bemærk!** Hvis du vil angive udskriftsindstillinger for alle udskriftsjob, skal du foretage ændringerne i printerdriveren.

Yderligere oplysninger om funktionerne i Windows-printerdriveren finder du i onlinehjælpen til printerdriveren. Yderligere oplysninger om udskrivning fra et specielt program finder du i dokumentationen til det pågældende program.

Dette afsnit indeholder følgende emner:

- Redigering af indstillingerne i et program for aktuelle jobs (Windows)
- [Ændring af standardindstillingerne for alle fremtidige job \(Windows\)](#page-44-0)
- [Ændring af indstillinger \(Mac OS X\)](#page-44-0)

### **Redigering af indstillingerne i et program for aktuelle jobs (Windows)**

### **Sådan ændres indstillingerne**

- **1.** Åbn det dokument, der skal udskrives.
- **2.** Åbn menuen **Filer**, klik på **Udskriv**, og klik derefter på **Opsætning**, **Egenskaber** eller **Foretrukne**. (De specifikke indstillinger kan variere, alt efter hvilket program du bruger.)
- **3.** Rediger de ønskede indstillinger, og klik på **OK**, **Udskriv** eller en lignende kommando.

### <span id="page-44-0"></span>**Ændring af standardindstillingerne for alle fremtidige job (Windows)**

### **Sådan ændres indstillingerne**

- **1.** Klik på **Start**, peg på **Indstillinger**, og klik derefter på **Printere** eller **Printere og faxenheder**.
	- Eller –

Klik på **Start**, klik på **Kontrolpanel**, og dobbeltklik derefter på **Printere og faxenheder**.

- **2.** Højreklik på printerikonet, og klik derefter på **Egenskaber**, fanen **Generelt** eller **Udskriftsindstillinger**.
- **3.** Rediger de ønskede indstillinger, og klik derefter på **OK**.

### **Ændring af indstillinger (Mac OS X)**

### **Sådan ændres indstillingerne**

- **1.** Klik på **Sidelayout** i menuen **Arkiv**.
- **2.** Rediger de ønskede indstillinger (f.eks. papirformat), og klik derefter på **OK**.
- **3.** Åbn menuen **Arkiv**, og klik på **Udskriv** for at åbne printerdriveren.
- **4.** Rediger de ønskede indstillinger (f.eks. medietype), og klik på **OK** eller **Udskriv**.

# **Udskrivning på begge sider (dupleks)**

Du kan udskrive på begge sider af et ark papir eller medie enten manuelt eller automatisk ved hjælp af duplexenheden.

**Bemærk!** Printerdriveren understøtter ikke manuel dupleksudskrivning. Tosidet udskrivning kræver, at du har HP automatisk ekstraudstyr til tosidet udskrivning installeret på enheden.

Dette afsnit indeholder følgende emner:

- Retningslinjer for udskrivning på begge sider af papiret
- [Udførelse af dupleksudskrivning](#page-45-0)

### **Retningslinjer for udskrivning på begge sider af papiret**

- Brug altid medier, der passer til printerspecifikationerne. Du kan finde yderligere oplysninger under [Om specifikationer til understøttede medier](#page-33-0).
- Angiv indstillinger for tosidet udskrivning i dit program eller i printerdriveren.
- Udskriv ikke på begge sider af transparenter, konvolutter, fotopapir, blanke medier eller papir, der er lettere end 60 g/m  $^2$  eller kraftigere end 105 g/m $^2$ . Der kan opstå papirstop i forbindelse med disse medietyper.
- Flere typer medier kræver en bestemt papirretning, når du udskriver på begge sider af papiret, f.eks. brevpapir, fortrykt papir og papir med vandmærker eller huller. Når du udskriver fra en computer, der kører Windows, udskriver printeren den første side af mediet først. Indfør mediet med printsiden nedad.
- <span id="page-45-0"></span>• Ved automatisk dupleksudskrivning stopper printeren kortvarigt mediet, mens blækket tørrer, når den er færdig med at udskrive på den ene side af mediet. Når blækket er tørt, føres mediet ind i printeren igen, og den anden side udskrives. Når udskrivningen er afsluttet, skubbes mediet ud i udskriftsbakken. Grib ikke fat i mediet, før udskrivningen er færdig.
- Du kan udskrive på begge sider af understøttede brugerdefinerede medier ved at vende mediet og føre det ind i printeren igen. Du kan finde yderligere oplysninger under [Om specifikationer til understøttede medier.](#page-33-0)

### **Udførelse af dupleksudskrivning**

**Bemærk!** Du kan udføre manuel udskrivning ved først at udskrive siderne med ulige numre, vende siderne om og derefter udskrive siderne med lige numre.

### **Sådan udskrives automatisk på begge sider af papiret (Windows)**

- **1.** Læg det ønskede medie i. Du kan finde yderligere oplysninger under [Retningslinjer](#page-44-0) [for udskrivning på begge sider af papiret](#page-44-0) og [Ilægning af medier.](#page-38-0)
- **2.** Kontrollér, at dupleksenheden er korrekt installeret. Yderligere oplysninger findes i [Installation af duplexenhed.](#page-42-0)
- **3.** Åbn et dokument, klik på **Udskriv** i menuen **Filer**, og vælg en udskrivningsgenvej.
- **4.** Rediger eventuelt andre indstillinger, og klik på **OK**.
- **5.** Udskriv dokumentet.

#### **Sådan udskrives der automatisk på begge sider af papiret (Mac OS X)**

- **1.** Læg det ønskede medie i. Du kan finde yderligere oplysninger under [Retningslinjer](#page-44-0) [for udskrivning på begge sider af papiret](#page-44-0) og [Ilægning af medier.](#page-38-0)
- **2.** Kontrollér, at duplexenheden er korrekt installeret. Du kan finde yderligere oplysninger under [Installation af duplexenhed.](#page-42-0)
- **3.** Kontroller, at du bruger den korrekte printer og papirstørrelse under **Sideopsætning**.
- **4.** Klik på **Udskriv** i menuen **Arkiv**.
- **5.** Vælg **Kopier og sider** fra rullemenuen.
- **6.** Vælg fanen **Tosidet udskrivning**, og vælg indstillingen for udskrivning på begge sider af papiret.
- **7.** Vælg **Layout**, og vælg indbindingsretning ved at klikke på det relevante ikon.
- **8.** Rediger eventuelt andre indstillinger, og klik på **Arkiv**.

### **Udskrivning af en webside**

Du kan udskrive en webside på HP All-in-One fra din webbrowser.

Hvis du bruger Internet Explorer 6.0 eller senere, kan du bruge **HP Smart Web Printing**, som hjælper dig med at udskrive nøjagtigt det, du ønsker. Du får adgang til **HP Smart Web Printing** via værktøjslinjen i Internet Explorer. Der er flere oplysninger om **HP Smart Web Printing** i den tilhørende hjælp.

#### <span id="page-46-0"></span>**Sådan udskrives en webside**

- **1.** Kontroller, at der ligger papir i hovedpapirbakken.
- **2.** Vælg **Udskriv** i menuen **Filer** i programmet.
	- **Tip!** Vælg **HP Smart Web Printing** i menuen **Filer** for at få det bedste resultat. Der vises et hak, når det er valgt.

Dialogboksen **Udskriv** vises.

- **3.** Kontroller, at produktet er den valgte printer.
- **4.** Marker de elementer på websiden, der skal medtages på udskriften, hvis webbrowseren understøtter denne funktion. I Internet Explorer kan du f.eks. klikke på fanen **Indstillinger** og vælge indstillingerne **Som på skærmen**, **Kun de markerede rammer** og **Udskriv alle sammenkædede dokumenter**.
- **5.** Klik på **Udskriv** eller **OK** for at udskrive websiden.
- **Tip!** For at udskrive websider korrekt skal du muligvis indstille papirretningen til **Liggende**.

### **Annullering af et udskriftsjob**

Du kan annullere et udskriftsjob på en af følgende måder.

**Enhedens kontrolpanel:** Tryk på (**Annuller**-knap). Derved slettes det job, som printeren er ved at skrive ud. Det påvirker ikke ventende udskriftsjob.

**Windows:** Dobbeltklik på det printerikon, der vises i det nederste højre hjørne af computerskærmen. Vælg udskriftsjobbet, og tryk derefter på **Annuller**-knappen på tastaturet.

**Mac OS X:** Åbn **Systemindstillinger**, **Printer & Fax**, vælg printeren, og klik på **Åbn udskrivningskø**. Vælg udskrivningsjobbet, og klik på **Delete** (Slet).

# **4 Scanning**

Du kan scanne originaler og sende dem til forskellige destinationer, f.eks. en mappe på netværket eller på en specifik computer. Du kan bruge enhedens kontrolpanel, HPsoftwaren og TWAIN- eller WIA-kompatible programmer på en computer.

**Bemærk!** Hvis du ikke installerer HP-softwaren, kan du kun scanne vha. funktionen Webscan. Du får adgang til Webscan via den integrerede webserver.

**Bemærk!** His du bruger HP Officejet 6500 E709a/E709d kan du ikke scanne og udskrive samtidig. Enheden skal være færdig med det første job, før du kan starte det næste.

Dette afsnit indeholder følgende emner:

- Scanning af en original
- [Brug af Webscan via den integrerede webserver](#page-49-0)
- [Scanning fra et TWAIN-kompatibelt eller et WIA-kompatibelt program](#page-49-0)
- [Redigering af en scannet original](#page-50-0)
- [Redigering af scanningsindstillinger](#page-51-0)
- [Annulering af et scanningsjob](#page-51-0)

## **Scanning af en original**

Du kan starte en scanning fra en computer eller fra enhedens kontrolpanel. I dette afsnit beskrives det kun, hvordan du scanner fra enhedens kontrolpanel.

**Bemærk!** Du kan også bruge HP Solution Center til at scanne et billede, herunder panoramabilleder. Med dette program kan du redigere et scannet billede og oprette særlige projekter ved hjælp af et scannet billede. Se den online Hjælp, der fulgte med softwaren, hvis du vil have oplysninger om, hvordan der scannes fra computeren, og om justering, ændring af størrelse, rotation, beskæring, og hvordan du får tydeligere scanninger.

Hvis du vil bruge scanningsfunktionerne, skal enheden være tilsluttet pc'en, og begge enheder skal være tændt. Softwaren til printeren skal også være installeret og køre på din computer, inden der scannes. Du kan kontrollere, om printersoftwaren kører på en Windows-baseret pc, ved at se efter enhedsikonet på proceslinjen ved siden af uret i nederste højre hjørne af skærmen. På en computer, der kører Mac OS X, skal du åbne HP Device Manager (HP Enhedsstyring) og klikke på **Scan Picture** (Scan billede). Hvis der er en tilgængelig scanner, starter den programmet HP ScanPro. Hvis ikke der er en tilgængelig scanner, vises en meddelelse, der fortæller, at der ikke blev fundet en scanner.

**Bemærk!** Hvis du lukker ikonet HP Digital Imaging Monitor på proceslinjen i Windows, kan det medføre, at enheden mister noget af sin scanningsfunktion og resultere i fejlmeddelelsen **Ingen forbindelse**. Hvis det sker, kan du gendanne den fulde funktionalitet ved at genstarte computeren eller ved at starte HP Digital Imaging Monitor

Dette afsnit indeholder følgende emner:

- Scanning af en original til en computer
- Scanning af en original til en hukommelsesenhed

### **Scanning af en original til en computer**

Du kan sende en scanning til en computer, der er tilsluttet enheden direkte, eller til en computer i netværket. Du kan også sende en scanning til et program, der er installeret på en computer.

#### **Sådan sendes en scanning til en computer fra HP Solution Center**

- **1.** Åbn HP Solution Center på computeren.
- **2.** Se online Hjælp, hvis du ønsker yderligere instruktioner.

### **Sådan sendes en scanning til en computer fra enhedens kontrolpanel (direkte tilslutning).**

- 1. Læg originalen på scannerglaspladen. Yderligere oplysninger findes i llægning af [originaler](#page-27-0).
- **2.** Tryk på knappen **Scan**.
- **3.** Tryk på piletasterne for at vælge den computer, dokumentet skal sendes til, og tryk på **OK**.
- **4.** Tryk på **START SCANNING**.
- **Bemærk!** Når scanningen er færdig, åbnes det valgte program med det indscannede dokument.

### **Scanning af en original til en hukommelsesenhed**

Du kan sende det scannede billede som et JPEG-, PDF- eller TIFF-billede til det hukommelseskort, der sidder i enheden. Der er også andre scanningsindstillinger som kvalitet og papirstørrelse.

### **Sådan scannes til en hukommelsesenhed**

- **1.** Isæt en hukommelsesenhed.
- **2.** Læg originalen med udskriftssiden nedad i forreste højre hjørne af glasset eller i ADF'en.
- **3.** Tryk på **START SCANNING**.
	- **Scanning** vises med en oversigt over forskellige indstillinger og destinationer. Standarddestinationen er den, du valgte sidste gang, du brugte denne menu.
	- Menuen **Scanning** vises, hvis din enhed er sluttet direkte til din computer.
- **4.** Tryk på piletasterne for at markere **Hukommelsesenhed**, og tryk derefter på **OK**.
- **5.** Foretag eventuelle rettelser af scanningsindstillingerne, og klik derefter på **START SCANNING**.

Enheden scanner billedet og gemmer filen på hukommelseskortet.

## <span id="page-49-0"></span>**Brug af Webscan via den integrerede webserver**

Webscan er en funktion i den integrerede webserver, som giver dig mulighed for at scanne fotos og dokumenter fra printeren til din computer ved hjælp af en webbrowser. Denne funktion er også tilgængelig, selv om du ikke har installeret enhedssoftwaren på din computer.

▲ Klik på fanen **Oplysninger**, klik på **Webscan** i den venstre rude, vælg indstillinger for **Billedtype** og **Dokumentformat**, og klik derefter på **Scan** eller **Visning**.

Se [Integreret webserver](#page-102-0) for at få yderligere oplysninger om brug af den integrerede webserver, EWS (Embedded Web Server).

# **Scanning fra et TWAIN-kompatibelt eller et WIA-kompatibelt program**

Printeren er kompatibel med TWAIN og WIA og fungerer sammen med programmer, der understøtter TWAIN-kompatible og WIA-kompatible scanningsenheder. Du kan få adgang til scanningsfunktionen fra et TWAIN-kompatibelt eller et WIA-kompatibelt program og scanne et billede direkte ind i programmet.

TWAIN understøttes af alle Windows- og Mac OS X-operativsystemer.

WIA understøttes kun af Windows-operativsystemerne Windows XP og Vista med direkte tilslutning. WIA understøttes ikke af Mac OS X.

Dette afsnit indeholder følgende emner:

- Sådan scanner du fra et TWAIN-kompatibelt program
- Sådan scanner du fra et WIA-kompatibelt program

### **Sådan scanner du fra et TWAIN-kompatibelt program**

Generelt er et softwareprogram TWAIN-kompatibelt, hvis det f.eks. indeholder kommandoen **Hent**, **Hent fil**, **Scan**, **Importér nyt objekt**, **Indsæt fra** eller **Scanner**. Hvis du er i tvivl om, hvorvidt programmet er kompatibelt, eller du ikke kender kommandoen, henvises til softwareprogrammets hjælpefunktion eller dokumentation.

Start scanningen fra et TWAIN-kompatibelt program. Se softwareprogrammets hjælpefunktion eller dokumentation for at få yderligere oplysninger om, hvilke kommandoer og trin der skal bruges.

### **Sådan scanner du fra et WIA-kompatibelt program**

Generelt er et softwareprogram WIA-kompatibelt, hvis det f.eks. indeholder kommandoen **Billede/Fra scanner eller kamera** i menuen **Indsæt** eller **Filer**. Hvis du er i tvivl om, hvorvidt programmet er kompatibelt, eller du ikke kender kommandoen, henvises til softwareprogrammets hjælpefunktion eller dokumentation.

Start scanningen fra et WIA-kompatibelt program. Se softwareprogrammets hjælpefunktion eller dokumentation for at få yderligere oplysninger om, hvilke kommandoer og trin der skal bruges.

# <span id="page-50-0"></span>**Redigering af en scannet original**

Når du bruger HP Solution Center, kan du redigere et scannet dokument, og du kan scanne tekstdokumenter til OCR-software (program til tegngenkendelse). Du kan endvidere bruge eventuelle tekstredigeringsprogrammer fra tredjeparter, som du måtte have på din computer.

Dette afsnit indeholder følgende emner:

- Redigering af et scannet foto eller grafik
- Redigering af et scannet dokument ved hjælp af OCR-software (Optical Character Recognition)

### **Redigering af et scannet foto eller grafik**

Du kan redigere et scannet foto eller billede vha. scanningsprogrammet i HP Solution Center. Du kan justere lysstyrken, kontrasten, farvemætningen m.m. med dette program. Du kan også rotere billedet vha. HP Solution Center.

Se den online Hjælp, der fulgte med scanningssoftwaren for at få yderligere oplysninger.

### **Redigering af et scannet dokument ved hjælp af OCR-software (Optical Character Recognition)**

Du kan også bruge OCR-softwaren til at importere scannet tekst ind i dit foretrukne tekstbehandlingsprogram til redigering. Dette giver mulighed for at redigere breve, avisudklip og mange andre dokumenter.

Du kan angive, hvilket tekstbehandlingsprogram der skal bruges til redigering. Hvis ikonet for tekstbehandlingsprogrammet ikke vises eller ikke er aktivt, er det enten fordi tekstbehandlingsprogrammet ikke er installeret på computeren, eller fordi scannersoftwaren ikke genkendte programmet under installationen. Se online Hjælp til HP Solution Center for oplysninger om, hvordan du oprette forbindelse til tekstbehandlingsprogrammet.

OCR-softwaren understøtter ikke scanning af farvet tekst. Farvet tekst konverteres altid til sort og hvid tekst, inden det sendes til OCR. Al tekst i det endelige dokument er dermed i sort og hvid, uanset den originale farve.

På grund af nogle tekstebehandlingsprogrammers kompleksitet og deres interaktion med enheden, er det nogen gange bedre at scanne til en teksteditor, f.eks. Wordpad (Windows) eller TextEdit (Mac OS X), og derefter klippe og klistre teksten ind i tekstbehandlingsprogrammet.

# <span id="page-51-0"></span>**Redigering af scanningsindstillinger**

### **Sådan redigeres scanningsindstillinger**

- **Windows**: Åbn HP Solution Center, vælg **Indstillinger**, **Scanningsindstillinger og præferencer**, og vælg og ret de ønskede indstillinger.
- **HP Device Manager (Mac OS X)**: Start **HP Device Manager** (HP Enhedsstyring), klik på **Information and Settings** (Informationer og indstillinger), og vælg **Scan Preferences** (Scanningspræferencer) på rullelisten.

# **Annulering af et scanningsjob**

Tryk på **Annuller** på kontrolpanelet for at annullere et scanningsjob.

# **5 Sådan arbejder du med hukommelsesenheder**

Med printeren medfølger en hukommelseskortlæser, som kan læse flere forskellige typer hukommelseskort til digitalkameraer. Du kan udskrive et indeks og få vist alle fotos på hukommelseskortet i miniaturelayout.

Dette afsnit indeholder følgende emner:

- Isættelse af et hukommelseskort
- [Udskriv DPOF-fotos](#page-53-0)
- [Udskrivning af valgte fotos](#page-54-0)
- [Visning af fotos](#page-54-0)
- [Udskrivning af et indeksprint fra kontrolpanelet](#page-54-0)
- [Gemme fotos på din computer](#page-55-0)
- [Brug af Fotoforbedring](#page-55-0)
- [Brug af Fjern røde øjne](#page-55-0)
- [Brug af Datostempel](#page-56-0)
- [Angivelse af nye standardindstillinger](#page-56-0)

### **Isættelse af et hukommelseskort**

Hvis dit digitalkamera bruger et hukommelseskort til at gemme fotografier, kan du sætte hukommelseskortet i printeren for at udskrive eller gemme fotografierne.

- $\triangle$  **Forsigtig!** Hvis du tager et hukommelseskort ud, mens der er adgang til det, kan det beskadige filerne på kortet. Det er kun sikkert at fjerne kortet, når fotolampen ikke blinker. Du må heller ikke sætte flere hukommelseskort i ad gangen, da dette ligeledes kan beskadige filerne på hukommelseskortet.
- **Bemærk!** Enheden understøtter ikke krypterede hukommelseskort.

Printeren understøtter nedenstående hukommelseskort. De forskellige hukommelseskort kan kun indsættes i den holder, der passer til det pågældende kort.

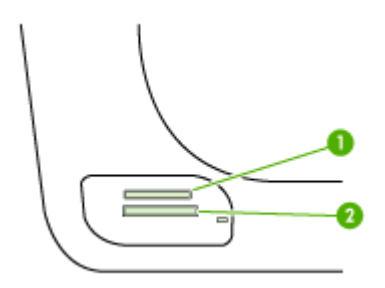

<span id="page-53-0"></span>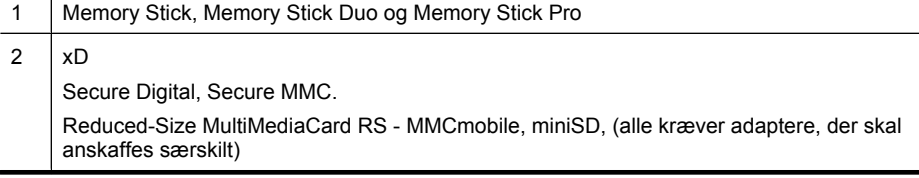

### **Isætning af et hukommelseskort**

- **1.** Drej hukommelseskortet, så etiketten vender opad, og kontakterne vender mod printeren.
- **2.** Sæt hukommelseskortet i den tilhørende hukommelseskortholder.
- **Bemærk!** Du kan kun sætte ét hukommelseskort i enheden ad gangen.

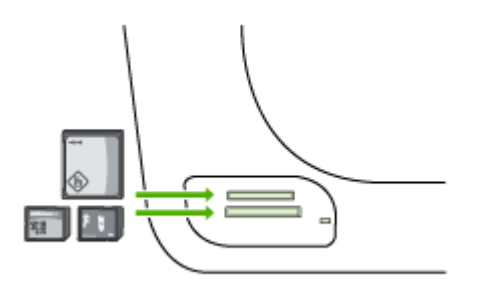

### **Udskriv DPOF-fotos**

Kameravalgte fotos er fotos, der er markeret til udskrivning med dit digitalkamera. Afhængigt af kameraet, kan det muligvis identificere sidelayout, antal kopier, rotation og andre udskriftsindstillinger.

Enheden understøtter Digital Print Order Format (DPOF) filformat 1.1, så du ikke behøver at vælge de fotos, der skal udskrives, igen.

Når du udskriver kameravalgte fotos, benyttes udskriftsindstillingerne på printeren ikke; DPOF-indstillingerne for sidelayout og antal kopier tilsidesætter indstillingerne på printeren.

**Bemærk!** Det er ikke muligt at kode fotos til udskrivning på alle digitalkameraer. Se dokumentationen, der fulgte med digitalkameraet, hvis du vil vide mere om, hvordan kameraet understøtter DPOF-filformatet 1.1.

### <span id="page-54-0"></span>**Sådan udskrives kameravalgte fotos ved hjælp af DPOF-standard**

- **1.** Indsæt hukommelseskortet i den korrekte holder på printeren.
- **2.** Gør ét af følgende, når du bliver bedt om det:
	- Tryk på **OK** for at udskrive alle DPOF-kodede fotos. Printeren udskriver alle DPOF-kodede fotos.
	- Tryk på piletastene for at markere **Nej**, og tryk derefter på **OK**. Dermed springes DPOF-udskrivning over.

# **Udskrivning af valgte fotos**

Funktionen **Vælg fotos** er kun tilgængelig,hvis hukommelseskortet ikke indeholder DPOF-indhold.

### **Sådan udskrives de valgte fotos**

- **1.** Sæt hukommelseskortet i den korrekte holder på enheden
- **2.** Tryk på knappen **Foto** flere gange, når du bliver bedt om det, indtil **Valgte fotos** vises.
- **3.** Gør ét af følgende:
	- ▲ Tryk på for at vælge **Alle**, og tryk derefter på **OK** for at udskrive alle fotoene på hukommelseskortet.
	- **a**. Tryk på **for at vælge Brugerdefineret**, og tryk derefter på **OK** for at udskrive de valgte fotos på hukommelseskortet.
	- **b**. Tryk på piletasterne for at rulle gennem fotoene, og tryk på **OK** for at vælge fotos.
	- **c**. Tryk på **UDSKRIV FOTOS** for at begynde udskrivningen.

## **Visning af fotos**

Du kan få vist fotos vha. HP Solution Center.

Dette afsnit indeholder følgende emner:

• Visning af fotos ved hjælp af computeren

### **Visning af fotos ved hjælp af computeren**

Du kan få vist og redigere fotos vha. programmet, der fulgte med enheden.

Se den online Hjælp, der fulgte med softwaren for at få yderligere oplysninger.

## **Udskrivning af et indeksprint fra kontrolpanelet**

**Bemærk!** Fra enheden kan du kun få adgang til JPEG- og TIFF-billedfiler. Hvis du skal udskrive andre filtyper, skal du overføre filerne fra hukommelseskortet til computeren og bruge HP Solution Center.

### **Sådan udskrives et indeksprint**

- **1.** Sæt et hukommelseskort i den korrekte holder på enheden
- **2.** Tryk på knappen **Foto**.
- <span id="page-55-0"></span>**3.** Tryk på højre pilen flere gange, og vælg **Indeksprint**.
- **4.** Tryk på **OK**.

### **Gemme fotos på din computer**

Når du har taget fotos med et digitalkamera, kan du udskrive dem med det samme eller gemme dem på computeren. For at gemme fotografierne på computeren kan du tage hukommelseskortet ud af kameraet og sætte det i den rigtige holder til hukommelseskort på printeren.

#### **Sådan gemmes fotos**

- **Bemærk!** Brug kun disse oplysninger, når du er tilsluttet et netværk. Hvis du anvender et USB-stik, vises automatisk en dialogboks på computeren, når du sætter et hukommelseskort i enheden.
- **1.** Indsæt et hukommelseskort i den korrekte holder på enheden. Menuen **Foto** åbnes automatisk.
- **2.** Tryk på piletasterne, og vælg **Ja**, og tryk derefter på **OK**.
- **3.** Tryk på piletasterne, vælg **Overfør til:**, og vælg derefter navnet på computeren.
- **4.** Følg vejledningen på computerskærmen for at gemme fotos på computeren.

### **Brug af Fotoforbedring**

Når Fotoforbedring er aktiveret, anvendes følgende teknologier på alle fotos, der udskrives fra et hukommelseskort.

**Bemærk!** Standardtilstanden for denne funktion er **Til**

- Forbedring af belysning
- Belysningstilpasning øger kontrasten, så udskrevne billeder bliver så gode som muligt. Det kan få mørke billeder til at fremstå lysere.
- Smart fokus får billedet til at fremstå skarpere.

#### **Sådan aktiveres Fotoforbedring**

- **1.** Sæt hukommelseskortet i den korrekte holder på enheden
- **2.** Tryk på knappen **Foto** flere gange, når du bliver bedt om det, indtil **Fotoforbedring** vises.
- **3.** Tryk på for at vælge **Til**, og tryk på **OK**.

### **Brug af Fjern røde øjne**

Brug denne funktion til at fjerne røde øjne på fotos, der udskrives fra et hukommelseskort.

**Bemærk!** Standardtilstanden for denne funktion er **Til**

### <span id="page-56-0"></span>**Sådan aktiveres Fjern røde øjne**

- **1.** Sæt hukommelseskortet i den korrekte holder på enheden
- **2.** Tryk på knappen **Foto** flere gange, når du bliver bedt om det, indtil **Fjern røde øjne** vises.
- **3.** Tryk på for at vælge **Til**, og tryk på **OK**.

### **Brug af Datostempel**

Brug denne funktion til at tilføje klokkeslæt og/eller dato øverst på de fotos, du udskriver fra et hukommelseskort. Datoen er baseret på den EXIF-label, der er lagret i de enkelte fotos. Denne funktion ændrer ikke fotoet.

**Bemærk!** Standardtilstanden for denne funktion er **Fra**

### **Sådan aktiveres Datostempel**

- **1.** Sæt hukommelseskortet i den korrekte holder på enheden
- **2.** Tryk på knappen **Foto** flere gange, når du bliver bedt om det, indtil **Datostempel** vises.
- **3.** Tryk på for at markere et af følgende, og tryk derefter på **OK**.
	- **Kun dato** udskriver kun datoen.
	- **Dato og tid** udskriver tiden i 24-timers format samt datoen.

### **Angivelse af nye standardindstillinger**

Hvis du har ændret udskrivningsindstillinger og ønsker at anvende de nye indstillinger til alle fremtidige udskriftsjob, skal du bruge funktion Angiv nye standardindstillinger.

### **Sådan angiver du nye standardindstillinger**

- **1.** Foretag ændringerne.
- **2.** Tryk flere gange på knappen **Foto**, indtil **Angiv nye st.indstillinger** vises.
- **3.** Tryk på for at vælge **Ja**, og tryk på **OK**.

# **6 Fax**

Du kan bruge printeren til at sende og modtage faxer, herunder farvefaxer. Du kan planlægge, at afsendelsen af en fax skal ske på et senere tidspunkt og oprette kortnumre, så du hurtigt og nemt kan sende til ofte anvendte numre. Du kan også angive en række faxindstillinger fra kontrolpanelet, som f.eks. opløsning samt kontrasten mellem lys og mørke på de faxer, du sender.

Hvis enheden er slutte direkte til en computer, kan du anvende HP Solution Center programmet til at udføre faxprocedurer, som ikke er tilgængelige fra kontrolpanelet. Se [Sådan anvendes HP Solution Center \(Windows\)](#page-102-0) for at få flere oplysninger.

**Bemærk!** Kontrollér, at printeren er indstillet korrekt til fax, inden du begynder at faxe. Det har du måske allerede gjort i forbindelse med den indledende opsætning ved hjælp af enten kontrolpanelet eller den software, der fulgte med printeren. Du kan kontrollere, om faxen er opsat korrekt ved at køre faxopsætningstesten fra kontrolpanelet. Hvis du vil køre en faxtest, skal du trykke på **Opsætning**, vælge **Værktøjer**, vælge **Kør faxtest** og derefter trykke på **OK**.

Mange faxopsætninger kan styres via den integrerede webserver. Se [Integreret](#page-102-0) [webserver](#page-102-0) for at få flere oplysninger.

Dette afsnit indeholder følgende emner:

- Afsendelse af en fax
- [Modtagelse af en fax](#page-65-0)
- [Redigering af faxindstillinger](#page-75-0)
- [Opsætning af kortnumre](#page-79-0)
- [FoIP \(Fax over Internet Protocol\)](#page-82-0)
- [Test af faxopsætning](#page-83-0)
- [Brug af rapporter](#page-84-0)
- [Annullering af fax](#page-87-0)

## **Afsendelse af en fax**

Du kan sende en fax på flere måder. Du kan sende en sort/hvid- eller farvefax ved hjælp af kontrolpanelet. Du kan også sende en fax manuelt fra en tilsluttet telefon. På denne måde kan du tale med modtageren, før du sender faxen.

Dette afsnit indeholder følgende emner:

- [Afsendelse af en almindelig fax](#page-58-0)
- [Afsendelse af en fax manuelt fra en telefon](#page-58-0)
- [Afsendelse af en fax ved hjælp af overvåget opkald](#page-59-0)
- [Afsendelse af en fax fra hukommelsen](#page-60-0)
- [Planlægning af en fax, der skal sendes senere](#page-60-0)
- [Sende en fax til flere modtagere](#page-61-0)
- [Sende en farvefax](#page-62-0)
- [Ændring af faxopløsningen og indstillingerne Lysere/Mørkere.](#page-63-0)
- [Afsendelse af en fax i fejlretningstilstand](#page-65-0)

### <span id="page-58-0"></span>**Afsendelse af en almindelig fax**

Du kan nemt sende en fax bestående af en eller flere sort/hvid-sider ved hjælp af kontrolpanelet.

- **Bemærk!** Hvis du ønsker at få en udskrift med en bekræftelse på, at dine faxer er afsendt, skal du slå faxbekræftelse til, **inden** du begynder at faxe. Se [Udskrivning af](#page-84-0) [rapporter med faxbekræftelser](#page-84-0) for at få flere oplysninger.
- **Tip!** Du kan også sende en fax manuelt fra en telefon eller ved hjælp af et overvåget opkald. Derved kan du styre opkaldets hastighed. Funktionerne er også nyttige, når du vil registrere opkaldet på et telefonkort, og du skal reagere på tonen under opkaldet.

### **Sådan afsendes en almindelig fax fra kontrolpanelet**

- **1.** Ilæg originalerne. Yderligere oplysninger finder du under [Ilægning af originaler.](#page-27-0)
- **2.** Indtast faxnummeret vha. tastaturet, tryk på **Kortnummer** eller en genvejsknap til kortnumre (kun på visse modeller) for at vælge et kortnummer, eller tryk på **Ring igen/ Pause** for at ringe til det senest kaldte nummer.
	- **Tip!** Hvis du vil tilføje en pause i det faxnummer, du er ved at oprette, skal du trykke på **Ring igen/Pause** eller trykke på knappen **Symboler (\*)** flere gange, indtil der vises en bindestreg (**-**) på displayet.

### **3.** Tryk på **START FAX, Sort**.

**Hvis printeren registrerer et dokument i den automatiske dokumentføder**, sender den det pågældende dokument til det nummer, du har indtastet.

**Tip!** Hvis modtageren rapporterer om problemer med kvaliteten af den fax, du har sendt, kan du forsøge at ændre faxens opløsning eller kontrast.

### **Afsendelse af en fax manuelt fra en telefon**

Hvis du sender en fax manuelt, kan du ringe op og tale med modtageren, før du sender faxen. Det er praktisk, hvis du ønsker at give modtageren besked om, at du sender en fax til vedkommende. Der høres en klartone, telefonprompter eller andre lyde i telefonrøret, når du sender en fax manuelt. Du kan således nemt bruge et opkaldskort til at sende din fax.

Afhængigt af, hvordan modtagerens faxmaskine er opsat, kan modtageren eller faxmaskinen tage telefonen. Hvis en person tager telefonen, kan du tale med vedkomende, inden du sender faxen. Hvis en faxmaskine besvarer opkaldet, kan du <span id="page-59-0"></span>sende faxen direkte til faxmaskinen, når du hører tonerne fra den modtagende faxmaskine.

### **Sådan sendes en fax manuelt fra en telefon**

- **1.** Ilæg originalerne. Yderligere oplysninger finder du under [Ilægning af originaler.](#page-27-0)
- **2.** Ring nummeret op ved hjælp af tastaturet på den telefon, der er sluttet til printeren.
	- **Bemærk!** Du kan ikke bruge tastaturet på enhedens kontrolpanel, når du sender en fax manuelt. Du skal bruge tasterne på telefonen til at ringe modtagernummeret op.
- **3.** Hvis modtageren besvarer telefonopkaldet, kan du tale med modtageren, før du sender faxen.
	- **Bemærk!** Hvis en faxmaskine besvarer opkaldet, høres der faxtoner fra den modtagende faxmaskine. Fortsæt til næste trin for at sende faxen.
- **4.** Tryk på **START FAX, Sort** eller **START FAX, Farve**, når du er klar til at sende faxen.

**Bemærk!** Vælg **Send fax**, hvis du bliver bedt om det, og tryk derefter på **START FAX, Sort** eller **START FAX, Farve** igen.

Hvis du taler med modtageren, inden du sender faxen, kan du bede modtageren om at trykke på **Start** på vedkommendes faxmaskine, når de hører faxtoner. Telefonlinjen er tavs, mens faxen transmitteres. På dette tidspunkt kan du lægge røret på. Hvis du fortsat vil tale med modtageren, kan du blive på linjen, indtil faxtransmissionen er fuldført.

### **Afsendelse af en fax ved hjælp af overvåget opkald**

Overvåget opkald gør det muligt at indtaste et nummer fra kontrolpanelet, som du ville have gjort fra en almindelig telefon. Der høres klartone, telefonprompter eller andre lyde i højttalerne på printeren, når du sender en fax via et overvåget opkald. På den måde kan du reagere på prompter, mens du kalder op, samt styre opkaldets hastighed.

- **Tip!** Hvis du ikke angiver PIN-koden til dit opkaldskort hurtigt nok, begynder printeren måske at sende faxtoner for hurtigt, og PIN-koden genkendes i så fald ikke af opkaldskorttjenesten. Hvis det er tilfældet, kan du oprette et kortnummer med PINkoden til dit opkaldskort.
- **Bemærk!** Kontroller, at lydstyrken er skruet op, ellers kan du ikke høre klartonen.

### **Sådan sendes en fax ved hjælp af overvåget opkald fra kontrolpanelet**

- **1.** Ilæg originalerne. Yderligere oplysninger finder du under [Ilægning af originaler.](#page-27-0)
- **2.** Tryk på **START FAX, Sort** eller **START FAX, Farve**. Hvis enheden registrerer en original i dokumentføderen, vil du kunne høre en klartone.
- <span id="page-60-0"></span>**3.** Når du hører klartonen, skal du indtaste nummeret ved hjælp af tastaturet på kontrolpanelet.
- **4.** Følg eventuelle anvisninger, der måtte komme.
	- **Tip!** Hvis du bruger et opkaldskort til at sende en fax, og din PIN-kode til kortet er gemt som et kortnummer, skal du trykke på **Kortnummer** eller en one-touch kortnummerknap (kun visse modeller) for at vælge det kortnummer, hvor din PINkode er gemt.

Faxen sendes, når modtagerens faxmaskine svarer.

### **Afsendelse af en fax fra hukommelsen**

Du kan scanne en sort-hvid fax til hukommelsen og sende den direkte derfra. Denne funktion er praktisk, hvis det nummer, du skal sende til, er optaget. Enheden scanner originalerne til hukommelsen og sender dem, når den kan få forbindelse til modtagerens faxmaskine. Når enheden har scannet siderne til hukommelsen, kan du tage originalerne ud af dokumentføderbakken.

**Bemærk!** Du kan kun sende sort-hvide faxer fra hukommelsen.

### **Afsendelse af en fax fra hukommelsen**

- **1.** Ilæg originalerne. Yderligere oplysninger finder du under [Ilægning af originaler.](#page-27-0)
- **2.** Tryk på **Fax** i området Fax. Meddelelsen **Indtast nummer** vises.
- **3.** Indtast faxnummeret vha. tastaturet, tryk på **Kortnummer** eller en genvejsknap til kortnumre (kun på visse modeller) for at vælge et kortnummer, eller tryk på **Ring igen/ Pause** for at ringe til det senest kaldte nummer.
- **4.** Tryk flere gange på **Fax** i området Fax, indtil **Sådan faxer du** vises.
- **5.** Tryk på indtil **Scan & fax** vises, og tryk derefter på **OK**.
- **6.** Tryk på **START FAX, Sort**.

Enheden scanner originalerne til hukommelsen og sender faxen, når modtagerens faxmaskine bliver ledig.

### **Planlægning af en fax, der skal sendes senere**

Du kan planlægge afsendelse af en sort/hvid-fax inden for de næste 24 timer. På den måde kan du sende en sort/hvid-fax sent om aften, f.eks. når telefonlinjerne ikke er så optaget, eller når taksterne er lavere. Enheden sender automatisk din fax på det angivne tidspunkt.

Du kan kun planlægge afsendelse af én fax ad gangen. Du kan dog sende faxer som normalt, selvom der er planlagt en faxafsendelse.

**Bemærk!** Du kan kun sende planlagte faxer i sort-hvid pga. hukommelsesbegrænsninger.

**Bemærk!** Du kan kun sende en planlagt fax fra ADF'en.

### <span id="page-61-0"></span>**Sådan planlægges en faxafsendelse fra kontrolpanelet**

- **1.** Ilæg originalerne. Yderligere oplysninger finder du under [Ilægning af originaler.](#page-27-0)
- **2.** Tryk flere gange på **Fax** i området Fax, indtil **Sådan faxer du** vises.
- **3.** Tryk på indtil **Send fax senere** vises, og tryk derefter på **OK**.
- **4.** Indtast afsendelsestidspunktet ved hjælp af det numeriske tastatur, og tryk derefter på **OK**. Hvis du bliver bedt om det, skal du trykke på **1** for **AM** eller **2** for **PM**.
- **5.** Indtast faxnummeret vha. tastaturet, tryk på **Kortnummer** eller en genvejsknap til kortnumre (kun på visse modeller) for at vælge et kortnummer, eller tryk på **Ring igen/ Pause** for at ringe til det senest kaldte nummer.
- **6.** Tryk på **START FAX, Sort**. Enheden scanner alle siderne, og det planlagte tidspunkt vises på displayet. Faxen sendes på det planlagte tidspunkt.

### **Sådan annulleres en planlagt fax**

- **1.** Tryk flere gange på **Fax** i området Fax, indtil **Sådan faxer du** vises.
- **2.** Tryk på indtil **Send fax senere** vises, og tryk derefter på **OK**. Hvis der allerede er planlagt en fax, vises meddelelsen **Annuller** på displayet.
- **3.** Tryk på **1** for at vælge **Ja**.

### **Sende en fax til flere modtagere**

Dette afsnit indeholder følgende emner:

- [Sende en fax til flere modtagere fra kontrolpanelet](#page-62-0)
- [Sende en fax til flere modtagere fra HP Photosmart Studio-softwaren \(Mac OS X\)](#page-62-0)

**Bemærk!** Du kan også annullere den planlagte fax ved at trykke på **Annuller** på kontrolpanelet, når det planlagte tidspunkt vises på displayet.

### <span id="page-62-0"></span>**Sende en fax til flere modtagere fra kontrolpanelet**

Du kan sende en fax til flere modtagere på én gang ved at gruppere kortnumre i grupper.

### **Sådan sendes en fax til flere modtagere vha. gruppeopkald**

- **1.** Ilæg originalerne. Yderligere oplysninger finder du under [Ilægning af originaler.](#page-27-0)
- **2.** Tryk på **Kortnummer** flere gange, indtil det ønskede gruppekortnummer vises.
	- **K: Tip!** Du kan også rulle igennem kortnumrene ved at trykke på <del>«</del>leller II», eller du kan vælge et kortnummer ved at indtaste dets kortnummerkode på kontrolpanelets tastatur.

### **3.** Tryk på **START FAX, Sort**.

Hvis enheden registrerer et dokument i dokumentføderen, sender den det pågældende dokument til alle numrene i gruppekortnummeret.

**Bemærk!** Du kan på grund af hukommelsesbegrænsninger kun bruge gruppekortnumre til at sende fax i sort/hvid. Enheden scanner faxen til hukommelsen og ringer derefter til det første nummer. Når der er etableret forbindelse, sender enheden faxen og ringer til det næste nummer. Hvis et nummer er optaget, eller der ikke svares, følger enheden indstillingerne for **Ring igen ved optaget** og **Intet svar. Ring igen**. Hvis der ikke kan oprettes forbindelse, ringes der til det næste nummer, og der udarbejdes en fejlrapport.

### **Sende en fax til flere modtagere fra HP Photosmart Studio-softwaren (Mac OS X)**

### **Sådan sendes en fax til flere modtagere fra softwaren**

- **1.** Ilæg originalerne. Yderligere oplysninger finder du under [Ilægning af originaler.](#page-27-0)
- **2.** Vælg **HP Device Manager** (HP Enhedshåndtering) i **Dock'en**. Vinduet **HP Device Manager** (HP Enhedsstyring) åbnes.
- **3.** Vælg HP All-in-One i pop-up-menuen **Devices** (Enheder), og dobbeltklik på **Send Fax**.

Dialogboksen **Print (Udskriv)** vises.

- **4.** Vælg HP All-in-One (Fax) i pop-up-menuen **Printer**.
- **5.** Vælg **Fax Recipients** (Faxmodtagere) i pop-up-menuen.
- **6.** Indtast modtageroplysningerne, og klik derefter på **Add to Recipients** (Tilføj til modtagere).
	- **Bemærk!** Du kan også tilføje modtagere fra **Phone Book** (Telefonbog) eller **Address Book** (Adressekartotek). Når du skal vælge en modtager i **Address Book** (Adressebogen), skal du klikke på **Open Address Book** (Åbn adressebog) og trække modtageren til området **Fax Recipients** (Faxmodtagere).
- **7.** Fortsæt med at tilføje modtagere ved at klikke på **Add to Recipients** (Føj til modtagere), indtil alle modtagerne vises på **Recipient List** (Modtagerlisten).
- **8.** Klik på **Send Fax Now** (Send fax nu).

### **Sende en farvefax**

Du kan faxe en farveoriginal fra enheden. Hvis den registrerer, at modtagerens faxmaskine kun understøtter sort/hvid fax, sendes faxen i sort/hvid.

<span id="page-63-0"></span>HP anbefaler, at du kun bruger originaler i farver til farvefax.

### **Sådan sendes en en original farvefax fra kontrolpanelet**

- **1.** Ilæg originalerne. Yderligere oplysninger finder du under [Ilægning af originaler.](#page-27-0)
- **2.** Tryk på **Fax** i området Fax. Meddelelsen **Indtast nummer** vises.
- **3.** Indtast faxnummeret vha. tastaturet, tryk på **Kortnummer** eller en genvejsknap til kortnumre (kun på visse modeller) for at vælge et kortnummer, eller tryk på **Ring igen/ Pause** for at ringe til det senest kaldte nummer.

#### **4.** Tryk på **START FAX, Farve**.

Hvis enheden registrerer et dokument i den automatiske dokumentføder, sender den det pågældende dokument til det nummer, du har indtastet.

**Bemærk!** Hvis modtagerens faxmaskine kun understøtter sort/hvid fax, sender HP All-in-One automatisk faxen i sort/hvid. Der vises en meddelelse, når faxen er sendt, der angiver, at faxen blev sendt i sort/hvid. Tryk på **OK** for at fjerne denne meddelelse.

### **Ændring af faxopløsningen og indstillingerne Lysere/Mørkere.**

Du kan ændre indstillingerne **Opløsning** og **Lysere/Mørkere** for de dokumenter, du faxer.

**Bemærk!** Disse indstillinger påvirker ikke kopieringsindstillingerne. Opløsning og lys/mørke for kopiering indstilles uafhængigt af opløsning og lys/mørke for fax. De indstillinger, du ændrer via kontrolpanelet, påvirker ikke faxer, der sendes fra din computer.

Dette afsnit indeholder følgende emner:

- Ændring af faxopløsningen
- [Ændring af indstillingen Lysere/Mørkere](#page-64-0)
- [Angivelse af nye standardindstillinger](#page-65-0)

### **Ændring af faxopløsningen**

Indstillingen **Opløsning** påvirker transmissionshastigheden og kvaliteten af sort/hvide dokumenter. Hvis modtagerens faxmaskine ikke understøtter den opløsning, du har valgt, sender HP All-in-One faxen med den højeste understøttede opløsning på den pågældende maskine.

**Bemærk!** Du kan kun ændre opløsningen for faxer, som du sender i sort/hvid. Enheden sender altid farvefax med opløsningen **Fin**.

<span id="page-64-0"></span>Følgende indstillinger for opløsning er tilgængelige i forbindelse med afsendelse af fax: **Fin**, **Meget fin**, **Foto** og **Standard**. Standardindstillingen er **Fin**.

- **Fin**: giver tekst i høj kvalitet, der egner sig til de fleste faxdokumenter. Dette er standardindstillingen. Enheden benytter altid indstillingen **Fin** ved afsendelse af fax i farve.
- **Meget fin**: giver fax i den bedste kvalitet, når du sender en fax med meget fine detaljer. Hvis du vælger **Meget fin**, skal du være opmærksom på, at det tager længere tid at fuldføre faxprocessen, og du kan desuden kun sende sort/hvide faxer i denne opløsning. Hvis du sender en farvefax eller sender en fax vha. funktionerne Scan og fax eller Send fax senere, sendes faxen i stedet med opløsningen **Fin**.
- **Foto**: giver den bedste faxkvalitet, når der sendes fotos i sort/hvid. Hvis du vælger **Foto**, skal du være opmærksom på, at det tager længere tid at fuldføre faxprocessen. HP anbefaler, at du vælger **Foto**, når du faxer fotos i sort/hvid.
- **Standard:** giver den hurtigst mulige faxtransmission med den laveste kvalitet.

Når du afslutter menuen Fax, vender dette punkt tilbage til standardindstillingen, medmindre du angiver, at ændringerne skal være standardindstillinger.

### **Ændre opløsning via kontrolpanelet**

- **1.** Ilæg originalerne. Yderligere oplysninger finder du under [Ilægning af originaler.](#page-27-0)
- **2.** Tryk på **Fax** i området Fax. Meddelelsen **Indtast nummer** vises.
- **3.** Indtast faxnummeret vha. tastaturet, tryk på **Kortnummer** eller en genvejsknap til kortnumre (kun på visse modeller) for at vælge et kortnummer, eller tryk på **Ring igen/ Pause** for at ringe til det senest kaldte nummer.
- **4.** Tryk flere gange på **Fax** i området Fax, indtil **Opløsning** vises.
- **5.** Tryk på **for at vælge en indstilling for opløsning, og tryk derefter på OK,.**
- **6.** Tryk på **START FAX, Sort**.

Hvis enheden registrerer et dokument i den automatiske dokumentføder, sender den det pågældende dokument til det nummer, du har indtastet.

### **Ændring af indstillingen Lysere/Mørkere**

Du kan ændre kontrasten i en fax, så den bliver mørkere eller lysere end originalen. Denne funktion er nyttig, hvis du faxer et dokument, der er udtonet, udvasket eller håndskrevet. Du kan gøre originalen mørkere ved at justere kontrasten.

**Bemærk!** Indstillingen **Lysere/Mørkere** gælder kun for sort/hvid-faxer, ikke farvefaxer.

Når du afslutter menuen Fax, vender dette punkt tilbage til standardindstillingen, medmindre du angiver, at ændringerne skal være standardindstillinger.

### **Sådan ændres indstillingen Lysere/Mørkere fra kontrolpanelet**

- **1.** Ilæg originalerne. Yderligere oplysninger finder du under [Ilægning af originaler.](#page-27-0)
- **2.** Tryk på **Fax** i området Fax. Meddelelsen **Indtast nummer** vises.
- <span id="page-65-0"></span>**3.** Indtast faxnummeret vha. tastaturet, tryk på **Kortnummer** eller en genvejsknap til kortnumre (kun på visse modeller) for at vælge et kortnummer, eller tryk på **Ring igen/ Pause** for at ringe til det senest kaldte nummer.
- **4.** Tryk flere gange på **Fax** i området Fax, indtil **Lysere/Mørkere** vises.
- **5.** Tryk på **for at gøre faxen lysere eller på i** for at gøre den mørkere, og tryk derefter på **OK**.

Skyderen flyttes mod venstre eller højre, afhængigt af hvilken pil du trykker på.

**6.** Tryk på **START FAX, Sort**.

Hvis enheden registrerer et dokument i den automatiske dokumentføder, sender den det pågældende dokument til det nummer, du har indtastet.

### **Angivelse af nye standardindstillinger**

Du kan ændre standardværdien for indstillingerne **Opløsning** og **Lysere/Mørkere** via kontrolpanelet.

### **Sådan angives nye standardindstillinger fra enhedens kontrolpanel**

- **1.** Rediger indstillingerne **Opløsning** og **Lysere/Mørkere**.
- **2.** Tryk flere gange på **Fax** i området Fax, indtil **Angiv nye indst.** vises.
- **3.** Tryk på indtil **Ja** vises, og tryk derefter på **OK**.

### **Afsendelse af en fax i fejlretningstilstand**

I **Fejlretningstilstand** (ECM) forhindres datatab som følge af dårlige telefonforbindelser. Fejl, der er opstået under overførslen, registreres, og der anmodes automatisk om en ny overførsel af de beskadigede data. Opkaldsomkostningerne påvirkes ikke og kan endda blive reduceret, hvis telefonforbindelsen er god. På dårlige telefonforbindelser kan fejlretning øge sendetiden og omkostningerne, men dataoverførslen bliver til gengæld betydelig mere pålidelig. Standardindstillingen er **Til**. Slå kun fejlretningsfunktionen fra, hvis den øger opkaldsomkostningerne i betydeligt omfang, og hvis du er villig til at acceptere en ringere kvalitet for at nedbringe omkostningerne.

Hvis ECM-indstillingen er **deaktiveret**:

- Kvaliteten og transmissionshastigheden i forbindelse med fax, du sender og modtager, bliver påvirket.
- **Faxhastighed** sættes automatisk til **Mellem**.
- Du vil ikke længere kunne sende eller modtage farvefaxer.

### **Sådan ændres EMC-indstillingen fra enhedens kontrolpanel**

- **1.** Tryk på **Opsætning**.
- **2.** Tryk på **5**, og tryk derefter på **6**. Herved vælges **Avanceret faxopsætning** og derefter **Fejlretningstilstand**.
- **3.** Tryk på for at vælge **Til** eller **Fra**.
- **4.** Tryk på **OK**.

### **Modtagelse af en fax**

Du kan modtage faxer automatisk eller manuelt. Hvis du deaktiverer indstillingen **Autosvar**, skal du modtage faxer manuelt. Hvis du aktiverer indstillingen **Autosvar**

(standardindstillingen), besvarer printeren automatisk alle indgående opkald og modtager faxer efter det antal ring, der er angivet i indstillingen **Ring før svar**. (Standardindstillingen for **Ring før svar** er fem ring.)

Hvis du modtager en fax i legal-format, og printeren ikke er konfigureret til at bruge papir i dette format, reducerer printeren faxens størrelse, så den passer til det ilagte papir. Hvis du har deaktiveret funktionen **Automatisk reduktion**, udskriver printeren faxen på to sider.

**Bemærk!** Hvis du kopierer et dokument samtidig med, at der ankommer en fax, gemmes faxen i enhedens hukommelse, indtil kopieringen er afsluttet. Dette kan reducere antallet af faxsider, der er gemt i hukommelsen.

Dette afsnit indeholder følgende emner:

- Manuel modtagelse af en fax
- [Indstilling af backup af faxmodtagelse](#page-67-0)
- [Genudskrivning af modtagne faxer fra hukommelsen](#page-68-0)
- [Brug af poll til modtagelse af fax](#page-68-0)
- [Videresendelse af faxer til et andet nummer](#page-69-0)
- [Angivelse af papirstørrelsen for modtagne faxer](#page-70-0)
- [Angivelse af automatisk reduktion for indgående faxer](#page-70-0)
- [Blokere uønskede faxnumre](#page-70-0)
- [Modtage fax på en computer \(Fax til pc og Fax til Mac\)](#page-73-0)

#### **Manuel modtagelse af en fax**

Når du taler i telefon, kan den person, du taler med, sende dig en fax, uden at du behøver lægge på. Det kaldes manuel faxmodtagelse. Brug vejledningen i dette afsnit, når du skal modtage en manuel fax.

**Bemærk!** Du kan løfte røret for at tale eller lytte efter faxtoner.

Du kan modtage faxer manuelt fra en telefon, der er:

- Direkte sluttet til printeren (på 2-EXT-porten)
- På den samme telefonlinje, men ikke sluttet direkte til printeren
- **Bemærk!** Den automatiske dokumentfremfører skal være tom, hvis du skal kunne modtage en fax. Hvis der ligger dokumenter i ADF'en, kan enheden ikke modtage indkommende faxer.

#### **Sådan modtages en fax manuelt**

- **1.** Kontrollér, at printeren er tændt, og at der er lagt papir i papirbakken.
- **2.** Fjern eventuelle originaler fra dokumentføderbakken.
	- **Bemærk!** Den automatiske dokumentføder skal være tom for at kunne modtage en fax. Hvis der er dokumenter i dokumentføderen, vil det ikke lykkedes at modtage faxen.
- <span id="page-67-0"></span>**3.** Gør et af følgende for at besvare en fax manuelt:
	- Sæt indstillingen **Ring før svar** til et højt antal, så du kan besvare det indgående opkald, før enheden svarer.
	- Deaktiver indstillingen **Autosvar**, så enheden ikke besvarer indgående opkald automatisk.
- **4.** Hvis du taler i telefon med afsenderen, kan du bede vedkommende om at trykke på **Start** på vedkommendes faxmaskine.
- **5.** Gør følgende, når du hører faxtoner fra en afsendende faxmaskine:
	- **a**. Tryk på **START FAX, Sort** eller **START FAX, Farve** på enhedens kontrolpanel.
	- **b**. Når du bliver bedt om det, skal du vælge **Faxmodtagelse**.
	- **Bemærk!** I nogle lande kan enheden modtage faxen automatisk, når du hører faxtoner fra afsendermaskinen.
- **6.** Du kan lægge telefonen på eller holde linjen åben, når printeren begynder at modtage faxen. Telefonlinjen er stille under faxtransmissionen.

### **Indstilling af backup af faxmodtagelse**

Afhængigt af dine indstillinger og krav til sikkerheden kan du indstille printeren til at gemme alle faxer, den modtager, kun faxer, den modtager, når der er fejl på printeren, eller ingen af de faxer, den modtager.

Der findes følgende **Backup af modtaget fax**-tilstande:

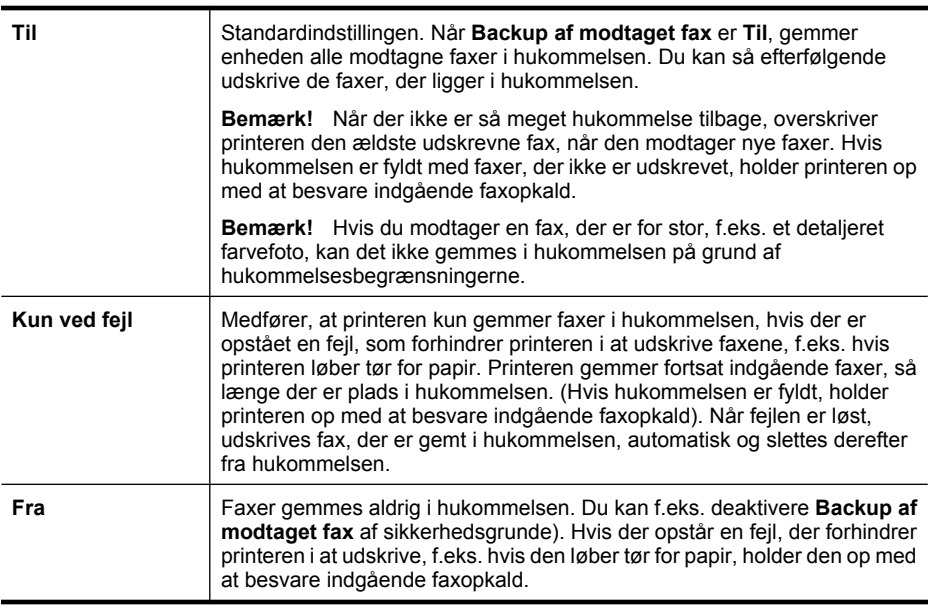

**Bemærk!** Hvis **Backup af modtaget fax** er aktivetet, og du slukker for printeren, slettes alle faxer, der er gemt i hukommelsen, herunder alle ikke-udskrevne faxer, som du har modtaget, mens der var fejl på. Kontakt afsenderne, og bed dem sende de ikke-udskrevne faxer igen. Udskriv **Faxlog** for at få en oversigt over faxer, du har modtaget. **Faxlog** slettes ikke, når der slukkes for printeren.

<span id="page-68-0"></span>**Bemærk!** Hvis du aktiverer **Fax til pc**, skal du sætte **Backup af faxmodtagelse** til **Til**. Hvis du sætter **Backup af faxmodtagelse** til **Kun ved fejl** eller **Fra**, vil backupfunktionen forsøge at gemme farvefaxer.

### **Sådan angives backup af faxmodtagelse fra enhedens kontrolpanel**

- **1.** Tryk på **Opsætning**.
- **2.** Vælg **Avanceret faxopsætning**, og vælg derefter **Backup af faxmodtagelse**.
- **3.** Tryk på højre piletast for at vælge **Til**, **Kun ved fejl** eller **Fra**.
- **4.** Tryk på **OK**.

### **Genudskrivning af modtagne faxer fra hukommelsen**

Hvis **Backup af modtaget fax** er indstillet til **Til**, gemmes modtagne faxer i hukommelsen, uanset om der opstår fejl på printeren.

**Bemærk!** Når hukommelsen er fyldt, overskrives de ældste udskrevne faxer, efterhånden som der modtags nye. Printeren modtager ikke flere faxopkald, før du udskriver eller sletter faxer fra hukommelsen, hvis de gemte faxer ikke er udskrevet. Du kan også vælge at slette faxene i hukommelsen af sikkerheds- eller fortrolighedshensyn.

Afhængigt af størrelserne på faxene i hukommelsen kan du udskrive op til otte af de senest udskrevne fax, hvis de stadig findes i hukommelsen. Du kan f.eks. få brug for at udskrive fax igen, hvis du mister kopien af den sidste udskrift.

### **Sådan genudskrives faxer i hukommelsen fra enhedens kontrolpanel**

- **1.** Kontrollér, at der ligger papir i papirbakken.
- **2.** Tryk på **Opsætning**.
- **3.** Vælg **Værktøjer**, og vælg derefter **Udskriv faxer i hukommelsen igen**. Faxene udskrives i omvendt rækkefølge, som de blev modtaget, hvor den senest modtagne fax udskrives først osv.
- **4.** Tryk på **Annuller** for at stoppe genudskrivningen af faxer fra hukommelsen.

### **Sådan slettes alle faxer i hukommelsen fra enhedens kontrolpanel**

▲ Sluk printeren ved at trykke på **Afbryder**-knappen. Alle de faxer, der er gemt i hukommelsen, slettes, hvis du slukker for strømmen.

### **Brug af poll til modtagelse af fax**

Med polling kan enheden sende en forespørgsel til en anden faxmaskine om at sende en fax, som befinder sig i køen. Hvis du bruger funktionen **Poll til modtagelse**, ringer enheden til den pågældende faxmaskine og anmoder om faxen. Den angivne faxmaskine skal være konfigureret til polling og have en fax klar til afsendelse.

<span id="page-69-0"></span>**Bemærk!** Enheden understøtter ikke adgangskoder ved polling. Adgangskoder ved polling er en sikkerhedsfacilitet, der kræver, at den modtagende faxmaskine (din) sender en adgangskode til den enhed, den poller, for at modtage faxen. Kontroller, at den enhed, du poller, ikke er indstillet til adgangskode (eller at standardadgangskoden ikke er ændret), da enheden i såfald ikke kan modtage faxen.

### **Sådan indstilles polling for at modtage en fax fra enhedens kontrolpanel**

- **1.** Tryk flere gange på **Fax** i området Fax, indtil **Sådan faxer du** vises.
- **2.** Tryk på indtil **Poll til modtagelse** vises, og tryk derefter på **OK**.
- **3.** Indtast faxnummeret til den anden faxmaskine.
- **4.** Tryk på **START FAX, Sort** eller **START FAX, Farve**.

**Bemærk!** Hvis du trykker på **START FAX, Farve**, men afsenderen sendte faxen i sort/hvid, udskriver enheden faxen i sort/hvid.

### **Videresendelse af faxer til et andet nummer**

Du kan indstille printeren til at videresende dine faxer til et andet faxnummer. En fax, der er modtaget i farver, videresendes i sort og hvid.

HP anbefaler, at du kontrollerer, at det nummer, du videresender til, er en fungerende faxlinje. Send en testfax for at kontrollere, at faxmaskinen kan modtage de videresendte faxer.

### **Sådan videresendes faxer fra enhedens kontrolpanel**

- **1.** Tryk på **Opsætning**.
- **2.** Vælg **Avanceret faxopsætning**, og vælg derefter **Videresend fax**.
- **3.** Tryk på højre piletast, indtil **Til Videresend** eller **Til Udskriv og videresend** vises, og tryk derefter på **OK**.
	- Vælg **Til Videresend** hvis du vil videresende faxen til et andet nummer uden at udskrive en sikkerhedskopi på printeren.
		- **Bemærk!** Hvis printeren ikke kan videresende faxen til den ønskede faxmaskine (hvis den f.eks. ikke er tændt), udskriver printeren faxen. Hvis du indstiller printeren til at udskrive fejlrapporter for modtagne faxer, udskriver den også en fejlrapport.
	- Vælg **Til Udskriv og videresend** for at udskrive en sikkerhedskopi af den modtagne fax, samtidig med at du videresender faxen til et andet nummer.
- **4.** Indtast nummeret på den faxmaskine, der skal modtage de videresendte faxmeddelelser, ved prompten.
- <span id="page-70-0"></span>**5.** Angiv starttidspunkt og -dato samt stoptidspunkt og -dato, når du bliver bedt om det.
- **6.** Tryk på **OK**.

**Videresendelse af fax** vises på kontrolpanelets display.

Hvis strømmen til printeren afbrydes, mens indstillingen **Videresendelse af fax** er aktiveret, gemmer printeren indstillingen **Videresendelse af fax** og telefonnummeret. Når strømforsyningen til printeren genetableres, er indstillingen **Videresendelse af fax** stadig **Til**.

**Bemærk!** Du kan annullere videresendelse af fax ved at trykke på **Annuller** på enhedens kontrolpanel, når meddelelsen **Videresendelse af fax** vises på displayet, eller du kan vælge **Fra** i menuen **Fax videresendes, Kun sort**.

### **Angivelse af papirstørrelsen for modtagne faxer**

Du kan vælge papirstørrelsen for modtagne faxer. Den valgte papirstørrelse skal passe til papiret i papirbakken. Faxer kan kun udskrives på papir i Letter-, A4- eller Legal-format.

**Bemærk!** Hvis der er lagt en forkert størrelse papir i papirbakken, når du modtager en fax, udskrives faxen ikke, og der vises en fejlmeddelelse på displayet. Læg Letter-, A4- eller Legal-papir i bakken, og tryk på **OK** for at udskrive faxen.

### **Sådan angives papirstørrelsen for modtagne faxer på enhedens kontrolpanel**

- **1.** Tryk på **Opsætning**.
- **2.** Vælg **Basisfaxopsætning**, og vælg derefter **Faxpapirstørrelse**.
- **3.** Tryk på **for at markere en indstilling, og tryk derefter på OK.**

### **Angivelse af automatisk reduktion for indgående faxer**

Indstillingen **Automatisk reduktion** angiver, hvordan HP All-in-One skal håndtere modtagne faxer, der er for store til standardpapirstørrelsen. Denne indstilling er som standard slået til, så billedet af den indkommende fax reduceres, så det passer på én side, hvis det er muligt. Hvis funktionen er slået fra, vil tekst/billeder, der ikke kan være på én side, blive udskrevet på en anden side. **Automatisk reduktion** er nyttig, når du modtager en fax i Legal-størrelse, og der ligger Letter-papir i papirbakken.

### **Sådan indstilles automatisk reduktion fra enhedens kontrolpanel**

- **1.** Tryk på **Opsætning**.
- **2.** Vælg **Avanceret faxopsætning**, og vælg derefter **Automatisk reduktion**.
- **3.** Tryk på for at vælge **Fra** eller **Til**.
- **4.** Tryk på **OK**.

### **Blokere uønskede faxnumre**

Du kan blokere for specifikke faxnumre, så printeren ikke udskriver faxer modtaget fra disse numre i fremtiden, hvis du abonnerer på en "Vis nummer"-tjeneste hos dit telefonselskab. Når der ankommer en fax, sammenligner printeren nummeret med en liste med reklamefaxnumre, du ikke ønsker fax fra, for at finde ud af, om der skal blokeres for opkaldet. Hvis nummeret findes på listen, udskrives faxen ikke. (Det maksimale antal faxnumre, der kan blokeres for, varierer fra model til model).

**Bemærk!** Denne funktion understøttes ikke i alle lande/område. Hvis den ikke understøttes i dit land/område, vises **Opsætning af blokering af reklamefax** ikke i menuen **Basisfaxopsætning**.

**Bemærk!** Hvis der ikke er føjet nogen numre til "vis nummer"-oversigten, antages det, at brugeren ikke er tilmeldt telefonselskabets "vis nummer"-tjeneste. Kontakt din lokale leverandør af tjenester for oplysninger om ovenstående services, før du benytter funktionen.

Dette afsnit indeholder følgende emner:

- Indstilling af reklamefaxtilstand
- Tilføjelse af numre på listen over reklamefax
- [Sletning af numre på listen over reklamefax](#page-72-0)
- [Udskrive en reklamefaxrapport](#page-72-0)
- [Visning af en liste over blokerede faxnumre](#page-72-0)

### **Indstilling af reklamefaxtilstand**

Tilstanden **Bloker reklamefax** er som standard sat til **Til**. Hvis du ikke abonnere på en vis nummer-tjeneste hos dit telefonselskab, eller hvis du ikke ønsker at bruge denne funktion, kan du slå indstillingen fra.

### **Sådan indstilles reklamefaxtilstand**

▲ Tryk på knappen **Reklamefaxblokering**, vælg indstillingen **Blokér reklamefax**, og vælg derefter **Til** eller **Fra**.

### **Tilføjelse af numre på listen over reklamefax**

Du kan føje numre til listen med reklamenumre på to måder. Du kan vælge numrene fra vis nummer-oversigten, eller du kan indtaste nye numre. Fax fra numre på listen med reklamenumre blokeres, hvis **Bloker reklamefax** er sat til **Til**.

### **Sådan vælges et nummer fra listen med opkalds-id**

- **1.** Tryk på **Opsætning**.
- **2.** Vælg **Basisfaxopsætning**, og tryk derefter på **Opsætning af blokering af reklamefax**.
- **3.** Vælg **Tilføj numre på reklameliste**, og tryk derefter på **Vælg nummer**.
- **4.** Tryk på højre piletast for at rulle gennem de numre, du har modtaget faxer fra. Når nummeret, du vil blokere, vises, skal du trykke på **OK** for at vælge det.
- **5.** Gør ét af følgende, når **Vælg flere?** vises:
	- **Hvis du vil føje endnu et nummer til listen over reklamefaxnumre, skal du trykke på Ja**, og derefter gentage trin 4 for hvert nummer, du vil blokere.
	- **Når du er færdig, skal du trykke på Nej**.

### **Sådan angiver du manuelt, at et nummer skal blokeres**

- **1.** Tryk på **Opsætning**.
- **2.** Vælg **Basisfaxopsætning**, og tryk derefter på **Opsætning af blokering af reklamefax**.
- **3.** Vælg **Tilføj numre på reklameliste**, og tryk derefter på **Indtast nummer**.
- **4.** Brug tastaturet til at indtaste det faxnummer, der skal blokeres, og tryk derefter på **OK**.

Indtast det faxnummer, der vises på displayet, og ikke det faxnummer, der står øverst i faxtitlen på den modtagne fax, da det kan være et andet nummer.

- **5.** Gør ét af følgende, når **Indtast flere?** vises:
	- **Hvis du vil føje endnu et nummer til listen over reklamefaxnumre, skal du trykke på Ja**, og derefter gentage trin 4 for hvert nummer, du vil blokere.
	- **Når du er færdig, skal du trykke på Nej**.

### **Sletning af numre på listen over reklamefax**

Hvis du ikke længere ønsker at blokere et faxnummer, kan du slette det fra listen med reklamefaxnumre.

### **Sådan fjernes numre fra listen med reklamefaxnumre**

- **1.** Tryk på **Opsætning**.
- **2.** Tryk på **Basisfaxopsætning**, og tryk derefter på **Opsætning af reklamefaxblokering**.
- **3.** Tryk på **Fjern nummer fra reklamefaxrapport**
- **4.** Tryk på højre piletast for at rulle gennem de numre, du har blokeret. Når nummeret, du vil slette, vises, skal du trykke på **OK** for at vælge det.
- **5.** Gør ét af følgende, når **Slet flere?** vises:
	- **Hvis du vil fjerne endnu et nummer fra listen over reklamefaxnumre, skal du trykke på Ja**, og derefter gentage trin 4 for hvert nummer, du vil blokere.
	- **Når du er færdig, skal du trykke på Nej**.

### **Udskrive en reklamefaxrapport**

Brug følgende procedure, når du skal udskrive en liste over blokerede reklamefaxnumre.

### **Sådan udskriver du en reklamefaxrapport**

- **1.** Tryk på **Opsætning**, vælg **Basisfaxopsætning**, vælg **Opsætning af blokering af reklamefax**, vælg **Rapporter** og **Reklameliste**.
- **2.** Tryk på **OK**.

### **Visning af en liste over blokerede faxnumre**

Du kan få vist en liste over blokerede faxnumre via den integrerede webserver, hvilket kræver netværksforbindelse, eller ved at udskrive en rapport fra kontrolpanelet.

### **Sådan får du vist en liste over blokerede faxnumre via kontrolpanelet**

- **1.** Tryk på **Opsætning**.
- **2.** Vælg **Udskriv rapport**, og vælg derefter **Reklamefaxrapport**.

### **Sådan får du vist en liste over blokerede numre via den integrerede webserver**

▲ Åbn den integrerede webserver. Se [Sådan åbnes den integrerede webserver](#page-103-0) for at få flere oplysninger. Klik på fanen **Indstillinger**, vælg **Blokering af rekl.fax** i venstre rude.

### **Modtage fax på en computer (Fax til pc og Fax til Mac)**

Brug Fax til pc og Fax til mac til automatisk at modtage og gemme fax direkte på computeren. Med Fax til pc og Fax til Mac kan du nemt gemme digitale kopier af dine fax, så du undgår en masse papir.

Modtagne fax gemmes i TIFF-format (Tagged Image File Format). Når der er modtaget en fax, vises en meddelelse på skærmen med et link til den mappe, hvor faxen er gemt.

Filerne er navngivet ved hjælp af følgende metode: XXXX\_YYYYYYYYY\_ZZZZZZ.tif, hvor X er afsenderens oplysninger, Y er datoen og Z er det klokkeslæt, hvor faxen blev modtaget.

**Bemærk!** Fax til pc og Fax til Mac kan kun bruges til at modtage sort-hvide fax. Farvefax udskrives og gemmes ikke på computeren.

Dette afsnit indeholder følgende emner:

- Krav i forbindelse med Fax til pc og Fax til Mac
- Aktivere Fax til pc og Fax til Mac
- [Ændre indstillinger for Fax til pc eller Fax til Mac](#page-74-0)
- [Deaktivere Fax til pc eller Fax til Mac](#page-75-0)

#### **Krav i forbindelse med Fax til pc og Fax til Mac**

- Administratorcomputeren den computer, der aktiverer Fax til pc eller Fax til Mac skal altid være tændt. Der kan kun være én administratorcomputer i forbindelse med Fax til pc og Fax til Mac.
- Destinationsmappens computer eller server skal altid være tændt. Destinationscomputeren må heller ikke være i dvaletilstand.
- HP Digital Imaging Monitor på proceslinjen i Windows skal altid være aktiv.
- Der skal være papir i papirbakken.

### **Aktivere Fax til pc og Fax til Mac**

Brug guiden til opsætning af Fax til pc til at aktivere Fax til pc. Guiden til opsætning af Fax til pc kan startes fra Solution Center eller kontrolpanelet. I Mac OS X skal du bruge HP Setup Assistant, der indgår i HP Device Manager.

### **Sådan opsættes Fax til pc fra Solution Center (Windows)**

- **1.** Åbn Solution Center. Yderligere oplysninger findes i [Sådan anvendes HP Solution](#page-102-0) [Center \(Windows\)](#page-102-0).
- **2.** Vælg **Indstillinger**, og vælg derefter **Guiden Opsætning af Fax til pc**.
- **3.** Følg instruktionerne på skærmen for at opsætte Fax til pc.

### <span id="page-74-0"></span>**Sådan opsættes Fax til Mac**

- **1.** Klik på ikonet HP Device Manager i dock'en.
	- **Bemærk!** Hvis HP Device Manager ikke vises i dock'en, skal du klikke på Spotlight-ikonet til højre i menulinjen, skrive HP Device Manager i feltet og klikke på HP Device Manager.
- **2.** Følg vejledningen i opsætningsassistenten for at oprette og dele en netværksmappe. Opsætningsassistenten gemmer automatisk konfigurationerne på HP-enheden. Du kan konfigurere op til 10 destinationsmapper for hver HP-enhed.

#### **Ændre indstillinger for Fax til pc eller Fax til Mac**

Du kan opdatere Fax til pc-indstillingerne fra computeren når som helst fra faxindstillingssiden i Solution Center. Du kan deaktivere Fax til pc og deaktivere udskrivning af faxer fra kontrolpanelet.

#### **Sådan ændres indstillinger fra kontrolpanelet**

- **1.** Tryk på knappen **Opsætning**, vælg **Basisfaxopsætning** og **Fax til pc**.
- **2.** Vælg de indstillinger, der skal ændres. Du kan ændre følgende indstillinger:
	- **View PC hostname (Se pc-værtsnavn)**: Se navnet på den computer, der er beregnet til administration af Fax til pc.
	- **Turn Off (Slå fra)**: Slå Fax til pc fra.

**Bemærk!** Brug Solution Center til at slå Fax til pc fra.

• **Deaktiver faxudskrivning**: Vælg denne funktion til udskrivning af faxer, når de modtages. Hvis du slår udskrivning fra, udskrives farvefaxer fortsat.

### **Sådan ændres indstillinger for Fax til pc via Solution Center (Windows)**

- **1.** Åbn Solution Center. Yderligere oplysninger findes i [Sådan anvendes HP Solution](#page-102-0) [Center \(Windows\)](#page-102-0).
- **2.** Vælg **Indstillinger**, og vælg derefter **Faxindstillinger**.
- **3.** Vælg fanen **Fax til pc-indstillinger**.
- **4.** Foretag ændringer af de ønskede indstillinger. Tryk på **OK**.

**Bemærk!** Alle de ændringer, du foretager, overskriver de originale indstillinger.

#### **Sådan ændres indstillinger for Fax til Mac via HP Setup Assistant**

- **1.** Klik på ikonet HP Device Manager i dock'en.
	- **Bemærk!** Hvis HP Device Manager ikke vises i dock'en, skal du klikke på Spotlight-ikonet til højre i menulinjen, skrive HP Device Manager i feltet og klikke på HP Device Manager.
- **2.** Følg vejledningen i opsætningsassistenten for at oprette og dele en netværksmappe. Opsætningsassistenten gemmer automatisk konfigurationerne på HP-enheden. Du kan konfigurere op til 10 destinationsmapper for hver HP-enhed.

### <span id="page-75-0"></span>**Deaktivere Fax til pc eller Fax til Mac**

- **1.** Tryk på knappen **Opsætning**, vælg **Basisfaxopsætning** og **Fax til pc**.
- **2.** Vælg **Deaktiver faxudskrivning**.

# **Redigering af faxindstillinger**

Når du har fulgt alle trin i den opsætningsvejledning, som fulgte med printeren, skal du følge ét af følgende trin for at ændre de oprindelige indstillinger eller for at konfigurere andre funktioner for afsendelse af fax.

Dette afsnit indeholder følgende emner:

- Konfiguration af faxtitlen
- [Angivelse af svartilstanden \(autosvar\)](#page-76-0)
- [Angivelse af antal ringetoner før svar](#page-76-0)
- [Ændring af ringemønster for besvarelse med bestemt ringetone](#page-77-0)
- [Indstilling af fejlkorrektionstilstand](#page-77-0)
- [Indstilling af opkaldstype](#page-78-0)
- [Angivelse af indstillinger for genopkald](#page-78-0)
- [Angivelse af faxhastigheden](#page-78-0)
- [Indstille lydstyrken for fax](#page-79-0)

### **Konfiguration af faxtitlen**

Funktionen Faxtitel udskriver dit navn og faxnummer øverst på de sider, du faxer. HP anbefaler, at du opretter faxtitlen ved hjælp af den software, du installerede sammen med printeren. Du kan også angive faxtitlen fra kontrolpanelet som beskrevet her.

**Bemærk!** I visse lande/områder er oplysningerne i faxtitlen påkrævet ved lov.

#### **Sådan ændres faxtitlen via enhedens kontrolpanel**

- **1.** Tryk på **Opsætning**.
- **2.** Tryk på **Basisfaxopsætning**, og tryk derefter på **Faxtitel**.
- **3.** Indtast dit eget navn eller dit firmanavn ved hjælp af det numeriske tastatur, og tryk derefter på **OK**.
- **4.** Indtast dit faxnummer vha. det numeriske tastatur, og tryk derefter på **OK**.

#### **Sådan angives eller ændres faxtitlen via den integrerede webserver**

- **1.** Åbn den integrerede webserver, klik på fanen **Indstillinger**, og klik på **Basisfaxopsætning** i den venstre rude.
- **2.** Skriv **Faxtitel** og **Faxnummer**.
- **3.** Klik på knappen **Anvend**.

## <span id="page-76-0"></span>**Angivelse af svartilstanden (autosvar)**

Svartilstanden bestemmer, hvorvidt printeren besvarer indkommende opkald eller ej.

- Aktivér indstillingen **Autosvar**, hvis du ønsker, at printeren skal besvare faxer **automatisk**. Printeren besvarer alle indgående opkald og faxer.
- Deaktiver indstillingen **Autosvar**, hvis du vil modtage faxer **manuelt**. Du skal være til stede for at modtage faxmeddelelser manuelt. Ellers kan der ikke modtages faxmeddelelser på printeren.

#### **Sådan angives svartilstanden til manuel eller automatisk via kontrolpanelet**

▲ Tryk på **Autosvar** for at tænde eller slukke lampen, afhængigt af din opsætning. Når lampen **Autosvar** er tændt, besvarer printeren automatisk opkald. Når lampen er slukket, besvarer printeren ikke opkald.

### **Sådan angives svartilstanden til manuel eller automatisk via den integrerede webserver**

- **1.** Åbn den integrerede webserver, klik på fanen **Indstillinger**, og klik på **Basisfaxopsætning** i den venstre rude.
- **2.** Vælg **Til** eller **Fra** i rullemenuen **Autosvar** i afsnittet **Andre basisfaxindstillinger**.

### **Angivelse af antal ringetoner før svar**

Hvis du aktiverer indstilligen **Autosvar**, kan du angive, efter hvor mange ring printeren automatisk besvarer indgående opkald.

Indstillingen **Ring før svar** er vigtig, hvis du har en telefonsvarer på samme telefonlinje som enheden, fordi telefonsvareren skal svare telefonen inden enheden. Antallet af ring for enheden skal være større end antallet af ring for telefonsvareren, således at telefonsvareren kan nå at besvare det indkomne opkald.

Du kan f.eks. indstille telefonsvareren til få ring og printeren til at svare efter det maksimale antal ring. (Det maksimale antal ringetoner varierer efter land/område). I denne opsætning besvarer telefonsvareren opkaldet, og printeren overvåger linjen. Hvis printeren registrerer faxtoner, modtager den faxen. Hvis opkaldet er et taleopkald, vil telefonsvareren indspille den modtagne meddelelse.

### **Sådan indstilles antallet af ring før svar via kontrolpanelet**

- **1.** Tryk på **Opsætning**.
- **2.** Vælg **Basisfaxopsætning** og derefter **Ring før svar**.
- **3.** Indtast det ønskede antal ringninger vha. tastaturet, eller tryk på venstre eller højre piletast for at ændre antallet af ringninger.
- **4.** Tryk på **OK** for at acceptere denne indstilling.

#### **Sådan indstilles antallet af ring før svar via den integrerede webserver**

- **1.** Åbn den integrerede webserver, klik på fanen **Indstillinger**, og klik på **Basisfaxopsætning** i den venstre rude.
- **2.** Vælg et nummer i rullemenuen **Antal ringetoner før svar** under afsnittet **Andre grundlæggende faxindstillinger**.

# <span id="page-77-0"></span>**Ændring af ringemønster for besvarelse med bestemt ringetone**

**Bemærk!** Kontakt din lokale leverandør af tjenester for oplysninger om ovenstående service, før du benytter funktionen.

Mange telefonselskaber tilbyder en funktion med flere forskellige ringetoner, så du kan have flere telefonnumre på samme telefonlinje. Når du abonnerer på denne tjeneste, vil hvert nummer få et bestemt ringemønster. Du kan indstille printeren til at besvare indgående opkald med et bestemt ringemønster.

Hvis printeren er sluttet til en linje med bestemt ringetone, kan du få telefonselskabet til at tildele et ringemønster til taleopkald og et andet til faxopkald. HP anbefaler, at du anmoder om dobbelt eller tredobbelt ringning til et faxnummer. Når printeren registrerer det bestemte ringemønster, besvares og modtages faxen.

Hvis du ikke har en bestemt ringetjeneste, skal du bruge standardringemønsteret **Alle ringninger**.

**Bemærk!** HP-fax kan ikke modtage faxer, når røret er taget af hovedtelefonnummeret.

### **Sådan ændres ringemønster for bestemte ringetoner via kontrolpanelet**

- **1.** Kontrollér, at printeren er indstillet til at besvare faxopkald automatisk.
- **2.** Tryk på **Opsætning**.
- **3.** Tryk på **Avanceret faxopsætning**, og tryk derefter på **Ringetone**.
- **4.** Tryk på højre piletast for at markere en indstilling, og tryk derefter på **OK**. Når telefonen ringer med det ringemønster, der er knyttet til faxlinjen, besvarer printeren opkaldet og modtager faxen.

### **Sådan ændres ringemønster for bestemte ringetoner via den integrerede webserver**

- **1.** Klik på fanen **Indstillinger**, og klik på **Avanceret faxopsætning** i venstre rude.
- **2.** Vælg et ringemønster i rullemenuen **Ringemønster for svar**, og klik på knappen **Anvend**.

### **Indstilling af fejlkorrektionstilstand**

Normalt overvåger printeren signalerne på telefonlinjen, mens den afsender eller modtager en fax. Hvis den opdager et fejlsignal under overførslen, og funktionen Fejlkorrektion er slået til, kan printeren anmode om, at en del af faxen sendes igen.

Deaktiver Fejlkorrektion, hvis du har problemer med at afsende og modtage en fax og vil acceptere fejlene i overførslen. Det kan være nyttigt at slå indstillingen fra, når du prøver på at sende til eller modtage en fax fra udlandet eller bruger en telefonforbindelse via satellit.

### **Sådan indstilles faxfejlretning via enhedens kontrolpanel**

▲ Tryk på **Fax**, åbn menuen **Avanceret faxopsætning**, og vælg indstillingen **Fejlretningstilstand**.

### <span id="page-78-0"></span>**Sådan indstilles faxfejlretning via den integrerede webserver**

- **1.** Klik på fanen **Indstillinger**, og klik på **Avanceret faxopsætning** i venstre rude.
- **2.** Vælg **Til** eller **Fra** i rullemenuen **Fejlretningstilstand**.
- **3.** Klik på knappen **Anvend**.

### **Indstilling af opkaldstype**

Brug denne procedure til at indstille tone- eller impulsopkald. Fabriksstandardindstillingen er **Tone**. Du skal ikke ændre denne indstilling, medmindre du ved, at telefonlinjen ikke kan bruge toneopkald.

**Bemærk!** Funktionen Impulsopkald er ikke tilgængelig i alle lande/områder.

### **Sådan indstilles opkaldstype via enhedens kontrolpanel**

▲ Tryk på **Opsætning**, tryk på **Basisfaxopsætning**, og vælg indstillingen **Tone- eller pulsopkald**.

### **Sådan indstilles opkaldstype via den integrerede webserver**

- **1.** Klik på fanen **Indstillinger**, og klik på **Basisfaxopsætning** i venstre rude.
- **2.** Væg et punkt i rullemenuen **Tone- eller pulsopkald**.
- **3.** Klik på knappen **Anvend**.

### **Angivelse af indstillinger for genopkald**

Hvis printeren ikke kunne sende en fax, fordi den modtagende faxmaskine ikke svarede eller var optaget, vil den forsøge at ringe op igen på basis af indstillingerne Ring igen ved optaget og Intet svar ring igen. Følg følgende procedure for at aktivere eller deaktivere indstillingerne.

- **Ring igen ved optaget**: Hvis indstillingen er deaktiveret, ringer printeren automatisk op igen, hvis den modtager et optaget-signal. Fra fabrikken er denne indstilling **TIL**.
- **Intet svar. Ring igen**: Hvis indstillingen er deaktiveret, ringer printeren automatisk op igen, hvis den modtagende faxmaskine ikke svarer. Fra fabrikken er denne indstilling **FRA**.

### **Sådan indstilles genopkaldsfunktionen fra enhedens kontrolpanel**

▲ Tryk på **Opsætning**, tryk på **Avanceret faxopsætning**, og vælg **Ring igen ved optaget** eller **Intet svar, ring igen**.

### **Sådan indstilles genopkaldsfunktionen via den integrerede webserver**

- **1.** Klik på fanen **Indstillinger**, og klik på **Avanceret faxopsætning** i venstre rude.
- **2.** Vælg et punkt i rullemenuerne **Ring igen ved optaget** og **Intet svar, ring igen**.
- **3.** Klik på knappen **Anvend**.

### **Angivelse af faxhastigheden**

Du kan angive den faxhastighed, der bruges ved kommunikation mellem din printer og andre faxmaskinger, når du sender eller modtager faxer. Standardindstillingen for faxhastighed er **Hurtig**.

<span id="page-79-0"></span>Hvis du bruger én af følgende, kan det være nødvendigt at indstille faxhastigheden til en lavere hastighed:

- En internettelefontjeneste
- Et PBX-system
- FoIP (Fax over Internet Protocol)
- En ISDN-tjeneste (integrated services digital network)

Hvis du oplever problemer med afsendelse og modtagelse af faxer, kan du prøve at indstille indstillingen **Faxhastighed** til **Medium** eller **Langsom**. Tabellen nedenfor viser de tilgængelige indstillinger for faxhastighed.

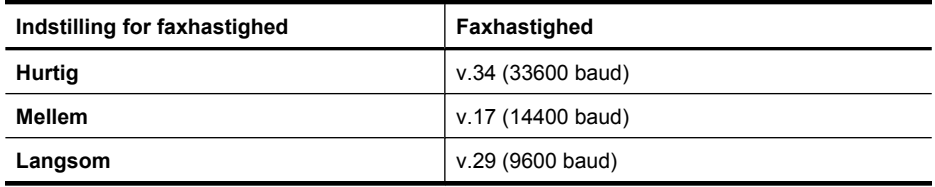

### **Sådan ændres faxhastigheden via enhedens kontrolpanel**

- **1.** Tryk på **Opsætning**.
- **2.** Vælg **Avanceret faxopsætning**, og tryk derefter på **Faxhastighed**.
- **3.** Vælg en indstilling ved hjælp af piletasterne, og tryk derefter på **OK**.

#### **Sådan indstilles faxhastigheden via den integrerede webserver**

- **1.** Klik på fanen **Indstillinger**, og klik på **Basisfaxopsætning** i venstre rude.
- **2.** Væg et punkt i rullemenuen **Faxhastighed**.
- **3.** Klik på knappen **Anvend**.

### **Indstille lydstyrken for fax**

Brug denne procedure til at øge eller sænke lydstyrken for faxlyde.

### **Sådan ændres lydstyrken via enhedens kontrolpanel**

▲ Tryk på **Opsætning**, vælg **Faxlydstyrke**, og brug piletasterne til at øge eller sænke lyden. Tryk på **OK** for at vælge lydstyrken.

#### **Sådan indstilles lydstyrken via den integrerede webserver**

- **1.** Klik på fanen **Indstillinger**, og klik på **Basisfaxopsætning** i venstre rude.
- **2.** Væg et punkt i rullemenuen **Faxlydstyrke**.
- **3.** Klik på knappen **Anvend**.

# **Opsætning af kortnumre**

Du kan oprette hyppigt brugte faxnumre som kortnumre. På den måde kan du hurtigt ringe op til numrene via enhedens kontrolpanel. De første tre poster for hver af disse destinationer er knyttet til de tre kortnummerknapper på kontrolpanelet.

Dette afsnit indeholder følgende emner:

- Sådan oprettes faxnumre som kortnumre eller kortnummergrupper
- [Udskrive og få vist en liste over kortnumre](#page-81-0)

### **Sådan oprettes faxnumre som kortnumre eller kortnummergrupper**

Du kan gemme faxnumre eller grupper af faxnumre som kortnumre. Kortnumrene 1 til 3 er tilknyttet de tilsvarende kortnummerknapper på enhedens kontrolpanel.

Du kan finde yderligere oplysninger om udskrivning af en liste over de oprettede kortnumre under [Udskrive og få vist en liste over kortnumre.](#page-81-0)

Dette afsnit indeholder følgende emner:

- Opsætning af kortnumre
- Opsætning af gruppekortnumre

### **Opsætning af kortnumre**

- **Integreret webserver (netværkstilslutning)**: Åbn den integrerede webserver, klik på fanen **Indstillinger**, og klik derefter på **Fax kortnummer** i venstre rude.
	- Sådan tilføjes et nummer: Skriv de krævede oplysninger i felterne i afsnittet med **kortnumre**.
	- Sådan redigeres et nummer: Klik på linket **Rediger** ved siden af nummeret i afsnittet med **kortnumre**.
	- Sådan slettes et nummer: Vælg et eller flere numre i afsnittet med **kortnumre**, og klik på ikonet **Slet**.
- **HP Solution Center Software (Windows)**: Åbn Solution Center, og følg anvisningerne i online Hjælp.
- **HP Device Manager (Mac OS X)**: Start **HP Device Manager** (HP Enhedsstyring), klik på **Information and Settings** (Informationer og indstillinger), og vælg **Fax Speed Dial Settings** (Indstillinger for kortnumre) på rullelisten.
- **Enhedens kontrolpanel**: Tryk på **Opsætning**, og vælg derefter **Opsætning af kortnummer**.
	- Sådan tilføjes eller redigeres en post: Vælg **Individuelt kortnummer** eller **Gruppekortnummer**, og tryk på piletasterne for at komme til et ubrugt nummer, eller indtast et nummer på tastaturet. Indtast faxnummeret, og tryk derefter på **OK**. Medtag mellemrum eller andre nødvendige tal, f.eks. et områdenummer, en adgangskode for numre uden for et PBX-system (normalt 9 eller 0) eller et præfiks i forbindelse med udlandsopkald. Indtast navnet, og tryk derefter på **OK**.
	- Sådan slettes en enkelt post eller alle poster: Vælg **Slet kortnummer**, tryk på piletasterne for at fremhæve det kortnummer, du vil slette, og tryk på **OK**.

### **Opsætning af gruppekortnumre**

Hvis du regelmæssigt sender oplysninger til den samme gruppe af faxnumre, kan du gøre det nemmere ved at oprette et gruppekortnummer. Kortnummeret for en gruppe kan knyttes til en kortnummerknap på enhedens kontrolpanel.

<span id="page-81-0"></span>Et gruppemedlem skal findes på kortnummerlisten, før du kan føje vedkommende til en kortnummergruppe. Du kan føje op til 48 faxnumre til en gruppe (med op til 55 tegn pr. faxnummer).

- **HP Solution Center Software (Windows)**: Åbn Solution Center, og følg anvisningerne i online Hjælp.
- **HP Device Manager (Mac OS X)**: Start **HP Device Manager** (HP Enhedsstyring), klik på **Information and Settings** (Informationer og indstillinger), og vælg **Fax Speed Dial Settings** (Indstillinger for kortnumre) på rullelisten.
- **Enhedens kontrolpanel**: Tryk på knappen **Opsætning**, og vælg derefter funktionen **Opsætning af kortnummer**.
	- Sådan tilføjes en gruppe: Vælg **Gruppekortnummer**, vælg et ledigt kortnummer, og tryk derefter på **OK**. Brug piletasterne for at markere et kortnummer, og tryk derefter på **OK** for at vælge det. Gentag dette trin for at føje kortnumre til gruppen. Når du er færdig, skal du vælge indstillingen **Udvælgelse udført** og derefter trykke på **OK**. Brug skærmtastaturet til at angive et navn på et gruppekortnummeret, og vælg derefter **Udført**.
	- Sådan tilføjes kortnumre til en gruppe: Vælg **Gruppekortnummer**, vælg det gruppekortnummer, du vil redigere, og tryk derefter på **OK**. Brug piletasterne til at fremhæve et kortnummer, og tryk derefter på **OK** for at vælge det (der vises et hak ud for kortnummeret). Gentag dette trin for at føje flere kortnumre til gruppen. Når du er færdig, skal du vælge indstillingen **Udvælgelse udført** og derefter trykke på **OK**. Vælg **Udført** på skærmbilledet **Gruppenavn**.
	- Sådan slettes en gruppe: Vælg **Slet kortnummer**, tryk på piletasterne for at fremhæve det kortnummer, du vil slette, og tryk på **OK**.
- **Integreret webserver (netværksforbindelse):** Åbn den integrerede webserver, klik på fanen **Indstillinger**, og klik på **Faxkortnummer** i den venstre rude. Klik på linket med postens nummer (f.eks. **26-50**) på listen **Faxkortnummerliste**.
	- Når du skal tilføje en gruppe, skal du klikke på knappen **Ny gruppe** på **Faxkortnummerlisten** og vælge de individuelle numre. Angiv de relevante gruppeoplysninger, og klik på **Anvend**.
	- Sådan redigeres en gruppe: Klik på linket **Rediger** ved siden af gruppen i afsnittet **Faxkortnummerliste**.
	- Sådan slettes en gruppe: Vælg en eller flere grupper i afsnittet **Faxkortnummerliste**, og klik på ikonet **Slet**.
	- Klik på **Anvend**, når du er færdig.

# **Udskrive og få vist en liste over kortnumre**

Du kan udskrive eller få vist en liste over alle de oprettede kortnumre. Hver post på listen indeholder følgende oplysninger:

- Kortnummer (de første fem poster svarer til de fem kortnummerknapper på enhedens kontrolpanel)
- Det navn, der er knyttet til faxnummeret eller gruppen af faxnumre
- Faxnummer i forbindelse med listen over faxkortnumre (eller alle faxnumre i en gruppe)

Dette afsnit indeholder følgende emner:

- Få vist en liste over kortnumre
- Sådan udskriver du en liste med kortnumre

#### **Få vist en liste over kortnumre**

- **Integreret webserver (netværksforbindelse):** Åbn den integrerede webserver, klik på fanen **Indstillinger**, og klik på **Faxkortnummer** i den venstre rude. Klik på linket med postens nummer (f.eks. **26-50**) på listen **Faxkortnummerliste**.
	- Når du skal tilføje en gruppe, skal du klikke på knappen **Ny gruppe** på **Faxkortnummerlisten** og vælge de individuelle numre. Angiv de relevante gruppeoplysninger, og klik på **Anvend**.
	- Når du skal redigere eller slette et nummer på **Faxkortnummerlisten**, skal du vælge nummeret og klikke på linket **Rediger** eller ikonet **Slet**.
	- Sådan slettes en gruppe: Vælg gruppen, og klik på knappen **Slet**.
	- Klik på **Anvend**, når du er færdig.
- **HP Device Manager (Mac OS X)**: Start **HP Device Manager** (HP Enhedsstyring), klik på **Information and Settings** (Informationer og indstillinger), og vælg **Fax Speed Dial Settings** (Indstillinger for kortnumre) på rullelisten.
- **HP Solution Center (Windows)**: Åbn Solution Center, og følg anvisningerne i online Hjælp.
- **Kontrolpanel**: Tryk på knappen **Opsætning**, vælg **Opsætning af kortnumre**, og vælg derefter **Udskriv kortnummerliste**.

#### **Sådan udskriver du en liste med kortnumre**

**Integreret webserver (netværksforbindelse):** Åbn den integrerede webserver, klik på fanen **Indstillinger**, og klik på **Faxkortnummer** i den venstre rude. Klik på linket med postens nummer (f.eks. **26-50**) på listen **Faxkortnummerliste**. Klik på knappen **Udskriv**.

# **FoIP (Fax over Internet Protocol)**

Du kan abonnere på en økonomisk telefontjeneste, der giver dig mulighed for at sende og modtage fax på printeren via internettet. Denne metode kaldes FoIP (Fax over Internet Protocol). Du benytter sandsynligvis en FoIP-tjeneste (leveres af telefonselskabet), hvis du:

- Indtaster en speciel adgangskode sammen med faxnummeret eller
- har en IP-konverterboks, der er sluttet til internettet og benytter analoge telefonporte til faxforbindelsen.
- **Bemærk!** Du kan kun sende og modtage fax ved at sætte en telefonledning i porten mærket "1-LINE" på printeren. Det betyder, at din forbindelse til internettet skal være foretaget med en konverterboks (som har almindelige analoge telefonstik til faxtilslutninger) eller gennem telefonselskabet.

Visse internetfaxtjenester fungerer muligvis ikke korrekt, når printeren sender og modtager faxer ved høj hastighed (33600 bps). Brug en lavere hastighed, hvis du har problemer med at sende og modtage fax, når du bruger en internetfaxtjeneste. Det gøres ved at ændre indstillingen for **Faxhastighed** fra **Høj** (standard) til **Mellem**. Se [Angivelse](#page-78-0) [af faxhastigheden](#page-78-0) for at få yderligere oplysninger om ændring af denne indstilling.

**Bemærk!** Hvis du har spørgsmål til internetfax, skal du kontakte din supportafdeling eller din internetudbyder.

# **Test af faxopsætning**

Du kan afprøve faxopsætningen for at kontrollere status for printeren og sikre, at den er sat korrekt op til faxafsendelse og -modtagelse. Udfør denne test, når du er færdig med at indstille printeren til faxafsendelse/faxmodtagelse. Testen gennemgår følgende:

- Kontrollerer faxhardwaren
- Kontrollerer, om den korrekte telefonledning er sat i printeren
- Kontrollerer, at telefonledningen er sat i den korrekte port
- Om der er klartone
- Kontrollerer, om der er en aktiv telefonlinje
- Tester status for telefonlinjeforbindelsen

Printeren udskriver en rapport med resultaterne af testen. Læs rapporten, hvis testen mislykkes, for at finde ud af, hvordan du kan afhjælpe problemet, og kør testen igen.

### **Sådan testes faxopsætningen via enhedens kontrolpanel**

- **1.** Indstil enheden til modtagelse og afsendelse af fax i overensstemmelse med din egen hjemmeopsætning eller kontoropsætning.
- **2.** Kontrollér, at blækpatronerne er installeret, og at der er lagt papir i fuld størrelse i papirbakken, inden du starter testen.
- **3.** Tryk på **Opsætning** på enhedens kontrolpanel.
- **4.** Vælg **Værktøjer**, og vælg derefter **Kør faxtest**. Der vises status for testen på displayet, og rapporten udskrives.
- **5.** Gennemgå rapporten.
	- Kontroller faxindstillingerne, der er angivet i rapporten, for at kontrollere, om de er korrekte, hvis testen blev bestået. En manglende eller forkert faxindstilling kan give problemer med faxafsendelse/faxmodtagelse.
	- Læs rapporten, hvis testen mislykkes, for at få yderligere oplysninger om, hvordan du afhjælper eventuelle problemer.

### **Sådan indstilles opkaldstype via den integrerede webserver**

- **1.** Indstil enheden til modtagelse og afsendelse af fax i overensstemmelse med din egen hjemmeopsætning eller kontoropsætning.
- **2.** Kontrollér, at blækpatronerne er installeret, og at der er lagt papir i fuld størrelse i papirbakken, inden du starter testen.
- **3. Embedded Web server** (netværksforbindelse): Klik på fanen **Indstillinger** og derefter på **Enhedstjenester** i venstre rude.
- **4.** Vælg **Kør faxtest** i rullemenuen **Test enhedsfunktioner**.
- **5.** Klik på knappen **Kør test**.

# **Brug af rapporter**

Du kan konfigurere enheden til automatisk at udskrive fejlrapporter og bekræftelsesrapporter for hver fax, du sender og modtager. Du kan også vælge at udskrive de ønskede systemrapporter manuelt. Disse rapporter indeholder nyttige oplysninger om enheden.

Enheden udskriver som standard kun en rapport, hvis der opstår problemer under afsendelsen eller modtagelsen af en fax. Efter hver transaktion vises der kortvarigt en meddelelse på kontrolpanelet, som angiver, om faxoverførslen er fuldført.

**Bemærk!** Hvis ikke du kan læse rapporterne, kan du tjekke de estimerede blækniveauer via kontrolpanelet, HP Solution Center (Windows), eller HP Device Manager (Mac OS X).

**Bemærk!** Advarsler og indikatorer vedrørende blækniveau er kun estimater. Når du får en meddelelse om lavt blækniveau, bør du sørge for at skaffe en ny patron, så den ligger klar. Du behøver ikke udskifte blækpatroner, før kvaliteten ikke er tilfredsstillende.

**Bemærk!** Kontroller, at skrivehovedet og blækpatronerne er i orden og installeret korrekt.

Dette afsnit indeholder følgende emner:

- Udskrivning af rapporter med faxbekræftelser
- [Udskrivning af faxfejlrapporter](#page-85-0)
- [Udskrivning og visning af faxloggen](#page-86-0)
- [Sletning af faxloggen](#page-87-0)
- [Udskrive oplysninger om den seneste faxtransaktion](#page-87-0)
- [Udskrive en opkalds-id-oversigt](#page-87-0)

### **Udskrivning af rapporter med faxbekræftelser**

Hvis du vil have en udskrift med en bekræftelse på, at faxerne er afsendt, skal du benytte følgende fremgangsmåde for aktivere bekræftelsesfunktionen, **inden** du begynder at faxe. Vælg **Ved faxafsendelse** eller **Send & modtag**.

Standardindstillingen for faxbekræftelse er **Fra**. Når denne indstilling er valgt, udskrives der ikke en bekræftelsesrapport for hver fax, der sendes eller modtages. Efter hver

<span id="page-85-0"></span>transaktion vises der kortvarigt en meddelelse på displayet, som angiver, om faxoverførslen er fuldført.

### **Sådan aktiveres faxbekræftelse via enhedens kontrolpanel**

- **1.** Tryk på **Opsætning**.
- **2.** Tryk på **Udskriv rapport** og derefter på **Fax Bekræftelse**.
- **3.** Tryk på højre piletast for at markere en af følgende indstillinger, og tryk derefter på **OK**.

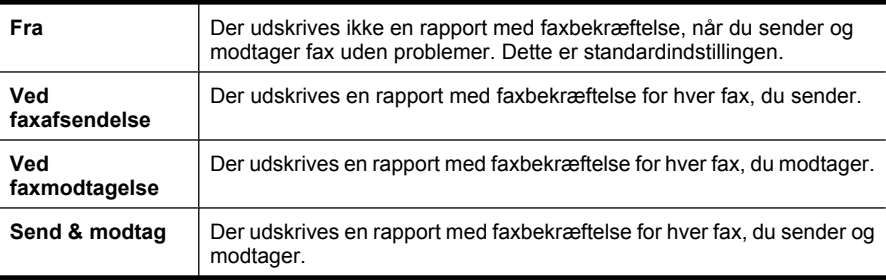

**Tip!** Hvis du vælger **Ved faxafsendelse** eller **Send & modtag** og scanner faxen for at sende den fra hukommelsen, kan du medtage et billede af den første side i faxen i rapporten **Faxbekræftelse**. Tryk på **Opsætning**, og vælg **Billede på faxafsendelse**. Vælg **Til**, og tryk derefter på **OK**.

### **Sådan aktiveres bekræftelse via den integrerede webserver**

- **1.** Klik på fanen **Indstillinger**, og klik på **Avanceret faxopsætning** i venstre rude.
- **2.** Væg et punkt i rullemenuen **Faxbekræftelse**.
- **3.** Klik på knappen **Anvend**.

### **Udskrivning af faxfejlrapporter**

Du kan konfigurere enheden, så der automatisk udskrives en rapport, når der opstår en fejl under afsendelse eller modtagelse.

### **Sådan indstilles enheden til at udskrive faxfejlrapporter automatisk via enhedens kontrolpanel**

- **1.** Tryk på **Opsætning**.
- **2.** Tryk på **Udskriv rapport**, og tryk derefter på **Faxfejlrapport**.
- **3.** Tryk på højre piletast for at markere en af følgende indstillinger, og tryk derefter på **OK**.

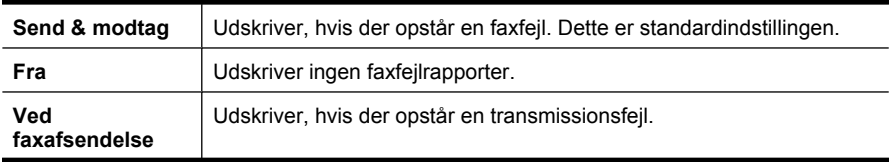

### <span id="page-86-0"></span>**Sådan indstilles enheden til udskrive faxfejlrapporter automatisk via den integrerede webserver**

- **1.** Klik på fanen **Indstillinger**, og klik på **Avanceret faxopsætning** i venstre rude.
- **2.** Væg et punkt i rullemenuen **Faxfejlrapport**.
- **3.** Klik på knappen **Anvend**.

## **Udskrivning og visning af faxloggen**

Loggen angiver de faxer, som er sendt fra enhedens kontrolpanel, og alle faxer, der er modtaget.

Du kan udskrive en log over faxer, der er sendt eller modtaget af enheden. Hver post i loggen indeholder følgende oplysninger:

- Transmissionsdato og -klokkeslæt
- Type (modtaget eller sendt)
- **Faxnummer**
- **Varighed**
- Antal sider
- Resultat af transmission (status)

### **Sådan vises faxloggen fra HP's foto- og billedbehandlingssoftware**

- **1.** Åbn HP's foto- og billedbehandlingssoftware på computeren. Du kan finde yderligere oplysninger under [Brug af HP foto- og billedbehandlingsprogrammet](#page-25-0).
- **2.** Se online Hjælp til HP's foto- og billedbehandlingssoftware, hvis du ønsker yderligere vejledning.

Loggen angiver de faxer, som er sendt fra enhedens kontrolpanel og HP's foto- og billedbehandlingssoftware, og alle faxer, der er modtaget.

### **Sådan udskrives faxloggen fra enhedens kontrolpanel**

- **1.** Tryk på **Opsætning** på enhedens kontrolpanel.
- **2.** Tryk på piletasten for at navigere ned til funktionen **Udskriv rapport**, og tryk derefter på **OK**.
- **3.** Tryk på piletasten for at navigere ned til **Faxlog**, og tryk derefter på **OK**.
- **4.** Tryk på **OK** igen for at udskrive loggen.

### **Sådan vises faxloggen fra den integrerede webserver**

▲ Klik på **Log** under fanen **Oplysninger** i venstre rude, og klik derefter på underfanen **Faxlog**.

## <span id="page-87-0"></span>**Sletning af faxloggen**

Brug følgende trin til at slette faxloggen.

### **Sådan slettes faxloggen via enhedens kontrolpanel**

- **1.** Tryk på **Opsætning** på enhedens kontrolpanel.
- **2.** Tryk på piletasten for at gå ned til funktionen **Værktøjer**, og tryk derefter på **OK**.
- **3.** Tryk på piletasten for at gå ned til **Ryd faxlog**, og tryk derefter på **OK**.

#### **Sådan slettes faxloggen via den integrerede webserver**

- **1. Embedded Web server** (netværksforbindelse): Klik på fanen **Indstillinger** og derefter på **Faxindstillinger** i venstre rude.
- **2.** Klik på knappen **Ryd** i afsnittet **Ryd faxlog**.

### **Udskrive oplysninger om den seneste faxtransaktion**

Rapporten med den seneste faxtransaktion indeholder oplysninger om den seneste faxtransaktion. Oplysningerne omfatter faxnummer, antal sider og faxstatus.

#### **Sådan udskrives rapporten over den seneste faxtransaktion**

- **1.** Tryk på **Opsætning** på enhedens kontrolpanel.
- **2.** Tryk på piletasten for at navigere ned til funktionen **Udskriv rapport**, og tryk derefter på **OK**.
- **3.** Tryk på piletasten for at gå ned til funktionen **Seneste transaktion**, og tryk derefter på **OK**.

### **Udskrive en opkalds-id-oversigt**

Brug følgende procedure, når du skal udskrive en liste over opkalds-id'er.

### **Sådan udskrives en opkalds-id-rapport**

- **1.** Tryk på **Opsætning**, vælg **Printerrapport**, og vælg **Opkalds-id-rapport**.
- **2.** Tryk på **OK**.

# **Annullering af fax**

Du kan når som helst annullere en fax, som du sender eller modtager. Enheden udskriver de sider, som allerede er påbegyndt, og annullerer de resterende sider af faxen. Dette kan tage et øjeblik.

### **Sådan annulleres en fax**

▲ Tryk på **Annuller** på enhedens kontrolpanel, hvis du vil stoppe en fax, der sendes eller modtages. Hvis faxen ikke stoppes, skal du trykke på **Annuller** igen. Printeren udskriver den påbegyndte side og annullerer resten af faxen. Det kan tage et øjeblik.

# **Sådan annulleres et nummer, der ringes op til**

▲ Tryk på **Annuller** for at annullere et nummer, der ringes op til.

# **7 Kopiering**

Du kan fremstille kopier i farver og i gråtoner i høj kvalitet på flere forskellige papirtyper og -formater.

**Bemærk!** Når du skal tage en kopi på en HP Officejet 6500 (E709d) eller HP Officejet 6500 (E709r), skal HP All-in-One enheden være tilsluttet en computer, computeren skal være tændt, og du skal være logget på. Softwaren skal være installeret og køre. **HP Digital Imaging Monitor** på proceslinjen i Windows skal endvidere altid være installeret og tændt. På en Macintosh-computer er softwaren altid tilgængelig, når du tænder computeren, når først softwaren er installeret.

I [Sådan finder du produktets modelnummer](#page-16-0) kan du se, hvilken model du har.

**Bemærk!** Hvis du kopierer et dokument samtidig med, at der ankommer en fax, gemmes faxen i enhedens hukommelse, indtil kopieringen er afsluttet. Dette kan reducere antallet af faxsider, der er gemt i hukommelsen.

Dette afsnit indeholder følgende emner:

- Tage kopier
- [Redigering af kopiindstillingerne](#page-90-0)
- [Indstilling af antal kopier](#page-90-0)
- [Angivelse af papirstørrelse til kopiering](#page-91-0)
- [Angivelse af papirtype til kopiering](#page-91-0)
- [Ændring af kopieringshastighed eller kopikvalitet](#page-92-0)
- [Tilpasning af størrelsen på en original, så den passer til Letter- eller A4-papir](#page-92-0)
- [Kopiering af et dokument i Legal-størrelse til Letter-papir](#page-93-0)
- [Tilpasning af lysstyrken i din kopi](#page-94-0)
- [Forbedring af lyse områder på kopien](#page-94-0)
- [Sætvis kopiering](#page-94-0)
- [Brug af margenskift i kopieringsjob](#page-95-0)
- [Tosidet kopiering](#page-95-0)
- [Annullering af et kopijob](#page-96-0)

# **Tage kopier**

Du kan fremstille kvalitetskopier fra enhedens kontrolpanel.

**Bemærk!** Når du skal tage en kopi på en HP Officejet 6500 (E709d) eller HP Officejet 6500 (E709r), skal HP All-in-One enheden være tilsluttet en computer, computeren skal være tændt, og du skal være logget på. Softwaren skal være installeret og køre. **HP Digital Imaging Monitor** på proceslinjen i Windows skal endvidere altid være installeret og tændt. På en Macintosh-computer er softwaren altid tilgængelig, når du tænder computeren, når først softwaren er installeret.

I [Sådan finder du produktets modelnummer](#page-16-0) kan du se, hvilken model du har.

### <span id="page-90-0"></span>**Sådan tager du en kopi**

- **1.** Kontrollér, at der ligger papir i papirbakken.
- **2.** Anbring originalen med forsiden nedad mod scannerens glasplade, eller læg den i ADF'en. Se [Ilægning af originaler](#page-27-0) for at få flere oplysninger.
- **3.** Gør ét af følgende:
	- Tryk på **START KOPI, Sort** eller **START Pc-KOPIERING, Sort** for at starte et sort/hvid-kopijob.
	- Tryk på **START KOPI, Farve** eller **START Pc-KOPIERING, Farve** for at starte et farvekopijob.
	- **Bemærk!** Hvis du har en farveoriginal, giver **START KOPI, Sort** eller **START Pc-KOPIERING, Sort** en sort/hvid-kopi af farveoriginalen, og hvis du trykker på **START KOPI, Farve** eller **START Pc-KOPIERING, Farve**, får du en farvekopi af farveoriginalen.

**Bemærk!** Hvis du bruger en Macintosch-computer, kan du se et eksempel på computeren. Du har nu mulighed for at redigere det viste billede. Klik derefter på **Accept** (Accepter), og udskriv kopierne.

# **Redigering af kopiindstillingerne**

Du kan tilpasse indstillingerne for kopiering til at håndtere næsten enhver opgave.

Når du ændrer indstillingerne for kopiering, gælder de kun det aktuelle koperingsjob. Du skal angive indstillingerne som standarder, hvis de skal gælde alle fremtidige job.

### **Sådan gemmes de aktuelle indstillinger som standarder for fremtidige job**

- **1.** Tryk på **Kopiering**, og foretag de relevante ændringer af indstillingerne.
- **2.** Tryk på **Kopiering**, og tryk derefter på piletasterne, indtil funktionen **Angiv nye standarder** vises.
- **3.** Tryk på piletasterne for at vælge **Ja**, og tryk derefter på **OK**.

# **Indstilling af antal kopier**

Du kan angive det antal kopier, der skal udskrives, ved hjælp af indstillingen **Antal kopier** på enhedens kontrolpanel.

### **Sådan indstilles antallet af kopier fra enhedens kontrolpanel**

- **1.** Kontrollér, at der ligger papir i papirbakken.
- **2.** Anbring originalen med forsiden nedad mod scannerens glasplade, eller læg den i ADF'en. Se llægning af originaler for at få flere oplysninger.
- **3.** Tryk flere gange på **Kopiering**, indtil **Antal kopier** vises. Eller Tryk på **Antal kopier**.
- <span id="page-91-0"></span>**4.** Tryk på letter brug tastaturet til at angive antallet af kopier, op til det maksimale antal.
	- **Tip!** Hvis du holder en af pileknapperne nede, ændres antallet af kopier med et interval på 5 for at gøre det nemmere at angive et stort antal kopier.
- **5.** Tryk på **START KOPI, Sort** eller **START PC-KOPIERING, Sort**, eller tryk på **START KOPI, Farve** eller **START PC-KOPIERING, Farve**.

# **Angivelse af papirstørrelse til kopiering**

Du kan vælge papirstørrelsen på enheden. Den valgte papirstørrelse skal passe til papiret i papirbakken.

### **Sådan angives papirstørrelsen fra enhedens kontrolpanel**

- **1.** Tryk flere gange på **Kopiering**, indtil **Kopipapirstørrelse** vises.
- **2.** Tryk på , indtil den ønskede papirstørrelse vises, og tryk derefter på **OK**.
- **3.** Tryk på **START KOPI, Sort** eller **START KOPI, Farve**.

# **Angivelse af papirtype til kopiering**

Du kan indstille papirtypen på enheden.

**Bemærk!** Hvis du bruger en HP Officejet 6500 (E709d) eller HP Officejet 6500 (E709r) er denne indstilling ikke tilgængelig. I [Sådan finder du produktets](#page-16-0) [modelnummer](#page-16-0) kan du se, hvilken model du har.

### **Sådan indstilles papirtypen for kopier fra enhedens kontrolpanel**

- **1.** Tryk flere gange på **Kopiering**, indtil **Papirtype** vises.
- **2.** Tryk på , indtil den ønskede papirtype vises, og tryk derefter på **OK**.
- **3.** Tryk på **START KOPI, Sort** eller **START KOPI, Farve**.

Se følgende tabel for at finde ud af, hvilken papirtypeindstilling du bør vælge i henhold til det papir, der ligger i papirbakken.

**Bemærk!** Hvis en papirtype ikke understøttes af en specifik papirstørrelse, vises papirtypen ikke på listen. Skift papirstørrelse, så listen med papirtyper opdateres.

**Bemærk!** Hvis du bruger en HP Officejet 6500 (E709d) eller HP Officejet 6500 (E709r) er denne indstilling ikke tilgængelig. I [Sådan finder du produktets](#page-16-0) [modelnummer](#page-16-0) kan du se, hvilken model du har.

# <span id="page-92-0"></span>**Ændring af kopieringshastighed eller kopikvalitet**

Enheden har tre indstillinger, der påvirker kopihastigheden og -kvaliteten:

- **Bedst** (3 stjerner) giver den højeste kvalitet på alt papir og forhindrer striber, der kan forekomme i helt sorte/farvelagte områder. Når indstillingen **Bedst** benyttes, går kopieringen langsommere end med de andre kvalitetsindstillinger.
- **Normal** (2 stjerner) giver output i god kvalitet og anbefales til de fleste kopieringsopgaver. **Normal** kopierer hurtigere end **Bedst** og er standardindstillingen.
- **Hurtig**( 1 stjerne) kopierer hurtigere end indstillingen **Normal**. Kvaliteten af tekst er på højde med kvaliteten ved indstillingen **Normal**, men kvaliteten af grafik kan være lavere. Med indstillingen **Hurtig** bruges der mindre blæk, så blækpatronerne holder længere.
- **Bemærk!** Hvis du bruger en HP Officejet 6500 (E709d) eller HP Officejet 6500 (E709r) er denne indstilling ikke tilgængelig. I [Sådan finder du produktets](#page-16-0) [modelnummer](#page-16-0) kan du se, hvilken model du har.

### **Sådan ændres kopikvaliteten fra enhedens kontrolpanel**

- **1.** Kontrollér, at der ligger papir i papirbakken.
- **2.** Anbring originalen med forsiden nedad mod glaspladen, eller læg den i ADF'en.
- **3.** Tryk på **Kvalitet** i området Kopiering, indtil den ønskede kvalitetsindstilling tændes.
- **4.** Tryk på **START KOPI, Sort** eller **START KOPI, Farve**.
- **Bemærk!** På nogle modeller kopieres med maksimal kvalitet, når du sætter papirtypen til fotopapir.

# **Tilpasning af størrelsen på en original, så den passer til Letter- eller A4-papir**

Hvis billedet eller teksten på originalen fylder hele siden, så der ikke er nogen margener, skal du bruge funktionen **Tilpas til side** eller **Hel side 91%** for at formindske originalen, så teksten eller billedet ikke beskæres.

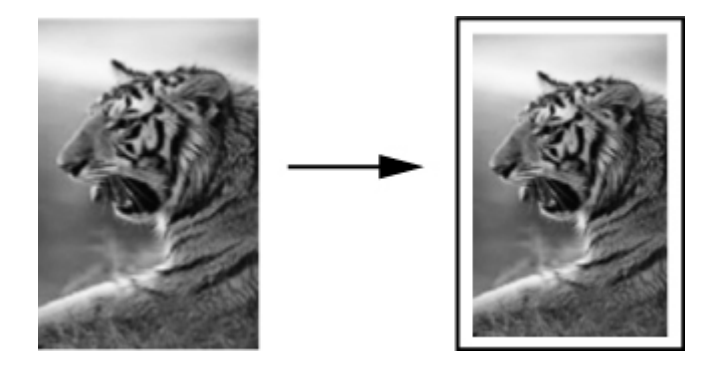

- <span id="page-93-0"></span>**Bemærk!** Hvis du bruger en HP Officejet 6500 (E709d) eller HP Officejet 6500 (E709r) er denne indstilling ikke tilgængelig. I [Sådan finder du produktets](#page-16-0) [modelnummer](#page-16-0) kan du se, hvilken model du har.
- **Tip!** Du kan også bruge **Tilpas til side** til at forstørre et lille foto til fuldt sideformat uden at overskride sidens udskriftsområde. For at kunne gøre dette uden at ændre forholdet i originalen eller beskære kanterne vil enheden muligvis efterlade hvide margener, der ikke er lige brede, langs papirets kanter.

### **Sådan tilpasses størrelsen på et dokument fra enhedens kontrolpanel**

- **1.** Kontrollér, at der ligger papir i papirbakken.
- **2.** Anbring originalen med forsiden nedad mod scannerens glasplade, eller læg den i ADF'en.
- **3.** Tryk på **Kopiering**, indtil **Formindsk/forstør** vises.
- **4.** Tryk på , indtil **Hel side 91%** vises, og tryk derefter på OK.
- **5.** Tryk på **START KOPI, Sort** eller **START PC-KOPIERING, Sort**, eller **START KOPI, Farve** eller **START PC-KOPIERING, Farve**.

# **Kopiering af et dokument i Legal-størrelse til Letter-papir**

Du kan bruge indstillingen **Legal > Ltr 72%** til at formindske en kopi i Legal-størrelse til en størrelse, der passer til Letter-papir.

**Bemærk!** Procenttallet i eksemplet **Legal > Ltr 72%** svarer muligvis ikke til det procenttal, der vises på displayet.

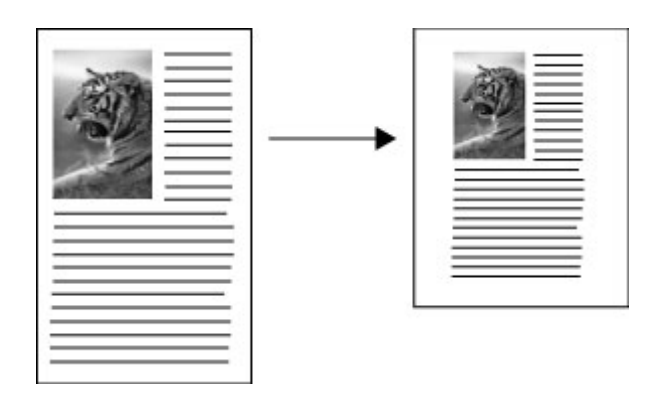

### **Sådan kopieres et dokument i Legal-størrelse til Letter-papir**

- **1.** Kontrollér, at der ligger papir i papirbakken.
- **2.** Læg originalerne i den automatiske dokumentføder.
- **3.** Tryk på **Kopiering**, indtil **Formindsk/forstør** vises.
- **4.** Tryk på , indtil **Legal > Ltr 72%** vises, og tryk derefter på **OK**.
- **5.** Tryk på **START KOPI, Sort** eller **START PC-KOPIERING, Sort**, eller **START KOPI, Farve** eller **START PC-KOPIERING, Farve**.

# <span id="page-94-0"></span>**Tilpasning af lysstyrken i din kopi**

Brug indstillingen **Lysere/Mørkere** til at justere kontrasten i de kopier, du fremstiller.

### **Sådan ændres kontrasten fra enhedens kontrolpanel**

- **1.** Kontrollér, at der ligger papir i papirbakken.
- **2.** Anbring originalen med forsiden nedad mod scannerens glasplade, eller læg den i ADF'en.
- **3.** Tryk flere gange på **Kopiering**, indtil **Lysere/Mørkere** vises.
- **4.** Gør ét af følgende:
	- Tryk på **for at gøre kopien mørkere.**
	- Tryk på  $\blacksquare$  for at gøre kopien lysere.
- **5.** Tryk på **START KOPI, Sort** eller **START KOPI, Farve**.

# **Forbedring af lyse områder på kopien**

Du kan bruge **Foto**-forbedringer til at forbedre lyse farver, der ellers fremstår som hvide. Du kan også bruge forbedring af **Foto** til at eliminere eller reducere nogle af nedenstående problemer, der kan opstå, når du kopierer med forbedring af **Tekst**:

- Der er farveklatter omkring teksten på dine udskrifter.
- Der er udtværet store, sorte skrifttypeafsnit (ikke skarpe).
- Der er tynde, farvede objekter eller linjer, som indeholder sorte områder.
- Der er vandrette grynede eller hvide striber i områder, der er lyse- eller mellemgrå.

**Bemærk!** Hvis du bruger en HP Officejet 6500 (E709d) eller HP Officejet 6500 (E709r) er denne indstilling ikke tilgængelig. I [Sådan finder du produktets](#page-16-0) [modelnummer](#page-16-0) kan du se, hvilken model du har.

### **Sådan kopieres et overeksponeret foto fra enhedens kontrolpanel**

- **1.** Kontrollér, at der ligger papir i papirbakken.
- **2.** Anbring originalen med forsiden nedad på scannerens glasplade. Anbring originalen med forsiden nedad mod scannerens glasplade, eller læg den i ADF'en.
- **3.** Tryk flere gange på **Kopiering**, indtil **Forbedringer** vises.
- **4.** Tryk på , indtil forbedringsindstillingen **Foto** vises, og tryk derefter på OK.
- **5.** Tryk på **START KOPI, Farve**.

# **Sætvis kopiering**

**Bemærk!** Funktionen Sætvis findes kun på nogle modeller.

**Bemærk!** Hvis du bruger en HP Officejet 6500 (E709d) eller HP Officejet 6500 (E709r) er denne indstilling ikke tilgængelig. I [Sådan finder du produktets](#page-16-0) [modelnummer](#page-16-0) kan du se, hvilken model du har.

<span id="page-95-0"></span>**Bemærk!** Hvis du bruger en HP Officejet 6500 (E709d) eller HP Officejet 6500 (E709r) er denne indstilling ikke tilgængelig. I [Sådan finder du produktets](#page-16-0) [modelnummer](#page-16-0) kan du se, hvilken model du har.

Med Sætvis kan du samle kopierne i sæt i samme rækkefølge, som de scannes fra den automatiske dokumentfremfører (ADF). Alle kopierne scannes til enhedens hukommelse, før de udskrives.

**Bemærk!** Det maksimale antal sider, der kan scannes og samles i sæt afhænger af modellen. Hvis dokumentet er for stort, kan du opdele det i flere job.

**Bemærk!** Hvis papirstørrelsen sættes til Automatisk, vil kopipapirstørrelsen være Letter- eller A4-format afhængig af, hvilket land der er valgt på kontrolpanelet. Hvis du ikke bruger papir i Letter- eller A4-format, skal du selv ændre indstillingen for papirstørrelse. Hvis papirtypen ikke er sat til Automatisk, sættes kopipapirtypen automatisk til Almindeligt. Hvis du ikke ønsker almindeligt papir, skal du selv ændre indstillingen for papirtype.

### **Sådan fremstilles sætvise kopier fra kontrolpanelet**

- **1.** Læg originaler i ADF'en. Se [Ilægning af originaler](#page-27-0) for at få flere oplysninger.
- **2.** Tryk flere gange på **Kopiering**, indtil **Sætvis** vises.
- **3.** Tryk på , indtil indstillingen **Til** vises, og tryk derefter på OK.

# **Brug af margenskift i kopieringsjob**

Med Margenskift kan du flytte kopibilledet på den udskrevne side, så der bliver plads til indbinding eller huller. Billedet flyttes 3/8" til højre.

**Bemærk!** Billeder kan blive beskåret i højre side, fordi det kopierede billede ikke er skaleret ned af funktionen Margenskift.

**Bemærk!** Hvis du bruger en HP Officejet 6500 (E709d) eller HP Officejet 6500 (E709r) er denne indstilling ikke tilgængelig. I [Sådan finder du produktets](#page-16-0) [modelnummer](#page-16-0) kan du se, hvilken model du har.

### **Sådan aktiveres marginskift fra kontrolpanelet**

- **1.** Anbring originalen med forsiden nedad mod scannerens glasplade, eller læg den i ADF'en. Se llægning af originaler for at få flere oplysninger.
- **2.** Tryk flere gange på **Kopiering**, indtil **Marginskift** vises.
- **3.** Tryk på , indtil indstillingen **Til** vises, og tryk derefter på OK.

# **Tosidet kopiering**

**Bemærk!** Tosidet kopiering findes kun på nogle modeller. Hvis Tosidet kopiering ikke er tilgængelig, vises indstillingen ikke.

Med tosidet kopiering kan du udskrive kopier på begge sider af et ark papir. Det kan gøres via flatbedscanneren eller ADF'en.

<span id="page-96-0"></span>**Bemærk!** Hvis du kopierer fra flatbedscanneren, vises en meddelelse på displayet, når du skal ilægge den anden side.

Der kan ikke kopieres på begge sider af små medier.

**Bemærk!** Hvis du bruger en HP Officejet 6500 (E709d) eller HP Officejet 6500 (E709r) er denne indstilling ikke tilgængelig. I [Sådan finder du produktets](#page-16-0) [modelnummer](#page-16-0) kan du se, hvilken model du har.

### **Sådan startes tosidet kopiering fra kontrolpanelet**

- **1.** Anbring originalen med forsiden nedad mod scannerens glasplade, eller læg den i ADF'en. Se [Ilægning af originaler](#page-27-0) for at få flere oplysninger.
- **2.** Tryk flere gange på **Kopiering**, indtil **Tosidet** vises.
- **3.** Tryk på for at vælge **1-sidet** eller **2-sidet**, og tryk på **OK**.

# **Annullering af et kopijob**

Tryk på **Annuller** på enhedens kontrolpanel for at stoppe kopieringen.

# **8 Konfiguration og styring**

Dette afsnit er rettet mod administratoren eller den person, som er ansvarlig for at styre printeren. Dette afsnit indeholder oplysninger om følgende emner.

Dette afsnit indeholder følgende emner:

- Styring af printeren
- [Brug af styringsværktøjer](#page-100-0)
- [Printerstatussiden](#page-105-0)
- [Om netværkskonfigurationssiden](#page-106-0)
- [Konfigurere netværksindstillinger](#page-107-0)
- [Opsætning af enheden til fax](#page-109-0)
- [Konfiguraton af printeren \(Windows\)](#page-134-0)
- [Konfigurere enheden \(Mac OS X\)](#page-138-0)
- [Opsætning af enheden til trådløs kommunikation \(kun nogle modeller\)](#page-140-0)
- [Af- og og geninstallation af softwaren](#page-146-0)

# **Styring af printeren**

Nedenstående tabel angiver generelle værktøjer, der kan bruges til at styre printeren. Yderligere oplysninger om, hvordan du får adgang til og bruger disse værktøjer, finder du under [Brug af styringsværktøjer.](#page-100-0)

**Bemærk!** Nogle funktioner kræver muligvis andre værktøjer.

### **Windows**

- Enhedens kontrolpanel
- **Printerdriver**
- Værktøjskasse
- Netværksværktøjskasse
- Integreret webserver

### **Mac OS X**

- Enhedens kontrolpanel
- HP Device Manager (HP Enhedshåndtering)
- HP Printer Utility
- Integreret webserver

Dette afsnit indeholder følgende emner:

- [Overvågning af enheden](#page-98-0)
- [Styring af printeren](#page-98-0)

# <span id="page-98-0"></span>**Overvågning af enheden**

Dette afsnit indeholder oplysninger om overvågning af printeren.

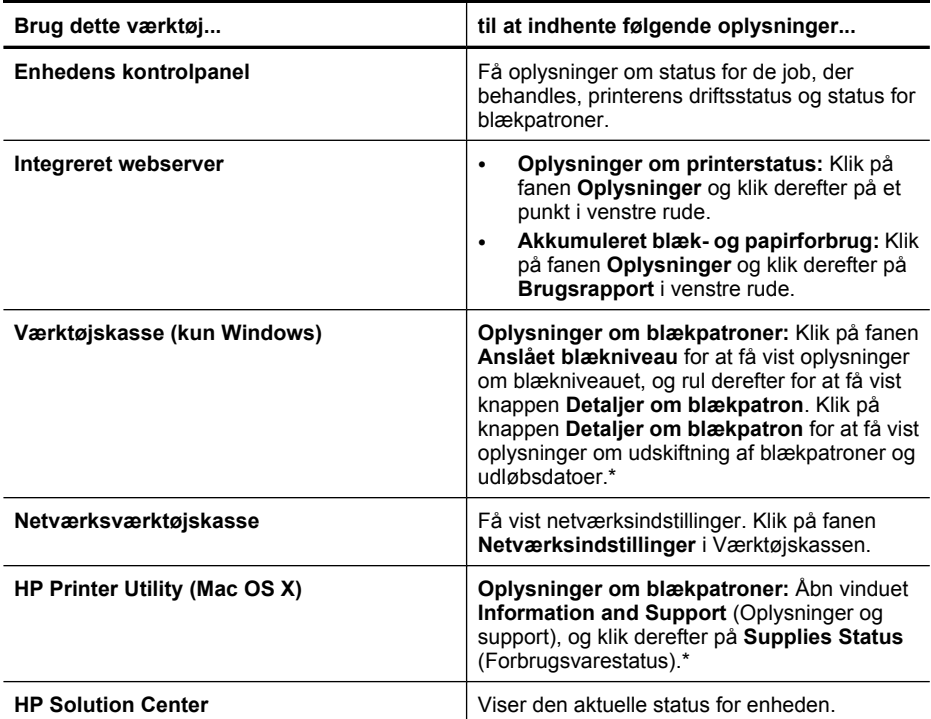

\* Advarsler og indikatorer vedrørende blækniveau er kun estimater. Når du får en meddelelse om lavt blækniveau, bør du sørge for at skaffe en ny patron, så den ligger klar. Du behøver ikke udskifte blækpatroner, før kvaliteten ikke er tilfredsstillende.

# **Styring af printeren**

Dette afsnit indeholder oplysninger om administration af printeren og ændring af indstillingerne.

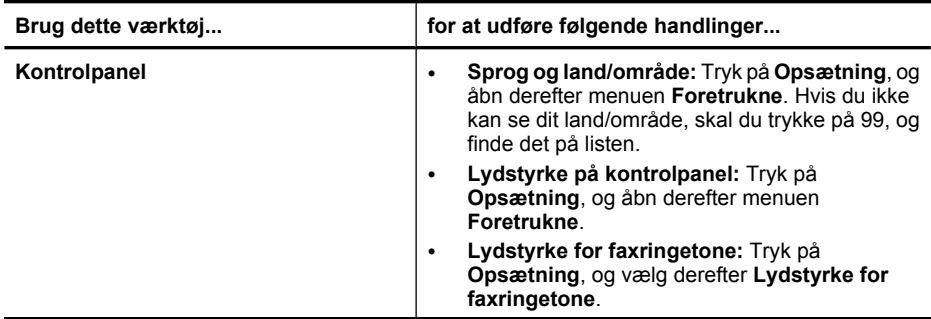

### Kapitel 8

(fortsat)

| Brug dette værktøj      | for at udføre følgende handlinger                                                                                                    |
|-------------------------|----------------------------------------------------------------------------------------------------|
|                         | Automatisk udskrivning af rapport: Tryk på<br>$\bullet$<br>Opsætning, og åbn menuen Avanceret<br>faxopsætning.<br>Indstille opkaldstype: Tryk på Opsætning, og<br>$\bullet$<br>åbn menuen Basisfaxopsætning.<br>Angive indstillinger for genopkald: Tryk på<br>٠<br>Opsætning, og åbn menuen Avanceret<br>faxopsætning.<br>Angivelse af dato og klokkeslæt: Tryk på<br>٠<br>Opsætning, tryk på Værktøjer, og tryk derefter<br>på Dato og tid.                                                                                                    |
| Integreret webserver    | Angive adgangskode til den integrerede<br>$\bullet$<br>webserver: Klik på fanen Indstillinger, og klik<br>derefter på Sikkerhed i venstre rude.<br>Udføre printervedligeholdelse: Klik på fanen<br>٠<br>Indstillinger, og klik derefter på<br>Enhedstjenester i venstre rude.<br>Sprog eller land/område: Klik på fanen<br>$\bullet$<br>Indstillinger, og klik derefter på International i<br>venstre rude.<br>Konfigurere netværksindstillinger: Klik på<br>٠<br>fanen Netværk, og klik derefter på en af<br>funktionerne i venstre rude.<br>Bestille forbrugsvarer: Klik på knappen Bestil<br>$\bullet$<br>forbrugsvarer under en hvilken som helst fane,<br>og følg derefter vejledningen på skærmen.<br>Support: Klik på knappen Support under en<br>$\bullet$<br>hvilken som helst fane, og vælg derefter en<br>supportmulighed.<br>Indstille dato og klokkeslæt: Klik på fanen<br>٠<br>Indstillinger, klik på Dato & tid i venstre rude,<br>skriv de relevante værdier i felterne, og klik på<br>Anvend. |
| Værktøjskasse (Windows) | Udføre printervedligeholdelse: Klik på fanen<br>٠<br>Tjenester.<br>Konfigurere netværksindstillinger: Klik på<br>$\bullet$<br>fanen Netværk, og klik på en knap for at starte<br>netværksværktøjskassen.                                                                                                    |
| Netværksværktøjskasse   | Få vist og ændre netværksindstillinger. Klik på fanen<br>Netværksindstillinger i Værktøjskassen.                                                                                                    |
|                         | Ændre indstillinger: Klik på knappen Skift<br>$\bullet$<br>indstillinger.<br>Køre en diagnosticering af netværket (for at<br>tjekke netværksprinterens forbindelse):<br>Klik på Skift indstillinger, hvis printeren<br>$\circ$<br>ikke er tilsluttet, og klik derefter på Kør<br>netværksdiagnosticering.<br>Klik på fanen Hjælpeværktøjer, hvis<br>$\circ$<br>printeren er tilsluttet, og klik derefter på Kør<br>netværksdiagnosticering.                                                                                                    |

<span id="page-100-0"></span>(fortsat)

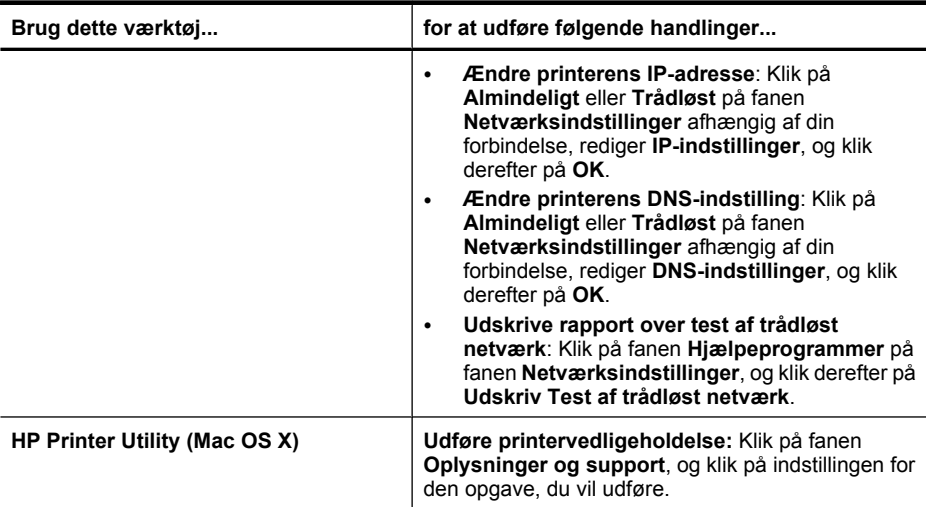

# **Brug af styringsværktøjer**

Dette afsnit indeholder følgende emner:

- Værktøjskasse (Windows)
- [Sådan anvendes HP Solution Center \(Windows\)](#page-102-0)
- [Integreret webserver](#page-102-0)
- [HP Printer Utility \(Mac OS X\)](#page-104-0)
- [Brug af HP Device Manager \(Mac OS X\)](#page-105-0)

### **Værktøjskasse (Windows)**

Værktøjskassen giver vedligeholdelsesoplysninger om printeren.

**Bemærk!** Værktøjskassen kan installeres fra Starter CD ved at vælge indstillingen for fuld installation, hvis computeren overholder systemkravene.

Dette afsnit indeholder følgende emner:

- Åbne Værktøjskassen
- [Værktøjskasse-faner](#page-101-0)
- [Netværksværktøjskasse](#page-101-0)

### **Åbne Værktøjskassen**

- Fra HP Solution Center, klik på menuen **Indstillinger**, peg på **Udskriftsindstillinger**, og klik derefter på **Printer-værktøjskasse**.
- Højreklik på HP Digital Imaging Monitor på proceslinjen, peg på **Navn på printermodel**, og klik derefter på **Vis printer-værktøjskasse**.
- Klik på fanen **Funktioner** i printerpræferencer og derefter på **Printerservice**.

### <span id="page-101-0"></span>**Værktøjskasse-faner**

Værktøjskassen indeholder følgende faner.

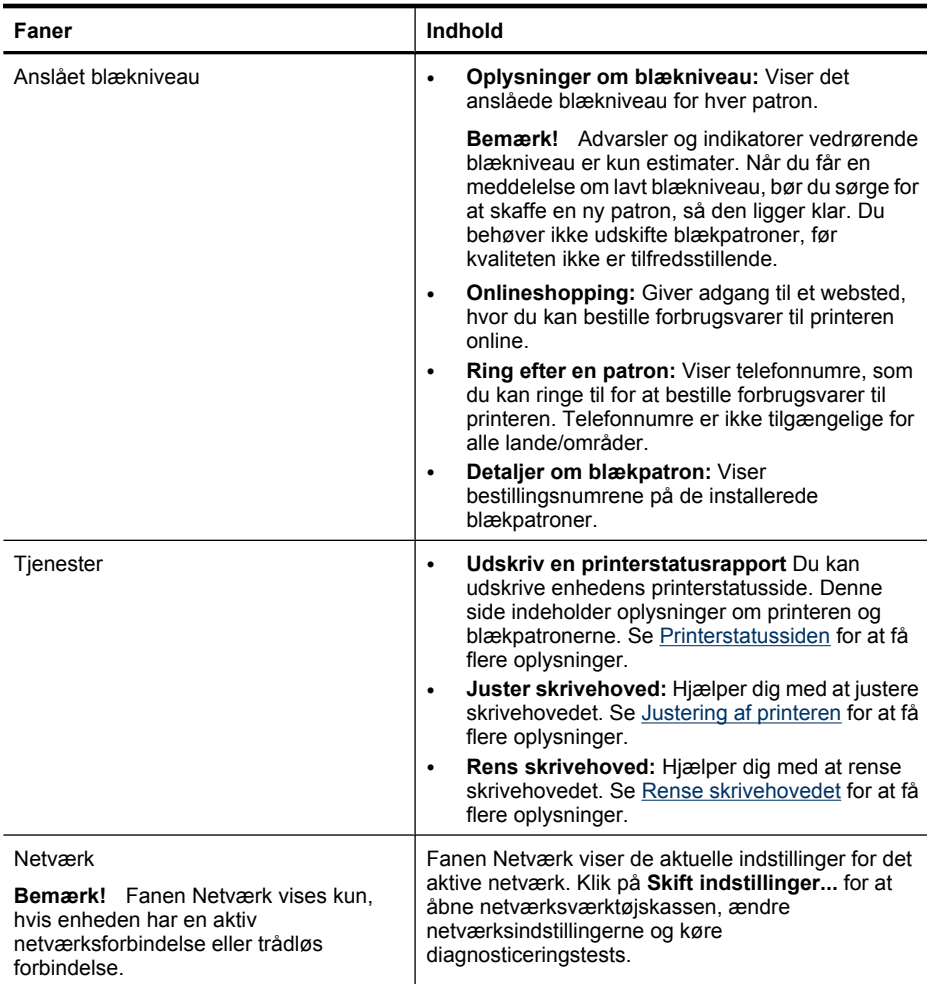

#### **Netværksværktøjskasse**

Med netværksværktøjskassen kan du få vist og ændre visse netværksindstillinger. Du kan ændre IP-adressen, aktivere/deaktivere den trådløse radio, køre tests og udskrive rapporter.

### **Sådan åbnes Netværksværktøjskassen**

- **1.** Åbn Værktøjskassen.
- **2.** Klik på fanen **Netværksindstillinger**.
- **3.** Klik på knappen **Skift indstillinger**.

### <span id="page-102-0"></span>**Fanen Netværksværktøjskasse**

- **1. Generelt**: Viser indstillinger for printerens aktuelle netværksforbindelse.
- **2.** Indstillinger for **Almindeligt netværk**: Her kan brugeren ændre IP-indstillinger og DNS-server for et almindeligt netværk
- **3.** Indstillinger for **Trådløst** (kun tilgængeligt, hvis printeren understøtter trådløs forbindelse): Her kan brugeren aktivere/deaktivere den trådløse radio samt ændre IP-adresse og DNS-server
- **4. Hjælpeprogrammer**:
	- **a**. **Kør netværksdiagnosticering** i forbindelse med fejlfinding af netværket
	- **b**. **Udskriv test af trådløst netværk** kun for printere med mulighed for trådløs forbindelse
	- **c**. **Vis selvstudium til trådløst netværk** kun for printere med mulighed for trådløs forbindelse
	- **d**. **Vis spørgsmål og svar til trådløst netværk** kun for printere med mulighed for trådløs forbindelse

### **Sådan anvendes HP Solution Center (Windows)**

På en Windows-computer får du adgang til HP-softwaren via HP Solution Center. Brug HP Solution Center til at ændre udskriftsindstillinger, bestille forbrugsvarer og få adgang til online Hjælp.

De funktioner, der er til rådighed i HP Solution Center, varierer, alt efter hvilke enheder du har installeret. HP Solution Center er indstillet til at vise de ikoner, der er knyttet til den valgte enhed. Hvis den valgte enhed ikke har en bestemt funktion, vises ikonet for den pågældende funktion ikke i HP Solution Center.

**Åbn Solution Center** på en af følgende måder:

Dobbeltklik på Solution Center-ikonet på skrivebordet.

– Eller –

Dobbeltklik på ikonet HP Digital Imaging Monitor på proceslinjen.

#### **Integreret webserver**

Når printeren er sluttet til et netværk, kan du bruge printerens integrerede webserver til at vise statusoplysninger, ændre indstillinger og til at styre printeren fra computeren.

**Bemærk!** Se [Serverspecifikationer for integreret webserver](#page-266-0) for at få vist en liste over systemkravene til den integrerede webserver.

Visse indstillinger er kun tilgængelige, hvis du har en adgangskode.

Du kan åbne og anvende den integrerede webserver uden at have oprettet forbindelse til internettet. Visse funktioner er dog ikke tilgængelige.

Du får måske en besked om, at den integrerede webserver er et website, der ikke er tillid til. Klik dig gennem meddelelsen for at få adgang til den integrerede webserver.

Den integrerede webserver lægger en meget lille tekstfil (en cookie) på din harddisk, når du surfer. Vha. disse filer kan den integrerede webserver genkende din computer, næste gang du besøger websitet. Hvis du f.eks. har konfigureret sprog for den integrerede webserver, husker en cookie hvilket sprog du har valgt, så dette sprog bruges næste

<span id="page-103-0"></span>gang, du åbner den integrerede webserver. Nogle cookies slettes ved slutningen af hver session (f.eks. den cookie, der husker det valgte sprog), mens andre (f.eks. den cookie, der gemmer kundespecifikke præferencer) gemmes på computeren, indtil du selv sletter dem.

Du kan konfigurere browseren til at acceptere alle cookies, eller til at give dig besked, hver gang der tilbydes en cookie, så du selv kan beslutte, hvilke cookies du vel acceptere. Du kan også bruge browseren til at fjerne uønskede cookies.

- **Bemærk!** Afhængig af din enhed vil en eller flere af følgende funktioner også blive deaktiveret, hvis du vælger at deaktivere cookies:
- Bevarelse af sprogindstillingen for den integrerede webbrowser
- Automatisk opdatering af den eksisterende side
- Start det sted, hvor du afsluttede et program (især nyttig i forbindelse med installationsguider)
- Undgå, at andre brugere ændrer de samme indstillinger, som du er i færd med at ændre

I den dokumentation, der fulgte med den integrerede webserver, kan du se, hvordan du ændrer indstillingerne for personlige oplysninger og cookies, samt hvordan du får vist eller sletter cookies.

Dette afsnit indeholder følgende emner:

- Sådan åbnes den integrerede webserver
- [Integreret webserver](#page-104-0)

### **Sådan åbnes den integrerede webserver**

Du kan åbne den integrerede webserver på følgende måder:

- **Bemærk!** Hvis du vil åbne den integrerede webserver fra printerdriveren (Windows), eller HP Printer Utility (Mac OS X), skal enheden være tilsluttet netværket og have en IP-adresse.
- **Webbrowser:** Skriv den IP-adresse eller det værtsnavn, der er tildelt enheden, i en understøttet webbrowser på computeren.

Hvis IP-adressen f.eks. er 123.123.123.123, skal du skrive følgende adresse i webbrowseren: http://123.123.123.123.

Enhedens IP-adresse og værtsnavn findes på statusrapporten for det trådløse netværk. Se [Om netværkskonfigurationssiden](#page-106-0) for at få flere oplysninger. Når du har åbnet den integrerede webserver, kan du oprette et bogmærke for den, så du hurtigt kan vende tilbage til den fremover.

- **Windows-proceslinje**: Højreklik på ikonet HP Digital Imaging Monitor, peg på den enhed, du vil have vist, og klik derefter på **Netværksindstillinger (EWS)**.
- **Windows Vista**: Højreklik på printerikonet, og vælg **Enhedswebside**.
- **HP Printer Utility (Mac OS X):** Klik på **Additional Settings** (Flere indstillinger) i ruden **Printer Settings** (Printerindstillinger), og klik på knappen **Open Embedded Web Server** (Åbn integreret webserver).

#### <span id="page-104-0"></span>**Integreret webserver**

Den integrerede webserver indeholder sider, hvor du kan få vist produktoplysninger og ændre printerindstillinger. Siderne indeholder også links til andre e-tjenester.

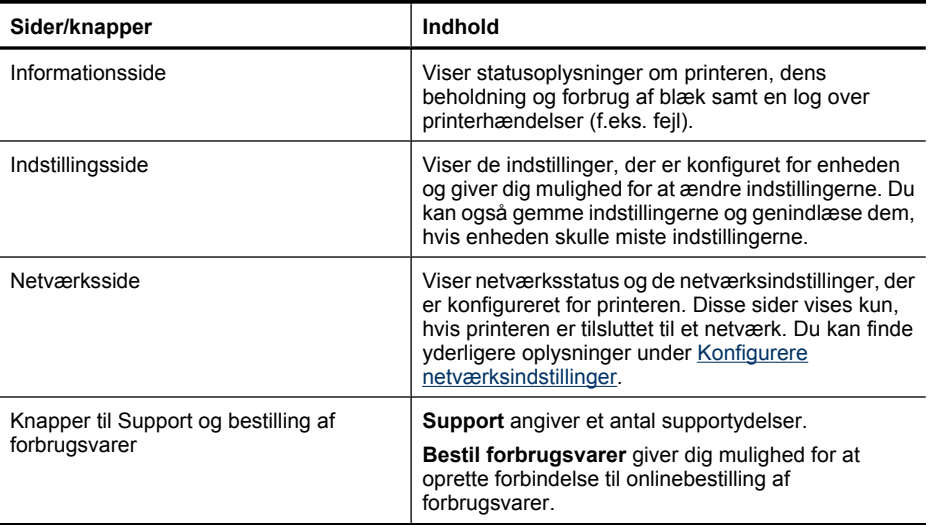

### **HP Printer Utility (Mac OS X)**

HP Printer Utility indeholder værktøjer til konfigurering af udskriftsindstillinger, kalibrering af enheden, online bestilling af forbrugsvarer og søgning efter supportoplysninger på nettet.

Dette afsnit indeholder følgende emner:

- Åbning af HP Printer Utility
- [Vinduer i HP Printer Utility](#page-105-0)

### **Åbning af HP Printer Utility**

### **Sådan åbnes HP Printer Utility fra HP Device Manager**

**1.** Klik på ikonet HP Device Manager i dock'en.

**Bemærk!** Hvis ikonet ikke vises på proceslinjen, skal du klikke på Spotlightikonet til højre i menulinjen, skrive HP Device Manager i feltet og klikke på **HP Device Manager**.

- **2.** Vælg **Maintain Printer** (Vedligehold printer) i menuen **Information and Settings** (Informationer og Indstillinger).
- **3.** Vælg HP-enheden, og klik på **Select** (Vælg).

### <span id="page-105-0"></span>**Vinduer i HP Printer Utility**

### **Vinduet Oplysninger og support**

- **Status på forbrugsvarer:** Viser oplysninger om de installerede blækpatroner.
- **Enhedsoplysninger:** Viser oplysninger om model og serienummer. Denne side indeholder oplysninger om printeren og forbrugsvarer.
- **Rens:** Hjælper dig med at rense skrivehovedet.
- **Juster:** Hjælper dig med at justere skrivehovedet.
- **HP-support:** Giver adgang til HP's websted, hvor du kan finde supportoplysninger vedrørende printeren, registrere printeren og finde oplysninger om returnering og genbrug af brugte forbrugsvarer til printeren.

### **Brug af HP Device Manager (Mac OS X)**

### **Sådan åbnes HP Device Manager på en Macintosh-computer**

- **1.** Klik på ikonet HP Device Manager i dock'en.
	- **Bemærk!** Hvis ikonet ikke vises på proceslinjen, skal du klikke på Spotlightikonet til højre i menulinjen, skrive HP Device Manager i feltet og klikke på **HP Device Manager**.
- **2.** Vælg enheden i rullemenuen **Devices** (Enheder). Her kan du se, om der er softwareopdateringer, konfigurere flere softwareindstillinger og foretage vedligeholdelsesopgaver, f.eks. kontrollere blækniveauet i blækpatronerne.
	- **Bemærk!** På en Macintosh-computer afhænger de tilgængelige funktioner i HP Device Manager af den valgte enhed.

Advarsler og indikatorer vedrørende blækniveau er kun estimater. Når du får en advarsel vedrørende blæk, bør du sørge for at skaffe nye patroner, så de ligger klar. Du behøver ikke udskifte patronerne, før kvaliteten ikke er tilfredsstillende.

**Tip!** Når HP Device Manager er åben, kan du få adgang til genvejene i dockmenuen ved at klikke på og holde museknappen over HP Device Manager-ikonet i dock'en.

# **Printerstatussiden**

Brug printerstatussiden til at:

- Se oplysninger om enheden samt blækpatronstatus
- Hjælp til fejlfinding af printerproblemer

Printerstatussiden indeholder endvidere en log over de seneste hændelser.

<span id="page-106-0"></span>Hvis du får brug for at kontakte HP, er det en god idé at udskrive en printerstatusside, før du ringer.

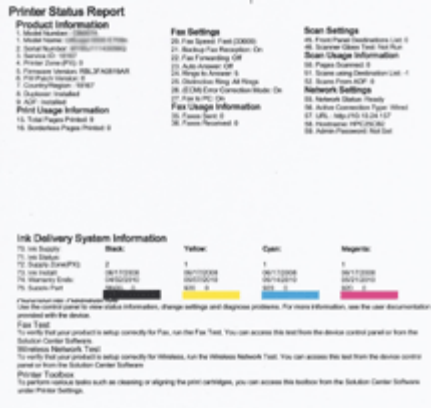

- **Printeroplysninger:** Viser oplysninger om enheden (produktnavn, modelnummer, serienummer og versionsnummer for firmwaren), det installerede tilbehør (f.eks. en dupleksenhed), samt hvor mange sider der er udskrevet fra bakken.
- **Blækpatronstatus:** Viser de estimerede blækniveauer (vises som blækmålere) samt produktnumrene og blækpatronernes udløbsdato.

#### **Sådan udskrives printerstatussiden**

- **Enhedens kontrolpanel:** Tryk på **Opsætning**, vælg **Udskriv rapport**, vælg **Printerstatus**, og tryk på **OK**.
- **Værktøjskasse (Windows):** Klik på fanen **Service**, og klik derefter på **Udskriv en testside**.
- **HP Printer Utility (Mac OS X):**Klik på **Device Information** (Enhedsoplysninger) i vinduet **Information and Support** (Informationer og support), og klik på **Print Configuration Page** (Udskriv konfigurationsside).

# **Om netværkskonfigurationssiden**

Hvis printeren er sluttet til et netværk, kan du udskrive en netværkskonfigurationsside for at se enhedens netværksindstillinger. Du kan bruge netværkskonfigurationssiden i

<span id="page-107-0"></span>forbindelse med fejlfinding af netværksrelaterede problemer. Hvis du skal ringe til HP, er det ofte praktisk at udskrive denne side, inden du ringer op.

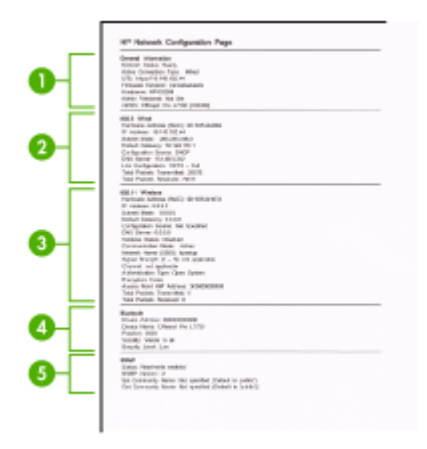

#### **Netværkskonfigurationsside**

- **1. Generelle oplysninger:** Viser netværkets aktuelle status og forbindelsestypen samt andre oplysninger som f.eks. URL-adressen til den integrerede webserver.
- **2. 802.3 Ledningstilsluttet:** Viser oplysninger om den aktive kabelforbundne netværksforbindelse, f.eks. IP-adressen, undernetmasken, standard-gatewayen og printerens hardwareadresse.
- **3. 802.11 Trådløst:** Viser oplysninger om den aktive trådløse netværksforbindelse, f.eks. IP-adressen, kommunikationstilstanden, netværksnavnet, godkendelsestypen og signalstyrken.
- **4. mDNS:** Viser oplysninger om den aktive mDNS-tilslutning (Multicast Domain Name System). mDNS-services bruges normalt i små netværk til IP-adresse og navnefortolkning (via UDP port 5353), hvor der ikke anvendes en almindelig DNSserver.
- **5. SLP:** Viser oplysninger om den aktuelle SLP-tilslutning (Service Location Protocol). SLP bruges af netværksadministrationsprogrammer til enhedshåndtering. Enheden understøtter SNMPv1-protokollen i IP-netværk.

### **Sådan udskrives netværkskonfigurationssiden fra enhedens kontrolpanel**

Tryk på knappen **Opsætning**, vælg **Netværksopsætning**, vælg **Udskriv netværkskonfigurationsside**, og tryk på **OK**.

Dette afsnit indeholder følgende emner:

# **Konfigurere netværksindstillinger**

Du kan administrere netværksindstillingerne via enhedens kontrolpanel som beskrevet i næste afsnit. Du kan få adgang til yderligere avancerede indstillinger i den integrerede webserver (EWS), et konfigurations- og statusværktøj, som du får adgang til fra din webbrowser via en eksisterende netværksforbindelse til enheden. Se [Integreret](#page-102-0) [webserver](#page-102-0) for at få flere oplysninger.
Dette afsnit indeholder følgende emner:

- Ændring af de grundlæggende netværksindstillinger
- Ændring af de avancerede netværksindstillinger

# **Ændring af de grundlæggende netværksindstillinger**

Indstillingerne på kontrolpanelet giver dig mulighed for at oprette og håndtere en trådløs forbindelse samt udføre forskellige netværksadministrationsopgaver. Disse omfatter visning af netværksindstillinger, gendannelse af netværksstandarder, aktivering og deaktivering af den trådløse kommunikation samt ændring af netværksindstillingerne.

Dette afsnit indeholder følgende emner:

- Visning og udskrivning af netværksindstillinger
- Aktiver/deaktiver den trådløse radio (kun nogle modeller)

#### **Visning og udskrivning af netværksindstillinger**

Du kan få vist en oversigt over netværksindstillingerne på enhedens kontrolpanel eller via Netværksværktøjskassen. Du kan udskrive en mere detaljeret netværkskonfigurationsside. Netværkskonfigurationssiden indeholder alle de vigtigste netværksindstillinger, f.eks. IP-adresse, forbindelsens hastighed, DNS og mDNS. Se [Om](#page-106-0) [netværkskonfigurationssiden](#page-106-0) for at få oplysninger om netværksindstillingerne.

- **1.** Tryk på knappen **Opsætning**.
- **2.** Tryk på pilene, indtil **Udskriv rapport** er fremhævet, og tryk derefter på **OK**.
- **3.** Tryk på pilene, indtil **Netværksindstillinger** er fremhævet, og tryk derefter på **OK**.

#### **Aktiver/deaktiver den trådløse radio (kun nogle modeller)**

Den trådløse radio er som standard aktiveret, hvilket fremgår af den blå lampe på printerens forside. Den trådløse radio skal forblive aktiveret, hvis den trådløse forbindelse skal bevares. Den trådløse radio er ikke aktiv, hvis printeren er sluttet til et kabelforbundet netværk, og du har en USB-forbindelse. I det tilfælde kan du deaktivere trådløs kommunikation.

- **1.** Tryk på knappen **Opsætning**.
- **2.** Tryk på piletasterne, indtil **Netværk** er fremhævet, og tryk derefter på **OK**.
- **3.** Vælg **Trådløs radio**, og vælg derefter **Ja** for at tænde for radioen eller **Nej** for at slukke for den.

# **Ændring af de avancerede netværksindstillinger**

De avancerede netværksindstillinger er medtaget, så du kan få adgang til dem. Du bør dog ikke ændre disse indstillinger, med mindre du er en erfaren bruger. De avancerede indstillinger omfatter **forbindelseshastighed**, **IP-indstillinger** og **standardgateway**.

Dette afsnit indeholder følgende emner:

- [Indstilling af forbindelseshastighed](#page-109-0)
- [Visning af IP-indstillinger](#page-109-0)
- [Ændring af IP-indstillinger](#page-109-0)

## <span id="page-109-0"></span>**Indstilling af forbindelseshastighed**

Du kan ændre den hastighed, hvormed data overføres over netværket. Standardindstillingen er **Automatisk**.

- **1.** Tryk på knappen **Opsætning**.
- **2.** Tryk på piletasterne, indtil **Netværk** er fremhævet, og tryk derefter på **OK**.
- **3.** Vælg **Avanceret opsætning**, og vælg derefter **Forbindelseshastighed**.
- **4.** Tryk på tallet ved siden af den hastighed, der passer til din netværkshardware:
	- **1. Automatisk**
	- **2. 10 fuld**
	- **3. 10 halv**
	- **4. 100 fuld**
	- **5. 100 halv**

## **Visning af IP-indstillinger**

Sådan får du vist enhedens IP-adresse:

- Udskriv netværkskonfigurationssiden. Se [Om netværkskonfigurationssiden](#page-106-0) for at få flere oplysninger.
- Eller, åbn netværksværktøjskassen (Windows), klik på **Netværksindstillinger**, klik på fanen **Almindeligt** eller **Trådløst** (afhænger af den aktuelle forbindelse), klik på **IP-indstillinger**.

## **Ændring af IP-indstillinger**

Standard-IP-indstillingen for IP-indstillingerne er **Automatisk**, så IP-indstillingerne vælges automatisk. Hvis du imidlertid er en erfaren bruger, vil du måske ændre IPadressen, subnet-masken eller standardgatewayen.

- **Forsigtig!** Pas på, hvis du tildeler en IP-adresse manuelt. Netværkskomponenterne kan ikke få forbindelse til printeren, hvis du tildeler en ugyldig IP-adresse under installationen.
- **1.** Tryk på knappen **Opsætning**.
- **2.** Tryk på piletasterne, indtil **Netværk** er fremhævet, og tryk derefter på **OK**.
- **3.** Vælg **Avanceret opsætning**, vælg **IP-indstillinger**, og vælg derefter **Manuelle IPindstillinger**.
- **4.** Tryk på tallet ved siden af IP-indstillingen:
	- **1. IP-adresse**
	- **2. Subnetmaske**
	- **3. Standardgateway**
- **5.** Indtast dine ændringer, og tryk derefter på **OK**.

# **Opsætning af enheden til fax**

Når du har udført alle trin i opsætningsvejledningen, skal du følge instruktionerne i dette afsnit for at fuldføre faxopsætningen. Opbevar opsætningsvejledningen til senere brug.

<span id="page-110-0"></span>Dette afsnit indeholder oplysninger om, hvordan du konfigurerer printeren, så faxen fungerer sammen med det udstyr og de tjenester, du allerede har på telefonlinjen.

**Tip!** Du kan også bruge guiden Faxopsætning (Windows) eller Fax Setup Utility (Mac X) som en hjælp til hurtigt at vælge en række vigtige faxindstillinger, f.eks. svartilstand og oplysninger til faxtitlen. Du får adgang til guiden Faxopsætning (Windows) eller Fax Setup Utility (Mac OS X) fra det program, du installerede sammen med enheden. Følg fremgangsmåden i dette afsnit for at fuldføre faxopsætningen, når du har kørt guiden Faxopsætning (Windows) eller Fax Setup Utility (Mac OS X).

Dette afsnit indeholder følgende emner:

- Opsætning af fax (parallelle telefonsystemer)
- [Faxopsætning til serielt telefonsystem](#page-134-0)

# **Opsætning af fax (parallelle telefonsystemer)**

Find ud af, hvilket telefonsystem der anvendes i dit land/område, inden du opsætter printeren til fax. Instruktionerne til opsætning af printeren til fax adskiller sig, afhængigt af om du har et serielt eller parallelt telefonsystem.

- Du har sandsynligvis et serielt telefonsystem, hvis dit land/område ikke findes i tabellen nedenfor. På et serielt telefonsystem tillader det delte telefonudstyrs (modemer, telefoner og telefonsvarere) stiktype ikke fysisk tilslutning til "2-EXT" porten på printeren. Alt udstyr skal i stedet tilsluttes telefonstikket på væggen.
	- **Bemærk!** I nogle af de lande/områder, der benytter serielle telefonsystemer, leveres den telefonledning, der følger med printeren, med et ekstra vægstik tilsluttet. Det gør det muligt at slutte andre telekommunikationsenheder til det vægstik, hvor du tilslutter printeren.

Du skal måske slutte den medfølgende telefonledning til den adapter, der passer til dit land.

- Hvis dit land/område ikke findes i tabellen nedenfor, har du sandsynligvis et parallelt telefonsystem. På et parallelt telefonsystem, kan du slutte delt telefonustyr til telefonlinjen via "2-EXT"-porten bag på printeren.
	- **Bemærk!** Hvis du har et parallelt telefonsystem, anbefales det, at du bruger den 2-ledede telefonledning, der fulgte med printeren, til at tilslutte printeren til telefonstikket i væggen.

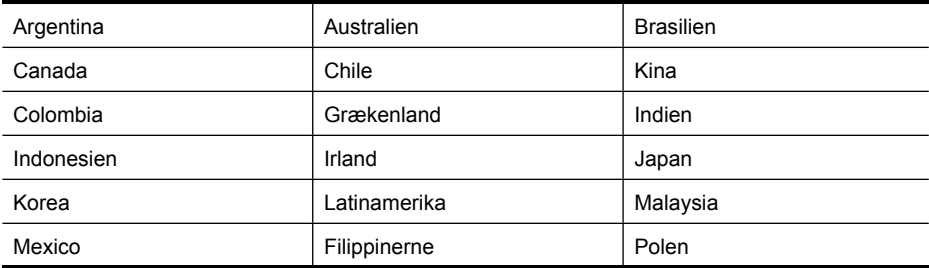

#### **Tabel 8-1 Lande/områder med et parallelt telefonsystem**

#### Kapitel 8

Lande/områder med et parallelt telefonsystem (fortsat)

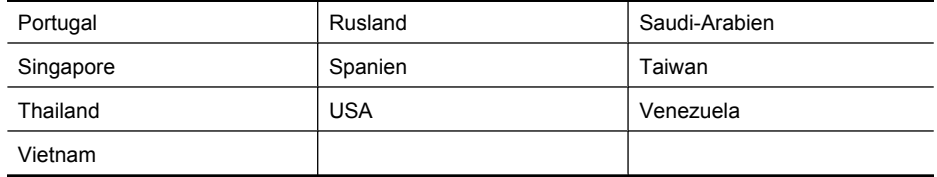

Hvis du er i tvivl om, hvilken type telefonsystem du har (parallel eller seriel), skal du spørge dit telefonselskab.

Dette afsnit indeholder følgende emner:

- Valg af den korrekte faxopsætning til hjemmet eller kontoret
- [Opsætning A: Separat faxlinje \(der modtages ingen taleopkald\)](#page-113-0)
- [Opsætning B: Opsætning af printeren med DSL](#page-114-0)
- [Opsætning C: Opsætning af printeren med et PBX-telefonsystem eller en ISDN-linje](#page-115-0)
- [Opsætning D: Fax med en bestemt ringetone på den samme linje](#page-116-0)
- [Opsætning E: Delt tale-/faxlinje](#page-117-0)
- [Opsætning F: Delt tale-/faxlinje med voicemail](#page-118-0)
- [Opsætning G: Faxlinje delt med computeropkaldsmodem \(der modtages ingen](#page-119-0) [taleopkald\)](#page-119-0)
- [Opsætning H: Delt tale-/faxlinje med computermodem](#page-122-0)
- [Opsætning I: Delt tale-/faxlinje med telefonsvarer](#page-126-0)
- [Opsætning J: Delt tale-/faxlinje med computermodem og telefonsvarer](#page-128-0)
- [Opsætning K: Delt tale-/faxlinje med computeropkaldsmodem og voicemail](#page-132-0)

# **Valg af den korrekte faxopsætning til hjemmet eller kontoret**

Du skal vide, hvilke typer udstyr og tjenester (hvis relevant) der deler telefonlinje med printeren. Dette er vigtigt, fordi du måske skal forbinde noget af dit eksisterende kontorudstyr direkte til printeren samt eventuelt også ændre nogle faxindstillinger, før du kan faxe.

- **1.** Find ud af, om du bruger et serielt eller parallelt telefonsystem (se [Opsætning af fax](#page-110-0) [\(parallelle telefonsystemer\)](#page-110-0)).
	- **a**. Serielt telefonsystem se [Faxopsætning til serielt telefonsystem](#page-134-0).
	- **b**. Parallelt telefonsystem gå til trin 2.
- **2.** Vælg den kombination af udstyr og services, der dele faxlinjen.
	- DSL: En DSL-tjeneste (Digital Subscriber Line) via dit telefonselskab. (DSL kaldes muligvis ADSL i dit land).
	- PBX: Et PBX-telefonsystem (Private Branch Exchange) eller et ISDN-system (Integrated Services Digital Network).
	- Bestemt ringetonetjeneste: Med en tjeneste med forskellige ringetoner via dit telefonselskab får du flere telefonnumre med forskellige ringemønstre.
	- Taleopkald: Taleopkald modtages på samme telefonnummer, som du bruger til faxopkald på enheden.
- Computeropkaldsmodem: Et computeropkaldsmodem på samme telefonlinje som enheden. Hvis du svarer ja til et eller flere af følgende spørgsmål, bruger du et computeropkaldsmodem:
	- Sender eller modtager du fax direkte til og fra dine computerprogrammer via en opkaldsforbindelse?
	- Sender og modtager du e-mails på computeren via en opkaldsforbindelse?
	- Har du adgang til internettet fra computeren via en opkaldsforbindelse?
- Telefonsvarer: En telefonsvarer, som besvarer taleopkald på det samme telefonnummer, som du bruger til faxopkald på enheden.
- Voice mail-tjeneste: Et voice mail-abonnement via et telefonselskab på samme nummer, som du bruger til faxopkald på enheden.
- **3.** Vælg den kombination af udstyr og tjenester, der svarer til opsætningen hjemme eller på kontoret, i nedenstående tabel. Find derefter den anbefalede faxopsætning. Der er trinvise instruktioner i de følgende afsnit.
- **Bemærk!** Hvis den aktuelle konfiguration hjemme eller på kontoret ikke er beskrevet dette afsnit, skal du konfigurere enheden som en normal analog telefon. Kontroller, at du bruger den telefonledning, der fulgte med i kassen. Sæt den ene ende i telefonstikket på væggen, og den anden ende i porten mærket 1-LINE bag på enheden. Hvis du bruger en anden telefonledning, kan der opstå problemer under afsendelse og modtagelse af fax.

Du skal måske slutte den medfølgende telefonledning til den adapter, der passer til dit land.

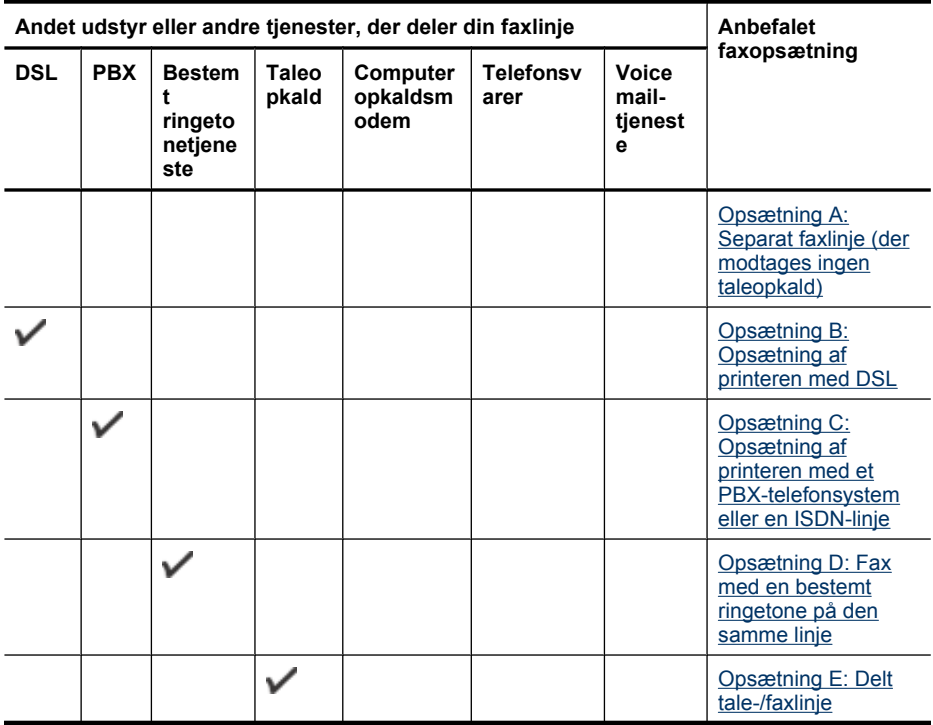

#### <span id="page-113-0"></span>Kapitel 8

#### (fortsat)

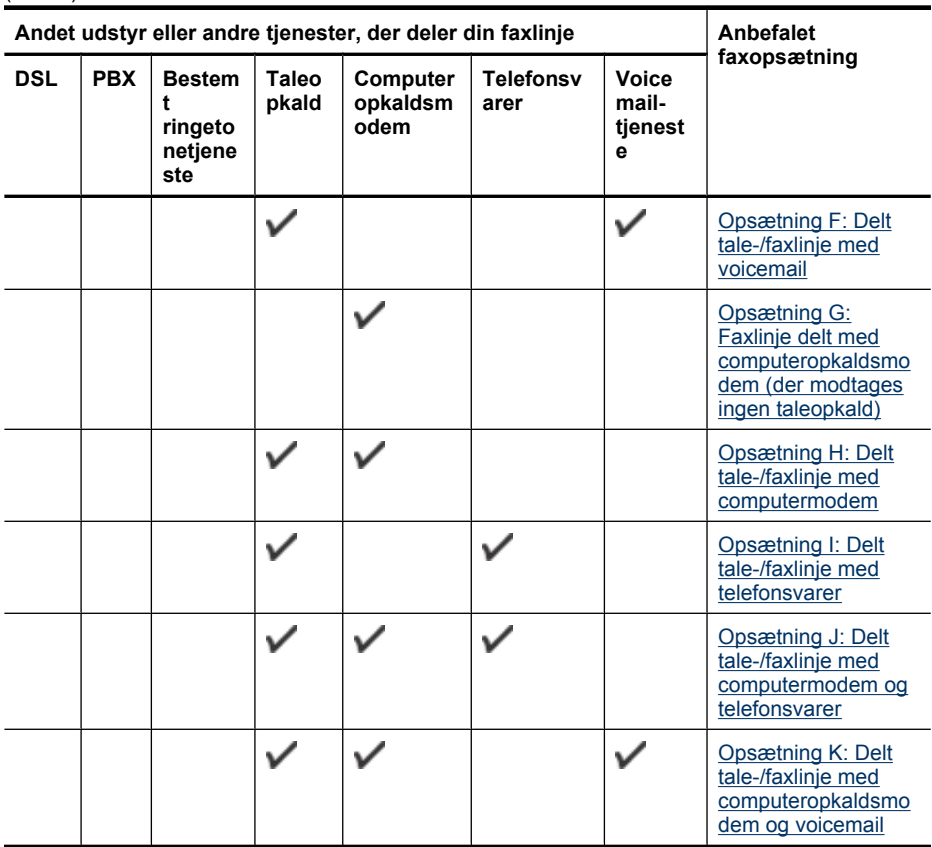

## **Opsætning A: Separat faxlinje (der modtages ingen taleopkald)**

Hvis du har en separat telefonlinje, som du ikke bruger til taleopkald, og du ikke har andet udstyr sluttet til denne telefonlinje, skal du opsætte printeren som beskrevet i dette afsnit.

## **Figur 8-1 Bagsiden af printeren**

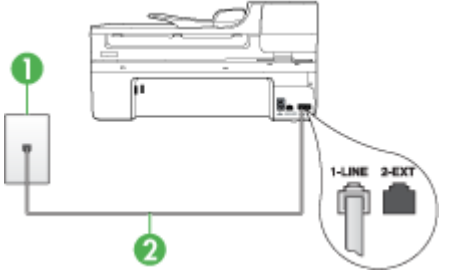

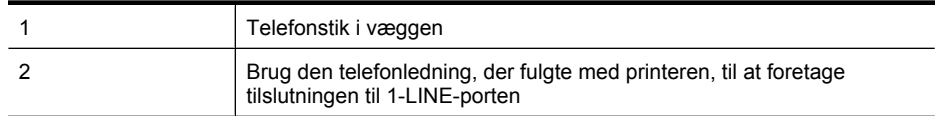

<span id="page-114-0"></span>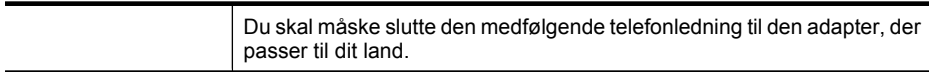

#### **Sådan opsættes printeren til en separat faxlinje**

- **1.** Sæt den ene ende af telefonledningen, der fulgte med printeren, i telefonstikket på væggen og den anden ende i porten mærket 1-LINE på bagsiden af printeren.
	- **Bemærk!** Du skal måske slutte den medfølgende telefonledning til den adapter, der passer til dit land.

Hvis du ikke bruger den medfølgende telefonledning fra telefonstikket i væggen til printeren, kan du muligvis ikke sende eller modtage faxer. Denne specielle telefonledning er anderledes end de telefonledninger, som du måske allerede har derhjemme eller på kontoret.

- **2.** Aktivér indstillingen **Autosvar**.
- **3.** (Valgfrit) Vælg den laveste indstilling (to ringninger) for **Ring før svar**.
- **4.** Kør en faxtest.

Når telefonen ringer, vil printeren automatisk svare efter det antal ringetoner, du har valgt i indstillingen **Ring før svar**. Derefter sender printeren faxmodtagelsestoner til den afsendende faxmaskine, og faxen modtages.

#### **Opsætning B: Opsætning af printeren med DSL**

Hvis du har en DSL-tjeneste hos dit telefonselskab og ikke har sluttet noget udstyr til printeren, skal du bruge instruktionerne i dette afsnit til at tilslutte et DSL-filter mellem telefonstikket på væggen og printeren. Dette DSL-filter fjerner det digitale signal, som kan forstyrre printeren, så den kan kommunikere korrekt med telefonlinjen. (DSL kaldes muligvis ADSL i dit land/område).

**Bemærk!** Hvis du har en DSL-linje og ikke tilslutter DSL-filteret, kan du ikke sende og modtage faxer med printeren.

#### **Figur 8-2 Bagsiden af printeren**

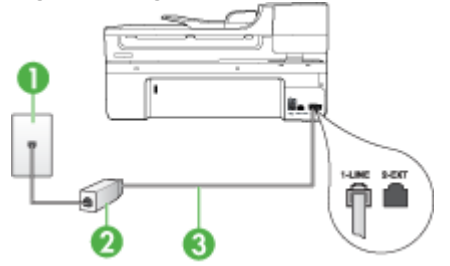

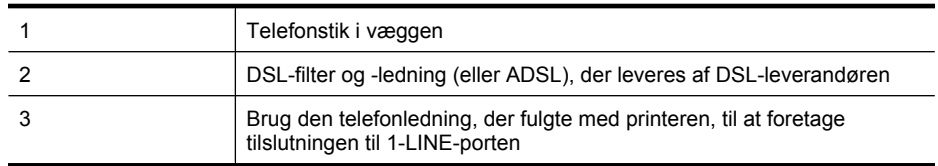

Du skal måske slutte den medfølgende telefonledning til den adapter, der passer til dit land.

#### <span id="page-115-0"></span>**Sådan opsættes printeren med DSL**

- **1.** Skaf et DSL-filter fra din DSL-leverandør.
- **2.** Slut den ene ende af den telefonledning, der fulgte med printeren, til den åbne port på DSL-filteret, og slut den anden ende til porten mærket 1-LINE på bagsiden af printeren.
	- **Bemærk!** Du skal måske slutte den medfølgende telefonledning til den adapter, der passer til dit land.

Hvis du ikke bruger den medfølgende telefonledning fra DSL-filteret til printeren, kan du muligvis ikke sende eller modtage faxer. Denne specielle telefonledning er anderledes end de telefonledninger, som du måske allerede har derhjemme eller på kontoret.

Da der kun medfølger én telefonledning, skal du muligvis bruge en ekstra telefonledning til denne opsætningstype.

- **3.** Tilslut en ekstra telefonledning fra DSL-filteret til telefonstikket i væggen.
- **4.** Kør en faxtest.

Kontakt den lokale serviceleverandør, hvis du får problemer med at opsætte enheden med andet udstyr.

#### **Opsætning C: Opsætning af printeren med et PBX-telefonsystem eller en ISDNlinje**

Hvis du bruger et PBX-telefonsystem eller en ISDN-konverter/terminaladapter, skal du sørge for at gøre følgende:

- Hvis du bruger en PBX- eller en ISDN-konverter/terminaladapter, skal du slutte printeren til den port, der er angivet til fax og telefon. Kontrollér så vidt muligt også, at terminaladapteren er indstillet til den korrekte switchtype til landet/området.
	- **Bemærk!** Nogle ISDN-systemer giver mulighed for at konfigurere portene til bestemt telefonudstyr. Du har måske tildelt én port til telefon og gruppe 3-fax og en anden port til forskellige formål. Hvis der opstår problemer, når enheden er sluttet til fax/telefonporten på ISDN-konverteren, kan du prøve at bruge den port, der er beregnet til forskellige formål. Den er muligvis mærket "multi-combi" eller lignende.
- Slå tonen for ventende opkald fra, hvis du bruger et PBX-telefonsystem.
	- **Bemærk!** Mange digitale PBX-systemer har en banke på-tone, der som standard er aktiveret. Tonen for ventende opkald forstyrrer faxtransmissionen, så du ikke kan modtage og sende faxer med printeren. Se den dokumentation, der fulgte med PBX-telefonsystemet, for at få vejledning i at slå tonen for ventende opkald fra.
- <span id="page-116-0"></span>• Hvis du bruger et PBX-telefonsystem, skal du ringe nummeret op til en udgående linje, før du ringer faxnummeret op.
- Kontrollér, at du bruger den medfølgende ledning mellem telefonstikket i væggen og printeren. Hvis det ikke er tilfældet, kan du muligvis ikke faxe. Denne specielle telefonledning er anderledes end de telefonledninger, som du måske allerede har derhjemme eller på kontoret. Hvis den medfølgende telefonledning er for kort, kan du købe et samlestik (coupler) i en elektronikbutik og forlænge ledningen. Du skal måske slutte den medfølgende telefonledning til den adapter, der passer til dit land.

Kontakt den lokale serviceleverandør, hvis du får problemer med at opsætte enheden med andet udstyr.

# **Opsætning D: Fax med en bestemt ringetone på den samme linje**

Hvis du abonnerer på en bestemt ringetonetjeneste (via telefonselskabet), som gør det muligt at have flere telefonnumre med hver sit ringemønster på samme telefonlinje, skal du opsætte printeren som beskrevet i dette afsnit.

# **Figur 8-3 Bagsiden af printeren** 1-LINE 3-EXT  $\mathbf 2$

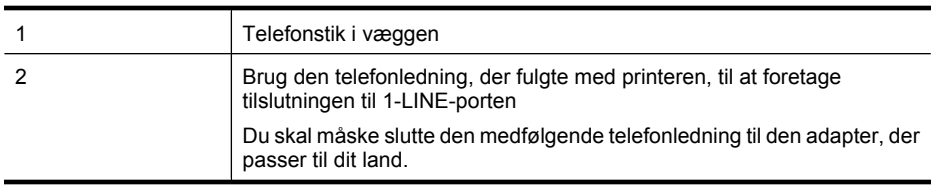

#### **Sådan opsættes printeren med en tjeneste med bestemt ringetone**

- **1.** Sæt den ene ende af telefonledningen, der fulgte med printeren, i telefonstikket på væggen og den anden ende i porten mærket 1-LINE på bagsiden af printeren.
	- **Bemærk!** Du skal måske slutte den medfølgende telefonledning til den adapter, der passer til dit land.

Hvis du ikke bruger den medfølgende telefonledning fra telefonstikket i væggen til printeren, kan du muligvis ikke sende eller modtage faxer. Denne specielle telefonledning er anderledes end de telefonledninger, som du måske allerede har derhjemme eller på kontoret.

**2.** Aktivér indstillingen **Autosvar**.

- <span id="page-117-0"></span>**3.** Vælg en indstilling for **Ringemønster for svar**, der passer til det mønster, som telefonselskabet har tildelt dit faxnummer.
	- **Bemærk!** Printeren er som standard indstillet til at besvare alle ringemønstre. Hvis du ikke indstiller **Ringemønster for svar** til det samme ringemønster som det, der er knyttet til dit faxnummer, besvarer printeren måske både taleopkald og faxopkald, eller svarer måske slet ikke.
- **4.** (Valgfrit) Vælg den laveste indstilling (to ringninger) for **Ring før svar**.
- **5.** Kør en faxtest.

Besvarer automatisk indgående opkald, der har det ringemønster, du har valgt, (indstillingen **Ringemønster for svar**) efter det antal ringetoner, du har valgt (indstillingen **Ring før svar**). Derefter sender printeren faxmodtagelsestoner til den afsendende faxmaskine, og faxen modtages.

Kontakt den lokale serviceleverandør, hvis du får problemer med at opsætte enheden med andet udstyr.

# **Opsætning E: Delt tale-/faxlinje**

Hvis du modtager taleopkald og faxopkald på samme telefonnummer, og du ikke har andet kontorudstyr (eller voicemail) på telefonlinjen, skal du opsætte printeren som beskrevet i dette afsnit.

## **Figur 8-4 Bagsiden af printeren**

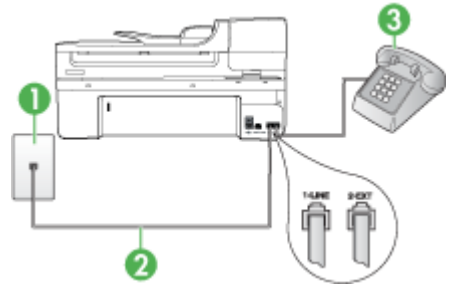

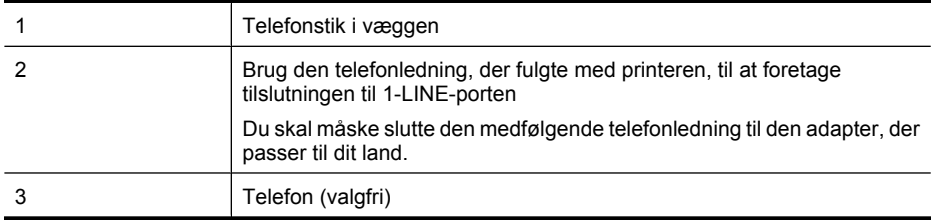

## <span id="page-118-0"></span>**Sådan konfigureres printeren til en delt tale-/faxlinje**

- **1.** Sæt den ene ende af telefonledningen, der fulgte med printeren, i telefonstikket på væggen og den anden ende i porten mærket 1-LINE på bagsiden af printeren.
	- **Bemærk!** Du skal måske slutte den medfølgende telefonledning til den adapter, der passer til dit land.

Hvis du ikke bruger den medfølgende telefonledning fra telefonstikket i væggen til printeren, kan du muligvis ikke sende eller modtage faxer. Denne specielle telefonledning er anderledes end de telefonledninger, som du måske allerede har derhjemme eller på kontoret.

- **2.** Gør ét af følgende:
	- Fjern det hvide stik fra porten mærket 2-EXT hvis du har et parallelt telefonsystem, og slut derefter en telefon til denne port.
	- Hvis du har et serielt telefonsystem, kan du sætte telefonen oven på det printerkabel, der er udstyret med et vægstik.
- **3.** Du skal nu beslutte, om du ønsker, at printeren skal besvare opkald automatisk eller manuelt:
	- Hvis du angiver, at printeren skal besvare opkald **automatisk**, besvarer den alle indgående opkald og modtager fax. Printeren kan i dette tilfælde ikke skelne mellem fax og taleopkald. Hvis du har en formodning om, at opkaldet er et taleopkald, skal du besvare det, før printeren besvarer opkaldet. Aktivér indstillingen **Autosvar**, hvis printeren skal besvare opkald automatisk.
	- Hvis du indstiller printeren til at besvare fax **manuelt**, skal du selv være til stede for at besvare faxopkald, da printeren ellers ikke kan modtage fax. Deaktiver indstillingen **Autosvar**, hvis printeren skal besvare opkald manuelt.
- **4.** Kør en faxtest.

Hvis du besvarer opkaldet før printeren og hører faxtoner fra en afsendende faxmaskine, skal du besvare faxopkaldet manuelt.

Kontakt den lokale serviceleverandør, hvis du får problemer med at opsætte enheden med andet udstyr.

# **Opsætning F: Delt tale-/faxlinje med voicemail**

Hvis du modtager taleopkald og faxopkald på det samme telefonnummer, og du også abonnerer på en voicemail-tjeneste via telefonselskabet, skal du opsætte printeren som beskrevet i dette afsnit.

**Bemærk!** Du kan ikke modtage faxmeddelelser automatisk, hvis du har en voicemailtjeneste på det samme telefonnummer, som du bruger til faxopkald. Du skal modtage faxmeddelelser manuelt, hvilket betyder, at du skal være til stede for at besvare indgående faxopkald. Hvis du i stedet for ønsker at modtage faxmeddelelserne automatisk, skal du kontakte telefonselskabet for at abonnere på en bestemt ringetonetjeneste eller anskaffe en separat telefonlinje til fax.

#### <span id="page-119-0"></span>**Figur 8-5 Bagsiden af printeren**

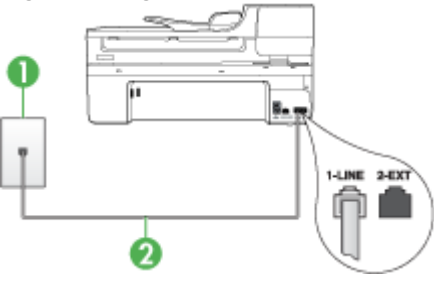

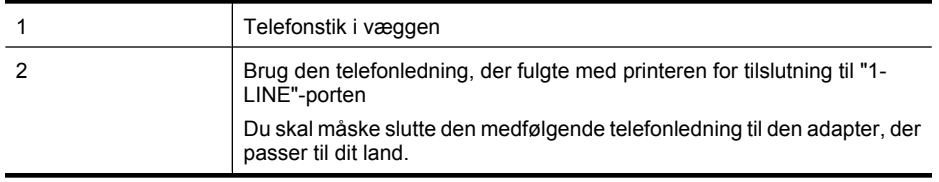

#### **Sådan indstilles printeren til voicemail**

- **1.** Sæt den ene ende af telefonledningen, der fulgte med printeren, i telefonstikket på væggen og den anden ende i porten mærket 1-LINE på bagsiden af printeren. Du skal måske slutte den medfølgende telefonledning til den adapter, der passer til dit land.
	- **Bemærk!** Du skal måske slutte den medfølgende telefonledning til den adapter, der passer til dit land.

Hvis du ikke bruger den medfølgende telefonledning fra telefonstikket i væggen til printeren, kan du muligvis ikke sende eller modtage faxer. Denne specielle telefonledning er anderledes end de telefonledninger, som du måske allerede har derhjemme eller på kontoret.

- **2.** Deaktiver indstillingen **Autosvar**.
- **3.** Kør en faxtest.

Du skal være tilstede for at besvare indgående faxopkald, da enheden ellers ikke kan modtage faxer. Du skal starte faxen, før en voicemail-funktion svarer.

Kontakt den lokale serviceleverandør, hvis du får problemer med at opsætte enheden med andet udstyr.

#### **Opsætning G: Faxlinje delt med computeropkaldsmodem (der modtages ingen taleopkald)**

Hvis du har en faxlinje, som du ikke bruger til taleopkald, og der også er sluttet et computermodem til denne telefonlinje, skal du konfigurere enheden som beskrevet i dette afsnit.

- **Bemærk!** Hvis du har et computeropkaldsmodem, deler dette computeropkaldsmodem telefonlinje med printeren. Du kan ikke bruge modemet og printeren på samme tid. Du kan f.eks. ikke bruge printeren til at faxe, hvis du bruger computeropkaldsmodemet til at sende en e-mail eller gå på internettet.
- Opsætning af printeren med et computeropkaldsmodem
- [Opsætning af printeren med et DSL/ADSL-computermodem](#page-121-0)

# **Opsætning af printeren med et computeropkaldsmodem**

Hvis du bruger den samme telefonlinje til at sende faxer og til et computeropkaldsmodem, skal du benytte følgende fremgangsmåde for at indstille printeren.

## **Figur 8-6 Bagsiden af printeren**

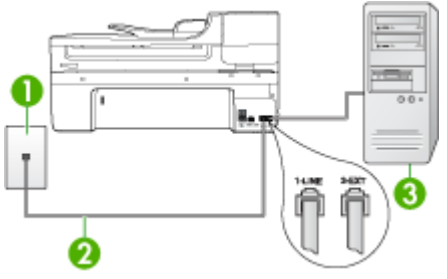

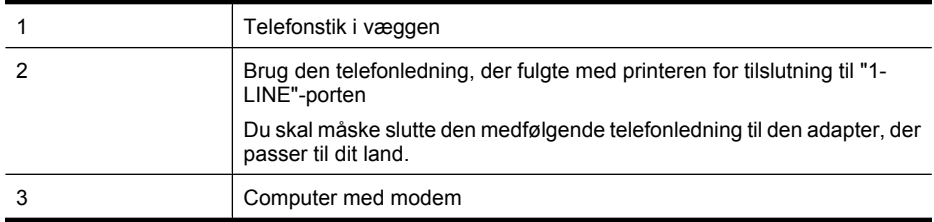

#### **Sådan opsættes printeren med et computeropkaldsmodem**

- **1.** Fjern det hvide stik fra porten mærket 2-EXT på bagsiden af printeren.
- **2.** Find telefonledningen, der er sat i på bagsiden af computeren (computeropkaldsmodemet) og i telefonstikket på væggen. Fjern ledningen fra telefonstikket i væggen, og indsæt det i porten mærket 2-EXT på bagsiden af printeren.
- **3.** Sæt den ene ende af telefonledningen, der fulgte med printeren, i telefonstikket på væggen og den anden ende i porten mærket 1-LINE på bagsiden af printeren.
	- **Bemærk!** Du skal måske slutte den medfølgende telefonledning til den adapter, der passer til dit land.

Hvis du ikke bruger den medfølgende telefonledning fra telefonstikket i væggen til printeren, kan du muligvis ikke sende eller modtage faxer. Denne specielle telefonledning er anderledes end de telefonledninger, som du måske allerede har derhjemme eller på kontoret.

- <span id="page-121-0"></span>**4.** Hvis modemsoftwaren er indstillet til at modtage faxer på computeren automatisk, skal indstillingen deaktiveres.
	- **Bemærk!** Hvis du ikke deaktiverer indstillingen til automatisk modtagelse af fax i softwaren til modemet, kan printeren ikke modtage fax.
- **5.** Aktivér indstillingen **Autosvar**.
- **6.** (Valgfrit) Vælg den laveste indstilling (to ringninger) for **Ring før svar**.
- **7.** Kør en faxtest.

Når telefonen ringer, vil printeren automatisk svare efter det antal ringetoner, du har valgt i indstillingen **Ring før svar**. Derefter sender printeren faxmodtagelsestoner til den afsendende faxmaskine, og faxen modtages.

Kontakt den lokale serviceleverandør, hvis du får problemer med at opsætte enheden med andet udstyr.

#### **Opsætning af printeren med et DSL/ADSL-computermodem**

Hvis du har en DSL-forbindelse og bruger telefonlinjen til at sende faxer, skal du benytte følgende fremgangsmåde for at indstille faxen.

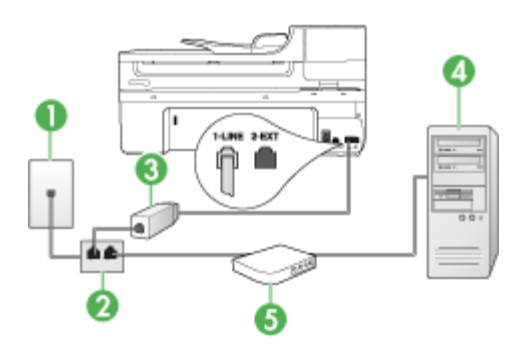

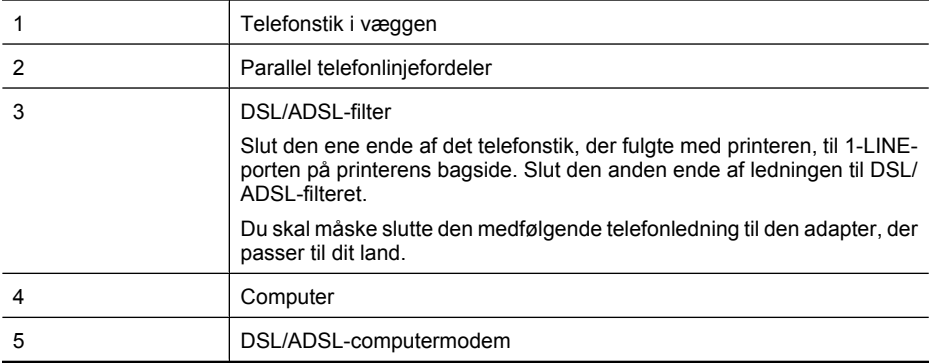

<span id="page-122-0"></span>**Bemærk!** Du skal købe en parallel telefonlinjefordeler. En parallel telefonlinjefordeler har én RJ-11-port på forsiden og to RJ-11-porte på bagsiden. Brug ikke en 2-leders telefonlinjefordeler, en seriel telefonlinjefordeler eller en parallel telefonlinjefordeler med to RJ-11-porte på forsiden og ét stik på bagsiden.

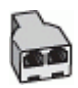

#### **Sådan opsættes printeren med et DSL/ADSL-computermodem**

- **1.** Skaf et DSL-filter fra din DSL-leverandør.
- **2.** Slut den ene ende af den telefonledning, der fulgte med printeren, til DSL-filteret, og slut den anden ende til porten mærket 1-LINE på bagsiden af printeren.
	- **Bemærk!** Du skal måske slutte den medfølgende telefonledning til den adapter, der passer til dit land.

Hvis du ikke bruger den medfølgende telefonledning fra DSL-filteret til bagsiden af printeren, kan du muligvis ikke sende eller modtage faxer. Denne specielle telefonledning er anderledes end de telefonledninger, som du måske allerede har derhjemme eller på kontoret.

- **3.** Slut DSL-filteret til den parallelle telefonlinjefordeler.
- **4.** Slut DSL-modemet til den parallelle telefonlinjefordeler.
- **5.** Slut den parallelle telefonlinjefordeler til stikket i væggen.
- **6.** Kør en faxtest.

Når telefonen ringer, vil printeren automatisk svare efter det antal ringetoner, du har valgt i indstillingen **Ring før svar**. Derefter sender printeren faxmodtagelsestoner til den afsendende faxmaskine, og faxen modtages.

Kontakt den lokale serviceleverandør, hvis du får problemer med at opsætte enheden med andet udstyr.

#### **Opsætning H: Delt tale-/faxlinje med computermodem**

Hvis du modtager taleopkald og faxopkald på samme telefonnummer, og der også er sluttet et computermodem til denne telefonlinje, skal du konfigurere printeren som beskrevet i dette afsnit.

- **Bemærk!** Da computermodemet deler telefonlinje med printeren, kan du ikke bruge computermodemet og printeren samtidigt. Du kan f.eks. ikke bruge printeren til at faxe, hvis du bruger computermodemet til at sende en e-mail eller surfe på internettet.
- Delt tale/faxlinje med computeropkaldsmodem
- [Delt tale/faxlinje med DSL/ADSL-computermodem](#page-125-0)

#### **Delt tale/faxlinje med computeropkaldsmodem**

Hvis du bruger telefonlinjen til både fax- og telefonopkald, skal du benytte følgende fremgangsmåde til at indstille faxen.

Der er to måder, hvorpå du kan opsætte printeren sammen med computeren, baseret på antal telefonstik på computeren. Kontrollér, om computeren har ét eller to telefonstik, før du begynder.

• Du skal købe en parallel telefonlinjefordeler (kaldes også en coupler) som vist nedenfor, hvis computeren kun har ét telefonstik. (En parallel telefonlinjefordeler har én RJ-11-port på forsiden og to RJ-11-porte på bagsiden. Brug ikke en 2-leders telefonlinjefordeler, en seriel telefonlinjefordeler eller en parallel telefonlinjefordeler med to RJ-11-porte på forsiden og ét stik på bagsiden.)

# **Figur 8-7 Eksempel på en parallel telefonlinjfordeler**

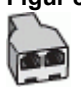

• Hvis computeren har én telefonport, skal du indstille printeren som beskrevet nedenfor.

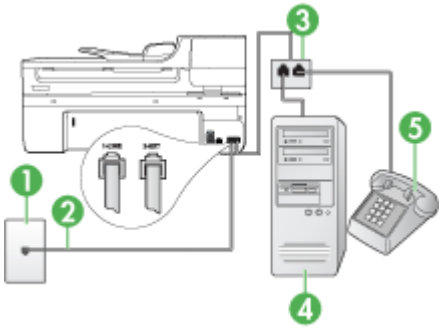

# **Figur 8-8 Bagsiden af printeren**

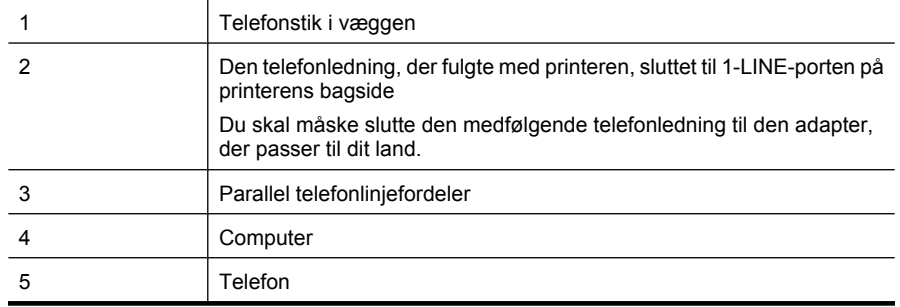

# **Sådan indstilles printeren til at anvende den samme telefonlinje som en computer med én telefonport**

- **1.** Fjern det hvide stik fra porten mærket 2-EXT på bagsiden af printeren.
- **2.** Find telefonledningen, der er sat i på bagsiden af computeren (computeropkaldsmodemet) og i telefonstikket på væggen. Træk ledningen ud af stikket i væggen, og slut den til den parallelle telefonlinjefordeler.
- **3.** Slut telefonledningen fra den parallelle telefonlinjefordeler til porten mærket 2-EXT på printerens bagside.
- **4.** Slut en telefon til den parallelle telefonlinjefordeler.
- **5.** Sæt den ene ende af telefonledningen, der fulgte med printeren, i telefonstikket på væggen og den anden ende i porten mærket 1-LINE på bagsiden af printeren.
	- **Bemærk!** Du skal måske slutte den medfølgende telefonledning til den adapter, der passer til dit land.

Hvis du ikke bruger den medfølgende telefonledning fra telefonstikket i væggen til printeren, kan du muligvis ikke sende eller modtage faxer. Denne specielle telefonledning er anderledes end de telefonledninger, som du måske allerede har derhjemme eller på kontoret.

- **6.** Hvis modemsoftwaren er indstillet til at modtage faxer på computeren automatisk, skal indstillingen deaktiveres.
	- **Bemærk!** Hvis du ikke deaktiverer indstillingen til automatisk modtagelse af fax i softwaren til modemet, kan HP-enheden ikke modtage faxer.
- **7.** Du skal nu beslutte, om du ønsker, at printeren skal besvare opkald automatisk eller manuelt:
	- Hvis du angiver, at printeren skal besvare opkald **automatisk**, besvarer den alle indgående opkald og modtager fax. Printeren kan i dette tilfælde ikke skelne mellem fax og taleopkald. Hvis du har en formodning om, at opkaldet er et taleopkald, skal du besvare det, før printeren besvarer opkaldet. Aktivér indstillingen **Autosvar**, hvis printeren skal besvare opkald automatisk.
	- Hvis du indstiller printeren til at besvare fax **manuelt**, skal du selv være til stede for at besvare faxopkald, da printeren ellers ikke kan modtage fax. Deaktiver indstillingen **Autosvar**, hvis printeren skal besvare opkald manuelt.
- **8.** Kør en faxtest.
- **Bemærk!** Hvis computeren har to telefonporte på bagsiden, skal du ikke bruge en parallel telefonlinjefordeler. Du kan slutte telefonen til OUT-porten på computeropkaldsmodemet.

Hvis du besvarer opkaldet før printeren og hører faxtoner fra en afsendende faxmaskine, skal du besvare faxopkaldet manuelt.

Hvis du bruger telefonlinjen til tale- og faxopkald og anvender et computeropkaldsmodem, skal du benytte følgende fremgangsmåde til at indstille faxen.

Kontakt den lokale serviceleverandør, hvis du får problemer med at opsætte enheden med andet udstyr.

# <span id="page-125-0"></span>**Delt tale/faxlinje med DSL/ADSL-computermodem**

Benyt denne fremgangsmåde, hvis computeren har et DSL/ADSL-modem

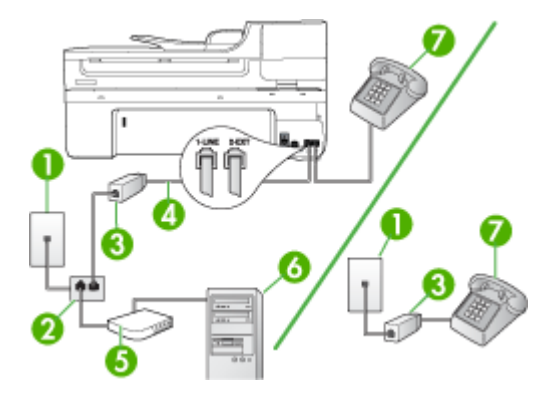

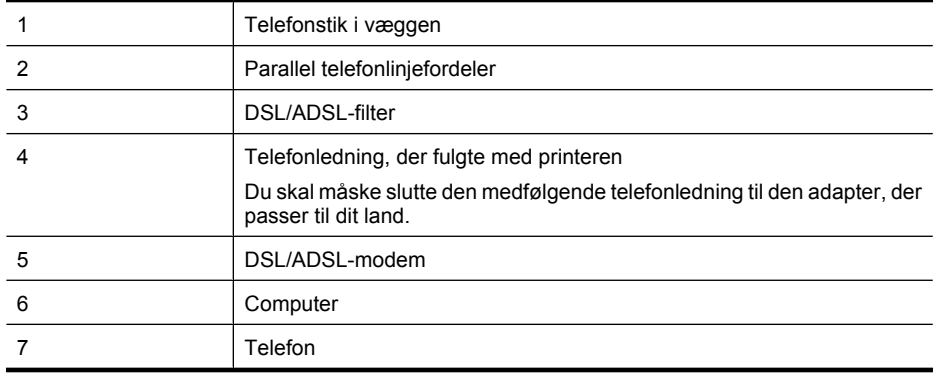

**Bemærk!** Du skal købe en parallel telefonlinjefordeler. En parallel telefonlinjefordeler har én RJ-11-port på forsiden og to RJ-11-porte på bagsiden. Brug ikke en 2-leders telefonlinjefordeler, en seriel telefonlinjefordeler eller en parallel telefonlinjefordeler med to RJ-11-porte på forsiden og ét stik på bagsiden.

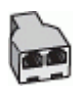

### <span id="page-126-0"></span>**Sådan opsættes printeren med et DSL/ADSL-computermodem**

- **1.** Skaf et DSL-filter fra din DSL-leverandør.
	- **Bemærk!** Telefoner andre steder i hjemmet/kontoret, der deler telefonnummer med DSL-tjenesten, skal sluttes til ekstra DSL-filtre. Ellers kan der forekomme støj i forbindelse med taleopkald.
- **2.** Slut den ene ende af den telefonledning, der fulgte med printeren, til DSL-filteret, og slut den anden ende til porten mærket 1-LINE bag på printeren.
	- **Bemærk!** Du skal måske slutte den medfølgende telefonledning til den adapter, der passer til dit land.

Hvis du ikke bruger den medfølgende telefonledning fra DSL-filtret til enheden, kan du muligvis ikke sende eller modtage faxer. Denne specielle telefonledning er anderledes end de telefonledninger, som du måske allerede har derhjemme eller på kontoret.

- **3.** Fjern det hvide stik fra porten mærket 2-EXT hvis du har et parallelt telefonsystem, og slut derefter en telefon til denne port.
- **4.** Slut DSL-filteret til den parallelle telefonlinjefordeler.
- **5.** Slut DSL-modemet til den parallelle telefonlinjefordeler.
- **6.** Slut den parallelle telefonlinjefordeler til stikket i væggen.
- **7.** Kør en faxtest.

Når telefonen ringer, vil printeren automatisk svare efter det antal ringetoner, du har valgt i indstillingen **Ring før svar**. Derefter sender printeren faxmodtagelsestoner til den afsendende faxmaskine, og faxen modtages.

Kontakt den lokale serviceleverandør, hvis du får problemer med at opsætte enheden med andet udstyr.

# **Opsætning I: Delt tale-/faxlinje med telefonsvarer**

Hvis du modtager taleopkald og faxopkald på samme telefonnummer, og du også har en telefonsvarer, der besvarer taleopkald på dette telefonnummer, skal du opsætte printeren som beskrevet i dette afsnit.

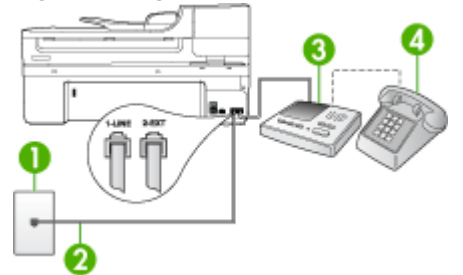

# **Figur 8-9 Bagsiden af printeren**

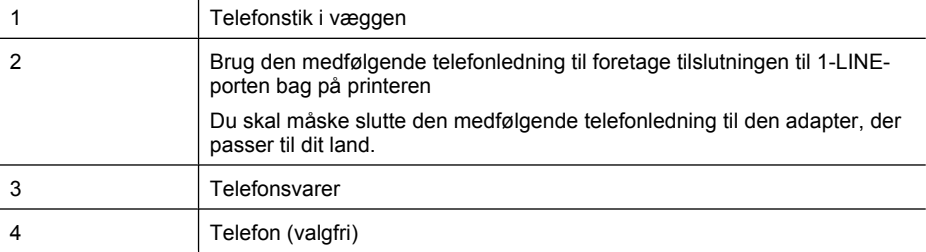

#### **Sådan opsættes printeren med en delt tale-/faxlinje med telefonsvarer**

- **1.** Fjern det hvide stik fra porten mærket 2-EXT på bagsiden af printeren.
- **2.** Tag ledningen til telefonsvareren ud af telefonstikket på væggen, og sæt den i porten mærket 2-EXT på bagsiden af printeren.

**Bemærk!** Hvis du ikke slutter telefonsvareren direkte til printeren, optages faxtoner fra en afsendende faxmaskine måske på telefonsvareren, og du kan sandsynligvis ikke modtage fax på printeren.

- **3.** Sæt den ene ende af telefonledningen, der fulgte med printeren, i telefonstikket på væggen og den anden ende i porten mærket 1-LINE på bagsiden af printeren.
	- **Bemærk!** Du skal måske slutte den medfølgende telefonledning til den adapter, der passer til dit land.

Hvis du ikke bruger den medfølgende telefonledning fra telefonstikket i væggen til printeren, kan du muligvis ikke sende eller modtage faxer. Denne specielle telefonledning er anderledes end de telefonledninger, som du måske allerede har derhjemme eller på kontoret.

- **4.** (Valgfrit) Hvis telefonsvareren ikke har en indbygget telefon, kan du eventuelt tilslutte en telefon til "OUT"-porten bag på telefonsvareren.
	- **Bemærk!** Hvis telefonsvareren ikke giver dig mulighed for at tilslutte en ekstern telefon, kan du købe og bruge en parallel telefonlinjefordeler (også kaldet en coupler) til at tilslutte både telefonsvareren og telefonen til printeren. Du kan bruge standardtelefonledninger til disse tilslutninger.
- **5.** Aktivér indstillingen **Autosvar**.
- **6.** Indstil telefonsvareren til at svare efter få ring.
- **7.** Skift indstillingen **Ring før svar** på printeren for at maksimere antal ring, som printeren understøtter. (Det maksimale antal ringetoner varierer efter land/område.)
- **8.** Kør en faxtest.

Når telefonen ringer, besvarer telefonsvareren opkaldet efter det angivne antal ringetoner og afspiller den indspillede velkomsthilsen. Printeren overvåger opkaldet og "lytter" efter faxtoner. Hvis printeren registrerer faxtoner, vil den sende faxmodtagelsestoner og modtage faxen. Hvis der ikke registreres faxtoner, stopper printeren overvågningen af linjen, og telefonsvareren kan optage en talebesked.

Kontakt den lokale serviceleverandør, hvis du får problemer med at opsætte enheden med andet udstyr.

# <span id="page-128-0"></span>**Opsætning J: Delt tale-/faxlinje med computermodem og telefonsvarer**

Hvis du modtager taleopkald og faxopkald på det samme telefonnummer, og du også har et computermodem og en telefonsvarer sluttet til denne telefonlinje, skal du konfigurere HP-enheden som beskrevet i dette afsnit.

- **Bemærk!** Da computeropkaldsmodemet deler telefonlinje med HP-enheden, kan du ikke bruge modemet og enheden samtidigt. Du kan f.eks. ikke bruge HP-enheden til at faxe, hvis du bruger computeropkaldsmodemet til at sende en e-mail eller surfe på internettet.
- Delt tale/faxlinje med computeropkaldsmodem og telefonsvarer
- [Delt tale/faxlinje med DSL/ADSL-computermodem og telefonsvarer](#page-130-0)

#### **Delt tale/faxlinje med computeropkaldsmodem og telefonsvarer**

Der er to måder at konfigurere HP-enheden med en computer på baseret på antal telefonstik på computeren. Kontroller, om computeren har et eller to telefonstik, før du begynder.

• Du skal købe en parallel telefonlinjefordeler som vist nedenfor, hvis computeren kun har ét telefonstik. (En parallel telefonlinjefordeler har én RJ-11-port på forsiden og to RJ-11-porte på bagsiden. Brug ikke en 2-leders telefonlinjefordeler, en seriel telefonlinjefordeler eller en parallel telefonlinjefordeler med to RJ-11-porte på forsiden og ét stik på bagsiden.)

# **Figur 8-10 Eksempel på en parallel telefonlinjfordeler**

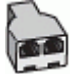

• Konfigurer HP-enheden som beskrevet nedenfor, hvis computeren har ét telefonstik.

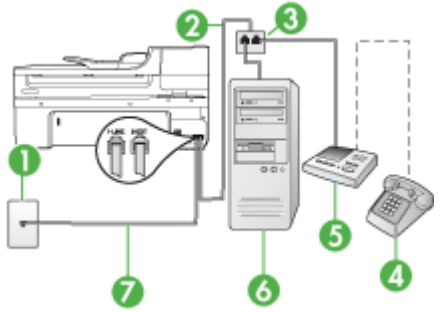

# **Figur 8-11 Bagsiden af printeren**

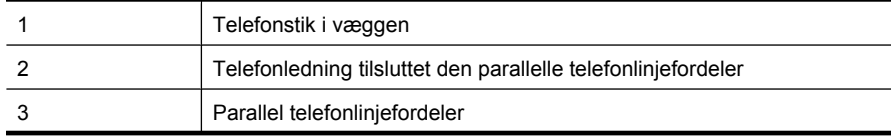

#### Kapitel 8

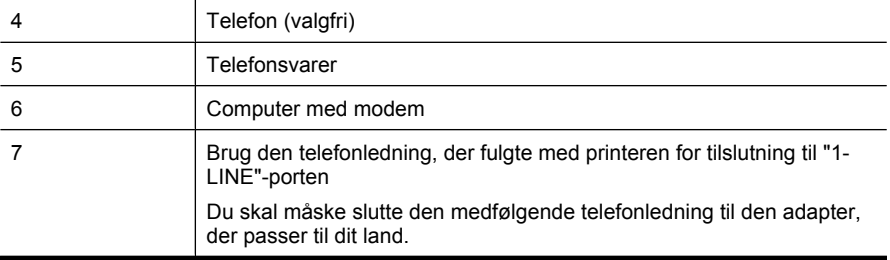

#### **Sådan indstilles printeren til at anvende den samme telefonlinje som en computer med én telefonport**

- **1.** Fjern det hvide stik fra porten mærket 2-EXT bag på HP-enheden.
- **2.** Find telefonledningen, der er sat i på bagsiden af computeren (computeropkaldsmodemet) og i telefonstikket på væggen. Fjern ledningen fra telefonstikket i væggen, og indsæt det i porten mærket 2-EXT på bagsiden af printeren.
- **3.** Tag ledningen til telefonsvareren ud af telefonstikket på væggen, og sæt den i porten mærket 2-EXT på bagsiden af printeren.
	- **Bemærk!** Hvis du ikke slutter telefonsvareren direkte til enheden, optages der måske faxtoner fra en afsendende faxmaskine på telefonsvareren, og du kan måske ikke modtage fax på enheden.
- **4.** Tilslut den ene ende af den telefonledning, der fulgte med HP-enheden, til telefonstikket i væggen, og tilslut derefter den anden ende til porten 1-LINE bag på HP-enheden.
	- **Bemærk!** Du skal måske slutte den medfølgende telefonledning til den adapter, der passer til dit land.

Hvis du ikke bruger den medfølgende telefonledning fra telefonstikket i væggen til printeren, kan du muligvis ikke sende eller modtage faxer. Denne specielle telefonledning er anderledes end de telefonledninger, som du måske allerede har derhjemme eller på kontoret.

- **5.** (Valgfrit) Hvis telefonsvareren ikke har en indbygget telefon, kan du eventuelt tilslutte en telefon til "OUT"-porten bag på telefonsvareren.
	- **Bemærk!** Hvis telefonsvareren ikke giver dig mulighed for at tilslutte en ekstern telefon, kan du købe og bruge en parallel telefonlinjefordeler (også kaldet en coupler) til at tilslutte både telefonsvareren og telefonen til printeren. Du kan bruge standardtelefonledninger til disse tilslutninger.
- **6.** Hvis modemsoftwaren er indstillet til at modtage faxer på computeren automatisk, skal indstillingen deaktiveres.
	- **Bemærk!** Hvis du ikke deaktiverer indstillingen til automatisk modtagelse af fax i softwaren til modemet, kan printeren ikke modtage fax.
- **7.** Aktivér indstillingen **Autosvar**.
- **8.** Indstil telefonsvareren til at svare efter få ring.
- <span id="page-130-0"></span>**9.** Sæt indstillingen **Ring før svar** på HP-enheden til det maksimale antal ring, som enheden understøtter. (Det maksimale antal ringninger afhænger af land/område.)
- **10.** Kør en faxtest.
	- **Bemærk!** Hvis du bruger en computer med to telefonporte, skal du ikke bruge en parallel telefonlinjefordeler. Du kan slutte telefonsvareren til OUT- porten bag på computeren.

Når telefonen ringer, besvarer telefonsvareren opkaldet efter det angivne antal ringetoner og afspiller den indspillede velkomsthilsen. Printeren overvåger opkaldet og "lytter" efter faxtoner. Hvis printeren registrerer faxtoner, vil den sende faxmodtagelsestoner og modtage faxen. Hvis der ikke registreres faxtoner, stopper printeren overvågningen af linjen, og telefonsvareren kan optage en talebesked.

Kontakt den lokale serviceleverandør, hvis du får problemer med at opsætte enheden med andet udstyr.

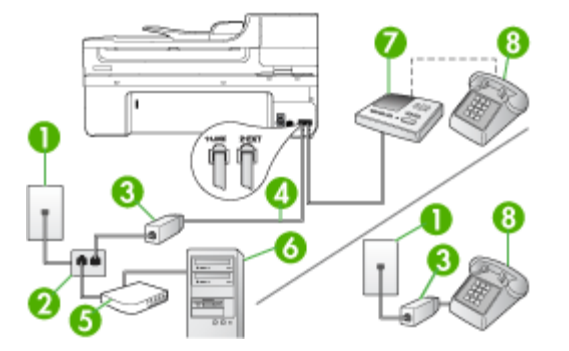

#### **Delt tale/faxlinje med DSL/ADSL-computermodem og telefonsvarer**

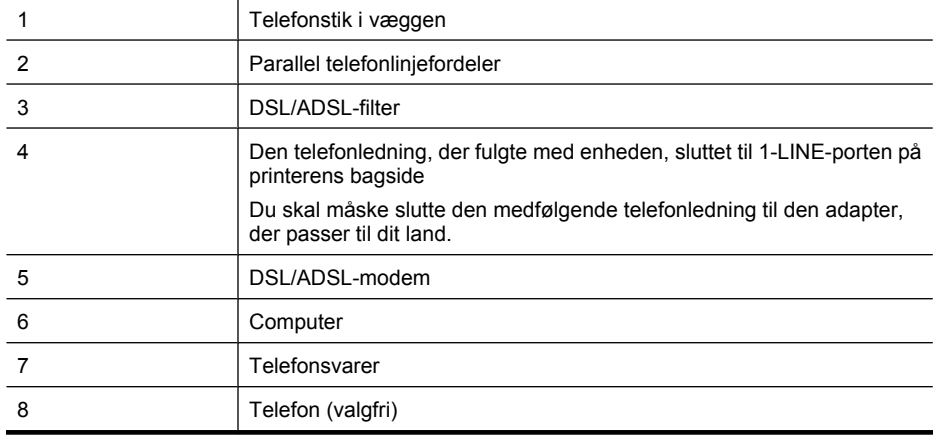

**Bemærk!** Du skal købe en parallel telefonlinjefordeler. En parallel telefonlinjefordeler har én RJ-11-port på forsiden og to RJ-11-porte på bagsiden. Brug ikke en 2-leders telefonlinjefordeler, en seriel telefonlinjefordeler eller en parallel telefonlinjefordeler med to RJ-11-porte på forsiden og ét stik på bagsiden.

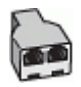

## **Sådan opsættes printeren med et DSL/ADSL-computermodem**

- **1.** Skaf et DSL/ADSL-filter fra din DSL/ADSL-leverandør.
	- **Bemærk!** Telefoner andre steder i hjemmet/kontoret, der deler telefonnummer med DSL/ADSL-tjenesten, skal sluttes til ekstra DSL/ADSL-filtre. Ellers kan der forekomme støj i forbindelse med taleopkald.
- **2.** Slut den ene ende af den telefonledning, der fulgte med printeren, til DSL/ADSLfilteret, og slut derefter den anden ende til porten mærket 1-LINE på bagsiden af printeren.
	- **Bemærk!** Du skal måske slutte den medfølgende telefonledning til den adapter, der passer til dit land.

Hvis du ikke bruger den medfølgende telefonledning fra DSL/ADSL-filteret til printeren, kan du muligvis ikke sende eller modtage faxer. Denne specielle telefonledning er anderledes end de telefonledninger, som du måske allerede har derhjemme eller på kontoret.

- **3.** Slut DSL/ADSL-filteret til telefonlinjefordeleren.
- **4.** Tag ledningen til telefonsvareren ud af telefonstikket på væggen, og slut den til porten mærket 2-EXT på bagsiden af printeren.
	- **Bemærk!** Hvis du ikke slutter telefonsvareren direkte til printeren, optages faxtoner fra en afsendende faxmaskine måske på telefonsvareren, og du kan sandsynligvis ikke modtage fax på printeren.
- **5.** Slut DSL-modemet til den parallelle telefonlinjefordeler.
- **6.** Slut den parallelle telefonlinjefordeler til stikket i væggen.
- **7.** Indstil telefonsvareren til at svare efter få ring.
- **8.** Skift indstillingen **Ring før svar** på printeren, og vælg det maksimale antal ringninger, som printeren understøtter.

ľZ **Bemærk!** Det maksimale antal ringninger varierer efter land/område.

**9.** Kør en faxtest.

Når telefonen ringer, besvarer telefonsvareren opkaldet efter det angivne antal ringetoner og afspiller den indspillede velkomsthilsen. Printeren overvåger opkaldet og "lytter" efter faxtoner. Hvis printeren registrerer faxtoner, vil den sende faxmodtagelsestoner og modtage faxen. Hvis der ikke registreres faxtoner, stopper printeren overvågningen af linjen, og telefonsvareren kan optage en talebesked.

<span id="page-132-0"></span>Hvis du bruger den samme telefonlinje til telefon og fax og har et DSL-computermodem, skal du benytte følgende fremgangsmåde for at indstille faxen.

Kontakt den lokale serviceleverandør, hvis du får problemer med at opsætte enheden med andet udstyr.

# **Opsætning K: Delt tale-/faxlinje med computeropkaldsmodem og voicemail**

Hvis du modtager taleopkald og faxopkald på det samme telefonnummer, bruger et computermodem på samme telefonlinje, og du også abonnerer på en voicemail-tjeneste via telefonselskabet, skal du opsætte printeren som beskrevet i dette afsnit.

**Bemærk!** Du kan ikke modtage faxmeddelelser automatisk, hvis du har en voicemailtjeneste på det samme telefonnummer, som du bruger til faxopkald. Du skal modtage faxmeddelelser manuelt, hvilket betyder, at du skal være til stede for at besvare indgående faxopkald. Hvis du i stedet for ønsker at modtage faxmeddelelserne automatisk, skal du kontakte telefonselskabet for at abonnere på en bestemt ringetonetjeneste eller anskaffe en separat telefonlinje til fax.

Da computeropkaldsmodemet deler telefonlinje med printeren, kan du ikke bruge computermodemet og printeren samtidigt. Du kan f.eks. ikke bruge printeren til at faxe, hvis du bruger computeropkaldsmodemet til at sende en e-mail eller gå på internettet.

Der er to måder, hvorpå du kan opsætte printeren sammen med computeren, baseret på antal telefonstik på computeren. Kontrollér, om computeren har ét eller to telefonstik, før du begynder.

• Du skal købe en parallel telefonlinjefordeler (kaldes også en coupler) som vist nedenfor, hvis computeren kun har ét telefonstik. (En parallel telefonlinjefordeler har én RJ-11-port på forsiden og to RJ-11-porte på bagsiden. Brug ikke en 2-leders telefonlinjefordeler, en seriel telefonlinjefordeler eller en parallel telefonlinjefordeler med to RJ-11-porte på forsiden og ét stik på bagsiden.)

# **Figur 8-12 Eksempel på en parallel telefonlinjefordeler**

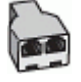

• Opsæt printeren som beskrevet nedenfor, hvis computeren har to telefonstik.

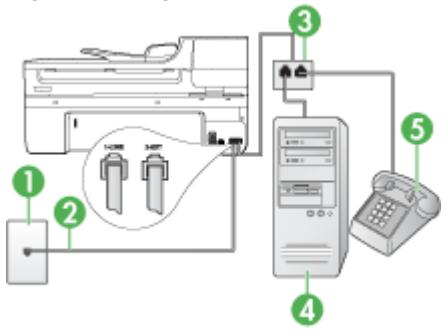

#### **Figur 8-13 Bagsiden af printeren**

#### Kapitel 8

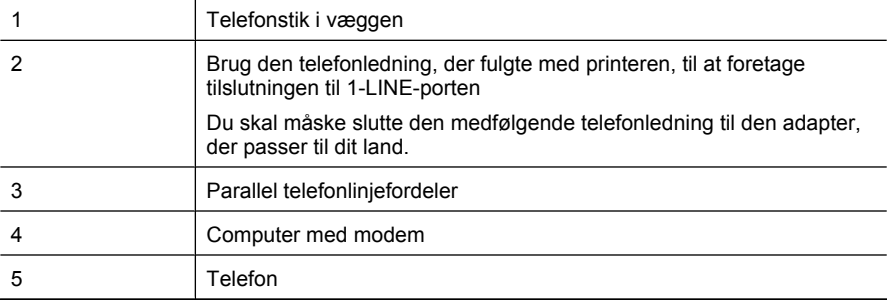

## **Sådan opsættes printeren på den samme telefonlinje som en computer med to telefonstik**

- **1.** Fjern det hvide stik fra porten mærket 2-EXT på bagsiden af printeren.
- **2.** Find telefonledningen, der er sat i på bagsiden af computeren (computeropkaldsmodemet) og i telefonstikket på væggen. Fjern ledningen fra telefonstikket i væggen, og indsæt det i porten mærket 2-EXT på bagsiden af printeren.
- **3.** Slut en telefon til porten "OUT" bag på computeropkaldsmodemet.
- **4.** Sæt den ene ende af telefonledningen, der fulgte med printeren, i telefonstikket på væggen og den anden ende i porten mærket 1-LINE på bagsiden af printeren.
	- **Bemærk!** Du skal måske slutte den medfølgende telefonledning til den adapter, der passer til dit land.

Hvis du ikke bruger den medfølgende telefonledning fra telefonstikket i væggen til printeren, kan du muligvis ikke sende eller modtage faxer. Denne specielle telefonledning er anderledes end de telefonledninger, som du måske allerede har derhjemme eller på kontoret.

**5.** Hvis modemsoftwaren er indstillet til at modtage faxer på computeren automatisk, skal indstillingen deaktiveres.

**Bemærk!** Hvis du ikke deaktiverer indstillingen til automatisk modtagelse af fax i softwaren til modemet, kan printeren ikke modtage fax.

- **6.** Deaktiver indstillingen **Autosvar**.
- **7.** Kør en faxtest.

Du skal være til stede for at besvare indgående opkald, da printeren ellers ikke kan modtage fax.

Kontakt den lokale serviceleverandør, hvis du får problemer med at opsætte enheden med andet udstyr.

# <span id="page-134-0"></span>**Faxopsætning til serielt telefonsystem**

Oplysninger om, hvordan du indstiller printerens faxfunktion til brug med et serielt telefonsystem, finder du på det websted, der anvendes til faxkonfiguration for dit land/ område.

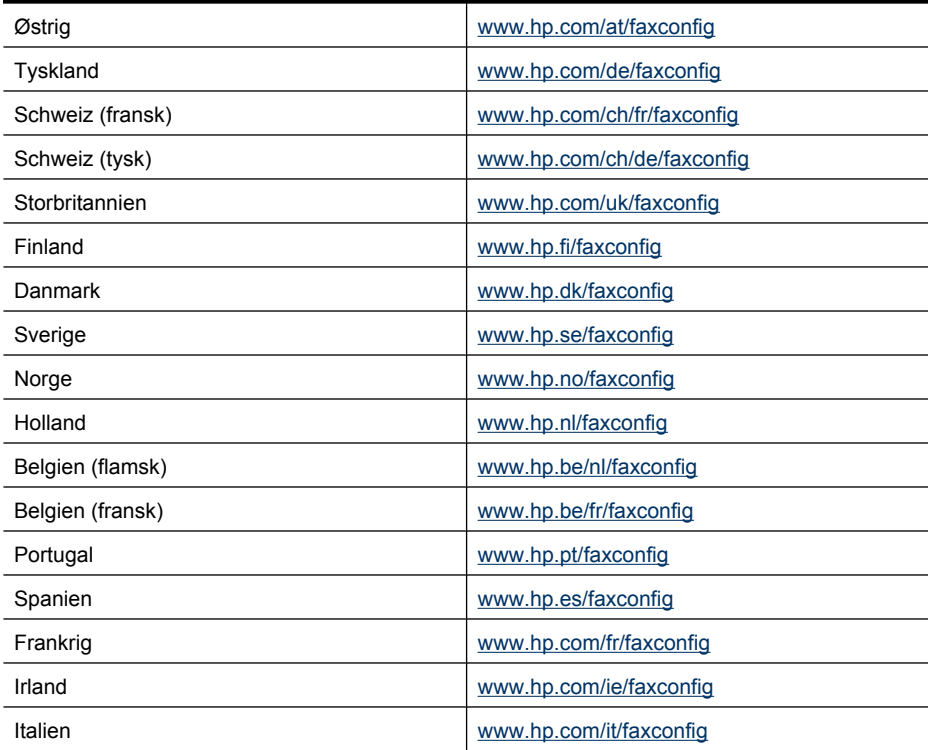

# **Konfiguraton af printeren (Windows)**

**Bemærk!** Microsoft Internet Explorer 6.0 eller nyere skal være installeret på computersystemet for at køre installationsprogrammet.

Du skal endvidere have administratorrettigheder for at installere en printerdriver på Windows 2000, Windows XP eller Windows Vista.

Når du installerer printeren, anbefaler HP, at du tilslutter printeren, efter at du har installeret softwaren, da installationsprogrammet er designet til at give dig den lettest mulige installation. Hvis du imidlertid har tilsluttet kablet først, skal du se [Tilslut enheden,](#page-135-0) [før du installerer softwaren.](#page-135-0)

Dette afsnit indeholder følgende emner:

- [Direkte tilslutning](#page-135-0)
- [Netværksforbindelse](#page-137-0)

# <span id="page-135-0"></span>**Direkte tilslutning**

Du kan tilslutte printeren direkte til din computer ved hjælp af et USB-kabel.

**Bemærk!** Hvis du installerer printersoftwaren og tilslutter printeren til en computer, der kører Windows, kan du slutte yderligere printere til den samme computer med USB-kabler uden at geninstallere printersoftwaren.

Når du installerer printeren, anbefaler HP, at du tilslutter printeren, efter at du har installeret softwaren, da installationsprogrammet er designet til at give dig den lettest mulige installation. Hvis du imidlertid har tilsluttet kablet først, skal du se Tilslut enheden, før du installerer softwaren.

Dette afsnit indeholder følgende emner:

- Installer softwaren, før du tilslutter enheden (anbefalet)
- Tilslut enheden, før du installerer softwaren
- [Sådan deles enheden på et lokalt delt netværk](#page-136-0)

#### **Installer softwaren, før du tilslutter enheden (anbefalet)**

#### **Sådan installeres softwaren**

- **1.** Luk alle åbne programmer.
- **2.** Sæt Starter-cd'en i cd-rom-drevet. Cd-menuen starter automatisk. Hvis cd-menuen ikke starter automatisk, skal du dobbeltklikke på ikonet for installation på Starter CD'en.
- **3.** Klik på **Installer USB-tilsluttet enhed** eller **Installer netværk/trådløs enhed** i cdmenuen, og følg vejledningen på skærmen.
- **4.** Når du bliver bedt om det, skal du tænde for printeren og slutte den til computeren ved hjælp af et USB-kabel. Guiden **Ny hardware fundet** vises på skærmen, og ikonet for enheden oprettes i mappen Printere.
- **Bemærk!** Du kan tilslutte USB-kablet på et senere tidspunkt, når du skal bruge printeren.

Du kan også dele printeren med andre computere ved hjælp af en simpel form for netværk, der kaldes lokalt delt netværk. Du kan finde yderligere oplysninger under [Sådan deles enheden på et lokalt delt netværk](#page-136-0).

#### **Tilslut enheden, før du installerer softwaren**

Hvis du har tilsluttet printeren til computeren, før du installerede printersoftwaren, vises guiden **Ny hardware fundet** på computerskærmen.

**Bemærk!** Hvis du har tændt printeren, skal du ikke slukke den eller tage kablet ud, mens installationsprogrammet kører. Hvis du gør det, udføres installationen ikke.

#### <span id="page-136-0"></span>**Sådan tilsluttes enheden**

- **1.** I dialogboksen **Ny hardware fundet**, hvor du kan vælge en metode til at finde printerdriveren, skal du vælge den avancerede indstilling og klikke på **Næste**.
	- **Bemærk!** Lad ikke guiden **Ny hardware fundet** udføre en automatisk søgning efter printerdriveren.
- **2.** Marker det afkrydsningsfelt, der angiver driverplaceringen, og kontroller, at de andre afkrydsningsfelter ikke er markeret.
- **3.** Sæt Starter CD'en i cd-rom-drevet. Hvis cd-menuen vises, skal du lukke den.
- **4.** Klik på Gennemse for at finde rodmappen på Starter CD'en (f.eks. D), og klik derefter på **OK**.
- **5.** Klik på **Næste**, og følg vejledningen på skærmen.
- **6.** Klik på **Afslut** for at lukke guiden **Ny hardware fundet**. Guiden starter automatisk installationsprogrammet (dette kan tage et øjeblik).
- **7.** Afslut installationen.
- **Bemærk!** Du kan også dele printeren med andre computere ved hjælp af en simpel form for netværk, der kaldes lokalt delt netværk. Du kan finde yderligere oplysninger under Sådan deles enheden på et lokalt delt netværk.

#### **Sådan deles enheden på et lokalt delt netværk**

I et lokalt delt netværk er printeren sluttet direkte til USB-porten på en bestemt computer (kaldet serveren). Den kan deles af andre computere (klienter).

**Bemærk!** Når du deler en direkte tilsluttet printer, skal du bruge den computer, der har det nyeste operativsystem, som server. Hvis du f.eks. har en computer, der kører Windows XP og en anden computer, der kører en ældre version af Windows, skal du bruge computeren, der kører Windows XP som server.

Brug kun denne konfiguration i mindre grupper, eller hvis printeren ikke bruges meget. Den tilsluttede computer bliver langsommere, hvis mange brugere udskriver på printeren samtidigt.

Det er kun udskrivningsfunktionen, der deles. Funktionerne Scan og Kopiér deles ikke.

#### **Sådan deles enheden**

**1.** Klik på **Start**, peg på **Indstillinger**, og klik derefter på **Printere** eller **Printere og faxenheder**.

– Eller –

Klik på **Start**, klik på **Kontrolpanel**, og dobbeltklik derefter på **Printere og faxenheder**.

**2.** Højreklik på ikonet for enheden, klik på **Egenskaber**, og klik derefter på fanen **Deling**.

- <span id="page-137-0"></span>**3.** Klik på den indstilling, der angiver, at du vil dele printeren, og tildel printeren et sharenavn.
- **4.** Hvis du vil dele printeren med klientcomputere, der bruger andre Windows-versioner, skal du klikke på **Yderligere drivere** for at installere disse drivere som en hjælp for brugerne. Du skal have isat Starter CD i cd-drevet.

## **Netværksforbindelse**

Hvis printeren har netværksfunktioner, kan den deles i et netværksmiljø ved at tilslutte den direkte til netværket. Denne forbindelsestype giver mulighed for at styre printeren ved hjælp af den integrerede webserver fra alle computere i netværket.

**Bemærk!** Microsoft Internet Explorer 6.0 eller nyere skal være installeret på computersystemet for at køre installationsprogrammet.

Vælg en installationsindstilling for den type netværk, du har:

- **Klient/server-netværk:** Hvis netværket har en computer, der fungerer som dedikeret printerserver, skal du installere printersoftwaren på serveren, og derefter installere printersoftwaren på klientcomputerne. Du kan finde yderligere oplysninger under Sådan installeres printeren på et netværk og [Sådan installeres printersoftwaren på](#page-138-0) [klientcomputere.](#page-138-0) Denne fremgangsmåde giver dig ikke mulighed for at dele printerens fulde funktionalitet. Det er kun klientcomputerne, der kan udskrive fra printeren.
- **Peer-to-peer-netværk:** Hvis du har et peer-to-peer-netværk (et netværk uden en dedikeret printerserver), skal du installere softwaren på de computere, der skal bruge printeren. Du kan finde yderligere oplysninger under Sådan installeres printeren på et netværk.

Du kan desuden tilslutte til en netværksprinter i begge typer netværk ved hjælp af guiden **Tilføj printer** i Windows. Du kan finde yderligere oplysninger under [Sådan installeres](#page-138-0) [printerdriveren ved hjælp af funktionen Tilføj printer.](#page-138-0)

Dette afsnit indeholder følgende emner:

- Sådan installeres printeren på et netværk
- [Sådan installeres printersoftwaren på klientcomputere](#page-138-0)
- [Sådan installeres printerdriveren ved hjælp af funktionen Tilføj printer](#page-138-0)

#### **Sådan installeres printeren på et netværk**

Følg nedenstående fremgangsmåde for at installere printersoftwaren i følgende netværksscenarier:

Netværket er et peer-to-peer-netværk (et netværk uden en dedikeret printerserver)

- **1.** Fjern beskyttelsesdækslet fra printerens netværksport, og slut printeren til netværket.
- **2.** Sæt Starter CD'en i cd-rom-drevet. Cd-menuen starter automatisk. Hvis cd-menuen ikke starter automatisk, skal du finde computerens cd-drev og derefter dobbeltklikke på **Setup.exe**.
- **3.** Klik på **Installer USB-tilsluttet enhed** eller **Installer netværk/trådløs enhed**.
- **4.** Følg vejledningen på skærmen for at fuldføre installationen.

<span id="page-138-0"></span>**Bemærk!** Du kan læse mere om at dele printeren med Windows-klientcomputere under Sådan installeres printersoftwaren på klientcomputere og [Sådan deles](#page-136-0) [enheden på et lokalt delt netværk.](#page-136-0)

## **Sådan installeres printersoftwaren på klientcomputere**

Når printerdriverne er installeret på den computer, der fungerer som printerserver, kan udskrivningsfunktionerne deles. Windows-brugere, der vil anvende netværksprinteren, skal installere softwaren på deres computer (klient).

En klientcomputer kan oprette forbindelse til printeren på følgende måder:

- Dobbeltklik på ikonet **Tilføj printer** i mappen Printere, og følg instruktionerne for netværksinstallation. Du kan finde yderligere oplysninger under Sådan installeres printerdriveren ved hjælp af funktionen Tilføj printer.
- Find printeren på netværket, og træk den til mappen Printere.
- Tilføj printeren og installér softwaren fra INF-filen på netværket. På Starter CD gemmes INF-filerne i cd'ens rodbibliotek.

## **Sådan installeres printerdriveren ved hjælp af funktionen Tilføj printer**

- **1.** Klik på **Start**, peg på **Indstillinger**, og klik derefter på **Printere** eller **Printere og faxenheder**.
	- Eller –

Klik på **Start**, klik på **Kontrolpanel**, og dobbeltklik derefter på **Printere**.

- **2.** Dobbeltklik på **Tilføj printer**, og klik derefter på **Næste**.
- **3.** Vælg **Netværksprinter** eller **Netværksprinterserver**.
- **4.** Klik på **Næste**.
- **5.** Gør ét af følgende:

Skriv netværksstien eller kønavnet for den delte printer, og klik på **Næste**. Klik på **Har diskette/cd...**, når du bliver bedt om at vælge en printermodel.

Klik på **Næste**, og find printeren på listen over delte printere.

**6.** Klik på **Næste**, og følg vejledningen på skærmen for at fuldføre installationen.

# **Konfigurere enheden (Mac OS X)**

Du kan tilslutte printeren til en enkelt Macintosh-computer ved hjælp af et USB-kabel, eller du kan dele printeren med andre brugere i et netværk.

Dette afsnit indeholder følgende emner:

- Installation af softwaren til netværk eller en direkte forbindelse
- [Deling af enheden i et lokalnetværk](#page-139-0)

# **Installation af softwaren til netværk eller en direkte forbindelse**

#### **Sådan installeres softwaren til en direkte forbindelse**

- **1.** Sæt Starter-cd'en i cd-rom-drevet.
- **2.** Dobbeltklik på **HP Installer**, og følg vejledningen på skærmen.
- <span id="page-139-0"></span>**3.** Slut enheden til computeren med et USB-kabel, når du bliver bedt om det.
- **4.** Du kan eventuelt dele printeren med andre Macintosh-computerbrugere.
	- **Direkte tilslutning:** Del printeren med andre Macintosh-brugere. Du kan finde yderligere oplysninger under Deling af enheden i et lokalnetværk.
	- **Netværkstilslutning:** Macintosh-brugere, der vil anvende netværksprinteren, skal installere printersoftwaren på deres computer.

#### **Sådan installeres softwaren til en netværksforbindelse**

- **1.** Fjern beskyttelsesdækslet fra printerens netværksport, og slut printeren til netværket.
- **2.** Sæt Starter-cd'en i cd-rom-drevet.
- **3.** Dobbeltklik på **HP Installer**, og følg vejledningen på skærmen.
- **4.** På skærmen **Tilslutningstype** skal du vælge **Kabelforbundet/Trådløst netværk**,og derefter klikke på **Næste**.
- **5.** Følg vejledningen på skærmen for at fuldføre installationen.

# **Deling af enheden i et lokalnetværk**

Når du tilslutter printeren direkte, kan du stadige dele den med andre computere ved hjælp af en simpel form for netværk, der kaldes Printerdeling. Brug kun Printerdeling i mindre grupper eller med et lille forbrug. Den tilsluttede computer bliver langsommere, hvis mange brugere udskriver på printeren samtidigt.

Deling i et Macintosh OS X-miljø, kræver, at følgende grundlæggende krav er opfyldt:

- Macintosh-computerne skal kommunikere i netværket via TCP/IP, og de skal have IP-adresser. (AppleTalk understøttes ikke).
- Den delte printer skal tilsluttes til en indbygget USB-port på den Macintosh-computer, der fungerer som vært.
- Både Macintosh-værtscomputeren og Macintosh-klientcomputerne, der bruger den delte printer, skal have driveren eller PPD'en til den installerede printer. (Du kan køre installationsprogrammet for at installere printerdelingssoftwaren og de tilhørende hjælpefiler.)

Yderligere oplysninger om USB-printerdeling finder du i den supportinformation, der er tilgængelig på Apple-webstedet [\(www.apple.com\)](http://www.apple.com) eller på Apple Macintosh Help på computeren.

**Bemærk!** Printerdeling understøttes i Mac OS X (v10.4 og senere).

**Bemærk!** Printerdeling skal aktiveres på værts- og klientcomputerne. Åbn **Systempræferencer**, vælg **Deling**, og klik på **Printerdeling**.

## **Sådan deles enheden mellem flere computere, der kører Mac OS X**

**1.** Aktiver printerdeling på alle Macintosh-computere (vært og klienter), der er tilsluttet printeren.

Åbn **System Preferences** (Systempræferencer), klik på **Print & Fax**, vælg den printer, der skal deles, på listen til venstre, og marker feltet **Share this printer** (Del denne printer).

- **2.** Hvis du vil udskrive fra andre Macintosh-computere (klienterne) i netværket, skal du gøre følgende:
	- **a**. Klik på **File (Filer)**, og vælg derefter **Page Setup (Sideopsætning)** i det dokument, du vil udskrive.
	- **b**. I rullemenuen ved siden af **Format for**, skal du vælge **Shared Printers (Delte printere)**, og derefter vælge printer.
	- **c**. Vælg **Paper Size (Papirformat)** og klik på **OK**.
	- **d**. Klik på **File (Filer)** i dokumentet, og vælg **Print (Udskriv)**.
	- **e**. I rullemenuen ved siden af **Printer**, skal du vælge **Shared Printers (Delte printere)**, og derefter vælge printer.
	- **f**. Foretag om nødvendigt yderligere indstillinger, og klik derefter på **Print (Udskriv)**.

# **Opsætning af enheden til trådløs kommunikation (kun nogle modeller)**

Du kan indstille printeren til trådløs kommunikation på en af følgende måder:

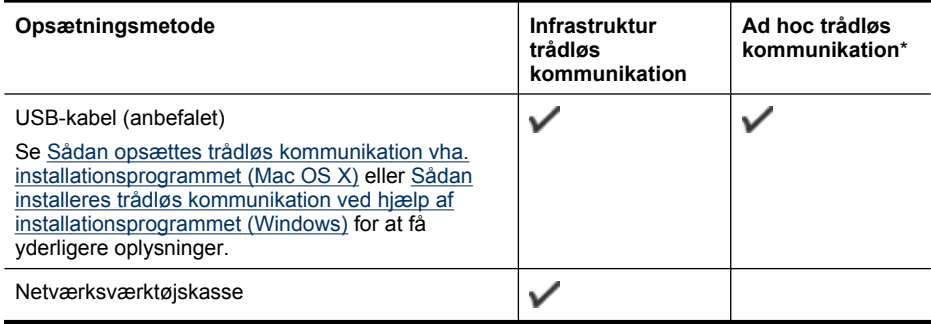

**Bemærk!** Se [Løsning af problemer med trådløs \(kun udvalgte modeller\)](#page-226-0), hvis der opstår problemer.

Kontrollér, at printeren ikke er sluttet til netværket med et netværkskabel.

Den enhed, der sender, skal have indbygget 802.11-funktioner eller have installeret et 802.11-trådløst kort.

Printeren og de computere, som benytter den, skal være på samme undernetmaske.

Før du installerer printersoftwaren, vil du måske gerne finde dine netværksindstillinger. Rekvirér oplysningerne fra systemadministratoren, eller udfør følgende opgaver:

- Find netværkets netværksnavn eller SSID (Service Set Identifier) og kommunikationstilstand (infrastruktur eller ad hoc) i konfigurationshjælpeprogrammet til netværkets trådløse adgangspunkt (WAP) eller computerens netværkskort.
- Find ud af, hvilken krypteringstype dit netværk bruger, f.eks. WEP (Wired Equivalent Privacy).
- Find den trådløse enheds sikkerhedsadgangskode eller krypteringsnøgle.

Dette afsnit indeholder følgende emner:

- Om 802.11-indstillinger for trådløst netværk
- [Sådan installeres trådløs kommunikation ved hjælp af installationsprogrammet](#page-142-0) [\(Windows\)](#page-142-0)
- [Sådan opsættes trådløs kommunikation vha. installationsprogrammet \(Mac OS X\)](#page-143-0)
- [Sådan installeres trådløs kommunikation ved hjælp af kontrolpanelet med guiden](#page-143-0) [Trådløs opsætning](#page-143-0)
- [Sådan deaktiveres trådløs kommunikation](#page-143-0)
- [Tilslutte enheden via en trådløs ad hoc netværksforbindelse.](#page-143-0)
- [Retningslinjer for reduktion af interferens på et trådløst netværk](#page-144-0)
- [Konfigurer din firewall til at arbejde sammen med HP-enheder.](#page-144-0)
- [Ændring af tilslutningsmetode](#page-145-0)
- [Retningslinjer for sikring af trådløs netværkssikkerhed](#page-145-0)

# **Om 802.11-indstillinger for trådløst netværk**

# **Netværksnavn (SSID)**

Som standard leder printeren efter det trådløse netværksnavn eller en SSID (Service Set Identifier) med navnet "hpsetup". Dit netværk kan have en anden SSID.

# **Kommunikationstilstand**

Du kan vælge mellem to forskellige kommunikationstilstande:

- **Ad-hoc:** I et ad hoc-netværk sættes enheden til ad hoc-kommunikation og kommunikerer direkte med andre trådløse enheder uden brug af et trådløst adgangspunkt, som f.eks. en trådløs router eller en Apple AirPort basisstation. Alle enheder i ad hoc-netværket skal opfylde nedenstående krav:
	- De skal være 802.11-kompatible
	- De skal have ad hoc som kommunikationstilstand
	- De skal have samme netværksnavn (SSID)
	- De skal være i samme undernet og på samme kanal
	- De skal have de samme 802.11-sikkerhedsindstillinger
- **Infrastruktur (anbefales):** I et infrastruktur netværk sættes enheden til infrastruktur kommunikation og kommunikerer med andre enheder i netværket, såvel opkoblede som trådløse, via et trådløst adgangspunkt, som f.eks. en router eller en Apple AirPort basisstation.

# **Sikkerhedsindstillinger**

<span id="page-142-0"></span>**Bemærk!** Du kan finde yderligere oplysninger om de tilgængelige indstillinger for printeren under [Om netværkskonfigurationssiden.](#page-106-0)

Der er flere oplysninger om sikkerhed i forbindelse med trådløse netværk på [www.wifi.org](http://www.wifi.org).

• **Netværksgodkendelse:** Printerens standardindstilling fra fabrikken er "Åbent". Denne indstilling kræver ikke sikkerhedsforanstaltninger i form af godkendelse- eller krypteringsprocedurer. De øvrige mulige værdier er "Åbent derefter delt", "Delt" og "WPA-PSK" (Wi-Fi® Protected Access Pre-Shared Key).

WPA øger beskyttelses- og adgangskontrolniveauet for trådløse data i forhold til eksisterende og fremtidige Wi-Fi-netværk. Teknologien afhjælper alle de kendte mangler ved WEP, som er den oprindelige indbyggede sikkerhedsmekanisme i 802.11-standarden.

WPA2 er anden generation inden for WPA-sikkerhed og giver virksomheder og forbrugere, der anvender Wi-Fi, stor sikkerhed for, at kun autoriserede brugere kan få adgang til deres trådløse netværk.

- **Datakryperting:**
	- WEP giver sikkerhed ved at kryptere data, der bliver sendt med radiobølger fra en trådløs enhed til en anden. Enheder i netværk, hvor WEP er aktiveret, koder data ved hjælp af WEP-nøgler. Hvis netværket anvender WEP, skal du kende de (n) WEP-nøgle(r), der anvendes.
	- WPA bruger TKIP-protokollen (Temporal Key Integrity Protocol) til kryptering og anvender 802.1X-godkendelse med en af de EAP-standardtyper (Extensible Authentication Protocol), der findes i dag.
	- I WPA2 benyttes en ny krypteringsmetode AES (Advanced Encryption Standard). AES er defineret i CCM-tællertilstand (Cipher-block Chaining Mode) og understøtter IBSS (Independent Basic Service Set) til at aktivere sikkerhed mellem klientarbejdsstationer, der arbejder i ad hoc-tilstand.

# **Sådan installeres trådløs kommunikation ved hjælp af installationsprogrammet (Windows)**

- **Bemærk!** Hvis du vil bruge denne metode, skal du have et trådløst netværk, der kører. Du skal også bruge et USB-kabel. Tilslut ikke USB-kablet, før installationsprogrammet beder om det.
- **1.** Gem eventuelle åbne dokumenter. Luk eventuelle programmer, der kører på computeren.
- **2.** Sæt Starter CD'en i cd-rom-drevet. Cd-menuen åbnes automatisk. Hvis cd-menuen ikke starter automatisk, skal du dobbeltklikke på ikonet for installation på Starter CD'en.
- **3.** I cd-menuen skal du klikke på **Installer netværk/trådløs enhed** og følge vejledningen på skærmen.
	- **Bemærk!** Hvis firewallsoftwaren på computeren viser meddelelser under installation, skal du vælge "tillad altid"-muligheden i meddelelserne. Når du vælger denne mulighed, kan softwaren installeres på din computer.
- **4.** Tilslut midlertidigt USB-kablet, når du bliver bedt om det.
- **5.** Følg vejledningen på skærmen for at færdiggøre installationen.
- **6.** Tag USB-kablet ud, når du bliver bedt om det.

# <span id="page-143-0"></span>**Sådan opsættes trådløs kommunikation vha. installationsprogrammet (Mac OS X)**

- **1.** Sæt et USB-kabel i porten bag på HP-enheden og i en USB-port på computeren.
- **2.** Læg start-cd'en i computeren.
- **3.** Dobbeltklik på ikonet for installationsprogrammet på start-cd'en, og følg vejledningen på skærmen.
- **4.** Tag USB-kablet ud, når du bliver bedt om det.

# **Sådan installeres trådløs kommunikation ved hjælp af kontrolpanelet med guiden Trådløs opsætning**

Med guiden Trådløs opsætning er det nemt at indstille og håndtere en trådløs forbindelse til printeren.

- **Bemærk!** For at følge denne fremgangsmåde skal du have installeret og køre et trådløst netværk.
- **1.** Installation af printerhardware (se opsætningsvejledningen eller den installationsplakat, der fulgte med printeren).
- **2.** Tryk på knappen **Opsætning** på kontrolpanelet.
- **3.** Tryk på en pileknap for at flytte til **Netværksindstillinger**, og tryk på **OK**.
- **4.** Tryk på en pileknap for at flytte til **Guiden Trådløs installation**, og tryk på **OK**.
- **5.** Følg vejledningen på skærmen for at fuldføre installationen.

# **Sådan deaktiveres trådløs kommunikation**

**Enhedens kontrolpanel:** Tryk på **Opsætning**, vælg **Netværksopsætning**, vælg **Trådløs radio**, og vælg **Til** eller **Fra**.

# **Tilslutte enheden via en trådløs ad hoc netværksforbindelse.**

# **Metode 1**

- **1.** Aktiver den trådløse funktion på computeren og i enheden.
- **2.** Opret forbindelse fra computeren til netværksnavnet (SSID) "hpsetup". (Dette netværksnavn er det ad hoc-standardnetværk, der oprettes af HP-enheden).
	- **Bemærk!** Hvis HP-enheden tidligere har været konfigureret til et andet netværk, kan du gendanne standardnetværksindstillingerne, så enheden benytter "hpsetup". Gør følgende for at gendanne standardnetværksindstillingerne:

**Nulstil administratoradgangskoden og netværksindstillingerne:**Vælg **Opsætning**, **Netværk** og **Gendan standardnetværksindstillinger**. Se [Generelle fejlfindingstip og -ressourcer](#page-169-0) for at få flere oplysninger.
### **Retningslinjer for reduktion af interferens på et trådløst netværk**

Følgende tip vil hjælpe med at reducere risikoen for interferens i et trådløst netværk:

- Placer ikke de trådløse enheder i nærheden af store metalgenstande, f.eks. arkivskabe, og andre elektromagnetiske enheder, f.eks. mikrobølgeovne og trådløse telefoner, da disse genstande kan forstyrre radiosignalerne.
- Placer ikke de trådløse enheder i nærheden af store murværkskonstruktioner og andre bygningskonstruktioner, da disse genstande kan opsuge radiobølgerne og formindske signalstyrken.
- Placer WAP'et centralt, i et infrastruktur-netværk, så der er frit sigt til det fra de trådløse enheder i netværket.
- Placer alle trådløse enheder i netværket, så de er indenfor hinandens rækkevidde.

#### **Konfigurer din firewall til at arbejde sammen med HP-enheder.**

En personlig firewall, som er et sikkerhedsprogram, der kører på computeren, kan blokere for netværkskommunikationen mellem HP-enheden og computeren.

Hvis du oplever nogen af følgende problemer:

- Printeren blev ikke fundet ved installation af HP-software
- Der kan ikke udskrives, udskriftsjobbet sidder fast i køen, eller printeren går offline
- Scanningskommunikationsfejl eller meddelelser om, at scanneren er optaget
- Du kan ikke få vist printerstatus på computeren

Kan det være firewall'en, der forhindrer HP-enheden i at fortælle computerne i netværket, hvor den er. Hvis HP-softwaren ikke kan finde HP-enheden under installation (og du ved, at HP-enheden er tilsluttet netværket), eller du allerede har installeret HP-softwaren og oplever problemer, kan du prøve følgende:

- **1.** Hvis du bruger en Windows-computer, kan du i firewall-konfigurationsværktøjet se efter en indstilling for tiltro til computere på det lokale subnet (kaldes nogen gange "scope" eller "zone"). Når der er tiltro til alle computere i det lokale net, kan dine computere og enheder kommunikere indbyrdes, samtidig med at de er beskyttet mod internettet. Det er den nemmeste løsning på problemet.
- **2.** Hvis du ikke har en indstilling til tiltro til computere i det lokale net, skal du føje indgående UDP port 427 til din firewalls liste over tilladte porte.
- **Bemærk!** Det er ikke alle firewalls, der kræver, at der skelnes mellem indgående og udgående porte.

Et andet problem kan være, at firewall'en ikke ser HP-softwaren, som en enhed, der er tillid til, og som skal have adgang til netværket. Det kan ske, hvis du har svaret "bloker" i eventuelle firewall dialogbokse, der blev vist, mens du installerede HP-softwaren.

Hvis det sker, og hvis du bruger en Windows-computer, skal du kontrollere, at følgende programmer findes på firewallens liste over programmer, der er tillid til. Hvis der mangler nogen, skal de tilføjes.

- **hpqkygrp.exe** i **C:\programmer\HP\digital imaging\bin**
- **hpqscnvw.exe** i **C:\programmer\HP\digital imaging\bin**
- **hpqste08.exe** i **C:\programmer\HP\digital imaging\bin**
- **hpqtra08.ex** i **C:\programmer\HP\digital imaging\bin**
- **hpqthb08.exe** i **C:\programmer\HP\digital imaging\bin**
- **Bemærk!** I dokumentationen til firewall'en kan du se, hvordan du konfigurerer firewall'ens portindstillinger, og hvordan du føjer HP-filer til listen over programmer, der er tiltro til.

**Bemærk!** Nogle firewalls fortsætter med at give problemer, efter de er blevet deaktiveret. Hvis du stadig får problemer, efter du har konfigureret firewall'en som beskrevet ovenfor, og hvis du bruger en Windows-computer, kan det være nødvendigt at afinstallere firewall-programmet, hvis HP-enheden skal bruges i det pågældende netværk.

#### **Ændring af tilslutningsmetode**

Hvis du har installeret softwaren og tilsluttet HP-enheden via et USB- eller Ethernet-kabel, kan du altid ændre det til en trådløs forbindelse.

#### **Skifte fra en USB-forbindelse til en trådløs forbindelse (Windows)**

- **1.** Vælg **Start**, **Programmer**, **HP**, vælg din enhed, og vælg **Skift tilslutningsmetode**.
- **2.** Tryk på **Tilføj enhed**.
- **3.** Følg vejledningen på skærmen, og tag USB-kablet ud, når du bliver bedt om det.

#### **Skifte fra en USB-forbindelse til en trådløs forbindelse (Mac OS X)**

- **1.** Klik på **HP Device Manager**-ikonet i dock'en eller i HP-mappen i mappen Programmer.
- **2.** På listen **Information and Settings** (Informationer og indstillinger), skal du vælge **Network Printer Setup Utility** (Program til netværksprinteropsætning).
- **3.** Følg instruktionerne på skærmen for at konfigurere netværksindstillingerne.

#### **Skifte fra en Ethernet-forbindelse til en trådløs forbindelse**

- **Bemærk!** Kun for HP-enheder med Ethernet-funktion.
- **1.** Åbn den integrerede webserver (EWS). Se [Integreret webserver](#page-102-0) for at få flere oplysninger.
- **2.** Klik på fanen **Netværk**, og klik på **Trådløs (802.11)** i venstre rude.
- **3.** Klik på **Start guide** på fanen **Trådløs installation**.
- **4.** Følg vejledningen på skærmen for at skifte fra en Ethernet-forbindelse til en trådløs forbindelse.
- **5.** Tag Ethernet-kablet ud, når du er færdig med at ændre indstillingerne.

#### **Retningslinjer for sikring af trådløs netværkssikkerhed**

Dette afsnit indeholder følgende emner:

- [Sådan føjes hardwareadresser til et WAP](#page-146-0)
- [Andre retningslinjer](#page-146-0)

#### <span id="page-146-0"></span>**Sådan føjes hardwareadresser til et WAP**

MAC-filtrering er en sikkerhedsfunktion, hvor et trådløst adgangspunkt (WAP) er konfigureret med en liste over MAC-adresser (også kaldet "hardwareadresser") på enheder, der har adgang til netværket via WAP'et.

Hvis WAP'et ikke har hardwareadressen på en enhed, der forsøger at få adgang til netværket, nægter WAP'et enheden adgang til netværket.

Hvis WAP'et filtrerer på MAC-adresser, skal printerens MAC-adresse føjes til WAP'ets liste over accepterede MAC-adresser.

- **1.** Udskriv netværkskonfigurationssiden. Yderligere oplysninger om netværkskonfigurationssiden finder du under [Om netværkskonfigurationssiden](#page-106-0).
- **2.** Åbn WAP'ets konfigurationsprogram, og føj derefter printerens hardwareadresse til listen over accepterede MAC-adresser.

#### **Andre retningslinjer**

Følg nedenstående retningslinjer for at opretholde sikkerheden i det trådløse netværk:

- Brug en adgangskode med mindst 20 vilkårligt valgte tegn. Du kan bruge op til 63 tegn i en WPA-adgangskode.
- Undgå almindelige ord eller sætninger, nemme tegnsekvenser (som f.eks. udelukkende 1-taller) og personlige identifikationsoplysninger som adgangskoder. Brug altid vilkårlige strenge sammensat af store og små bogstaver, tal og hvis tilladt specialtegn som f.eks. tegnsætning.
- Sørg for at ændre adgangskoden regelmæssigt.
- Sørg for at ændre den standardadgangkode, som producenten har angivet for administratoradgang til adgangspunktet eller den trådløse router. Med visse routere er det også muligt at ændre administratorens.
- Deaktiver administratoradgang via trådløs, hvis det er muligt. Hvis du gør dette, skal du oprette forbindelse til routeren med en ledningstilsluttet Ethernet-forbindelse, når du vil ændre konfigurationen.
- Deaktiver ekstern administratoradgang over internettet på routeren, hvis det er muligt. Du kan bruge Fjernskrivebord til at oprette en krypteret forbindelse til en computer, der kører bag din router, og foretage konfigurationsændringer fra den lokale computer, du har adgang til over internettet.
- For at undgå utilsigtet tilslutning til andres trådløse netværk, skal du deaktivere indstillingen for automatisk oprettelse af forbindelse til netværk, der ikke er foretrukne. Denne funktion er som standard deaktiveret i Windows XP.

## **Af- og og geninstallation af softwaren**

Hvis installationen er ufuldstændig, eller hvis du har tilsluttet USB-kablet til computeren, før du blev bedt om det under softwareinstallationen, skal du muligvis afinstallere og geninstallere softwaren. Du må ikke blot slette programfilerne til printeren på computeren. Sørg for at fjerne dem korrekt med det afinstallationsprogram, der fulgte med, da du installerede softwaren til printeren.

Der er tre måder, hvorpå du kan fjerne softwaren fra en Windows-computer, og én metode, hvorpå du kan fjerne den fra en Macintosh-computer.

#### **Sådan afinstalleres softwaren på en Windows-computer, metode 1**

- **1.** Tag kablet ud af printeren og computeren. Tilslut ikke printeren til computeren, før du har geninstalleret softwaren.
- **2.** Klik på **Start** på proceslinjen i Windows, vælg **Programmer** eller **Alle Programmer**, vælg **HP**, vælg **Officejet 6500 E709 Series**, og klik derefter på **Afinstaller**.
- **3.** Følg vejledningen på skærmen.
- **4.** Hvis du bliver spurgt, om du vil fjerne delte filer, skal du klikke på **Nej**. Andre programmer, der bruger disse filer, fungerer muligvis ikke korrekt, hvis filerne slettes.
- **5.** Genstart computeren.
- **6.** Når du skal geninstallere softwaren, skal du sætte Starter CD'en i computerens cdrom-drev og følge vejledningen på skærmen. Se også [Installer softwaren, før du](#page-135-0) [tilslutter enheden \(anbefalet\)](#page-135-0).
- **7.** Tilslut enheden, når du bliver bedt om at slutte den til computeren.
- **8.** Tryk på **Afbryder**-knappen for at tænde enheden. Efter du har tilsluttet og tændt printeren, skal du måske vente nogle minutter, mens alle Plug and Play-handlinger fuldføres.
- **9.** Følg vejledningen på skærmen.

Når installationen af softwaren er færdig, vises ikonet **HP Digital Imaging Monitor** på proceslinjen i Windows.

#### **Sådan afinstalleres softwaren på en Windows-computer - metode 2**

- **Bemærk!** Brug denne metode, hvis **Afinstaller** ikke er tilgængelig i menuen Start i Windows.
- **1.** Klik på **Start** på proceslinjen i Windows, vælg **Indstillinger**, vælg**Kontrolpanel**, og klik derefter på **Tilføj/Fjern programmer**. – Eller –

Klik på **Start**, klik på **Kontrolpanel**, og dobbeltklik derefter på **Programmer og funktioner**.

- **2.** Vælg **HP Officejet 6500 E709 Series**, og klik på **Rediger/fjern** eller **Fjern/rediger**. Følg vejledningen på skærmen.
- **3.** Tag kablet ud af printeren og computeren.
- **4.** Genstart computeren.
	- **Bemærk!** Det er vigtigt, at du tager stikket til printeren ud, før du genstarter computeren. Tilslut ikke printeren til computeren, før du har geninstalleret softwaren.
- **5.** Sæt Starter CD'en i computerens cd-rom-drev, og start derefter installationsprogrammet.
- **6.** Følg vejledningen på skærmen, og se også [Installer softwaren, før du tilslutter](#page-135-0) [enheden \(anbefalet\).](#page-135-0)

#### **Sådan afinstalleres softwaren på en Windows-computer - metode 3**

- **Bemærk!** Brug denne metode, hvis **Afinstaller** ikke er tilgængelig i menuen Start i Windows.
- **1.** Sæt Starter CD'en i computerens cd-rom-drev, og start derefter installationsprogrammet.
- **2.** Tag kablet ud af printeren og computeren.
- **3.** Vælg **Afinstaller**, og følg anvisningerne på skærmen.
- **4.** Genstart computeren.
	- **Bemærk!** Det er vigtigt, at du tager stikket til printeren ud, før du genstarter computeren. Tilslut ikke printeren til computeren, før du har geninstalleret softwaren.
- **5.** Start installationsprogrammet til printeren igen.
- **6.** Vælg **Installer**.
- **7.** Følg vejledningen på skærmen, og se også [Installer softwaren, før du tilslutter](#page-135-0) [enheden \(anbefalet\).](#page-135-0)

#### **Sådan afinstalleres fra en Macintosh-computer, metode 1**

- **1.** Start **HP Enhedshåndtering**.
- **2.** Klik på **Oplysninger og indstillinger**.
- **3.** Vælg **Fjern HP AiO-software** i rullemenuen. Følg vejledningen på skærmen.
- **4.** Når softwaren er installeret skal du genstarte computeren.
- **5.** Hvis du vil geninstallere softwaren, skal du lægge Starter CD'en i computerens cdrom-drev.
- **6.** Åbn cd-rom'en på skrivebordet, og dobbeltklik på **HP All-in-One Installer**.
- **7.** Følg vejledningen på skærmen, og se også [Installation af softwaren til netværk eller](#page-138-0) [en direkte forbindelse](#page-138-0).

#### **Sådan afinstalleres fra en Macintosh-computer, metode 2**

- **1.** Åbn Finder.
- **2.** Dobbeltklik på **Applications** (Programmer).
- **3.** Dobbeltklik på **Hewlett-Packard**.
- **4.** Vælg din enhed, og dobbeltklik på **Continue** (Fjern).

# **9 Vedligeholdelse og fejlfinding**

Dette afsnit indeholder følgende emner:

- Blækpatroner
- [Udskrive og gennemgå en udskriftkvalitetsrapport](#page-159-0)
- [Rengøring af printeren](#page-165-0)
- [Generelle fejlfindingstip og -ressourcer](#page-169-0)
- [Løsning af udskrivningsproblemer](#page-170-0)
- [Fejlfinding i forbindelse med udskrivning](#page-173-0)
- [Fejlfinding i forbindelse med udskriftskvaliteten](#page-185-0)
- [Løsning af problemer med papirindføring](#page-202-0)
- [Løsning af kopieringsproblemer](#page-204-0)
- [Løsning af scanningsproblemer](#page-206-0)
- [Løsning af faxproblemer](#page-210-0)
- [Løsning af netværksproblemer](#page-225-0)
- [Løsning af problemer med trådløs \(kun udvalgte modeller\)](#page-226-0)
- [Løsning af fotoproblemer \(hukommelseskort\)](#page-231-0)
- [Løsning af printerstyringsproblemer](#page-232-0)
- [Fejlfinding af installationsproblemer](#page-233-0)
- [Fjernelse af papirstop](#page-235-0)
- [Fejl](#page-238-0)

### **Blækpatroner**

Hvis du vil sikre dig, at du får den bedste udskriftskvalitet fra din HP All-in-One, skal du udføre nogle enkle vedligeholdelsesprocedurer. I dette afsnit får du en vejledning i, hvordan du håndterer blækpatronerne og udskifter, justerer og renser dem.

Dette afsnit indeholder følgende emner:

- [Oplysninger om blækpatroner og skrivehovedet](#page-150-0)
- [Kontrol af det anslåede blækniveau](#page-150-0)
- [Udskiftning af blækpatroner](#page-151-0)
- [Avanceret vedligeholdelse af blækpatronerne](#page-153-0)
- [Avanceret vedligeholdelse af skrivehoved](#page-156-0)
- [Indsamling af brugsoplysninger](#page-158-0)

#### <span id="page-150-0"></span>**Oplysninger om blækpatroner og skrivehovedet**

Følgende tip kan være en hjælp ved vedligeholdelse af HP-blækpatroner og sikrer en ensartet udskriftskvalitet.

- Følg vejledningen i opsætningsvejledningen, første gang du skal installere blækforbrugsvarerne. Instruktionerne i denne brugervejledning omhandler udskiftning af blækpatroner og kan ikke bruges til en førstegangsinstallation.
- Når du skal udskifte en blækpatron, skal du ikke tage den gamle patron ud, før du har en ny klar.
	- **Forsigtig!** Tag først den gamle blækpatron ud, når du har en ny klar. Lad ikke blækpatronen ligge uden for enheden i længere tid. Det kan beskadige såvel enheden som blækpatronen.
- Opbevar alle blækpatroner i den lukkede originalemballage, indtil de skal bruges.
- Gem blækpatroner med samme side opad, som de hænger eller står på hylderne i forretningen. Hvis ikke de ligger i æsken, skal etiketten vende nedad.
- Sluk HP All-in-One ved at trykke på **Afbryder**-knappen. Tag ikke netledningen ud, og sluk ikke for en stikdåse, før **Afbryder** indikatoren slukkes. Hvis HP All-in-One slukkes forkert, vender blækpatronholderen ikke tilbage til den korrekte position, hvilket kan give problemer med blækpatronerne og udskriftskvaliteten.
- Opbevar blækpatronerne ved stuetemperatur (15 35° C).
- Du behøver ikke udskifte patronerne, før udskriftskvaliteten bliver uacceptabel, men hvis udskriftskvaliteten bliver markant dårlig, kan det skyldes at en eller flere af patronerne er løbet tør. Det kan også skyldes et tilstoppet skrivehoved. Prøv i så fald at tjekke det estimerede blækniveau i patronerne og rense skrivehovedet. Der bruges blæk i forbindelse med rensning af skrivehovedet.
- Rengør kun skrivehovedet, når det er påkrævet. Det bruger blæk og forkorter patronernes levetid.
- Håndter blækpatronerne forsigtigt. Hvis du taber eller ryster dem, eller de udsættes for anden hårdhændet behandling i forbindelse med isættelse, kan det give midlertidige udskriftsproblemer.
- Hvis du flytter produktet, skal du gøre følgende for at undgå, at der lækker blæk fra blækpatronholderen, eller at produktet beskadiges:
	- Brug **Afbryder**-knappen til at slukke produktet. Blækpatronholderen skal parkeres i højre side af servicestationen.
	- Tag ikke blækpatronerne og skrivehovedet ud.
	- Læg avispapir, der er krøllet sammen, ind i printeren, så blækpatronholderen ikke kan bevæge sig under transport.
	- Produktet skal transporteres i opret stilling. Det må ikke lægges på siden, bagsiden, fronten eller toppen.

#### **Relaterede emner**

- Kontrol af det anslåede blækniveau
- [Rense skrivehovedet](#page-156-0)

#### **Kontrol af det anslåede blækniveau**

Du kan tjekke det estimerede blækniveau via HP Solution Center, Værktøjskassen (Windows), HP Printer Utility (Mac OS X) eller den integrerede webserver. I [Brug af](#page-100-0) <span id="page-151-0"></span>[styringsværktøjer](#page-100-0) er der flere oplysninger om brug af disse værktøjer. Du kan også udskrive printerstatussiden med disse oplysninger (se [Printerstatussiden\)](#page-105-0).

**Bemærk!** Advarsler og indikatorer vedrørende blækniveau er kun estimater. Når du får en meddelelse om lavt blækniveau, bør du sørge for at skaffe en ny patron, så den ligger klar. Du behøver ikke udskifte patronerne, før udskriftskvaliteten bliver uacceptabel.

**Bemærk!** Hvis du har installeret en efterfyldt eller ændret blækpatron, eller hvis blækpatronen har været brugt i en anden printer, vil blækniveauindikatoren være unøjagtig, eller måske vises den slet ikke.

**Bemærk!** Blæk fra patronerne bruges i printprocessen i flere sammenhænge, herunder i forbindelse med opstartsprocessen, som forbereder enheden og patronerne til udskrivning og ved servicering af skrivehoveder, som holder printdyserne rene, så blækket kan flyde frit. Desuden efterlades der noget restblæk i patronen, efter den er opbrugt. Der er flere oplysninger i [www.hp.com/go/inkusage](http://www.hp.com/go/inkusage).

#### **Udskiftning af blækpatroner**

Følg denne vejledning, når du skal udskifte blækpatroner.

**Bemærk!** Følg vejledningen i opsætningsvejledningen, første gang du skal installere blækforbrugsvarerne.

Der er oplysninger om genbrug af blækforbrugsvarer i [Genbrugsprogrammet for HP](#page-281-0) [inkjet-tilbehør.](#page-281-0)

Hvis du ikke allerede har nye blækpatroner til HP All-in-One, kan du bestille dem på [www.hp.com/buy/supplies](http://www.hp.com/buy/supplies). Vælg dit land/område, hvis du bliver bedt om det, følg vejledningen for at vælge det ønskede produkt, og klik derefter på et link til shopping.

- **Bemærk!** På dette tidspunkt findes dele af HP's websted kun på engelsk.
- **Forsigtig!** Tag først den gamle blækpatron ud, når du har en ny klar. Lad ikke blækpatronen ligge uden for enheden i længere tid. Det kan beskadige såvel enheden som blækpatronen.

#### **Sådan udskiftes blækpatronerne**

- **1.** Kontroller, at produktet er tændt.
- **2.** Åbn dækslet til blækpatronerne. Patronholderen flytter ind midt i produktet.

**Bemærk!** Vent, indtil printerpatronholderen stopper, før du fortsætter.

**3.** Tryk på tappen foran på blækpatronen for at frigøre den, og tag den ud af holderen.

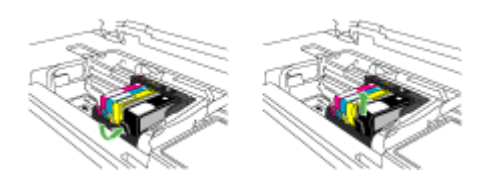

- **4.** Tag den nye blækpatron ud af emballagen ved at trække den orange trækflig lige tilbage og fjerne plastikket omkring blækpatronen.
	- **Bemærk!** Husk at fjerne plastikindpakningen fra blækpatronen, før du installerer den i enheden.

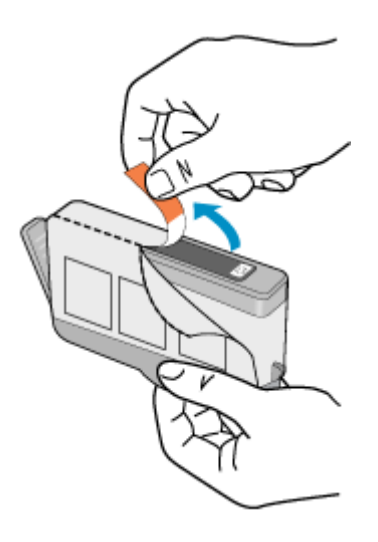

**5.** Dej den orange hætte rundt, så den brækker af.

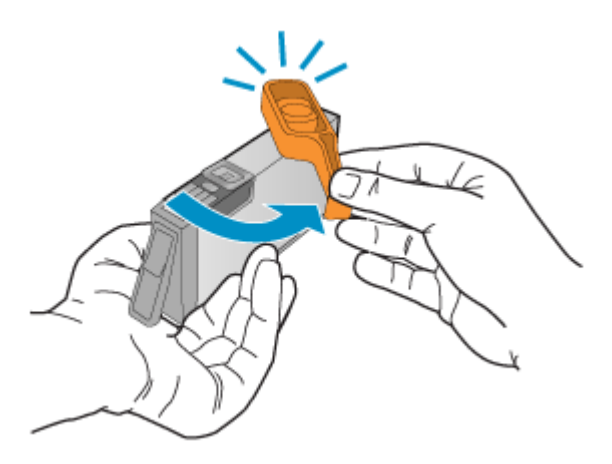

- **6.** Skub blækpatronen ind i holderen, indtil den klikker på plads. Brug de farvede ikoner som en hjælp til at se, hvor de enkelte patroner skal sidde.
	- **Forsigtig!** Løft ikke låsehåndtaget på blækpatronholderen, når du installerer blækpatronerne. Hvis du gør det, kan blækpatronerne komme til at sidde forkert. Låsen skal være nede, så blækpatronerne sidder korrekt.

<span id="page-153-0"></span>Sørg for at sætte blækpatronen ind på den plads, der har det samme ikon og den samme farve som den patron, du installerer.

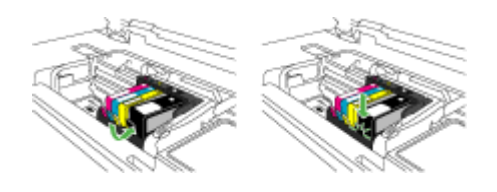

- **7.** Gentag trin 3 til 6 for hver blækpatron, der skal udskiftes.
- **8.** Luk dækslet til blækpatronerne.

#### **Relaterede emner**

[Online bestilling af printforbrugsvarer](#page-250-0)

#### **Avanceret vedligeholdelse af blækpatronerne**

Dette afsnit indeholder følgende emner:

- Rense sensoren
- [Rens sensorvinduet på patronerne](#page-154-0)

#### **Rense sensoren**

**Bemærk!** Denne procedure er kun nødvendig, hvis der vises en fejlmeddelelse med relation til blækpatronerne. Se [Fejl](#page-238-0) for at få yderligere oplysninger om fejlmeddelelser.

Rens sensoren.

Udskrivning kan godt fortsættes, selv om problemet ikke er løst, men blæksystemet kan opføre sig anderledes, end det plejer.

**Forsigtig!** Renseproceduren tager kun et par minutter. Sæt blækpatronerne tilbage i enheden, når du får besked på det. Hvis de ligger uden for enheden i for lang tid, kan de blive defekte.

#### **Sådan renses sensoren i enheden**

- **1.** Du skal bruge vatpinde eller en fnugfri klud i forbindelse med rensningen.
- **2.** Kontroller, at produktet er tændt.

<span id="page-154-0"></span>**3.** Åbn dækslet til blækpatronholderen ved at løfte foran til højre på enheden, indtil dækslet låses fast.

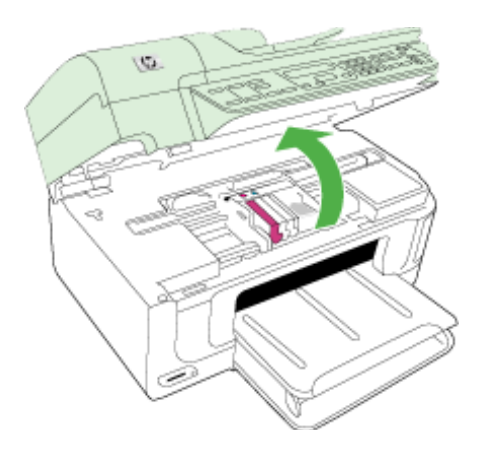

Patronholderen flytter ind midt i produktet.

- **Bemærk!** Vent, indtil printerpatronholderen stopper, før du fortsætter.
- **4.** Find sensoren inde i enheden. Sensoren er en firkantet, sort plastikdel, der sidder lige til venstre for blækpatronholderen.

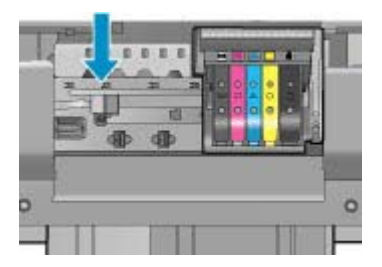

- **5.** Tør sensoren med en tør vatpind eller fnugfri klud.
- **6.** Luk dækslet til blækpatronerne, og kontroller, at fejlmeddelelsen er væk.
- **7.** Sluk enheden, og tænd den igen, hvis fejlmeddelelsen stadig vises.

#### **Rens sensorvinduet på patronerne**

Rens vinduet på alle blækpatronerne.

Udskrivning kan godt fortsættes, selv om problemet ikke er løst, men blæksystemet kan opføre sig anderledes, end det plejer.

 $\triangle$  **Forsigtig!** Renseproceduren tager kun et par minutter. Sæt blækpatronerne tilbage i enheden, når du får besked på det. Hvis de ligger uden for enheden i for lang tid, kan de blive defekte.

#### **Sådan renses sensorvinduet på patronerne**

- **1.** Du skal bruge vatpinde eller en fnugfri klud i forbindelse med rensningen.
- **2.** Kontroller, at produktet er tændt.
- **3.** Åbn dækslet til blækpatronholderen ved at løfte foran til højre på enheden, indtil dækslet låses fast.

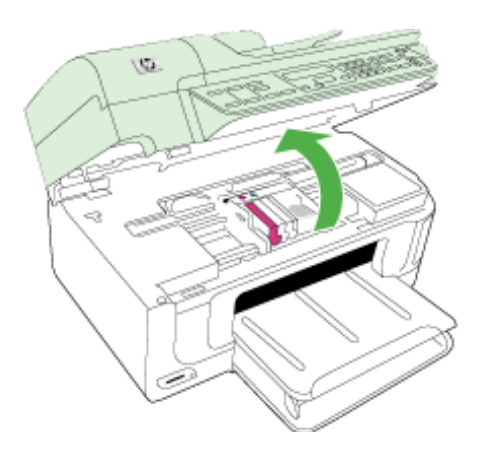

Patronholderen flytter ind midt i produktet.

- **Bemærk!** Vent, indtil printerpatronholderen stopper, før du fortsætter.
- **4.** Tag alle blækpatroner ud, og læg dem på et stykke papir med blækåbningen opad.

#### **Sådan tages blækpatronerne ud**

**a**. Tryk på tappen på blækpatronen for at frigøre den, og tag den ud af holderen.

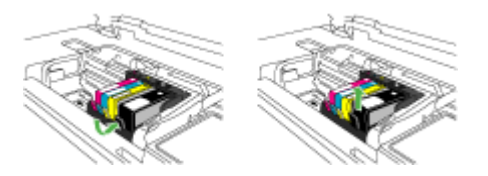

**b**. Læg blækpatronen på et ark papir med blækåbningen opad.

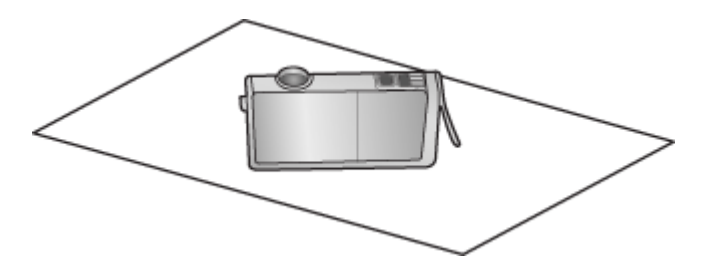

- **c**. Gentag trin a og b for hver blækpatron.
- <span id="page-156-0"></span>**5.** Tør sensorvinduet på patronerne med en tør vatpind eller en fnugfri klud. Sensorvinduet er det klare stykke plastik i nærheden af de kobber- eller guldfarvede kontaktflader i bunden af blækpatronerne. Rør ikke ved metalkontakterne.

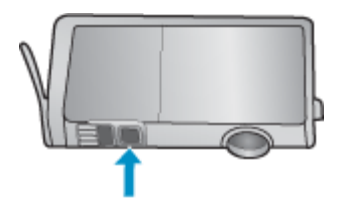

**6.** Sæt blækpatronerne på plads igen. Tryk ned, indtil tappen går på plads. Farven og ikonet på de enkelte blækpatronetiketter skal svare til farven og ikonet i den tilhørende holder.

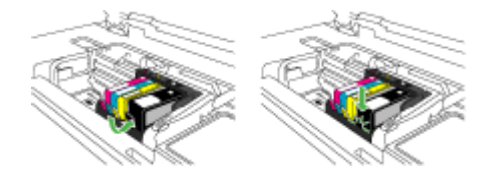

- **7.** Luk dækslet til blækpatronerne, og kontroller, at fejlmeddelelsen er væk.
- **8.** Sluk enheden, og tænd den igen, hvis fejlmeddelelsen stadig vises.

#### **Avanceret vedligeholdelse af skrivehoved**

Hvis du oplever problemer med udskrivningen, er der muligvis et problem med skrivehovedet. Gennemgå kun procedurerne i de følgende afsnit i forbindelse med løsning af kvalitetsproblemer.

Hvis justerings- og renseprocedurerne udføres unødvendigt bruges der unødvendigt blæk.

Se [Fejl](#page-238-0) for yderligere oplysninger, hvis der vises en fejlmeddelelse vedrørende blækpatronerne.

Dette afsnit indeholder følgende emner:

- Rense skrivehovedet
- [Justering af printeren](#page-157-0)

#### **Rense skrivehovedet**

Hvis der er streger på de udskrevne sider, eller udskriften har forkerte eller manglende farver, kan du prøve at rense skrivehovedet.

Denne proces bruger blæk i forsøget på at rense dyserne i skrivehovedet.

Det kan tage et par minutter og der bruges et eller flere ark papir.

#### <span id="page-157-0"></span>**Sådan renses skrivehovedet fra kontrolpanelet**

- **1.** Læg nyt hvidt Letter-, A4- eller Legal-papir i hovedbakken.
- **2.** Tryk på **Opsætning**.
- **3.** Tryk på knappen med en nedadgående pil, indtil **Værktøjer** fremhæves, og tryk derefter på **OK**.
- **4.** Tryk på knappen med en nedadgående pil, indtil **Rens skrivehoved** fremhæves, og tryk derefter på **OK**.

Produktet renser skrivehovedet.

**5.** Tryk på en vilkårlig knap for at vende tilbage til menuen **Værktøjer**.

#### **Sådan renses skrivehovedet fra printerens værktøjskasse**

- **1.** Læg nyt hvidt Letter-, A4- eller Legal-papir i hovedbakken.
- **2.** Klik på **Indstillinger** i HP Solution Center.
- **3.** Klik på **Printer-værktøjskasse** i området **Udskriftsindstillinger**.
	- **Bemærk!** Du kan også åbne **Printer-værktøjskasse** fra dialogboksen **Udskriftsegenskaber**. Klik på fanen **Funktioner** i dialogboksen **Udskriftsegenskaber**, og klik derefter på **Printerservice**.

#### **Printer-værktøjskasse** vises.

- **4.** Klik på fanen **Enhedsservice**.
- **5.** Klik på **Rengør skrivehoved**.
- **6.** Følg vejledningen på skærmen, indtil du er tilfreds med udskriftskvaliteten, og klik derefter på **Udført**.

Der er to rensningsniveauer. Hvert niveau varer ca. 2 minutter, og der bruges 1 ark papir og en del blæk. Kontroller kvaliteten af en udskrevet side efter hvert niveau. Kør kun næste fase af rensningen, hvis udskriftskvaliteten er dårlig.

Hvis udskriftskvaliteten stadig er dårlig, efter du har gennemgået begge renseniveauer, kan du prøve at justere printeren. Kontakt HP Support, hvis der stadig er problemer med udskriftskvaliteten efter rensning og justering.

#### **Sådan renses skrivehovedet fra den integrerede webserver**

- **1.** Læg nyt hvidt Letter-, A4- eller Legal-papir i hovedbakken.
- **2.** Klik på fanen **Enhedsindstillinger**, klik på fanen **Enhedstjenester** i den venstre rude, vælg **Rens skrivehoveder** på rullelisten i afsnittet **Udskriftskvalitet**, og klik på **Kør diagnosticering**.

#### **Justering af printeren**

Enheden justerer automatisk skrivehovedet under opsætningen.

Du kan bruge denne funktion, når printerstatusrapporten indeholder striber eller hvide linjer i nogle af de farvede blokke, eller hvis du har problemer med kvaliteten.

#### **Sådan justeres skrivehovedet fra kontrolpanelet**

- **1.** Læg nyt hvidt Letter-, A4- eller Legal-papir i hovedbakken.
- **2.** Tryk på **Opsætning**.
- <span id="page-158-0"></span>**3.** Tryk på knappen med en nedadgående pil, indtil **Værktøjer** fremhæves, og tryk derefter på **OK**.
- **4.** Tryk på knappen med en nedadgående pil, indtil **Juster printer** fremhæves, og tryk derefter på **OK**. Produktet justerer skrivehovedet.

**5.** Tryk på en vilkårlig knap for at vende tilbage til menuen **Værktøjer**.

#### **Sådan justeres printeren via værktøjskassen**

- **1.** Læg nyt hvidt Letter-, A4- eller Legal-papir i hovedbakken.
- **2.** Klik på **Indstillinger** i HP Solution Center.
- **3.** Klik på **Printer-værktøjskasse** i området **Udskriftsindstillinger**.

#### **Bemærk!** Du kan også åbne **Printer-værktøjskasse** fra dialogboksen **Udskriftsegenskaber**. Klik på fanen **Funktioner** i dialogboksen **Udskriftsegenskaber**, og klik derefter på **Printerservice**.

#### **Printer-værktøjskasse** vises.

- **4.** Klik på fanen **Enhedsservice**.
- **5.** Klik på **Juster printer**. Enheden udskriver en testside, justerer udskriftshovedet og kalibrerer printeren. Genbrug eller kasser siden.

#### **Sådan justeres printeren fra den integrerede webserver**

- **1.** Læg nyt hvidt Letter-, A4- eller Legal-papir i hovedbakken.
- **2.** Klik på fanen **Indstillinger**, klik på fanen **Enhedstjenester** i den venstre rude, vælg **Juster skrivehoved** på rullelisten i afsnittet **Udskriftskvalitet**, og klik på **Kør diagnosticering**.

#### **Indsamling af brugsoplysninger**

De HP-patroner, der bruges i dette produkt, indeholder en hukommelseschip, der arbejder sammen med produktet.

Denne hukommelseschip indsamler endvidere oplysninger om brugen af produktet. Disse oplysninger kan omfatte: Den dato, patronen første gang blev installeret, den data, patronen sidst blev brugt, antal udskrevne sider med denne patron, sidedækning, anvendte tilstande, eventuelle udskrivningsfejl samt produktmodellen. HP bruger oplysningerne i forbindelse med fremstillingen af fremtidige produkter, så de bedst muligt opfylder kundernes behov.

Dataene fra hukommelseschippen i patronen indeholder ikke oplysninger, der kan bruges til at identificere, hvilken bruger eller hvilket produkt der har brugt patronen.

HP indsamler en del af hukommelseschippene fra de patroner, der returneres via HP's gratis returnerings- og genbrugsprogram (HP Planet Partners: [www.hp.com/recycle](http://www.hp.com/recycle)). Hukommelseschippene læses og studeres og bruges til at forbedre fremtidige HPprodukter. HP-partnere, der indgår i genbrugsprocessen, kan også have adgang til disse data.

Eventuelle tredjeparter, der måtte være i besiddelse af patronen, kan også have adgang til de anonyme data på hukommelseschippen. Hvis du ikke ønsker, at disse oplysninger skal være tilgængelige, kan du deaktivere chippen. Hvis du deaktiverer en chip, kan den imidlertid ikke længere bruges i et HP-produkt.

<span id="page-159-0"></span>Hvis du ikke ønsker, at der skal være adgang til disse anonyme oplysninger, kan du gøre dem utilgængelige ved at deaktivere chippens mulighed for at indsamle brugsoplysninger om produktet.

#### **Sådan deaktiveres indsamlingen af brugsoplysninger**

- **1.** Tryk på knappen **Opsætning** på produktets kontrolpanel.
- **2.** Vælg **Præferencer** og derefter **Blækpatronchip-info**.
- **3.** Tryk på **1** for at deaktivere indsamlingen af brugsoplysninger.
- **Bemærk!** Du kan fortsætte med at bruge patronen i HP-produktet, hvis du deaktiverer hukommelseschippens mulighed for at indsamle brugsoplysninger om produkter.

### **Udskrive og gennemgå en udskriftkvalitetsrapport**

Problemer med udskriftskvaliteten kan have mange årsager: Programindstillinger, en dårlig billedfil eller selve printsystemet. Hvis du ikke er tilfreds med udskriftskvaliteten, kan en diagnosticering af udskriftkvaliteten hjælpe dig med at fastslå, om printsystemet fungerer som det skal.

Dette afsnit indeholder følgende emner:

- Sådan udskrives en udskriftkvalitetsrapport
- [Sådan læser du diagnosticeringssiden for udskriftskvaliteten](#page-160-0)

#### **Sådan udskrives en udskriftkvalitetsrapport**

- **1.** Læg almindelig, hvid papir i Letter- eller A4-format i bakken.
- **2.** Tryk på **Opsætning**, indtil **Udskiv rapport** vises.
- **3.** Tryk på højre pil, indtil **Udskriv kvalitetsrapport** vises. Tryk på **OK**.

<span id="page-160-0"></span>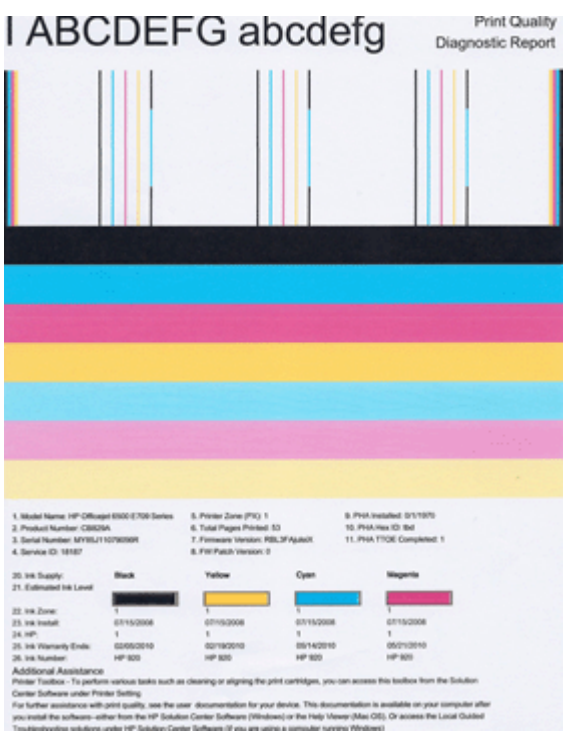

#### **Sådan læser du diagnosticeringssiden for udskriftskvaliteten**

Dette afsnit indeholder følgende emner:

- Blækniveauer
- [Gode farvebjælker](#page-161-0)
- [Takkede, ujævne, stribede eller falmede bjælker](#page-161-0)
- [Ensartede hvide striber i bjælkerne](#page-163-0)
- [Bjælkernes farve er ikke ensartet](#page-163-0)
- [Stor sort tekst](#page-164-0)
- [Justeringsmønstre](#page-164-0)

#### **Blækniveauer**

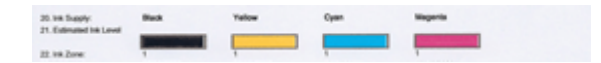

- <span id="page-161-0"></span>▲ Se på blækniveaunummeret i linje 21. Hvis nogen af søjlerne er lave, skal du sandsynligvis udskifte den pågældende blækpatron.
	- **Bemærk!** Advarsler og indikatorer vedrørende blækniveau er kun estimater. Når du får en advarsel vedrørende blæk, bør du sørge for at skaffe nye patroner, så de ligger klar. Du behøver ikke udskifte patronerne, før kvaliteten ikke er tilfredsstillende.

#### **Gode farvebjælker**

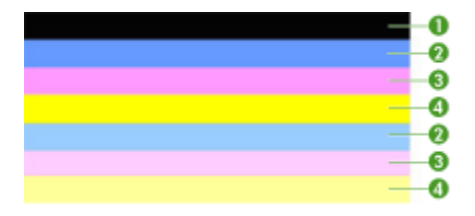

▲ Se på farvebjælkerne midt på siden. Der skal være 7 farvebjælker. Farvebjælkerne skal have skarpe kanter. De skal være helt dækket (ikke hvide striber eller striber i andre farver). De skal have den samme farve over det hele.

Eksempel på gode farvebjælker – alle 7 bjælker er fyldt, har skarpe kanter og har den samme farve over hele siden, hvilket vil sige, at printeren fungerer som den skal. Bjælkerne svarer til blækpatronerne i printeren på følgende måde:

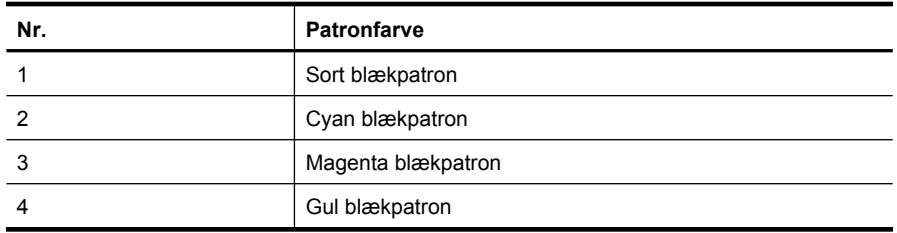

#### **Takkede, ujævne, stribede eller falmede bjælker**

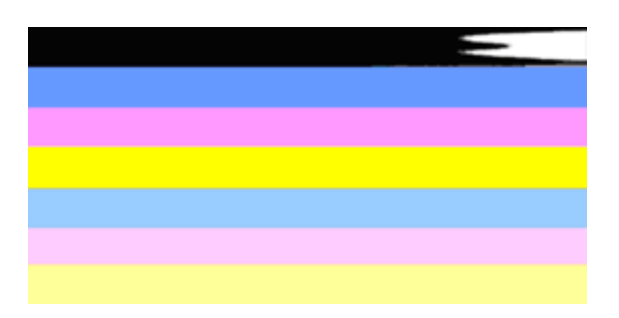

Eksempel på dårlige farvebjælker - den øverste bjælke har ujævne striber eller er falmet.

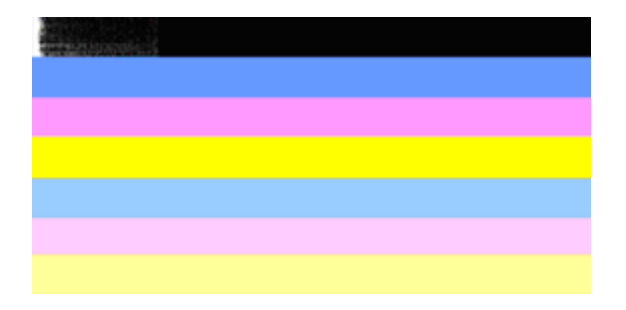

Eksempel på dårlige farvebjælker - den øverste bjælke er takket i den ene ende.

Følg disse trin, hvis nogen af bjælkerne er takkede, har ujævne striber eller er falmede:

- **1.** Kontroller, at der er blæk i blækpatronerne.
- **2.** Tag den patron ud, der svarer til den stribede bjælke, og kontroller, at den ikke er tilstoppet. Se [Udskiftning af blækpatroner](#page-151-0) for at få flere oplysninger.
- **3.** Sæt patronen i igen, og tjek at alle patronerne sidder korrekt. Yderligere oplysninger finder du under [Udskiftning af blækpatroner](#page-151-0)
- **4.** Rens skrivehovedet. Yderligere oplysninger finder du under [Rense skrivehovedet](#page-156-0)
- **5.** Prøv at udskrive noget andet eller udskrive diagnosticeringsrapporten igen. Rens patronen igen, hvis problemet stadig er der, men det ser ud til, at rensningen har hjulpet.
- **6.** Udskift den patron, der svarer til den takkede bjælke, hvis rensning ikke løser problemet.
- **7.** Kontakt HP, hvis det ikke hjælper at udskifte patronen. Det kan være, at skrivehovedet skal udskiftes.

#### **Sådan undgår du, at de problemer der gav de takkede bjælker i diagnosticeringsrapporten, opstår igen:**

- Lad ikke åbne blækpatroner ligge uden for printeren i længere tid.
- Tag først den gamle patron ud, når du har en ny klar.

Hvis der ikke er fejl i printkvalitetsrapporten, fungerer systemet som det skal. Der er ikke grund til at udskifte forbrugsstoffer eller få produktet serviceret. Hvis der stadig er kvalitetsproblemer, kan du prøve at tjekke følgende:

- Kontroller papiret.
- Kontroller udskriftsindstillingerne.
- Kontroller, at billedet har en tilstrækkelig høj opløsning.
- Hvis problemet er et bånd nær kanten på udskriften, kan du bruge den software, du installerede sammen med produktet, eller et andet program, til at rotere billedet 180 grader. Problemet optræder måske ikke i den anden ende af udskriften.

#### <span id="page-163-0"></span>**Ensartede hvide striber i bjælkerne**

Følg disse trin, hvis en eller flere farvebjælker har regelmæssige hvide streger:

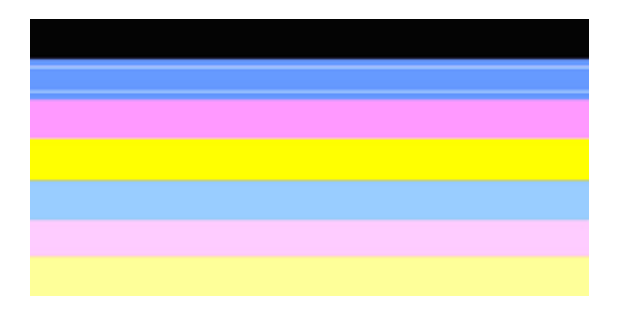

- **1.** Juster printeren, hvis der i linje 36 i diagnosticeringsrapporten står **PHA TTOE = 0**. Se [Justering af printeren](#page-157-0) for at få flere oplysninger.
- **2.** Rens skivehovedet, hvis der ikke står 0 i linje 36, eller justeringen ikke løser problemet. Se [Rense skrivehovedet](#page-156-0) for at få flere oplysninger.
- **3.** Udskriv en anden printkvalitetsdiagnosticeringsrapport. Prøv at køre en rensning igen, hvis stregerne stadig er der, men det ser ud til at have hjulpet. Kontakt HP, hvis stregerne bliver værre, da det kan være, at skrivehovedet skal udskiftes.

#### **Bjælkernes farve er ikke ensartet**

Følg disse trin, hvis hvis farven i en eller flere af bjælkerne ikke er ensartet:

- **1.** Prøv at rense skrivehovedet, hvis printeren for nylig har været transporteret i højere luftlag.
- **2.** Hvis det ikke er tilfældet, skal du prøve at udskrive diagnosticeringsrapporten igen. Det bruger mindre blæk end en skrivehovedrensning. Hvis ikke det virker, skal du prøve at udføre en rensning.
- **3.** Udskriv printkvalitetsdiagnosticeringsrapporten igen. Fortsæt rensningen, hvis det ser ud til at farverne er blevet bedre. Kontakt HP, hvis farverne er blevet værre, da det kan være, at skrivehovedet skal udskiftes.

#### <span id="page-164-0"></span>**Stor sort tekst**

Se på teksten med de store typer over farveblokkene. **I ABCDEFG abcdefg** Teksten skal være skarp og tydelig. Prøv at justere printeren, hvis bogstaverne er takkede. Rens skrivehovedet, hvis der er streger eller blækpletter.

## I ABCDEFG abcdefg I

Eksempel på korrekt tekst – bogstaverne er skarpe og tydelige, hvilket vil sige, at printeren fungerer korrekt.

## I ABCDEFG abcdefg I

Eksempel på dårlige tekst – bogstaverne er takkede, og printeren skal justeres.

## l ABCDEFG abcdefg I

Eksempel på dårlig tekst – bogstaverne er tværet ud. Rens skrivehovedet, og tjek, om papiret er krøllet. Opbevar alt papir fladt i en pose, der kan lukkes, for at undgå at det bøjes.

## ABCDEFG abcdefg I

Eksempel på dårlige stor tekst – bogstaverne er takkede i den ene ende, og printeren skal justeres. Hvis problemet opstår lige efter, der er installeret en ny patron, vil printerens automatiske serviceringsrutiner måske løse problemet inden for en dags tid, hvilket bruger mindre blæk end en skrivehovedrensning.

#### **Justeringsmønstre**

Kig på justeringsmønsteret lige over farvebjælkerne, hvis bjælkerne og teksten ser rigtig ud, og blækpatronerne ikke er tomme.

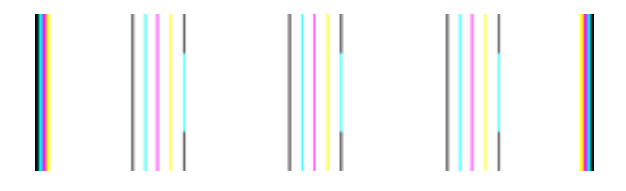

<span id="page-165-0"></span>Eksempel på et korrekt justeringsmønster. Linjerne er lige.

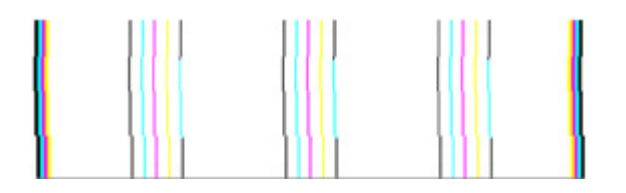

Eksempel på forkert justeringsmønster. Linjerne er takkede – juster printeren. Kontakt HP, hvis det ikke løser problemet.

Prøv følgende, hvis diagnosticeringsrapporten for udskriftskvalitet indikerer, at printeren fungerer korrekt:

- Kontroller papiret
- Kontroller udskriftsindstillingerne
- Kontroller, at billedet har en tilstrækkelig høj opløsning
- Hvis problemet er et bånd nær kanten på udskriften, kan du bruge den software, du installerede sammen med produktet, eller et andet program, til at rotere billedet 180 grader. Problemet optræder måske ikke i den anden ende af udskriften.

Prøv følgende, hvis diagnosticeringsrapporten for udskriftskvalitet indikerer, at printeren ikke fungerer korrekt:

- Brug originale HP-blækpatroner. HP kan ikke garantere for kvaliteten, hvis der benyttes blæk fra andre leverandører.
- Rens skrivehovedet.
- Juster enheden.
- Kontakt HP, hvis intet af dette løser problemer.

### **Rengøring af printeren**

Dette afsnit indeholder en vejledning i, hvordan printeren holdes i perfekt stand. Udfør disse vedligeholdelsesprocedurer efter behov.

Støv eller skidt på scannerglasset, scannerlågets bagside eller scannerrammen kan gøre scanningen langsommere, give en dårligere kvalitet og påvirke nøjagtigheden af specialfunktioner.

Dette afsnit indeholder følgende emner:

- Rengøring af scannerglaspladen
- [Rengøring af overfladen](#page-166-0)
- [Rengøring af den automatiske dokumentføder](#page-166-0)

#### **Rengøring af scannerglaspladen**

#### **Sådan rengøres scannerglaspladen**

- **1.** Sluk printeren.
- **2.** Løft scannerlåget.

<span id="page-166-0"></span>**3.** Rengør glasset med en blød, fnugfri klud, som er fugtet med et mildt rengøringsmiddel til glas. Tør glasset af med en tør, blød, fnugfri klud.

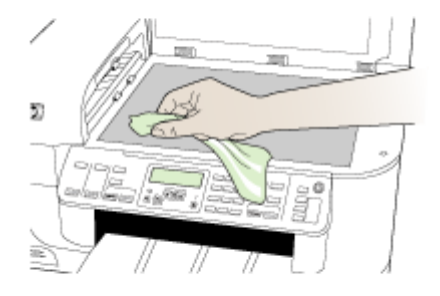

 $\triangle$  **Forsigtig!** Rengør kun glaspladen med rengøringsmidler til glas. Benyt ikke slibemidler, acetone, benzen eller kultetraklorid, da disse midler kan beskadige scannerglaspladen. undgå isopropylalkohol, da det kan efterlade striber på glasset.

**Forsigtig!** Spray ikke glasrens direkte på glasset. Hvis der anvendes for meget glasrens, kan det trænge ind under glasset og ødelægge scanneren.

**4.** Luk scannerlåget, og tænd enheden.

#### **Rengøring af overfladen**

**Bemærk!** Sluk for strømmen og træk netledningen ud af stikkontakten, før printeren rengøres.

Brug en blød, fugtig og fnugfri klud til at fjerne støv, mærker og pletter fra overfladen. Det er ikke nødvendigt at rengøre printerens overflade. Undgå, at der kommer væske indvendigt i printeren samt i nærheden af enhedens kontrolpanel.

#### **Rengøring af den automatiske dokumentføder**

Du kan rengøre rullerne og skilleanordningen manuelt, hvis den automatiske dokumentføder henter flere sider, eller hvis den ikke henter almindeligt papir. Løft dækslet over den automatiske døkumentføder for at få adgang til optageenheden i den automatiske dokumentføder, rengør rullerne eller skilleanordningen, og luk dækslet igen.

#### **Sådan renser du rullerne og skilleanordningen**

- **1.** Fjern alle originaler fra dokumentføderbakken.
- **2.** Løft den automatiske dokumentfødermekanisme (1). Det giver let adgang til rullerne (2) og skilleanordningen (3), som vist nedenfor.

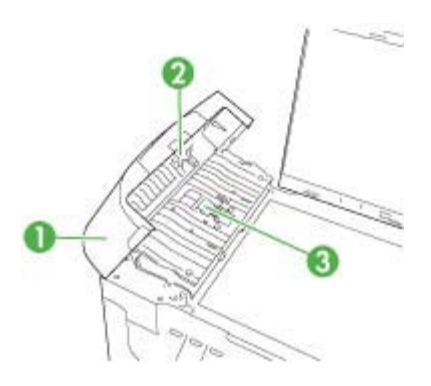

- 1 Automatisk dokumentføderdæksel
- 2 Ruller
- 3 Skilleanordning
- **3.** Fugt en fnugfri klud let med destilleret vand, og pres eventuel overskydende væske ud af kluden.
- **4.** Brug den fugtige klud til at fjerne eventuelt snavs fra rullerne og skilleanordningen.
	- **Bemærk!** Hvis snavset ikke går af med destilleret vand, kan du prøve at bruge isopropylalkohol.
- **5.** Luk dækslet til den automatiske dokumentføder.

#### **Sådan rengøres glasstriben i den automatiske dokumentføder**

- **1.** Sluk HP All-in-One, og tag netledningen ud af stikket.
	- **Bemærk!** Afhængigt af hvor længe HP All-in-One har været uden strøm, kan datoen og klokkeslættet være blevet slettet. Du skal muligvis indstille dato og klokkeslæt igen, når du tilslutter strømmen igen.
- **2.** Løft låget, som når du lægger en original på glasset.

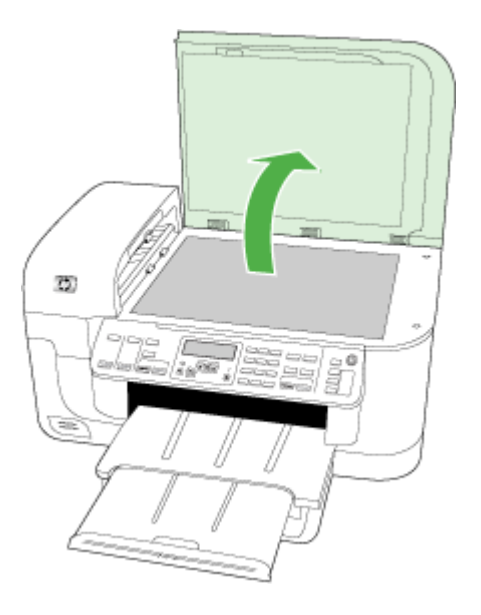

**3.** Løft låget til den automatiske dokumentføder.

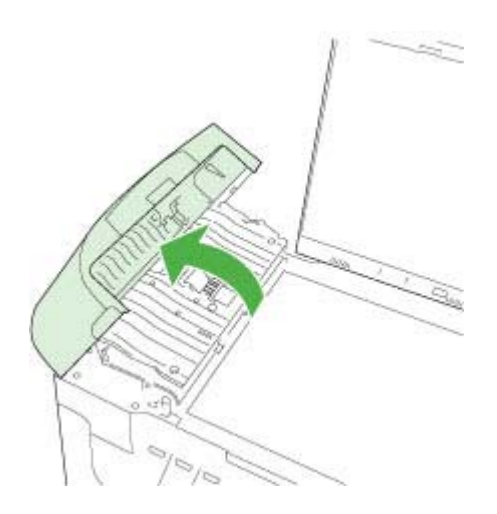

<span id="page-169-0"></span>**4.** Løft den automatiske dokumentfødermekanisme.

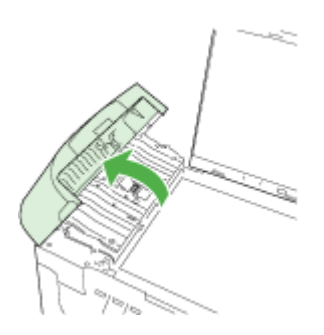

Der er en glasstribe under den automatiske dokumentføder.

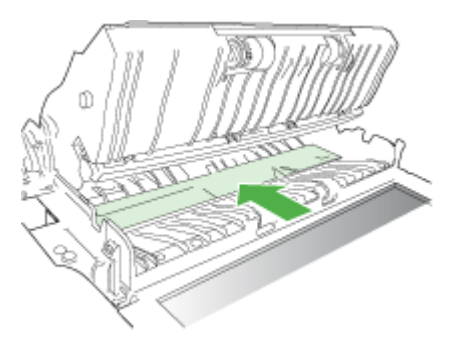

- **5.** Rengør glasstriben med en blød klud eller svamp, fugtet let med et rengøringsmiddel til glas, der ikke indeholder slibemiddel.
	- $\triangle$  **Forsigtig!** Der må ikke benyttes slibemidler, acetone, benzen eller kultetraklorid på glaspladen, da disse midler kan beskadige den. Der må ikke placeres eller sprøjtes væske direkte på glasset. Væsken kan blive suget op under glaspladen og beskadige enheden.
- **6.** Sænk den automatiske dokumentfødermekanisme, og luk låget til den automatiske dokumentføder.
- **7.** Luk låget.
- **8.** Tilslut strømledningen, og tænd HP All-in-One.

## **Generelle fejlfindingstip og -ressourcer**

Prøv disse, når du begynder at fejlfinde et udskrivningsproblem.

- Papirstop, se [Fjernelse af papirstop.](#page-235-0)
- Problemer med papirindføring, f.eks. skæv indføring og papiroptagning, se [Løsning](#page-202-0) [af problemer med papirindføring](#page-202-0).
- <span id="page-170-0"></span>• Strøm-indikatoren er tændt og blinker ikke. Når printeren tændes første gang, tager det ca. 12 minutter at initialisere den.
- Netledningen og andre kabler fungerer, og de er tilsluttet korrekt til printeren. Kontrollér, at printeren er sluttet korrekt til en fungerende vekselstrømskontakt, og at den er tændt. Du kan finde yderligere oplysninger om spændingskrav under [Elektriske specifikationer](#page-268-0).
- Papiret er lagt rigtigt i papirbakken, og der sidder ikke papir fast i printeren.
- Al emballagetape og -materialer er fjernet.
- Enheden er den aktuelle printer eller standardprinteren. I Windows skal du sætte den til standardprinteren i mappen Printere. I Mac OS X skal du sætte den til standardprinteren i Printer Setup Utility (Mac OS X (v10.4), i forbindelse med Mac OS X (v10.5) skal du åbne **System Preferences** (Systempræferencer), vælge **Print & Fax** (Udskrivning & fax) og vælge enheden på rullelisten **Default Printer** (Standardprinter)). Der er flere oplysninger i dokumentationen til computeren.
- Hvis du bruger en computer, der kører Windows, er **Stop udskrivning midlertidigt** ikke valgt.
- Du kører ikke for mange programmer, når du prøver at udføre et job. Luk programmer, du ikke bruger, eller genstart computeren, før du prøver at udføre jobbet igen.

#### **Emner om fejlfinding**

- Løsning af udskrivningsproblemer
- [Fejlfinding i forbindelse med udskrivning](#page-173-0)
- [Fejlfinding i forbindelse med udskriftskvaliteten](#page-185-0)
- [Løsning af problemer med papirindføring](#page-202-0)
- [Løsning af kopieringsproblemer](#page-204-0)
- [Løsning af scanningsproblemer](#page-206-0)
- [Løsning af faxproblemer](#page-210-0)
- [Løsning af netværksproblemer](#page-225-0)
- [Løsning af problemer med trådløs \(kun udvalgte modeller\)](#page-226-0)
- [Løsning af fotoproblemer \(hukommelseskort\)](#page-231-0)
- [Fejlfinding af installationsproblemer](#page-233-0)

### **Løsning af udskrivningsproblemer**

Dette afsnit indeholder følgende emner:

- [Printeren lukker uventet ned](#page-171-0)
- [Der vises en fejlmeddelelse på kontrolpanelets display](#page-171-0)
- [Udskrivning tager lang tid](#page-171-0)
- [Den udskrevne side er blank eller kun delvist udskrevet](#page-171-0)
- [Der er noget udeladt eller forkert på siden](#page-172-0)
- [Placeringen af tekst eller grafik er forkert](#page-173-0)

#### <span id="page-171-0"></span>**Printeren lukker uventet ned**

#### **Kontroller, at der er strøm, og at forbindelsen er i orden**

Kontrollér, at printeren er tilsluttet korrekt til en fungerende vekselstrømskontakt. Du kan finde yderligere oplysninger om spændingskrav under [Elektriske specifikationer](#page-268-0).

#### **Der vises en fejlmeddelelse på kontrolpanelets display**

#### **Der er opstået en uoprettelig fejl**

Frakobl alle kabler (strømkablet og USB-kablet), vent ca. 20 sekunder, og kobl kablerne til igen. Hvis problemet fortsætter, kan du besøge HP's websted ([www.hp.com/support\)](http://www.hp.com/support) for at få de seneste fejlfindingsoplysninger, produktrettelser og opdateringer.

**Bemærk!** Se [Fejl](#page-238-0) for at få yderligere oplysninger om fejlmeddelelser.

#### **Udskrivning tager lang tid**

#### **Kontrol af systemkonfigurationen og systemressourcerne**

Kontrollér, at computeren lever op til printerens minimumsystemkrav. Du kan finde yderligere oplysninger under [Systemkrav](#page-265-0).

#### **Kontrollér indstillingerne i printersoftwaren**

Printeren udskriver langsommere, når **Bedst** eller **Maksimal dpi** er valgt som udskriftskvalitet. Vælg andre printerindstillinger i printerdriveren for at forøge udskrivningshastigheden. Du kan finde yderligere oplysninger under [Redigering af](#page-43-0) [udskriftsindstillinger.](#page-43-0)

#### **Lave blækniveauer**

Kontroller det anslåede blækniveau i blækpatronerne.

**Bemærk!** Advarsler og indikatorer vedrørende blækniveau er kun estimater. Når du får en meddelelse om lavt blækniveau, bør du sørge for at skaffe en ny patron, så den ligger klar. Du behøver ikke udskifte blækpatroner, før kvaliteten ikke er tilfredsstillende.

Der er måske ikke nok blæk i blækpatronerne. Hvis der ikke er nok blæk, kan skrivehovedet blive overophedet. Hvis det sker, bliver printeren langsommere, så skrivehovedet kan køle af.

#### **Den udskrevne side er blank eller kun delvist udskrevet**

#### **Kontroller blækniveauet**

Blækpatronen kan være ved at løbe tør for blæk.

#### <span id="page-172-0"></span>**Rens skrivehovedet**

Fuldfør rensningen af skrivehovedet. Se [Rense skrivehovedet](#page-156-0) for at få flere oplysninger.

**Bemærk!** Sluk HP All-in-One ved at trykke på **Afbryder**-knappen. Tag ikke netledningen ud, og sluk ikke for en stikdåse, før **Afbryder** indikatoren slukkes. Hvis HP All-in-One slukkes forkert, vender blækpatronholderen ikke tilbage til den korrekte position, hvilket kan give problemer med blækpatronerne og udskriftskvaliteten.

#### **Kontroller medieindstillingerne**

- Kontroller, at du har valgt de rigtige indstillinger for udskriftskvalitet i printerdriveren, så de passer til det medie, der er lagt i bakkerne.
- Kontroller, at sideindstillingerne i printerdriveren svarer til formatet på det medie, der er lagt i bakken.

#### **Der indføres flere sider**

Se [Løsning af problemer med papirindføring](#page-202-0) for at få yderligere oplysninger om problemer i forbindelse med papirindføring.

#### **Der er en blank side i filen**

Kontroller, om der er en blank side i filen.

#### **Der er noget udeladt eller forkert på siden**

#### **Tjek blækpatronerne**

Kontroller, at du har installeret de korrekte blækpatroner, og at de ikke er ved at løbe tør for blæk. Du kan finde yderligere oplysninger under [Styring af printeren](#page-97-0) og [Kontrol af det](#page-150-0) [anslåede blækniveau](#page-150-0).

**Bemærk!** Sluk HP All-in-One ved at trykke på **Afbryder**-knappen. Tag ikke netledningen ud, og sluk ikke for en stikdåse, før **Afbryder** indikatoren slukkes. Hvis HP All-in-One slukkes forkert, vender blækpatronholderen ikke tilbage til den korrekte position, hvilket kan give problemer med blækpatronerne og udskriftskvaliteten.

#### **Kontroller margenindstillingerne**

Kontrollér, at dokumentets margenindstillinger ikke overskrider det område, der kan udskrives på. Du kan finde yderligere oplysninger under [Indstilling af](#page-37-0) [minimummargener](#page-37-0).

#### **Kontroller farveudskriftsindstillingerne**

Kontrollér, at **Udskriv i gråtoner** ikke er valgt i printerdriveren.

#### **Kontrollér printerens placering og længden af USB-kablet**

Stærke elektromagnetiske felter (f.eks. dem, der genereres af USB-kabler) kan nogle gange medføre en let forvrængning af udskrifterne. Flyt printeren væk fra kilden til de elektromagnetiske felter. Det anbefales også, at du anvender et USB-kabel, der er mindre end 3 meter langt for at minimere effekten af de elektromagnetiske felter.

#### <span id="page-173-0"></span>**Placeringen af tekst eller grafik er forkert**

#### **Kontroller, hvordan mediet er ilagt**

Kontrollér, at mediebredde- og længdestyrene sidder tæt mod kanterne på mediestakken, og kontroller, at bakken ikke er overfyldt. Yderligere oplysninger findes i [Ilægning af medier.](#page-38-0)

#### **Kontroller mediestørrelsen**

- Noget af indholdet på en side kan være skåret væk, hvis dokumentet er større end det medie, du anvender.
- Kontrollér, at den mediestørrelse, der er valgt i printerdriveren, svarer til størrelsen af det medie, der lagt i bakken.

#### **Kontroller margenindstillingerne**

Hvis teksten eller grafikken er skåret af i kanten af arket, skal du kontrollere, at dokumentets margenindstillinger ikke overskrider det område, der kan udskrives. Du kan finde yderligere oplysninger under [Indstilling af minimummargener.](#page-37-0)

#### **Kontroller indstillingen for sideretning**

Kontrollér, at den mediestørrelse og den sideretning, der er valgt i programmet, passer til indstillingerne i printerdriveren. Du kan finde yderligere oplysninger under [Redigering](#page-43-0) [af udskriftsindstillinger.](#page-43-0)

#### **Kontrollér printerens placering og længden af USB-kablet**

Stærke elektromagnetiske felter (f.eks. dem, der genereres af USB-kabler) kan nogle gange medføre en let forvrængning af udskrifterne. Flyt printeren væk fra kilden til de elektromagnetiske felter. Det anbefales også, at du anvender et USB-kabel, der er mindre end 3 meter langt for at minimere effekten af de elektromagnetiske felter.

Hvis ingen af de nævnte løsninger virker, skyldes problemet måske, at softwareprogrammet ikke kan tolke udskriftsindstillingerne korrekt. Se i produktbemærkningerne, om der er kendte softwarekonflikter, se i programmets dokumentation, eller kontakt softwareproducenten for at få hjælp.

## **Fejlfinding i forbindelse med udskrivning**

Brug dette afsnit til at løse følgende udskrivningsproblemer:

- [Konvolutter udskrives forkert](#page-174-0)
- [Uventede resultater ved udskrivning uden ramme](#page-174-0)
- [Enheden reagerer ikke](#page-174-0)
- [Enheden udskriver uforståelige tegn](#page-177-0)
- [Der sker intet, når jeg forsøger at udskrive](#page-178-0)
- [Siderne i dokumentet kom ud i en forkert rækkefølge](#page-180-0)
- [Margenerne udskrives ikke som forventet](#page-181-0)
- [Tekst eller grafik er skåret af ved kanten på siden](#page-182-0)
- [Der blev udskrevet en tom side](#page-184-0)

#### <span id="page-174-0"></span>**Konvolutter udskrives forkert**

Prøv følgende løsninger for at løse problemet. Løsningerne er vist i rækkefølge med den mest sandsynlige løsning først. Gennemgå løsningerne i rækkefølge, indtil problemet er løst, hvis den første løsning ikke løser problemet.

- Løsning 1: Læg konvolutterne korrekt i
- Løsning 2: Kontroller konvoluttypen
- Løsning 3: Stop klapperne ind i konvolutterne

#### **Løsning 1: Læg konvolutterne korrekt i**

**Løsning:** Læg en stak konvolutter i papirbakken med konvolutklapperne opad mod venstre.

Tag alt papir ud af papirbakken, før du lægger konvolutterne i.

**Årsag:** En stak konvolutter var lagt forkert i.

Prøv næste løsning, hvis det ikke løste problemet.

#### **Løsning 2: Kontroller konvoluttypen**

**Løsning:** Brug ikke blanke eller prægede konvolutter eller konvolutter med hægter eller ruder.

**Årsag:** Der var lagt en forkert type konvolut i printeren.

Prøv næste løsning, hvis det ikke løste problemet.

#### **Løsning 3: Stop klapperne ind i konvolutterne**

**Løsning:** Hvis du vil undgå papirstop med konvolutter, skal du stoppe konvolutklapperne ind i konvolutterne.

**Årsag:** Konvolutklapperne kan komme til at side fast i rullerne.

#### **Uventede resultater ved udskrivning uden ramme**

**Løsning:** Prøv at udskrive billedet fra det billedbehandlingsprogram, der fulgte med enheden.

**Årsag:** Udskrivning af et billede uden ramme fra et program fra en anden leverandør gav et uventet resultat.

#### **Enheden reagerer ikke**

Prøv følgende løsninger for at løse problemet. Løsningerne er vist i rækkefølge med den mest sandsynlige løsning først. Gennemgå løsningerne i rækkefølge, indtil problemet er løst, hvis den første løsning ikke løser problemet.

- [Løsning 1: Tænd enheden](#page-175-0)
- [Løsning 2: Læg papir i papirbakken](#page-175-0)
- <span id="page-175-0"></span>• Løsning 3: Vælg den korrekte printer
- Løsning 4: Tjek printerdriverens status
- [Løsning 5: Vent, indtil enheden er færdig med den aktuelle handling.](#page-176-0)
- [Løsning 6: Slet alle annullerede udskriftsjob fra køen](#page-176-0)
- [Løsning 7: Fjern det fastkørte papir](#page-176-0)
- [Løsning 8: Sørg for, at der ikke er noget, der blokerer for patronholderen](#page-176-0)
- [Løsning 9: Kontroller forbindelsen mellem enheden og computeren.](#page-177-0)
- [Løsning 10: Genstart enheden](#page-177-0)

#### **Løsning 1: Tænd enheden**

**Løsning:** Se på **Afbryder**-indikatoren på enheden. Hvis den ikke lyser, er enheden slukket. Kontroller, at netledningen er sluttet korrekt til enheden og sat i en stikkontakt. Tryk på **Afbryder**-knappen for at tænde enheden.

**Årsag:** Produktet var slukket.

Prøv næste løsning, hvis det ikke løste problemet.

#### **Løsning 2: Læg papir i papirbakken**

**Løsning:** Læg papir i papirbakken.

Du kan finde yderligere oplysninger i:

[Ilægning af medier](#page-38-0)

**Årsag:** Der er ikke mere papir.

Prøv næste løsning, hvis det ikke løste problemet.

#### **Løsning 3: Vælg den korrekte printer**

**Løsning:** Kontroller, at du har valgt den korrekte printer i programmet.

**Tip!** Du kan indstille enheden som standardprinteren for at sikre, at printeren vælges automatisk, når du vælger **Udskriv** i menuen **Filer** i de forskellige programmer.

**Årsag:** Det var valgt en anden printer.

Prøv næste løsning, hvis det ikke løste problemet.

#### **Løsning 4: Tjek printerdriverens status**

**Løsning:** Printerdriverens status kan være ændret til **offline** eller **stop udskrivning**.

#### **Sådan kontrollerer du printerdriverens status**

▲ Klik på fanen **Status** i HP Solution Center.

**Årsag:** Printerdriverens status var ændret.

<span id="page-176-0"></span>Prøv næste løsning, hvis det ikke løste problemet.

#### **Løsning 5: Vent, indtil enheden er færdig med den aktuelle handling.**

**Løsning:** Hvis enheden er i gang med en anden opgave, f.eks. kopiering eller scanning, holdes dit job tilbage, indtil den er færdig med opgaven.

Nogle dokumenter er længe om at blive udskrevet. Kontroller, om der er meddelelser på displayet, hvis der ikke er udskrevet noget flere minutter efter, at du har sendt et udskriftsjob til .

**Årsag:** Enheden er optaget af en anden opgave.

Prøv næste løsning, hvis det ikke løste problemet.

#### **Løsning 6: Slet alle annullerede udskriftsjob fra køen**

**Løsning:** Et udskriftsjob kan blive i køen, efter det er annulleret. Det annullerede udskriftsjob stopper køen og forhindrer det næste job i at blive udskrevet.

Åbn printermappen fra computeren, og kontroller, om det annullerede job stadig er i udskriftskøen. Prøv at slette jobbet fra køen. Prøv det ene eller begge af følgende forslag, hvis udskriftsjobbet stadig er i køen:

- Tag USB-kablet ud af enheden, genstart computeren, og sæt USB-kablet i enheden.
- Luk enheden ned, genstart computeren, og genstart enheden.

**Årsag:** Et slettet udskriftsjob var stadig i køen.

Prøv næste løsning, hvis det ikke løste problemet.

#### **Løsning 7: Fjern det fastkørte papir**

**Løsning:** Fjern det papir, der sidder fast, samt eventuelt iturevet papir inden i enheden.

Du kan finde yderligere oplysninger i:

[Fjernelse af papirstop](#page-235-0)

**Årsag:** Der sad papir fast i enheden.

Prøv næste løsning, hvis det ikke løste problemet.

#### **Løsning 8: Sørg for, at der ikke er noget, der blokerer for patronholderen**

**Løsning:** Tag netledningen ud, hvis det ikke allerede er gjort. Kontroller, at patronholderen kan flyttes fra side til side i printeren. Tving den ikke frem og tilbage, hvis den sidder fast.

 $\triangle$  **Forsigtig!** Brug ikke vold. Hvis holderen sidder fast, beskadiges printeren, hvis du prøver at flytte holderen.

<span id="page-177-0"></span>**Årsag:** Blækpatronholderen var stoppet.

Prøv næste løsning, hvis det ikke løste problemet.

#### **Løsning 9: Kontroller forbindelsen mellem enheden og computeren.**

**Løsning:** Kontroller forbindelsen mellem produktet og computeren. Kontroller, at USB-kablet sidder fast i USB-porten bag på produktet. Kontroller, at den anden ende af USB-kablet er sat i en USB-port på computeren. Når kablet er tilsluttet korrekt, skal du slukke for produktet og derefter tænde det igen. Hvis produktet er tilsluttet computeren via en opkoblet, trådløs eller Bluetooth forbindelse, skal du sikre dig, at de respektive forbindelser er aktive, og produktet er tændt.

Kontroller enhedens status, hvis alle ledninger sidder korrekt, og der ikke er udskrevet noget flere minutter efter, at du har sendt et udskriftsjob. Klik på HP Solution Center Software, klik på **Indstillinger**, og klik derefter på **Status**.

**Årsag:** Computeren kommunikerede ikke med enheden.

Prøv næste løsning, hvis det ikke løste problemet.

#### **Løsning 10: Genstart enheden**

**Løsning:** Sluk produktet, og tag netledningen ud. Sæt netledningen i igen, og tryk derefter på **Afbryder**-knappen for at tænde produktet.

**Årsag:** Der opstod en fejl på produktet.

#### **Enheden udskriver uforståelige tegn**

Prøv følgende løsninger for at løse problemet. Løsningerne er vist i rækkefølge med den mest sandsynlige løsning først. Gennemgå løsningerne i rækkefølge, indtil problemet er løst, hvis den første løsning ikke løser problemet.

- Løsning 1: Genstart enheden
- Løsning 2: Udskriv en tidligere gemt version af dokumentet

#### **Løsning 1: Genstart enheden**

**Løsning:** Sluk for enheden og computeren i 60 sekunder. Tænd derefter dem begge, og prøv at udskrive igen.

**Årsag:** Der var ingen ledig hukommelse i produktet.

Prøv næste løsning, hvis det ikke løste problemet.

#### **Løsning 2: Udskriv en tidligere gemt version af dokumentet**

**Løsning:** Prøv at udskrive et andet dokument fra det samme softwareprogram. Hvis dette fungerer, kan du prøve at udskrive en tidligere gemt version af det dokument, der er ødelagt.

**Årsag:** Dokumentet var beskadiget.

#### <span id="page-178-0"></span>**Der sker intet, når jeg forsøger at udskrive**

Prøv følgende løsninger for at løse problemet. Løsningerne er vist i rækkefølge med den mest sandsynlige løsning først. Gennemgå løsningerne i rækkefølge, indtil problemet er løst, hvis den første løsning ikke løser problemet.

- Løsning 1: Tænd enheden
- Løsning 2: Læg papir i papirbakken
- Løsning 3: Vælg den korrekte printer
- [Løsning 4: Tjek printerdriverens status](#page-179-0)
- [Løsning 5: Vent, indtil enheden er færdig med den aktuelle handling.](#page-179-0)
- [Løsning 6: Slet alle annullerede udskriftsjob fra køen](#page-179-0)
- [Løsning 7: Fjern det fastkørte papir](#page-180-0)
- [Løsning 8: Sørg for, at der ikke er noget, der blokerer for patronholderen](#page-180-0)
- [Løsning 9: Kontroller forbindelsen mellem enheden og computeren.](#page-180-0)
- [Løsning 10: Genstart enheden](#page-180-0)

#### **Løsning 1: Tænd enheden**

**Løsning:** Se på **Afbryder**-indikatoren på enheden. Hvis den ikke lyser, er enheden slukket. Kontroller, at netledningen er sluttet korrekt til enheden og sat i en stikkontakt. Tryk på **Afbryder**-knappen for at tænde enheden.

**Årsag:** Produktet var slukket.

Prøv næste løsning, hvis det ikke løste problemet.

#### **Løsning 2: Læg papir i papirbakken**

**Løsning:** Læg papir i papirbakken.

Du kan finde yderligere oplysninger i:

[Ilægning af medier](#page-38-0)

**Årsag:** Der er ikke mere papir.

Prøv næste løsning, hvis det ikke løste problemet.

#### **Løsning 3: Vælg den korrekte printer**

**Løsning:** Kontroller, at du har valgt den korrekte printer i programmet.

**Tip!** Du kan indstille enheden som standardprinteren for at sikre, at printeren vælges automatisk, når du vælger **Udskriv** i menuen **Filer** i de forskellige programmer.

**Årsag:** Det var valgt en anden printer.

<span id="page-179-0"></span>Prøv næste løsning, hvis det ikke løste problemet.

#### **Løsning 4: Tjek printerdriverens status**

**Løsning:** Printerdriverens status kan være ændret til **offline** eller **stop udskrivning**.

#### **Sådan kontrollerer du printerdriverens status**

▲ Klik på fanen **Status** i HP Solution Center.

**Årsag:** Printerdriverens status var ændret.

Prøv næste løsning, hvis det ikke løste problemet.

#### **Løsning 5: Vent, indtil enheden er færdig med den aktuelle handling.**

**Løsning:** Hvis enheden er i gang med en anden opgave, f.eks. kopiering eller scanning, holdes dit job tilbage, indtil den er færdig med opgaven.

Nogle dokumenter er længe om at blive udskrevet. Kontroller, om der er meddelelser på displayet, hvis der ikke er udskrevet noget flere minutter efter, at du har sendt et udskriftsjob til .

**Bemærk!** His du bruger HP Officejet 6500 E709a/E709d kan du ikke scanne og udskrive samtidig. Enheden skal være færdig med det første job, før du kan starte det næste.

**Årsag:** Enheden er optaget af en anden opgave.

Prøv næste løsning, hvis det ikke løste problemet.

#### **Løsning 6: Slet alle annullerede udskriftsjob fra køen**

**Løsning:** Et udskriftsjob kan blive i køen, efter det er annulleret. Det annullerede udskriftsjob stopper køen og forhindrer det næste job i at blive udskrevet.

Åbn printermappen fra computeren, og kontroller, om det annullerede job stadig er i udskriftskøen. Prøv at slette jobbet fra køen. Prøv det ene eller begge af følgende forslag, hvis udskriftsjobbet stadig er i køen:

- Tag USB-kablet ud af enheden, genstart computeren, og sæt USB-kablet i enheden.
- Luk enheden ned, genstart computeren, og genstart enheden.

**Årsag:** Et slettet udskriftsjob var stadig i køen.

Prøv næste løsning, hvis det ikke løste problemet.
#### **Løsning 7: Fjern det fastkørte papir**

**Løsning:** Fjern det papir, der sidder fast, samt eventuelt iturevet papir inden i enheden.

Du kan finde yderligere oplysninger i:

[Fjernelse af papirstop](#page-235-0)

**Årsag:** Der sad papir fast i enheden.

Prøv næste løsning, hvis det ikke løste problemet.

#### **Løsning 8: Sørg for, at der ikke er noget, der blokerer for patronholderen**

**Løsning:** Tag netledningen ud, hvis det ikke allerede er gjort. Kontroller, at patronholderen kan flyttes fra side til side i printeren. Tving den ikke frem og tilbage, hvis den sidder fast.

 $\triangle$  **Forsigtig!** Brug ikke vold. Hvis holderen sidder fast, beskadiges printeren, hvis du prøver at flytte holderen.

**Årsag:** Blækpatronholderen var stoppet.

Prøv næste løsning, hvis det ikke løste problemet.

#### **Løsning 9: Kontroller forbindelsen mellem enheden og computeren.**

**Løsning:** Kontroller forbindelsen mellem produktet og computeren. Kontroller, at USB-kablet sidder fast i USB-porten bag på produktet. Kontroller, at den anden ende af USB-kablet er sat i en USB-port på computeren. Når kablet er tilsluttet korrekt, skal du slukke for produktet og derefter tænde det igen. Hvis produktet er tilsluttet computeren via en opkoblet, trådløs eller Bluetooth forbindelse, skal du sikre dig, at de respektive forbindelser er aktive, og produktet er tændt.

Kontroller enhedens status, hvis alle ledninger sidder korrekt, og der ikke er udskrevet noget flere minutter efter, at du har sendt et udskriftsjob. Klik på HP Solution Center Software, klik på **Indstillinger**, og klik derefter på **Status**.

**Årsag:** Computeren kommunikerede ikke med enheden.

Prøv næste løsning, hvis det ikke løste problemet.

#### **Løsning 10: Genstart enheden**

**Løsning:** Sluk produktet, og tag netledningen ud. Sæt netledningen i igen, og tryk derefter på **Afbryder**-knappen for at tænde produktet.

**Årsag:** Der opstod en fejl på produktet.

#### **Siderne i dokumentet kom ud i en forkert rækkefølge**

**Løsning:** Udskriv dokumentet i omvendt rækkefølge. Når dokumentet er færdigudskrevet, ligger siderne i den rigtige rækkefølge.

**Årsag:** Udskriftsindstillingerne var angivet til at udskrive den første side af dokumentet først. På grund af den måde papiret føres ind i enheden på, ligger den første side med udskriftssiden opad nederst i stakken.

# **Margenerne udskrives ikke som forventet**

Prøv følgende løsninger for at løse problemet. Løsningerne er vist i rækkefølge med den mest sandsynlige løsning først. Gennemgå løsningerne i rækkefølge, indtil problemet er løst, hvis den første løsning ikke løser problemet.

- Løsning 1: Kontroller margenerne
- Løsning 2: Kontroller indstillingen for papirstørrelse
- [Løsning 3: Læg papiret korrekt i](#page-182-0)

#### **Løsning 1: Kontroller margenerne**

**Løsning:** Kontroller margenerne.

Kontroller, at margenindstillingerne for dokumentet ikke overskrider udskriftsområdet for enheden.

#### **Sådan kontrolleres margenindstillingerne**

- **1.** Se et eksempel på udskriftsjobbet, før du sender det til enheden. I de fleste programmer skal du klikke på menuen **Filer** og derefter klikke på **Vis udskrift**.
- **2.** Kontroller margenerne. Enheden bruger de margener, du har angivet i softwareprogrammet, så længe de ikke overstiger minimummargenerne for enheden. Der er flere oplysninger om angivelse af marginer i dit program i den tilhørende dokumentation.
- **3.** Annuller udskriftsjobbet, hvis margenerne ikke er tilfredsstillende, og indstil derefter margenerne i programmet.

**Årsag:** Margenerne var ikke indstillet korrekt i softwareprogrammet.

Prøv næste løsning, hvis det ikke løste problemet.

#### **Løsning 2: Kontroller indstillingen for papirstørrelse**

**Løsning:** Kontroller, at du har valgt den korrekte indstilling for papirstørrelse til dokumentet. Kontroller, at du har lagt den korrekte papirstørrelse i papirbakken.

**Årsag:** Indstillingen for papirstørrelse var muligvis ikke korrekt for det projekt, du ville udskrive.

Prøv næste løsning, hvis det ikke løste problemet.

## <span id="page-182-0"></span>**Løsning 3: Læg papiret korrekt i**

**Løsning:** Tag papirstakken ud af papirbakken, læg den i igen, og skub papirbreddestyret ind mod papirets kant.

Du kan finde yderligere oplysninger i:

[Ilægning af medier](#page-38-0)

**Årsag:** Papirstyrene var ikke placeret korrekt.

# **Tekst eller grafik er skåret af ved kanten på siden**

Prøv følgende løsninger for at løse problemet. Løsningerne er vist i rækkefølge med den mest sandsynlige løsning først. Gennemgå løsningerne i rækkefølge, indtil problemet er løst, hvis den første løsning ikke løser problemet.

- Løsning 1: Kontroller margenindstillingerne
- [Løsning 2: Tjek dokumentets layout](#page-183-0)
- [Løsning 3: Læg papiret korrekt i](#page-183-0)
- [Løsning 4: Prøv at udskrive med ramme](#page-183-0)

#### **Løsning 1: Kontroller margenindstillingerne**

**Løsning:** Kontroller margenerne.

Kontroller, at margenindstillingerne for dokumentet ikke overskrider udskriftsområdet for enheden.

#### **Sådan kontrolleres margenindstillingerne**

- **1.** Se et eksempel på udskriftsjobbet, før du sender det til enheden. I de fleste programmer skal du klikke på menuen **Filer** og derefter klikke på **Vis udskrift**.
- **2.** Kontroller margenerne.

Enheden bruger de margener, du har angivet i softwareprogrammet, så længe de ikke overstiger minimummargenerne for enheden. Der er flere oplysninger om angivelse af marginer i dit program i den tilhørende dokumentation.

**3.** Annuller udskriftsjobbet, hvis margenerne ikke er tilfredsstillende, og indstil derefter margenerne i programmet.

**Årsag:** Margenerne var ikke indstillet korrekt i softwareprogrammet.

Prøv næste løsning, hvis det ikke løste problemet.

#### <span id="page-183-0"></span>**Løsning 2: Tjek dokumentets layout**

**Løsning:** Kontroller, at det dokumentlayout, du forsøger at udskrive, passer til en papirstørrelse, som understøttes af enheden.

#### **Sådan vises et eksempel på udskriftslayoutet**

- **1.** Læg den rigtige papirstørrelse i papirbakken.
- **2.** Se et eksempel på udskriftsjobbet, før du sender det til enheden. I de fleste programmer skal du klikke på menuen **Filer** og derefter klikke på **Vis udskrift**.
- **3.** Kontroller, at størrelsen på grafikken i dokumentet stemmer overens med udskriftsområdet for enheden.
- **4.** Annuller udskriftsjobbet, hvis grafikken ikke passer i sidens udskriftsområde.
- **Tip!** I nogle programmer er det muligt at skalere dokumentet, så det passer til den papirstørrelse, der er valgt på det givne tidspunkt. Du kan også skalere et dokuments størrelse i dialogboksen **Egenskaber** for udskrivning.

**Årsag:** Størrelsen på det dokument, du var ved at udskrive, var større end størrelsen på det papir, der ligger i papirbakken.

Prøv næste løsning, hvis det ikke løste problemet.

#### **Løsning 3: Læg papiret korrekt i**

**Løsning:** Hvis papiret indføres forkert, skæres noget af dokumentet muligvis af.

Tag papirstakken ud af papirbakken, og læg den i igen.

Du kan finde yderligere oplysninger i:

[Ilægning af medier](#page-38-0)

**Årsag:** Papiret var ikke lagt rigtigt i.

Prøv næste løsning, hvis det ikke løste problemet.

#### **Løsning 4: Prøv at udskrive med ramme**

**Løsning:** Prøv at udskrive med ramme ved at deaktivere indstillingen Uden ramme.

Du kan finde yderligere oplysninger i:

#### [Udskrivning uden ramme](#page-41-0)

**Årsag:** Udskrivning uden ramme var aktiveret. Da indstillingen **Uden ramme** var valgt, blev fotoet forstørret og centreret, så det passede til sidens udskriftområde. Afhængig af den relative størrelse på det digitale foto og det papir, der udskrives på, kan det medføre, at dele af billedet skæres væk.

# **Der blev udskrevet en tom side**

Prøv følgende løsninger for at løse problemet. Løsningerne er vist i rækkefølge med den mest sandsynlige løsning først. Gennemgå løsningerne i rækkefølge, indtil problemet er løst, hvis den første løsning ikke løser problemet.

- Løsning 1: Fjern eventuelle ekstra sider eller linjer i slutningen af dokumentet
- Løsning 2: Læg papir i papirbakken
- Løsning 3: Kontroller blækniveauet
- Løsning 4: Rens skrivehovedet
- [Løsning 5: Læg papir i papirbakken](#page-185-0)

#### **Løsning 1: Fjern eventuelle ekstra sider eller linjer i slutningen af dokumentet**

**Løsning:** Åbn dokumentfilen i programmet, og fjern eventuelle ekstra sider eller linjer i slutningen af dokumentet.

**Årsag:** Det dokument, du var ved at udskrive, indeholdt en ekstra tom side.

Prøv næste løsning, hvis det ikke løste problemet.

#### **Løsning 2: Læg papir i papirbakken**

**Løsning:** Læg mere papir i papirbakken, hvis der kun er få ark tilbage. Hvis der er rigeligt papir i papirbakken, skal du fjerne papiret, slå papirbunken mod en plan overflade og lægge den tilbage i papirbakken.

Du kan finde yderligere oplysninger i:

[Ilægning af medier](#page-38-0)

**Årsag:** Produktet førte to stykker papir ind.

#### **Løsning 3: Kontroller blækniveauet**

**Løsning:** Blækpatronen kan være ved at løbe tør for blæk.

**Årsag:** Blækniveauet er for lavt.

#### **Løsning 4: Rens skrivehovedet**

#### **Løsning:**

**Bemærk!** Sluk HP All-in-One ved at trykke på **Afbryder**-knappen. Tag ikke netledningen ud, og sluk ikke for en stikdåse, før **Afbryder** indikatoren slukkes. Hvis HP All-in-One slukkes forkert, vender blækpatronholderen ikke tilbage til den korrekte position, hvilket kan give problemer med blækpatronerne og udskriftskvaliteten.

Fuldfør rensningen af skrivehovedet. Se [Rense skrivehovedet](#page-156-0) for at få flere oplysninger.

**Årsag:** Produktet førte to stykker papir ind.

# <span id="page-185-0"></span>**Løsning 5: Læg papir i papirbakken**

**Løsning:** Læg mere papir i papirbakken, hvis der kun er få ark tilbage. Hvis der er rigeligt papir i papirbakken, skal du fjerne papiret, slå papirbunken mod en plan overflade og lægge den tilbage i papirbakken.

Du kan finde yderligere oplysninger i:

[Ilægning af medier](#page-38-0)

**Årsag:** Produktet førte to stykker papir ind.

# **Fejlfinding i forbindelse med udskriftskvaliteten**

Brug dette afsnit til at løse følgende kvalitetsproblemer:

- Forkerte, unøjagtige eller udløbne farver
- [Teksten eller grafikken er ikke helt fyldt ud med blæk](#page-188-0)
- [Der er en vandret forvrænget streg i bunden af siden på en udskrift uden ramme](#page-190-0)
- [Udskrifter har vandrette streger eller linjer](#page-192-0)
- [Udskrifter er blege eller har matte farver](#page-193-0)
- [Udskrifter er slørede eller uskarpe](#page-195-0)
- [Udskrifter har lodrette streger](#page-196-0)
- [Udskrifter er skrå eller skæve](#page-197-0)
- [Blækstreger bag på papiret](#page-197-0)
- [Der indføres ikke papir fra papirbakken](#page-198-0)
- [Dårlig sort tekst](#page-200-0)
- [Udskrivning tager lang tid](#page-201-0)

# **Forkerte, unøjagtige eller udløbne farver**

Prøv løsningerne i dette afsnit, hvis du har et af følgende kvalitetsproblemer i forbindelse med udskrivning.

• Farver ser forkert ud

Magenta er f.eks. blevet erstattet af cyan på udskriften.

• Farver løber ud i hinanden, eller ser ud som om de er tværet ud over siden. Kanterne er måske ikke skarpe og afgrænsede.

Prøv følgende løsningsforslag, hvis farverne ser forkerte ud, er unøjagtige eller løber ind i hinanden.

- [Løsning 1: Kontroller, at du bruger originale HP blækpatroner](#page-186-0)
- [Løsning 2: Kontroller papiret i papirbakken.](#page-186-0)
- [Løsning 3: Kontroller papirtypen](#page-186-0)
- [Løsning 4: Kontroller blækniveauet](#page-187-0)
- [Løsning 5: Kontroller udskriftsindstillingerne](#page-187-0)
- [Løsning 6: Juster printeren](#page-187-0)
- [Løsning 7: Rens skrivehovedet](#page-188-0)
- [Løsning 8: Kontakt HP Support](#page-188-0)

# <span id="page-186-0"></span>**Løsning 1: Kontroller, at du bruger originale HP blækpatroner**

**Løsning:** Kontroller, om dine patroner er originale HP-blækpatroner.

HP anbefaler, at du bruger originale HP-blækpatroner. Originale HP-blækpatroner er udviklet og testet sammen med HP-printere, så du gang på gang får fantastiske resultater.

**Bemærk!** HP kan ikke garantere hverken kvalitet eller driftssikkerhed i forbindelse med forbrugsvarer fra andre producenter. Service eller reparation, som skyldes brug af forbrugsvarer fra andre producenter, er ikke omfattet af garantien.

Gå til følgende website, hvis du mener, du har købt originale HP-blækpatroner: [www.hp.com/go/anticounterfeit](http://www.hp.com/go/anticounterfeit)

**Årsag:** Der blev brugt blækpatroner fra en anden producent.

Prøv næste løsning, hvis det ikke løste problemet.

## **Løsning 2: Kontroller papiret i papirbakken.**

**Løsning:** Kontroller, at papiret ligger korrekt, at det ikke er krøllet eller for tykt.

- Papiret skal ilægges således, at den side, der skal udskrives på, vender nedad. Hvis du f.eks. lægger blankt fotopapir i, skal det lægges i med den blanke side nedad.
- Sørg for, at papiret ligger fladt i papirbakken og ikke er krøllet. Hvis papiret er for tæt på skrivehovedet under udskrivning, kan blækket blive tværet ud. Dette kan ske, hvis papiret er hævet, krøllet eller meget tykt, f.eks. en konvolut.

Du kan finde yderligere oplysninger i:

[Ilægning af medier](#page-38-0)

**Årsag:** Papiret var ilagt forkert, eller det var krøllet eller for tykt.

Prøv næste løsning, hvis det ikke løste problemet.

# **Løsning 3: Kontroller papirtypen**

**Løsning:** HP anbefaler, at du bruger HP-papir eller en anden papirtype, der passer til produktet.

Sørg altid for, at det papir, du udskriver på, ligger fladt. Brug HP Avanceret fotopapir for at få de bedste resultater ved udskrivning af billeder.

Opbevar specialpapir i den oprindelige emballage i en plastikpose, der kan forsegles, og lad den ligge på en plan flade et køligt og tørt sted. Når du er klar til at udskrive, skal du kun tage den mængde papir ud, du har tænkt dig at bruge med det samme. Læg det tiloversblevne papir tilbage i plastikposen. På den måde undgår du, at fotopapiret krøller.

**Bemærk!** Dette problem har intet at gøre med blækforsyningen. Det er derfor ikke nødvendigt at udskifte blækpatronerne eller skrivehovedet.

<span id="page-187-0"></span>Du kan finde yderligere oplysninger i:

[Valg af printmedier](#page-29-0)

**Årsag:** Der er lagt en forkert papirtype i papirbakken.

Prøv næste løsning, hvis det ikke løste problemet.

#### **Løsning 4: Kontroller blækniveauet**

**Løsning:** Kontroller det anslåede blækniveau i blækpatronerne.

**Bemærk!** Advarsler og indikatorer vedrørende blækniveau er kun estimater. Når du får en meddelelse om lavt blækniveau, bør du sørge for at skaffe en ny patron, så den ligger klar. Du behøver ikke udskifte blækpatroner, før kvaliteten ikke er tilfredsstillende.

Du kan finde yderligere oplysninger i:

[Kontrol af det anslåede blækniveau](#page-150-0)

**Årsag:** Der er måske ikke nok blæk i blækpatronerne.

Prøv næste løsning, hvis det ikke løste problemet.

#### **Løsning 5: Kontroller udskriftsindstillingerne**

**Løsning:** Kontroller udskriftsindstillingerne.

- Kontroller udskriftsindstillingerne for at se, om farveindstillingerne er forkerte. Kontroller f.eks. om dokumentet er sat til at udskrives i gråtoner. Eller kontroller om de avancerede farveindstillinger, som mætning, lysstyrke eller farvetone, er sat til at ændre farvernes udseende.
- Kontroller indstillingen for udskriftskvalitet, og sørg for, at den passer til den papirtype, der ligger i papirbakken. Vælg en lavere udskriftskvalitet, hvis farverne løber ud i hinanden. Vælg en højere indstilling, hvis du udskriver fotos i høj kvalitet, og læg fotopapir, f.eks. HP Avanceret fotopapir i papirbakken.
- **Bemærk!** På nogle computerskærme kan farverne se anderledes ud, end når de udskrives på papir. I det tilfælde er det intet galt med produktet, udskriftsindstillingerne eller blækpatronerne. Der er ikke brug for yderligere fejlfinding.

Du kan finde yderligere oplysninger i:

[Valg af printmedier](#page-29-0)

**Årsag:** Udskriftsindstillingerne var forkerte.

Prøv næste løsning, hvis det ikke løste problemet.

#### **Løsning 6: Juster printeren**

**Løsning:** Juster printeren.

<span id="page-188-0"></span>Justering af printeren er med til at sikre optimal kvalitet.

Du kan finde yderligere oplysninger i:

[Justering af printeren](#page-157-0)

**Årsag:** Printeren skulle justeres.

Prøv næste løsning, hvis det ikke løste problemet.

#### **Løsning 7: Rens skrivehovedet**

**Løsning:** Tjek, om der er nogen af følgende potentielle problemer, og rens derefter skrivehovedet.

- Tjek, den orange trækflig på blækpatronerne. Den skal være helt fjernet.
- Kontroller, at alle blækpatroner er installeret korrekt.
- Husk altid at bruge **afbryderknappen** for at slukke enheden korrekt. Det giver enheden mulighed for at beskytte skrivehovedet.

Udskriv en udskriftkvalitetsrapport, når du har renset skrivehovedet. Vurder udskriftkvalitetsrapporten for at se, om der stadig er problemer.

Du kan finde yderligere oplysninger i:

- [Rense skrivehovedet](#page-156-0)
- [Udskrive og gennemgå en udskriftkvalitetsrapport](#page-159-0)

**Årsag:** Skrivehovedet skulle renses.

Prøv næste løsning, hvis det ikke løste problemet.

## **Løsning 8: Kontakt HP Support**

**Løsning:** Kontakt HP Support.

Gå til: [www.hp.com/support](http://www.hp.com/support).

Hvis du bliver bedt om det, skal du vælge land/område og derefter klikke på **Kontakt HP** for at få oplysninger om, hvordan du kontakter teknisk support.

**Årsag:** Der opstod et problem med skrivehovedet.

# **Teksten eller grafikken er ikke helt fyldt ud med blæk**

Prøv følgende løsninger, hvis blækket ikke udfylder tekst eller billeder helt, så der mangler noget.

- [Løsning 1: Kontroller, at du bruger originale HP blækpatroner](#page-189-0)
- [Løsning 2: Kontroller blækniveauet](#page-189-0)
- [Løsning 3: Kontroller udskriftsindstillingerne](#page-189-0)
- [Løsning 4: Kontroller papirtypen](#page-190-0)
- [Løsning 5: Rens skrivehovedet](#page-190-0)
- [Løsning 6: Kontakt HP Support](#page-190-0)

## <span id="page-189-0"></span>**Løsning 1: Kontroller, at du bruger originale HP blækpatroner**

**Løsning:** Kontroller, om dine patroner er originale HP-blækpatroner.

HP anbefaler, at du anvender originale HP blækpatroner. Originale HP-blækpatroner er udviklet og testet sammen med HP-printere, så du gang på gang får fantastiske resultater.

**Bemærk!** HP kan ikke garantere hverken kvalitet eller driftssikkerhed i forbindelse med forbrugsvarer fra andre producenter. Service eller reparation, som skyldes brug af forbrugsvarer fra andre producenter, er ikke omfattet af garantien.

Gå til følgende website, hvis du mener, du har købt originale HP-blækpatroner: [www.hp.com/go/anticounterfeit](http://www.hp.com/go/anticounterfeit)

**Årsag:** Der blev brugt blækpatroner fra en anden producent.

Prøv næste løsning, hvis det ikke løste problemet.

#### **Løsning 2: Kontroller blækniveauet**

**Løsning:** Kontroller det anslåede blækniveau i blækpatronerne.

**Bemærk!** Advarsler og indikatorer vedrørende blækniveau er kun estimater. Når du får en meddelelse om lavt blækniveau, bør du sørge for at skaffe en ny patron, så den ligger klar. Du behøver ikke udskifte blækpatroner, før kvaliteten ikke er tilfredsstillende.

Du kan finde yderligere oplysninger i:

[Kontrol af det anslåede blækniveau](#page-150-0)

**Årsag:** Der er måske ikke nok blæk i blækpatronerne.

Prøv næste løsning, hvis det ikke løste problemet.

## **Løsning 3: Kontroller udskriftsindstillingerne**

**Løsning:** Kontroller udskriftsindstillingerne.

- Angiv indstillingen for papirtype, så den passer til den papirtype, der ligger i papirbakken.
- Kontroller, at indstillingen for udskriftskvalitet ikke er for lav. Udskriv billedet med en høj kvalitetsindstilling, f.eks. **Bedst** eller **Maksimum dpi**.

**Årsag:** Indstillingerne for papirtype eller udskriftskvalitet var forkerte.

Prøv næste løsning, hvis det ikke løste problemet.

#### <span id="page-190-0"></span>**Løsning 4: Kontroller papirtypen**

**Løsning:** HP anbefaler, at du bruger HP-papir eller en anden papirtype, der passer til produktet.

Sørg altid for, at det papir, du udskriver på, ligger fladt. Brug HP Avanceret fotopapir for at få de bedste resultater ved udskrivning af billeder.

Opbevar specialpapir i den oprindelige emballage i en plastikpose, der kan forsegles, og lad den ligge på en plan flade et køligt og tørt sted. Når du er klar til at udskrive, skal du kun tage den mængde papir ud, du har tænkt dig at bruge med det samme. Læg det tiloversblevne papir tilbage i plastikposen. På den måde undgår du, at fotopapiret krøller.

**Bemærk!** Dette problem har intet at gøre med blækforsyningen. Det er derfor ikke nødvendigt at udskifte blækpatronerne eller skrivehovedet.

Du kan finde yderligere oplysninger i:

[Valg af printmedier](#page-29-0)

**Årsag:** Der er lagt en forkert papirtype i papirbakken.

Prøv næste løsning, hvis det ikke løste problemet.

#### **Løsning 5: Rens skrivehovedet**

**Løsning:** Prøv at rense skrivehovedet, hvis ingen af løsningsforslagene løste problemet.

Udskriv en udskriftkvalitetsrapport, når du har renset skrivehovedet. Vurder udskriftkvalitetsrapporten for at se, om der stadig er problemer.

Du kan finde yderligere oplysninger i:

- [Rense skrivehovedet](#page-156-0)
- [Udskrive og gennemgå en udskriftkvalitetsrapport](#page-159-0)

**Årsag:** Skrivehovedet skulle renses.

Prøv næste løsning, hvis det ikke løste problemet.

#### **Løsning 6: Kontakt HP Support**

**Løsning:** Kontakt HP Support.

Gå til: [www.hp.com/support](http://www.hp.com/support).

Hvis du bliver bedt om det, skal du vælge land/område og derefter klikke på **Kontakt HP** for at få oplysninger om, hvordan du kontakter teknisk support.

**Årsag:** Der opstod et problem med skrivehovedet.

#### **Der er en vandret forvrænget streg i bunden af siden på en udskrift uden ramme**

Prøv følgende løsninger, hvis der er et forvrænget bånd eller en en forvrænget streg nederst på udskriften.

- **Bemærk!** Dette problem har intet at gøre med blækforsyningen. Det er derfor ikke nødvendigt at udskifte blækpatronerne eller skrivehovedet.
- Løsning 1: Kontroller papirtypen
- Løsning 2: Brug en højere kvalitetsindstilling
- Løsning 3: Roter billedet

## **Løsning 1: Kontroller papirtypen**

**Løsning:** HP anbefaler, at du bruger HP-papir eller en anden papirtype, der passer til produktet.

Sørg altid for, at det papir, du udskriver på, ligger fladt. Brug HP Avanceret fotopapir for at få de bedste resultater ved udskrivning af billeder.

Opbevar fotopapiret i den oprindelige emballage i en plastikpose, der kan forsegles, og lad den ligge på en plan flade et køligt og tørt sted. Når du er klar til at udskrive, skal du kun tage den mængde papir ud, du har tænkt dig at bruge med det samme. Læg det tiloversblevne papir tilbage i plastikposen. På den måde undgår du, at fotopapiret krøller.

Du kan finde yderligere oplysninger i:

[Valg af printmedier](#page-29-0)

**Årsag:** Der er lagt en forkert papirtype i papirbakken.

Prøv næste løsning, hvis det ikke løste problemet.

## **Løsning 2: Brug en højere kvalitetsindstilling**

**Løsning:** Kontroller, at indstillingen for udskriftskvalitet ikke er for lav.

Udskriv billedet med en høj kvalitetsindstilling, f.eks. **Bedst** eller **Maksimum dpi**.

**Årsag:** Udskriftskvaliteten var indstillet for lavt.

Prøv næste løsning, hvis det ikke løste problemet.

## **Løsning 3: Roter billedet**

**Løsning:** Hvis problemet fortsætter, skal du bruge det program, du installerede sammen med produktet, eller et andet program til at rotere billedet 180 grader, så de lyseblå, grå eller brune nuancer i billedet ikke udskrives i bunden af billedet.

**Årsag:** Man lægger mere mærke til problemet i områder med lyse ensartede farver, så det kan måske hjælpe at dreje billedet.

# <span id="page-192-0"></span>**Udskrifter har vandrette streger eller linjer**

Prøv følgende løsninger, hvis dine udskrifter har linjer, streger eller mærker på tværs af siden.

- Løsning 1: Kontroller, at papiret ligger korrekt
- Løsning 2: Kontroller udskriftsindstillingerne.
- Løsning 3: Kontroller blækniveauet
- [Løsning 4: Juster printeren](#page-193-0)
- [Løsning 5: Rens skrivehovedet](#page-193-0)
- [Løsning 6: Kontakt HP Support](#page-193-0)

#### **Løsning 1: Kontroller, at papiret ligger korrekt**

**Løsning:** Kontroller, at papiret ligger korrekt i papirbakken.

Du kan finde yderligere oplysninger i:

[Ilægning af medier](#page-38-0)

**Årsag:** Papiret var ikke placeret korrekt.

Prøv næste løsning, hvis det ikke løste problemet.

#### **Løsning 2: Kontroller udskriftsindstillingerne.**

**Løsning:** Kontroller, at indstillingen for udskriftskvalitet ikke er for lav.

Udskriv billedet med en høj kvalitetsindstilling, f.eks. **Bedst** eller **Maksimum dpi**.

Kontroller papirindstillingerne. De valgte papirindstillinger skal svare til det papir, der er lagt i.

**Årsag:** Udskriftkvalitets- eller kopiindstillingen på produktet er indstillet for lavt.

Prøv næste løsning, hvis det ikke løste problemet.

#### **Løsning 3: Kontroller blækniveauet**

**Løsning:** Kontroller det anslåede blækniveau i blækpatronerne.

**Bemærk!** Advarsler og indikatorer vedrørende blækniveau er kun estimater. Når du får en meddelelse om lavt blækniveau, bør du sørge for at skaffe en ny patron, så den ligger klar. Du behøver ikke udskifte blækpatroner, før kvaliteten ikke er tilfredsstillende.

Du kan finde yderligere oplysninger i:

[Kontrol af det anslåede blækniveau](#page-150-0)

**Årsag:** Der er måske ikke nok blæk i blækpatronerne.

Prøv næste løsning, hvis det ikke løste problemet.

#### <span id="page-193-0"></span>**Løsning 4: Juster printeren**

**Løsning:** Juster printeren.

Justering af printeren er med til at sikre optimal kvalitet.

Du kan finde yderligere oplysninger i:

#### [Justering af printeren](#page-157-0)

**Årsag:** Printeren skulle justeres.

Prøv næste løsning, hvis det ikke løste problemet.

#### **Løsning 5: Rens skrivehovedet**

**Løsning:** Tjek, om der er nogen af følgende potentielle problemer, og rens derefter skrivehovedet.

Udskriv en udskriftkvalitetsrapport, når du har renset skrivehovedet. Vurder udskriftkvalitetsrapporten for at se, om der stadig er problemer.

Du kan finde yderligere oplysninger i:

- [Rense skrivehovedet](#page-156-0)
- [Udskrive og gennemgå en udskriftkvalitetsrapport](#page-159-0)

**Årsag:** Skrivehovedet skulle renses.

Prøv næste løsning, hvis det ikke løste problemet.

#### **Løsning 6: Kontakt HP Support**

**Løsning:** Kontakt HP Support.

Gå til: [www.hp.com/support](http://www.hp.com/support).

Hvis du bliver bedt om det, skal du vælge land/område og derefter klikke på **Kontakt HP** for at få oplysninger om, hvordan du kontakter teknisk support.

**Årsag:** Der opstod et problem med skrivehovedet.

#### **Udskrifter er blege eller har matte farver**

Prøv følgende løsninger, hvis farverne på dine udskrifter ikke er så klare og intense, som du forventer.

- [Løsning 1: Kontroller udskriftsindstillingerne](#page-194-0)
- [Løsning 2: Kontroller papirtypen](#page-194-0)
- [Løsning 3: Kontroller blækniveauet](#page-194-0)
- [Løsning 4: Rens skrivehovedet](#page-195-0)
- [Løsning 5: Kontakt HP Support](#page-195-0)

## <span id="page-194-0"></span>**Løsning 1: Kontroller udskriftsindstillingerne**

**Løsning:** Kontroller udskriftsindstillingerne.

- Angiv indstillingen for papirtype, så den passer til den papirtype, der ligger i papirbakken.
- Kontroller, at indstillingen for udskriftskvalitet ikke er for lav. Udskriv billedet med en høj kvalitetsindstilling, f.eks. **Bedst** eller **Maksimum dpi**.

**Årsag:** Indstillingerne for papirtype eller udskriftskvalitet var forkerte.

Prøv næste løsning, hvis det ikke løste problemet.

# **Løsning 2: Kontroller papirtypen**

**Løsning:** HP anbefaler, at du bruger HP-papir eller en anden papirtype, der passer til produktet.

Sørg altid for, at det papir, du udskriver på, ligger fladt. Brug HP Avanceret fotopapir for at få de bedste resultater ved udskrivning af billeder.

Opbevar specialpapir i den oprindelige emballage i en plastikpose, der kan forsegles, og lad den ligge på en plan flade et køligt og tørt sted. Når du er klar til at udskrive, skal du kun tage den mængde papir ud, du har tænkt dig at bruge med det samme. Læg det tiloversblevne papir tilbage i plastikposen. På den måde undgår du, at fotopapiret krøller.

**Bemærk!** Dette problem har intet at gøre med blækforsyningen. Det er derfor ikke nødvendigt at udskifte blækpatronerne eller skrivehovedet.

Du kan finde yderligere oplysninger i:

[Valg af printmedier](#page-29-0)

**Årsag:** Der er lagt en forkert papirtype i papirbakken.

Prøv næste løsning, hvis det ikke løste problemet.

## **Løsning 3: Kontroller blækniveauet**

**Løsning:** Kontroller det anslåede blækniveau i blækpatronerne.

**Bemærk!** Advarsler og indikatorer vedrørende blækniveau er kun estimater. Når du får en meddelelse om lavt blækniveau, bør du sørge for at skaffe en ny patron, så den ligger klar. Du behøver ikke udskifte blækpatroner, før kvaliteten ikke er tilfredsstillende.

Du kan finde yderligere oplysninger i:

[Kontrol af det anslåede blækniveau](#page-150-0)

**Årsag:** Der er måske ikke nok blæk i blækpatronerne.

Prøv næste løsning, hvis det ikke løste problemet.

## <span id="page-195-0"></span>**Løsning 4: Rens skrivehovedet**

**Løsning:** Prøv at rense skrivehovedet, hvis ingen af løsningsforslagene løste problemet.

Udskriv en udskriftkvalitetsrapport, når du har renset skrivehovedet. Vurder udskriftkvalitetsrapporten for at se, om der stadig er problemer.

Du kan finde yderligere oplysninger i:

- [Rense skrivehovedet](#page-156-0)
- [Udskrive og gennemgå en udskriftkvalitetsrapport](#page-159-0)

**Årsag:** Skrivehovedet skulle renses.

Prøv næste løsning, hvis det ikke løste problemet.

## **Løsning 5: Kontakt HP Support**

**Løsning:** Kontakt HP Support.

Gå til: [www.hp.com/support](http://www.hp.com/support).

Hvis du bliver bedt om det, skal du vælge land/område og derefter klikke på **Kontakt HP** for at få oplysninger om, hvordan du kontakter teknisk support.

**Årsag:** Der opstod et problem med skrivehovedet.

#### **Udskrifter er slørede eller uskarpe**

Prøv følgende løsninger, hvis udskrifterne er uskarpe.

- **Bemærk!** Dette problem har intet at gøre med blækforsyningen. Det er derfor ikke nødvendigt at udskifte blækpatronerne eller skrivehovedet.
- **Tip!** Når du har gennemgået løsningerne i dette afsnit, kan du gå til HP's webside for at se, om der er yderligere forslag til fejlfinding. Du finder disse oplysninger på: [www.hp.com/support.](http://www.hp.com/support)
- Løsning 1: Kontroller udskriftsindstillingerne
- [Løsning 2: Brug en højere billedkvalitet.](#page-196-0)
- [Løsning 3: Udskriv billedet i en mindre størrelse](#page-196-0)
- [Løsning 4: Juster printeren](#page-196-0)

#### **Løsning 1: Kontroller udskriftsindstillingerne**

**Løsning:** Kontroller udskriftsindstillingerne.

- Angiv indstillingen for papirtype, så den passer til den papirtype, der ligger i papirbakken.
- Kontroller, at indstillingen for udskriftskvalitet ikke er for lav. Udskriv billedet med en høj kvalitetsindstilling, f.eks. **Bedst** eller **Maksimum dpi**.
- **Årsag:** Indstillingerne for papirtype eller udskriftskvalitet var forkerte.

<span id="page-196-0"></span>Prøv næste løsning, hvis det ikke løste problemet.

#### **Løsning 2: Brug en højere billedkvalitet.**

**Løsning:** Brug en højere opløsning.

Hvis du udskriver et foto eller grafik, og opløsningen er for lav, bliver udskriften sløret eller uskarp.

Hvis der er ændret størrelse på et digitalt foto eller rastergrafik, kan udskriften blive sløret eller uskarp.

**Årsag:** Billedets opløsning er for lav.

Prøv næste løsning, hvis det ikke løste problemet.

#### **Løsning 3: Udskriv billedet i en mindre størrelse**

**Løsning:** Reducer billedets størrelse, og udskriv igen.

Hvis du udskriver et foto eller grafik, og udskriftstørrelsen er for stor, bliver udskriften sløret eller uskarp.

Hvis der er ændret størrelse på et digitalt foto eller rastergrafik, kan udskriften blive sløret eller uskarp.

**Årsag:** Billedet blev udskrevet i for stor en størrelse.

Prøv næste løsning, hvis det ikke løste problemet.

#### **Løsning 4: Juster printeren**

**Løsning:** Juster printeren.

Justering af printeren er med til at sikre optimal kvalitet.

Du kan finde yderligere oplysninger i:

[Justering af printeren](#page-157-0)

**Årsag:** Printeren skulle justeres.

#### **Udskrifter har lodrette streger**

**Løsning:** HP anbefaler, at du bruger HP-papir eller en anden papirtype, der passer til produktet.

Sørg altid for, at det papir, du udskriver på, ligger fladt. Brug HP Avanceret fotopapir for at få de bedste resultater ved udskrivning af billeder.

Opbevar specialpapir i den oprindelige emballage i en plastikpose, der kan forsegles, og lad den ligge på en plan flade et køligt og tørt sted. Når du er klar til at udskrive, skal du kun tage den mængde papir ud, du har tænkt dig at bruge med det samme. Læg det tiloversblevne papir tilbage i plastikposen. På den måde undgår du, at fotopapiret krøller.

<span id="page-197-0"></span>**Bemærk!** Dette problem har intet at gøre med blækforsyningen. Det er derfor ikke nødvendigt at udskifte blækpatronerne eller skrivehovedet.

Du kan finde yderligere oplysninger i:

[Valg af printmedier](#page-29-0)

**Årsag:** Der er lagt en forkert papirtype i papirbakken.

## **Udskrifter er skrå eller skæve**

Prøv følgende løsninger, hvis det udskrevne ikke står lige på papiret.

- Løsning 1: Kontroller, at papiret ligger korrekt
- Løsning 2: Kontroller, at der kun er lagt én type papir i bakken.
- Løsning 3: Kontroller, at bagdækslet eller dupleksenheden sidder korrekt.

#### **Løsning 1: Kontroller, at papiret ligger korrekt**

**Løsning:** Kontroller, at papiret ligger korrekt i papirbakken.

Du kan finde yderligere oplysninger i:

[Ilægning af medier](#page-38-0)

**Årsag:** Papiret var ikke placeret korrekt.

Prøv næste løsning, hvis det ikke løste problemet.

## **Løsning 2: Kontroller, at der kun er lagt én type papir i bakken.**

**Løsning:** Læg kun én papirtype i ad gangen.

**Årsag:** Der lå flere typer papir i papirbakken.

Prøv næste løsning, hvis det ikke løste problemet.

#### **Løsning 3: Kontroller, at bagdækslet eller dupleksenheden sidder korrekt.**

**Løsning:** Kontroller, at bagdækslet er sat korrekt på.

Hvis du har taget det bageste dæksel af for at fjerne fastsiddende papir, skal du sætte det på plads igen. Skub forsigtigt dækslet fremad, indtil det låses på plads.

**Årsag:** Bagdækslet sad ikke korrekt.

## **Blækstreger bag på papiret**

Prøv følgende løsninger, hvis der er udtværet blæk bag på dine udskrifter.

- [Løsning 1: Udskriv en side på almindeligt papir](#page-198-0)
- [Løsning 2: Vent til blækket tørrer](#page-198-0)

## <span id="page-198-0"></span>**Løsning 1: Udskriv en side på almindeligt papir**

**Løsning:** Udskriv én eller flere sider sider på almindeligt papir, så eventuel overskydende blæk inden i printeren opsuges.

## **Sådan fjernes overskydende blæk vha. almindeligt papir**

- **1.** Læg flere ark almindeligt papir i papirbakken.
- **2.** Vent 5 minutter.
- **3.** Udskriv et dokument med lidt eller ingen tekst.
- **4.** Se, om der er blæk bag på papiret. Prøv at udskrive nok en side almindeligt papir, hvis der stadig er blæk bag på papiret.

**Årsag:** Blæk akkumuleret inden i printeren, hvor papiret hviler under udskrivning.

Prøv næste løsning, hvis det ikke løste problemet.

## **Løsning 2: Vent til blækket tørrer**

**Løsning:** Vent mindst 30 minutter, så blækket inden i produktet tørrer, og prøv at udskrive jobbet igen.

**Årsag:** Det overskydende blæk inden i printeren skulle tørre ud.

# **Der indføres ikke papir fra papirbakken**

Prøv følgende løsninger for at løse problemet. Løsningerne er vist i rækkefølge med den mest sandsynlige løsning først. Gennemgå løsningerne i rækkefølge, indtil problemet er løst, hvis den første løsning ikke løser problemet.

- Løsning 1: Genstart enheden
- Løsning 2: Kontroller, at papiret ligger korrekt
- [Løsning 3: Kontroller udskriftsindstillingerne](#page-199-0)
- [Løsning 4: Rens rullerne](#page-199-0)
- [Løsning 5: Kontroller for papirstop](#page-199-0)
- [Løsning 6: Servicer enheden](#page-199-0)

## **Løsning 1: Genstart enheden**

**Løsning:** Sluk produktet, og tag netledningen ud. Sæt netledningen i igen, og tryk derefter på **Afbryder**-knappen for at tænde produktet.

**Årsag:** Der opstod en fejl på produktet.

Prøv næste løsning, hvis det ikke løste problemet.

## **Løsning 2: Kontroller, at papiret ligger korrekt**

**Løsning:** Kontroller, at papiret ligger korrekt i papirbakken.

Du kan finde yderligere oplysninger i:

[Ilægning af medier](#page-38-0)

<span id="page-199-0"></span>**Årsag:** Papiret var ikke placeret korrekt.

Prøv næste løsning, hvis det ikke løste problemet.

#### **Løsning 3: Kontroller udskriftsindstillingerne**

**Løsning:** Kontroller udskriftsindstillingerne.

- Angiv indstillingen for papirtype, så den passer til den papirtype, der ligger i papirbakken.
- Kontroller, at indstillingen for udskriftskvalitet ikke er for lav. Udskriv billedet med en høj kvalitetsindstilling, f.eks. **Bedst** eller **Maksimum dpi**.

**Årsag:** Indstillingerne for papirtype eller udskriftskvalitet var forkerte.

Prøv næste løsning, hvis det ikke løste problemet.

#### **Løsning 4: Rens rullerne**

**Løsning:** Rens rullerne.

Sørg for at have følgende ved hånden:

- En fnugfri klud eller andet blødt materiale, der ikke skiller ad eller efterlader fibre.
- Destilleret eller filtreret vand eller flaskevand (postevand kan indeholde affaldsstoffer, der kan beskadige blækpatronerne).

Se [Rengøring af printeren](#page-165-0) for at få flere oplysninger.

**Årsag:** Rullerne var smudsige og skulle renses.

Prøv næste løsning, hvis det ikke løste problemet.

#### **Løsning 5: Kontroller for papirstop**

**Løsning:** Tjek, om der er papirstykker foran i enheden. Fjern eventuelle papirstykker.

- $\triangle$  Forsigtig! Hvis du prøver at fjerne fastsiddende papir fra forsiden af enheden, kan udskriftsmekanismen beskadiges. Fjern altid fastsiddende papir gennem bagdækslet eller dupleksenheden.
- **Årsag:** Der kan være papirstykker, som sensoren ikke har fundet.

#### **Løsning 6: Servicer enheden**

**Løsning:** Kontakt HP Support vedrørende service, hvis du har gennemgået alle trin i ovenstående løsninger.

Gå til: [www.hp.com/support](http://www.hp.com/support).

Hvis du bliver bedt om det, skal du vælge land/område og derefter klikke på **Kontakt HP** for at få oplysninger om, hvordan du kontakter teknisk support.

## <span id="page-200-0"></span>**Dårlig sort tekst**

Prøv følgende løsninger, hvis teksten på dine udskrifter ikke fremstår klart, og kanterne er ujævne.

**Bemærk!** Dette problem har intet at gøre med blækforsyningen. Det er derfor ikke nødvendigt at udskifte blækpatronerne eller skrivehovedet.

- Løsning 1: Vent et par minutter, og prøv at udskrive igen
- Løsning 2: Brug TrueType eller OpenType skrifttyper
- Løsning 3: Juster printeren
- [Løsning 4: Rens skrivehovedet](#page-201-0)

#### **Løsning 1: Vent et par minutter, og prøv at udskrive igen**

**Løsning:** Vent et par minutter efter udskrivningen, og prøv at udskrive dokumentet igen.

**Årsag:** Mange problemer med sort print løses af den automatisk service, der udføres efter hvert udskriftsjob.

## **Løsning 2: Brug TrueType eller OpenType skrifttyper**

**Løsning:** Brug TrueType-fonte eller OpenType-fonte for at sikre, at produktet udskriver skrifttyperne uden problemer. Se efter TrueType- eller OpenType-ikonet, når du skal vælge en skrifttype.

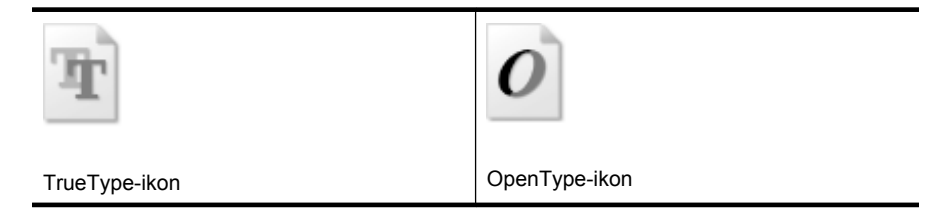

**Årsag:** Skrifttypen har en specialstørrelse.

I nogle programmer kan brugeren definere skrifttyper, som får takkede kanter, når de forstørres eller udskrives. Desuden kan du, hvis du udskriver bitmaptekst, også komme ud for, at teksten får takkede kanter, når den forstørres eller udskrives.

Prøv næste løsning, hvis det ikke løste problemet.

#### **Løsning 3: Juster printeren**

**Løsning:** Juster printeren.

<span id="page-201-0"></span>Justering af printeren er med til at sikre optimal kvalitet.

Du kan finde yderligere oplysninger i:

[Justering af printeren](#page-157-0)

**Årsag:** Printeren skulle justeres.

Prøv næste løsning, hvis det ikke løste problemet.

#### **Løsning 4: Rens skrivehovedet**

**Løsning:** Prøv at rense skrivehovedet, hvis ingen af løsningsforslagene løste problemet.

Udskriv en udskriftkvalitetsrapport, når du har renset skrivehovedet. Vurder udskriftkvalitetsrapporten for at se, om der stadig er problemer.

Du kan finde yderligere oplysninger i:

- [Rense skrivehovedet](#page-156-0)
- [Udskrive og gennemgå en udskriftkvalitetsrapport](#page-159-0)

**Årsag:** Skrivehovedet skulle renses.

## **Udskrivning tager lang tid**

Prøv følgende løsninger, hvis enheden udskriver meget langsomt.

- Løsning 1: Brug en lavere kvalitetsindstilling
- Løsning 2: Kontroller blækniveauet
- [Løsning 3: Kontakt HP Support](#page-202-0)

#### **Løsning 1: Brug en lavere kvalitetsindstilling**

**Løsning:** Kontroller indstillingen for udskriftskvalitet. **Bedst** og **Maksimum dpi** giver den bedste kvalitet, men er langsommere end **Normal** eller **Kladde**. **Kladde** giver den hurtigste udskrivning.

**Årsag:** Udskriftskvaliteten var indstillet for højt.

Prøv næste løsning, hvis det ikke løste problemet.

#### **Løsning 2: Kontroller blækniveauet**

**Løsning:** Kontroller det anslåede blækniveau i blækpatronerne.

**Bemærk!** Advarsler og indikatorer vedrørende blækniveau er kun estimater. Når du får en meddelelse om lavt blækniveau, bør du sørge for at skaffe en ny patron, så den ligger klar. Du behøver ikke udskifte blækpatroner, før kvaliteten ikke er tilfredsstillende.

Du kan finde yderligere oplysninger i:

[Kontrol af det anslåede blækniveau](#page-150-0)

<span id="page-202-0"></span>**Årsag:** Der er måske ikke nok blæk i blækpatronerne. Hvis der ikke er nok blæk, kan skrivehovedet blive overophedet. Hvis det sker, bliver printeren langsommere, så skrivehovedet kan køle af.

Prøv næste løsning, hvis det ikke løste problemet.

#### **Løsning 3: Kontakt HP Support**

**Løsning:** Kontakt HP Support.

Gå til: [www.hp.com/support](http://www.hp.com/support).

Hvis du bliver bedt om det, skal du vælge land/område og derefter klikke på **Kontakt HP** for at få oplysninger om, hvordan du kontakter teknisk support.

**Årsag:** Der opstod et problem med produktet.

# **Løsning af problemer med papirindføring**

#### **Mediet kan ikke bruges i printeren eller bakken**

Brug kun medier, der understøttes af printeren og af den bakke, der bruges. Du kan finde yderligere oplysninger under [Om specifikationer til understøttede medier](#page-33-0).

#### **Printeren tager ikke mediet fra en bakke**

- Kontroller, at der er placeret et medie i bakken. Du kan finde yderligere oplysninger under **[Ilægning af medier](#page-38-0). Luft medierne før ilægning**.
- Kontroller, at papirstyrene er indstillet på den korrekte markering i bakken for det medieformat, du har lagt i bakken. Sørg for, at styrene sidder tæt mod stakken, men uden at presse imod.
- Kontroller, at mediet i bakken ikke er krøllet. Ret mediet ved forsigtigt at bøje det den anden vej.
- Når du anvender tynde specialmedier, skal du sørge for, at bakken er helt fuld. Hvis du anvender specialmedier, der kun er tilgængelige i små mængder, skal du forsøge at placere disse specielle medier oven på det andet papir i samme størrelse, så papirbakken bliver fuld. (Nogle medier er lettere at få fat i, når bakken er fuld).

# **Medier kommer ikke ud korrekt**

• Kontrollér, at bakkeforlængeren er trukket helt ud; ellers kan udskrifterne falde ud af printeren.

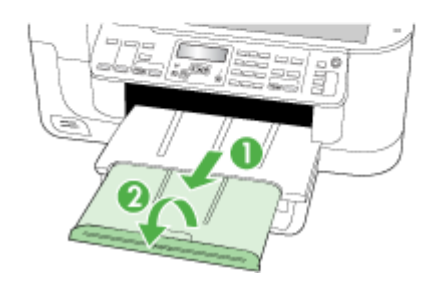

• Fjern alle ophobede medier fra udskriftsbakken. Der er grænser for, hvor mange ark bakken kan indeholde.

## **Siderne trækkes skævt**

- Kontrollér, at det medie, der er lagt i bakkerne, er justeret efter papirstyrene. Træk om nødvendigt bakkerne ud af printeren, tag mediet ud og ilæg det korrekt, så papirstyrene ligger ind mod papiret.
- Kontrollér, at duplexenheden er korrekt installeret.
- Læg ikke medier i printeren under udskrivning.

## **Der indføres flere ark ad gangen**

- Luft medierne før ilægning.
- Kontroller, at papirstyrene er indstillet på den korrekte markering i bakken for det medieformat, du har lagt i bakken. Sørg for, at styrene sidder tæt mod stakken, men uden at presse imod.
- Kontroller, at bakken ikke er overfyldt med papir.
- Brug HP-medier for at sikre optimal ydelse og effektivitet.

# **Løsning af kopieringsproblemer**

Hvis følgende forslag ikke løser problemet, kan du få yderligere oplysninger om HPsupport under [Support og garanti.](#page-252-0)

- Der kom ingen kopi ud
- Kopierne er blanke
- [Manglende eller udviskede dokumenter](#page-205-0)
- [Størrelsen formindskes](#page-205-0)
- [Kopikvaliteten er dårlig](#page-205-0)
- [Der er tydelige kopieringsfejl](#page-206-0)
- [Der vises fejlmeddelelser](#page-206-0)

# **Der kom ingen kopi ud**

• **Kontrollér, at strømmen er sat til**

Kontrollér, at netledningen er sikkert tilsluttet, og at printeren er tændt.

- **Kontrollér printerens status**
	- Printeren kan være i gang med et andet job. Se oplysninger om jobstatus på kontrolpanelets display. Vent til igangværende job er afsluttede.
	- Printeren kan have papirstop. Kontrollér, om der er papirstop. Se [Fjernelse af](#page-235-0) [papirstop](#page-235-0).

## • **Efterse bakkerne**

- Kontrollér, at mediet er lagt korrekt i. Du kan finde yderligere oplysninger i [Ilægning af medier.](#page-38-0)
- Tjek computeren.

Når du skal tage en kopi på en HP Officejet 6500 (E709d) eller HP Officejet 6500 (E709r), skal HP All-in-One enheden være tilsluttet en computer, computeren skal være tændt, og du skal være logget på. Softwaren skal endvidere være installeret og køre. **HP Digital Imaging Monitor** på proceslinjen i Windows skal endvidere altid være installeret og tændt. På en Macintosh-computer er softwaren altid tilgængelig, når du tænder computeren, når først softwaren er installeret.

# **Kopierne er blanke**

## • **Kontrollér medie**

Mediet opfylder måske ikke Hewlett-Packards mediespecifikationer (mediet kan f.eks. være for fugtigt eller for ujævnt). Du kan finde yderligere oplysninger i [Valg af](#page-29-0) [printmedier](#page-29-0).

## • **Kontrollér indstillingerne**

Kontrastindstillingen er måske for lys. Brug knappen **Kopi** på kontrolpanelet for at gøre kopierne mørkere.

## • **Efterse bakkerne**

Kontroller, at originalerne ligger korrekt, hvis du kopierer fra dokumentføderen. Du kan finde yderligere oplysninger under **[Ilægning af en original i den automatiske](#page-28-0)** [dokumentføder \(ADF\)](#page-28-0).

# <span id="page-205-0"></span>**Manglende eller udviskede dokumenter**

# • **Kontrollér medie**

Mediet opfylder måske ikke Hewlett-Packards mediespecifikationer (mediet kan f.eks. være for fugtigt eller for ujævnt). Du kan finde yderligere oplysninger i [Valg af](#page-29-0) [printmedier](#page-29-0).

# • **Kontrollér indstillingerne**

De manglende eller udviskede dokumenter kan skyldes, at udskriftskvaliteten er indstillet til **Hurtig** (som giver kopier i kladdekvalitet). Skift indstillingen til **Normal** eller **Bedst**.

# • **Kontrollér originalen**

- Kopiens nøjagtighed afhænger af originalens kvalitet og format. Brug menuen **Kopier** til at justere kopiens lysstyrke. Hvis originalen er for lys, kan kopien måske ikke kompensere herfor, selvom du justerer kontrasten.
- En farvet baggrund kan bevirke, at billeder i forgrunden ikke træder tydeligt nok frem, eller at baggrunden får en anden nuance.

# **Størrelsen formindskes**

- Funktionen Formindsk/Forstør eller andre kopifunktioner kan være blevet aktiveret fra kontrolpanelet for at formindske det scannede billede. Kontrollér indstillingerne for kopijobbet for at sikre, at de er sat til normal størrelse.
- HP-softwareindstillingerne til foto- og billedbehandling kan være indstillet til at reducere det scannede billede. Rediger indstillingernel, hvis det er nødvendigt. Se online Hjælp til HP's foto- og billedbehandlingssoftware, hvis du ønsker yderligere oplysninger.

# **Kopikvaliteten er dårlig**

- **Forsøg at forbedre kopikvaliteten ved at følge følgende trin:**
	- Brug kvalitetsoriginaler.
	- Ilæg mediet korrekt. Hvis mediet ikke er ilagt korrekt, kan det blive indført skævt og derved forårsage utydelige billeder. Du kan finde yderligere oplysninger i [Valg](#page-29-0) [af printmedier](#page-29-0).
	- Anvend eller lav et bæreark til beskyttelse af dine originaler.

# • **Kontrollér printeren**

- Scannerlåget er måske ikke lukket ordentligt.
- Scannerglasset eller lågets bagside skal måske renses. Du kan finde yderligere oplysninger i [Rengøring af printeren.](#page-165-0)
- ADF'en skal måske rengøres. Du kan finde yderligere oplysninger i [Rengøring af](#page-165-0) [printeren.](#page-165-0)

# <span id="page-206-0"></span>**Der er tydelige kopieringsfejl**

## • **Lodrette hvide eller udviskede striber**

Mediet opfylder måske ikke Hewlett-Packards mediespecifikationer (mediet kan f.eks. være for fugtigt eller for ujævnt). Du kan finde yderligere oplysninger i [Valg af](#page-29-0) [printmedier](#page-29-0).

## • **For lys eller mørk**

Prøv at justere indstillingerne for kontrast og kopikvalitet.

#### • **Uønskede linjer**

Scannerglasset, lågets bagside eller rammen skal måske renses. Du kan finde yderligere oplysninger i [Rengøring af printeren.](#page-165-0)

## • **Sorte prikker eller streger**

Der kan være blæk, lim, rettelak eller andet på scannerglasset eller lågets bagside. Prøv at rengøre printeren. Du kan finde yderligere oplysninger i [Rengøring af](#page-165-0) [printeren.](#page-165-0)

## • **Kopi er skråtstillet eller skæv**

- Sørg for, at ADF-papirbakken ikke er for fyldt.
- Sørg for, at ADF-breddestyrene ligger tæt ind mod siderne af mediet.

#### • **Utydelig tekst**

- Prøv at justere indstillingerne for kontrast og kopikvalitet.
- Standardindstillingen til forbedring passer muligvis ikke til jobbet. Kontrollér indstillingen, og foretag om nødvendigt ændringer for at forbedre tekst eller fotografier. Du kan finde yderligere oplysninger under [Redigering af](#page-90-0) [kopiindstillingerne.](#page-90-0)

## • **Tekst eller grafik er ikke ordentligt udfyldt**

Prøv at justere indstillingerne for kontrast og kopikvalitet.

## • **Der er udtværet store, sorte skrifttypeafsnit (ikke skarpe)**

Standardindstillingen til forbedring passer muligvis ikke til jobbet. Kontrollér indstillingen, og foretag om nødvendigt ændringer for at forbedre tekst eller fotografier. Du kan finde yderligere oplysninger under [Redigering af](#page-90-0) [kopiindstillingerne.](#page-90-0)

# • **Vandrette grynede eller hvide striber i områder, der er lyse- eller mellemgrå** Standardindstillingen til forbedring passer muligvis ikke til jobbet. Kontrollér indstillingen, og foretag om nødvendigt ændringer for at forbedre tekst eller fotografier. Du kan finde yderligere oplysninger under [Redigering af](#page-90-0) [kopiindstillingerne.](#page-90-0)

# **Der vises fejlmeddelelser**

## **"Læg dokumentet i igen, og genstart jobbet"**

Tryk på knappen **OK**, og læg næste sæt dokumenter i ADF'en. Der er flere oplysninger under [Ilægning af originaler.](#page-27-0)

# **Løsning af scanningsproblemer**

Hvis følgende forslag ikke løser problemet, kan du få yderligere oplysninger om HPsupport under [Support og garanti.](#page-252-0)

- **Bemærk!** Hvis du starter scanningen fra en computer, kan du finde oplysninger om fejlfinding i softwarehjælpen.
- Scanneren gjorde ingenting
- Scanningen tager for lang tid
- [En del af dokumentet blev ikke scannet, eller der mangler tekst](#page-208-0)
- [Det er ikke muligt at redigere tekst](#page-208-0)
- [Der vises fejlmeddelelser](#page-209-0)
- [Det scannede billede er af dårlig kvalitet](#page-209-0)
- [Der er tydelige scanningsfejl](#page-210-0)

# **Scanneren gjorde ingenting**

# • **Kontrollér originalen**

Kontrollér, at originalen er anbragt rigtigt på scannerglaspladen. Yderligere oplysninger findes i [Ilægning af en original på scannerglaspladen](#page-27-0).

- **Kontrollér printeren**
	- Printeren kan efter længere tids inaktivitet være kommet ud af Energispar-tilstand, hvilket kortvarigt forsinker jobbehandlingen. Vent, indtil printeren melder **KLAR**.
	- His du bruger HP Officejet 6500 E709a/E709d kan du ikke scanne og udskrive samtidig. Enheden skal være færdig med det første job, før du kan starte det næste.

# **Scanningen tager for lang tid**

# • **Kontrollér indstillingerne**

- Hvis indstillingen af opløsningen er for høj, tager scanningsjobbet længere tid og resulterer i større filer. Hvis du vil opnå et godt resultat, når du scanner eller kopierer, skal du ikke bruge en højere opløsning end nødvendigt. Du kan mindske opløsningen, hvis du vil opnå en hurtigere scanning.
- Hvis du henter et billede via TWAIN, kan du ændre indstillingerne, så originalen scannes i sort/hvid. Du kan finde flere oplysninger om TWAIN-programmet i online Hjælp.

# • **Kontrollér printerens status**

Hvis du sendte et udskrifts- eller kopijob, inden du forsøgte at scanne, startes scanningen, hvis scanneren er ledig. Printeren og scanneren deler imidlertid hukommelse, hvilket betyder, at scanningen måske tager længere tid.

# <span id="page-208-0"></span>**En del af dokumentet blev ikke scannet, eller der mangler tekst**

# • **Kontrollér originalen**

- Kontrollér, at originalen er lagt korrekt i. Du kan finde yderligere oplysninger under [Ilægning af originaler](#page-27-0).
- Hvis du scannede dokumentet fra ADF'en, kan du prøve at scanne det direkte fra scannerglaspladen i stedet. Du kan finde yderligere oplysninger under llægning [af en original på scannerglaspladen](#page-27-0).
- En farvet baggrund kan bevirke, at billeder i forgrunden ikke træder tydeligt nok frem. Prøv at justere indstillingerne, inden du scanner originalen, eller prøv at forbedre billedet, efter at du har scannet originalen.
- **Kontrollér indstillingerne**
	- Sørg for, at mediestørrelsen er stor nok til den original, der skal scannes.
	- Hvis du bruger HP's foto- og billedbehandlingssoftware, kan standardindstillingerne for denne software eventuelt være indstillet til automatisk at udføre en særlig opgave, frem for den opgave, du forsøger at udføre. Se online Hjælp til HP's foto- og billedbehandlingssoftware, hvis du ønsker yderligere oplysninger om ændring af egenskaberne.
	- Hvis du scanner til en hukommelsesenhed, skal du huske at vælge den nøjagtige mediestørrelse, og ikke indstillingen **Automatisk**.

# **Det er ikke muligt at redigere tekst**

- **Kontrollér indstillingerne**
	- Kontrollér, at OCR-softwaren er indstillet til at redigere tekst.
	- Når du scanner originalen, skal du sørge for at vælge en dokumenttype, som sikrer redigerbar tekst. Hvis tekst er klassificeret som grafik, konverteres den ikke til tekst.
	- OCR-programmet kan være sammenkædet med et tekstbehandlingsprogram, der ikke kan udføre OCR-opgaver. Se HPs online-hjælp for at få yderligere oplysninger om sammenkædning af programmer.

## • **Kontrollér originalerne**

- Ved brug af OCR skal originalen være lagt i ADF'en med den øverste kant forrest og forsiden opad. Kontrollér, at originalen er lagt korrekt i. Du kan finde yderligere oplysninger under [Ilægning af originaler.](#page-27-0)
- OCR-programmet kan måske ikke genkende tætskrevet tekst. Hvis teksten, som OCR-programmet konverter, f.eks. har manglende eller sammensatte tegn, kan "rn" se ud som "m".
- OCR-programmets nøjagtighed afhænger af billedkvaliteten, tekstformatet og originalens struktur samt af selve scanningens kvalitet. Sørg for, at originalen har en god billedkvalitet.
- En farvet baggrund kan bevirke, at billeder i forgrunden ikke træder tydeligt nok frem. Prøv at justere indstillingerne, inden du scanner originalen, eller prøv at forbedre billedet, efter at du har scannet originalen. Hvis du udfører en OCRhandling på en original, vil farvet tekst på originalen enten blive scannet i en meget dårlig kvalitet eller slet ikke.

# <span id="page-209-0"></span>**Der vises fejlmeddelelser**

- **"TWAIN-kilden kunne ikke aktiveres" eller "Der opstod en fejl under modtagelsen af billedet"**
	- Hvis du henter et billede fra en anden enhed, f.eks. et digitalt kamera eller en anden scanner, skal du sikre dig, at den anden enhed er TWAIN-kompatibel. Enheder, som ikke er TWAIN-kompatible, kan ikke fungere sammen med enhedssoftwaren.
	- Kontrollér, at du har tilsluttet USB-enhedskablet til den rigtige port på bagsiden af computeren.
	- Kontrollér, at den korrekte TWAIN-kilde er valgt. Kontrollér TWAIN-kilden ved at klikke på **Vælg Scanner** i menuen **Filer** i softwaren.
- **"Læg dokumentet i igen, og genstart jobbet"** Tryk på knappen **OK**, og læg de resterende dokumenter i ADF'en igen (op til 50 sider). Se llægning af originaler for at få yderligere oplysninger.

# **Det scannede billede er af dårlig kvalitet**

# **Hvis originalen er en kopi af et fotografi eller et billede**

Genoptrykte fotografier, som f.eks. i aviser eller blade, trykkes i form af små blækprikker, hvilket forringer kvaliteten drastisk. Blækprikkerne danner ofte uønskede mønstre, som kan ses, når billedet scannes eller udskrives, eller når det vises på en skærm. Hvis følgende forslag ikke løser problemet, kan det være nødvendigt at bruge en version af originalen, der er af en bedre kvalitet.

- Prøv at reducere størrelsen af det scannede billede for at eliminere mønstrene.
- Udskriv det scannede billede for at se, om kvaliteten er bedre.
- Kontrollér, at opløsningen og farveindstillingerne passer til den type scanningsjob, du udfører.
- De bedste resultater opnås ved at bruge flatbedscanneren i stedet for ADF'en.

# **Tekst og billeder på bagsiden af en tosidet original kan ses på det scannede dokument**

Tosidede originaler kan forårsage, at tekst eller billeder trænger igennem fra bagsiden til det scannede dokument, hvis originalen er trykt på et medie, der er for tyndt eller for transparent.

# **Det scannede billede er skævt (bøjet)**

Originalen kan være lagt forkert i. Sørg for at bruge mediestyrene, når du lægger originaler i ADF'en. Du kan finde yderligere oplysninger under llægning af originaler.

# **Billedkvaliteten er bedre, når billedet udskrives**

Det viste billede på skærmen er ikke altid en præcis gengivelse af scanningskvaliteten.

- Prøv at justere indstillingerne på computerskærmen for at få vist flere farver (eller gråtoner). På Windows-computere kan denne justering normalt foretages ved at åbne **Vis** på Windows-kontrolpanelet.
- Prøv at justere opløsningen og farveindstillingerne.

# **Det scannede billede viser blækklatter, linjer, lodrette hvide striber eller andre fejl**

- Hvis scannerglasset er snavset, vil det fremstillede billedes klarhed ikke være optimal. Se [Rengøring af printeren](#page-165-0) for at få yderligere vejledning.
- Disse fejl kan skyldes originalen eller være et resultat af scanningsprocessen.

# <span id="page-210-0"></span>**Grafikken ser anderledes ud end på originalen**

Grafikindstillingerne passer måske ikke til det scanningsjob, du udfører. Prøv at ændre grafikindstillingerne.

## **Forsøg at forbedre scanningskvaliteten ved at følge følgende trin**

- Brug glaspladen til at scanne med i stedet for ADF'en.
- Brug originaler af høj kvalitet.
- Anbring mediet korrekt. Hvis mediet ikke er anbragt korrekt på scannerglaspladen, kan det blive skævt og derved forårsage utydelige billeder. Yderligere oplysninger findes i llægning af originaler.
- Justér softwareindstillingerne i henhold til den planlagte brug af den scannede side.
- Anvend eller lav et bæreark til beskyttelse af dine originaler.
- Rengør scannerglasset. Du kan finde yderligere oplysninger i [Rengøring af](#page-165-0) [scannerglaspladen.](#page-165-0)

# **Der er tydelige scanningsfejl**

# • **Blanke sider**

Kontrollér, at originalen er anbragt korrekt. Ilæg det originale dokument med forsiden nedad på flatbedscanneren med det øverste venstre højre anbragt i det nederste højre hjørne af scannerglaspladen.

- **For lys eller mørk**
	- Prøv at justere indstillingerne. Sørg for at bruge den korrekte opløsning og de korrekte farveindstillinger.
	- Det originale billede kan være meget lyst, meget mørkt eller trykt på farvet papir.

## • **Uønskede linjer**

Der kan være blæk, lim, rettelak eller en uønsket substans på scannerglasset. Prøve at rense scannerglasset. Du kan finde yderligere oplysninger i [Rengøring af](#page-165-0) [printeren.](#page-165-0)

- **Sorte prikker eller streger**
	- Der kan være blæk, lim, rettelak eller andet på scannerglasset, scannerglasset kan være snavset eller ridset eller lågets underside kan være snavset. Prøv at rense scannerglasset og lågets bagside. Du kan finde yderligere oplysninger i [Rengøring af printeren](#page-165-0). Hvis rengøringen ikke løser problemet, skal scannerens glasplade eller lågets bagside måske udskiftes.
	- Disse fejl kan skyldes originalen eller være et resultat af scanningsprocessen.

# • **Utydelig tekst**

Prøv at justere indstillingerne. Kontrollér, at opløsningen og farveindstillingerne er korrekte.

# • **Størrelsen formindskes**

HP-softwareindstillingerne kan være indstillet til at reducere det scannede billede. Se HP's online-hjælp for at få yderligere oplysninger om ændring af indstillingerne.

# **Løsning af faxproblemer**

Dette afsnit indeholder oplysninger om fejlfinding i forbindelse med konfiguration af fax på printeren. Hvis printeren ikke er konfigureret korrekt til fax, kan der opstå problemer med at sende og modtage fax.

Hvis der er problemer med faxafsendelse/faxmodtagelse, kan du udskrive en faxtestrapport for at kontrollere status for printeren. Testen mislykkes, hvis printeren ikke er konfigureret korrekt til faxafsendelse/faxmodtagelse. Udfør denne test, når du er færdig med at indstille printeren til faxafsendelse/faxmodtagelse. Du kan finde yderligere oplysninger under [Test af faxopsætning.](#page-83-0)

Hvis testen mislykkes, skal du læse rapporten for at finde ud af, hvordan du kan løse de fundne problemer. Du kan finde yderligere oplysninger under Faxtesten mislykkedes.

Prøv disse løsninger først, hvis du har problemer med faxfunktionerne:

- Kontroller telefonledningen. Prøv at bruge anden telefonledning for at se, om problemet fortsætter.
- Fjern andet udstyr fra HP-enheden. Slut HP-enheden direkte til en stikkontakt for at se, om problemet fortsætter.
- Faxtesten mislykkedes
- [Displayet viser, at telefonrøret er taget af](#page-217-0)
- [Printeren har problemer med at sende og modtage faxer](#page-217-0)
- [Printeren har problemer med at sende en manuel faxmeddelelse](#page-219-0)
- [Printeren kan ikke modtage faxmeddelelser, men den kan sende faxmeddelelser](#page-220-0)
- [Printeren kan ikke sende faxmeddelelser, men den kan modtage faxmeddelelser](#page-222-0)
- [Der er optaget faxtoner på min telefonsvarer](#page-223-0)
- [Den telefonledning, der fulgte med printeren, er ikke lang nok](#page-223-0)
- [Computeren kan ikke modtage fax \(Fax til pc og Fax til Mac\)](#page-223-0)
- [Sendte faxer er blanke eller har lodrette streger](#page-224-0)
- [Modtagne faxer er blanke eller har lodrette streger](#page-224-0)

# **Faxtesten mislykkedes**

Hvis du har kørt en faxtest, og testen mislykkedes, kan du finde oplysninger om fejlen i rapporten. Hvis du vil have mere detaljerede oplysninger, kan du se i rapporten, hvilken del af testen der mislykkedes, og derefter gennemgå det relevante emne i dette afsnit for at finde en løsening.

Dette afsnit indeholder følgende emner:

- [Faxhardwaretesten mislykkedes](#page-212-0)
- [Testen "Fax Connected to Active Telephone Wall Jack" mislykkedes](#page-212-0)
- [Testen "Phone Cord Connected to Correct Port on Fax" mislykkedes](#page-213-0)
- [Testen "Using Correct Type of Phone Cord with Fax" mislykkedes](#page-214-0)
- [Testen "Dial Tone Detection" mislykkedes](#page-215-0)
- [Testen "Fax Line Condition" mislykkes](#page-216-0)

## <span id="page-212-0"></span>**Faxhardwaretesten mislykkedes**

#### **Løsning:**

- Sluk for prineren ved hjælp af **Afbryder**-knappen på kontrolpanelet, og tag derefter netledningen ud af stikket bag på printeren. Sæt netledningen i igen efter nogle sekunder, og tænd for strømmen. Kør testen igen. Hvis testen mislykkes, skal du gå videre med oplysningerne om fejlfinding i dette afsnit.
- Prøv at sende eller modtage en testfax. Hvis du kan sende eller modtage en fax, er der muligvis ikke noget problem.
- Hvis du kører testen fra **guiden Faxopsætning** (Windows) eller **Fax Setup Utility** (Mac OS X), skal du sikre dig, at enheden ikke er optaget af en anden opgave, f.eks. er ved at modtage en fax eller tage en kopi. Kontroller displayet for at se, om der er en meddelelse om, at enheden er optaget. Hvis den er optaget, skal du vente, til den er færdig og klar, før du kører testen.
- Brug den telefonledning, der fulgte med printeren. Hvis du ikke bruger den medfølgende telefonledning mellem telefonstikket i væggen og printeren, er det ikke sikkert, at du kan sende eller modtage faxer. Kør faxtesten igen, når du har isat sat den telefonledning, der fulgte med printeren.

Du skal måske slutte den medfølgende telefonledning til den adapter, der passer til dit land.

• Hvis du bruger en telefonlinjefordeler, kan det give problemer med faxafsendelsen/faxmodtagelsen. (En telefonlinjefordeler er et 2-ledet stik, der tilsluttes et telefonstik i væggen). Fjern telefonlinjefordeleren, og slut printeren direkte til telefonstikket på væggen.

Når du har løst eventuelle problemer, skal du køre faxtesten igen for at sikre dig, at den lykkes, og at printeren er klar til faxafsendelse/faxmodtagelse. Kontakt HP Support, hvis **Test af faxhardware** fortsat mislykkes, og du har problemer med at sende og modtage fax. Gå til [www.hp.com/support](http://www.hp.com/support). Hvis du bliver bedt om det, skal du vælge land/område og derefter klikke på **Kontakt HP** for at få oplysninger om, hvordan du kontakter teknisk support.

## **Testen "Fax Connected to Active Telephone Wall Jack" mislykkedes**

#### **Løsning:**

- Kontrollér forbindelsen mellem telefonstikket i væggen og printeren for at sikre, at telefonledningen er fastgjort.
- Brug den telefonledning, der fulgte med enheden. Hvis du ikke bruger den medfølgende telefonledning mellem telefonstikket i væggen og enheden, er det ikke sikkert, at du kan sende og modtage faxer. Du skal måske slutte den medfølgende telefonledning til den adapter, der passer til dit land.
- Kontrollér, at du har tilsluttet printeren korrekt til telefonstikket på væggen. Sæt den ene ende af telefonledningen, der fulgte med printeren, i telefonstikket på væggen og den anden ende i porten mærket 1-LINE på bagsiden af printeren. Se [Opsætning af enheden til fax](#page-109-0) for at få flere oplysninger om konfigurering af printeren til faxafsendelse/faxmodtagelse.
- <span id="page-213-0"></span>• Hvis du bruger en telefonlinjefordeler, kan det give problemer med faxafsendelsen/faxmodtagelsen. (En telefonlinjefordeler er et 2-ledet stik, der tilsluttes et telefonstik i væggen). Fjern telefonlinjefordeleren, og slut printeren direkte til telefonstikket på væggen.
- Prøv at slutte en telefon og en telefonledning, der virker, til det telefonstik i væggen, der bruges til printeren, og lyt efter klartonen. Hvis du ikke kan høre en klartone, skal du kontakte telefonselskabet og bede dem kontrollere linjen.
- Prøv at sende eller modtage en testfax. Hvis du kan sende eller modtage en fax, er der muligvis ikke noget problem.

Når du har løst eventuelle problemer, skal du køre faxtesten igen for at sikre dig, at den lykkes, og at printeren er klar til faxafsendelse/faxmodtagelse.

# **Testen "Phone Cord Connected to Correct Port on Fax" mislykkedes**

**Løsning:** Sæt telefonledningen i den korrekte port.

- **1.** Sæt den ene ende af telefonledningen, der fulgte med printeren, i telefonstikket på væggen og den anden ende i porten mærket 1-LINE på bagsiden af printeren. Du skal måske slutte den medfølgende telefonledning til den adapter, der passer til dit land.
	- **Bemærk!** Hvis du bruger porten 2-EXT til tilslutning til telefonstikket på væggen, kan du ikke sende og modtage faxer. Porten 2-EXT skal kun bruges til at tilslutte andet udstyr, som f.eks. en telefonsvarer.

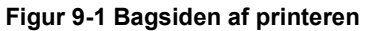

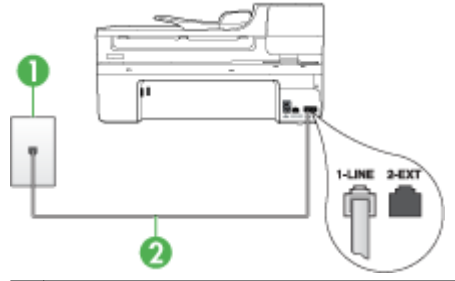

1 Telefonstik i væggen

2 | Brug den telefonledning, der fulgte med printeren for tilslutning til "1-LINE"-porten Du skal måske slutte den medfølgende telefonledning til den adapter, der passer til dit land.

- **2.** Når du har tilsluttet telefonledningen til den port, der er mærket 1-LINE, skal du køre faxtesten igen for at sikre, at den lykkes, og at printeren er klar til at sende og modtage faxer.
- **3.** Prøv at sende eller modtage en testfax.
- <span id="page-214-0"></span>• Brug den telefonledning, der fulgte med printeren. Hvis du ikke bruger den medfølgende telefonledning mellem telefonstikket i væggen og printeren, er det ikke sikkert, at du kan sende eller modtage faxer. Kør faxtesten igen, når du har isat sat den telefonledning, der fulgte med printeren. Du skal måske slutte den medfølgende telefonledning til den adapter, der passer til dit land.
- Hvis du bruger en telefonlinjefordeler, kan det give problemer med faxafsendelsen/faxmodtagelsen. (En telefonlinjefordeler er et 2-ledet stik, der tilsluttes et telefonstik i væggen). Fjern telefonlinjefordeleren, og slut printeren direkte til telefonstikket på væggen.

# **Testen "Using Correct Type of Phone Cord with Fax" mislykkedes**

#### **Løsning:**

• Kontrollér, at du bruger den telefonledning, der fulgte med printeren, til at slutte enheden til telefonstikket på væggen. Den ene ende af telefonledningen skal sættes i porten mærket 1-LINE på bagsiden af printeren og den anden ende i telefonstikket på væggen, som vist herunder.

Du skal måske slutte den medfølgende telefonledning til den adapter, der passer til dit land.

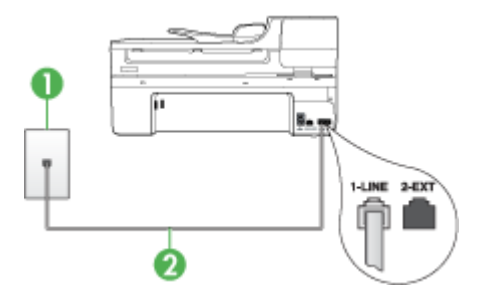

1 Telefonstik i væggen

2 Brug den telefonledning, der fulgte med printeren for tilslutning til "1-LINE"-porten

Du skal måske slutte den medfølgende telefonledning til den adapter, der passer til dit land.

Hvis den telefonledning, der er leveret sammen med printeren, ikke er lang nok, kan du bruge en fordeler til at forlænge den. Du kan købe en fordeler i en elektronikbutik, der handler med telefontilbehør. Du skal også have en ekstra telefonledning, som kan være en standardtelefonledning, du måske allerede har på kontoret eller derhjemme.

• Kontrollér forbindelsen mellem telefonstikket i væggen og printeren for at sikre, at telefonledningen er fastgjort.

- <span id="page-215-0"></span>• Brug den telefonledning, der fulgte med printeren. Hvis du ikke bruger den medfølgende telefonledning mellem telefonstikket i væggen og printeren, er det ikke sikkert, at du kan sende eller modtage faxer. Kør faxtesten igen, når du har isat sat den telefonledning, der fulgte med printeren. Du skal måske slutte den medfølgende telefonledning til den adapter, der passer til dit land.
- Hvis du bruger en telefonlinjefordeler, kan det give problemer med faxafsendelsen/faxmodtagelsen. (En telefonlinjefordeler er et 2-ledet stik, der tilsluttes et telefonstik i væggen). Fjern telefonlinjefordeleren, og slut printeren direkte til telefonstikket på væggen.

# **Testen "Dial Tone Detection" mislykkedes**

## **Løsning:**

- Andet udstyr, der bruger den samme telefonlinje som printeren, kan være årsag til, at testen mislykkedes. Afmonter alt udstyr fra telefonlinjen for at finde ud af, om der er andet udstyr, der giver problemer, og kør derefter testen igen. Hvis testen **Test af Registrering af klartone** kan gennemføres uden det andet udstyr, giver noget af det andet udstyr anledning til problemet. Prøv at tilføje det øvrige udstyr et ad gangen, og kør testen hver gang, indtil du finder ud af, hvilket udstyr der forårsager probleme.
- Prøv at slutte en telefon og en telefonledning, der virker, til det telefonstik i væggen, der bruges til printeren, og lyt efter klartonen. Hvis du ikke kan høre en klartone, skal du kontakte telefonselskabet og bede dem kontrollere linjen.
- Kontrollér, at du har tilsluttet printeren korrekt til telefonstikket på væggen. Sæt den ene ende af telefonledningen, der fulgte med printeren, i telefonstikket på væggen og den anden ende i porten mærket 1-LINE på bagsiden af printeren.
- Hvis du bruger en telefonlinjefordeler, kan det give problemer med faxafsendelsen/faxmodtagelsen. (En telefonlinjefordeler er et 2-ledet stik, der tilsluttes et telefonstik i væggen). Fjern telefonlinjefordeleren, og slut printeren direkte til telefonstikket på væggen.
- Hvis det aktuelle telefonsystem ikke bruger en standardklartone, f.eks. visse PBXsystemer, kan det medføre, at testen mislykkes. Dette vil ikke give problemer med at sende eller modtage fax. Prøv at sende eller modtage en testfax.
- Kontrollér, at indstillingen for sprog/område er indstillet korrekt. Hvis land/område ikke er indstillet eller er indstillet forkert, kan testen mislykkes, og du kan få problemer med at sende og modtage faxer.
- Kontrollér, at du har sluttet printeren til en analog telefonlinje. I modsat fald vil du ikke kunne afsende eller modtage faxer. Du kan kontrollere, om telefonlinjen er digital, ved at tilslutte en normal analog telefon til linjen og lytte efter en klartone. Hvis du ikke hører en normal klartone, kan telefonlinjen være beregnet til digital telefoni. Slut printeren til en analog telefonlinje, og forsøg at sende eller modtage en fax.
- Brug den telefonledning, der fulgte med printeren. Hvis du ikke bruger den medfølgende telefonledning mellem telefonstikket i væggen og printeren, er det ikke sikkert, at du kan sende eller modtage faxer. Kør faxtesten igen, når du har isat sat den telefonledning, der fulgte med printeren. Du skal måske slutte den medfølgende telefonledning til den adapter, der passer

til dit land.

Når du har løst eventuelle problemer, skal du køre faxtesten igen for at sikre dig, at den lykkes, og at printeren er klar til faxafsendelse/faxmodtagelse. Hvis **testen af klartone** fortsat mislykkes, skal du kontakte telefonselskabet og bede dem kontrollere telefonlinjen.

# **Testen "Fax Line Condition" mislykkes**

# **Løsning:**

- Kontrollér, at du har sluttet printeren til en analog telefonlinje. I modsat fald vil du ikke kunne afsende eller modtage faxer. Du kan kontrollere, om telefonlinjen er digital, ved at tilslutte en normal analog telefon til linjen og lytte efter en klartone. Hvis du ikke hører en normal klartone, kan telefonlinjen være beregnet til digital telefoni. Slut printeren til en analog telefonlinje, og forsøg at sende eller modtage en fax.
- Kontrollér forbindelsen mellem telefonstikket i væggen og printeren for at sikre, at telefonledningen er fastgjort.
- Kontrollér, at du har tilsluttet printeren korrekt til telefonstikket på væggen. Sæt den ene ende af telefonledningen, der fulgte med printeren, i telefonstikket på væggen og den anden ende i porten mærket 1-LINE på bagsiden af printeren. Du skal måske slutte den medfølgende telefonledning til den adapter, der passer til dit land.
- Andet udstyr, der bruger den samme telefonlinje som printeren, kan være årsag til, at testen mislykkedes. Afmonter alt udstyr fra telefonlinjen for at finde ud af, om der er andet udstyr, der giver problemer, og kør derefter testen igen.
	- Hvis testen **Test af faxlinjens tilstand** kan gennemføres uden det andet udstyr, giver noget af det andet udstyr anledning til problemet. Prøv at tilføje det øvrige udstyr et ad gangen, og kør testen hver gang, indtil du finder ud af, hvilket udstyr der forårsager probleme.
	- Hvis testen **Test af faxlinjens tilstand** mislykkedes uden det andet udstyr, skal du slutte printeren til en fungerende telefonlinje og fortsætte med fejlfindingsoplysningerne i dette afsnit.
- Hvis du bruger en telefonlinjefordeler, kan det give problemer med faxafsendelsen/faxmodtagelsen. (En telefonlinjefordeler er et 2-ledet stik, der tilsluttes et telefonstik i væggen). Fjern telefonlinjefordeleren, og slut printeren direkte til telefonstikket på væggen.
- Brug den telefonledning, der fulgte med printeren. Hvis du ikke bruger den medfølgende telefonledning mellem telefonstikket i væggen og printeren, er det ikke sikkert, at du kan sende eller modtage faxer. Kør faxtesten igen, når du har isat sat den telefonledning, der fulgte med printeren.

Du skal måske slutte den medfølgende telefonledning til den adapter, der passer til dit land.

Når du har løst eventuelle problemer, skal du køre faxtesten igen for at sikre dig, at den lykkes, og at printeren er klar til faxafsendelse/faxmodtagelse. Kontakt telefonselskabet, og få dem til at kontrollere telefonlinjen, hvis **testen af faxtelefonlinjen** fortsat mislykkes, og du har problemer med at sende og modtage fax.

# **Displayet viser, at telefonrøret er taget af**

**Løsning:** Du bruger en forkert type telefonledning. Sørg for at bruge den telefonledning, der fulgte med printeren, til at tilslutte enheden til telefonlinjen. Hvis den telefonledning, der er leveret sammen med printeren, ikke er lang nok, kan du bruge en fordeler til at forlænge den. Du kan købe en fordeler i en elektronikbutik, der handler med telefontilbehør. Du skal også have en ekstra telefonledning, som kan være en standardtelefonledning, du måske allerede har på kontoret eller derhjemme.

Du skal måske slutte den medfølgende telefonledning til den adapter, der passer til dit land.

**Løsning:** Andet udstyr på samme telefonlinje som printeren kan være i brug. Kontrollér, at lokaltelefoner (telefoner på samme telefonlinje, men som ikke er sluttet til ) eller andet udstyr ikke er i brug eller har røret taget af. Du kan f.eks. ikke bruge printeren til faxafsendelse/faxmodtagelse, hvis røret på en lokaltelefon er taget af, eller hvis du bruger computerens opkaldsmodem til at sende en e-mail eller gå på internettet.

# **Printeren har problemer med at sende og modtage faxer**

**Løsning:** Sørg for, at printeren er tændt. Se på displayet på printeren. Hvis displayet er tomt, og **Afbryder**-indikatoren ikke lyser, er printeren slukket. Kontrollér, at netledningen er sluttet korrekt til printeren og sat i en stikkontakt. Tryk på **Afbryder**-knappen for at tænde printeren.

Når printeren er tændt, anbefaler HP, at du venter fem minutter, inden du sender eller modtager en fax. Printeren kan ikke sende eller modtage fax, mens den initialiseres efter at være blevet tændt.

# **Løsning:**

• Kontrollér, at du bruger den telefonledning, der fulgte med printeren, til at slutte enheden til telefonstikket på væggen. Den ene ende af telefonledningen skal sættes i porten mærket 1-LINE på bagsiden af printeren og den anden ende i telefonstikket på væggen, som vist herunder.

Du skal måske slutte den medfølgende telefonledning til den adapter, der passer til dit land.

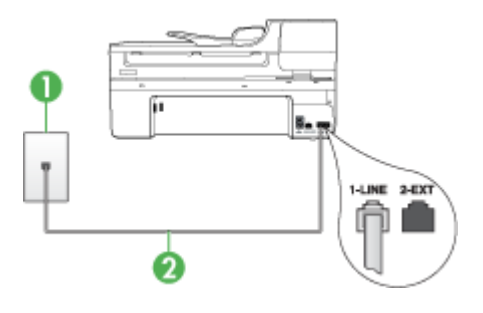

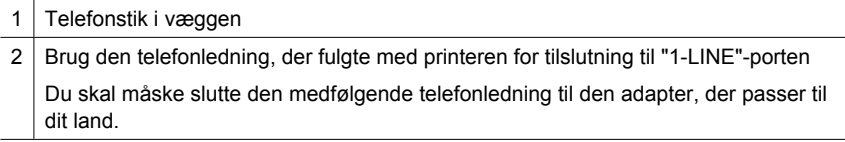

Hvis den telefonledning, der er leveret sammen med printeren, ikke er lang nok, kan du bruge en fordeler til at forlænge den. Du kan købe en fordeler i en elektronikbutik, der handler med telefontilbehør. Du skal også have en ekstra telefonledning, som kan være en standardtelefonledning, du måske allerede har derhjemme eller på kontoret.

- Prøv at slutte en telefon og en telefonledning, der virker, til det telefonstik i væggen, der bruges til printeren, og lyt efter klartonen. Kontakt det lokale telefonselskab for at få hjælp, hvis du ikke kan høre en klartone.
- Andet udstyr på samme telefonlinje som printeren kan være i brug. Du kan f.eks. ikke bruge printeren til faxafsendelse/faxmodtagelse, hvis røret på en lokaltelefon er taget af, eller hvis du bruger computerens opkaldsmodem til at sende en email eller gå på internettet.
- Kontrollér, om en anden proces har forårsaget en fejl. Kontrollér, om der er en fejlmeddelelse på displayet eller på computerskærmen, der angiver problemet, og hvordan du løser det. Hvis der er opstået en fejl, kan printeren ikke sende eller modtage faxmeddelelser, før problemet er løst.
- Der kan være støj på telefonlinjen. Telefonlinjer med dårlig lydkvalitet (støj) kan give problemer med faxafsendelse/faxmodtagelse. Du kan kontrollere lydkvaliteten af telefonlinjen ved at slutte en telefon til telefonstikket i væggen og lytte efter statisk eller anden støj. Deaktiver **Fejlretningstilstand** (ECM) og prøv at faxe igen, hvis du hører støj. Der er oplysninger om ændring af ECM i online Hjælp. Kontakt telefonselskabet, hvis problemet stadig er der.
- Hvis du bruger en DSL-tjeneste, skal du sikre dig, at der er tilsluttet et DSL-filter, da du ellers ikke kan sende og modtage faxmeddelelser. Se [Opsætning B:](#page-114-0) [Opsætning af printeren med DSL](#page-114-0) for at få flere oplysninger.
- Hvis du bruger en DSL-tjeneste, og der er tilsluttet et DSL-filter, blokerer filteret måske for faxtonerne. Prøv at fjerne filteret og slutte enheden direkte til væggen.
- Sørg for, at printeren ikke er tilsluttet et vægstik, der er beregnet til en digitaltelefon. Du kan kontrollere, om telefonlinjen er digital, ved at tilslutte en normal analog telefon til linjen og lytte efter en klartone. Hvis du ikke hører en normal klartone, kan telefonlinjen være beregnet til digital telefoni.
- Hvis du bruger et PBX-system (Private Branch eXchange) eller en ISDNkonverter/terminaladapter (Integrated Services Digital Network), skal du kontrollere, at printeren er sluttet til den rette port, og at terminaladapteren er indstillet korrekt til dit land/område. Du kan finde yderligere oplysninger under [Opsætning C: Opsætning af printeren med et PBX-telefonsystem eller en ISDN](#page-115-0)linie.
- Hvis printeren bruger samme telefonlinje som en DSL-tjeneste, er DSL-modemet muligvis ikke korrekt jordforbundet. Hvis DSL-modemet ikke er korrekt jordforbundet, kan det forårsage støj på telefonlinjen. Telefonlinjer med dårlig lydkvalitet (støj) kan give problemer med faxafsendelse/faxmodtagelse. Du kan kontrollere lydkvaliteten af telefonlinjen ved at slutte en telefon til telefonstikket i væggen og lytte efter statisk eller anden støj. Hvis du kan høre støj, skal du slukke for DSL-modemet og slukke fuldstændig for strømtilførslen i mindst et kvarter. Tænd for DSL-modemet igen, og lyt efter klartonen.

**Bemærk!** Der kan muligvis forekomme statisk støj på telefonlinjen fremover. Gentag processen, hvis printeren holder op med at modtage og sende fax.

Kontakt telefonselskabet, hvis der stadig er støj på telefonlinjen. Kontakt din DSLudbyder for at få support og oplysninger om at slå DSL-modemet fra.

• Hvis du bruger en telefonlinjefordeler, kan det give problemer med faxafsendelsen/faxmodtagelsen. (En telefonlinjefordeler er et 2-ledet stik, der tilsluttes et telefonstik i væggen). Fjern telefonlinjefordeleren, og slut printeren direkte til telefonstikket på væggen.

# **Printeren har problemer med at sende en manuel faxmeddelelse**

# **Løsning:**

**Bemærk!** Denne mulige løsning gælder kun i de lande/områder, hvor der ligger en 2-leders telefonledning i kassen med enheden, blandt andet: Argentina, Australien, Brasilien, Canada, Chile, Kina, Colombia, Indonesien, Japan, Korea, Latinamerika, Malaysia, Mexico, Filippinerne, Singapore, Taiwan, Thailand, USA, Venezuela og Vietnam.

• Kontrollér, at den telefon, du bruger til at starte faxopkaldet, er forbundet direkte til printeren. Telefonen skal være tilsluttet direkte til den port, der er mærket 2- EXT på printeren, som vist herunder, for at du kan sende en fax manuelt.

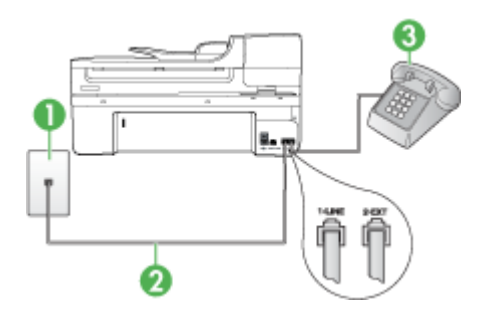

- 1 Telefonstik i væggen
- 2 | Brug den telefonledning, der fulgte med printeren for tilslutning til "1-LINE"-porten Du skal måske slutte den medfølgende telefonledning til den adapter, der passer til dit land.

3 Telefon

- Hvis du sender en fax manuelt fra den telefon, der er sluttet direkte til printeren, skal du bruge tastaturet på telefonen til at sende faxen. Du kan ikke bruge tastaturet på kontrolpanelet.
	- **Bemærk!** Hvis du bruger et serietype telefonsystem, skal du sætte telefonen til porten 2-EXT.

# **Printeren kan ikke modtage faxmeddelelser, men den kan sende faxmeddelelser**

#### **Løsning:**

- Hvis du ikke bruger en bestemt ringetonetjeneste, skal du kontrollere, at funktionen **Ringemønster for svar** på printeren er sat til **Alle ringninger**. Du kan finde yderligere oplysninger under [Ændring af ringemønster for besvarelse med](#page-77-0) [bestemt ringetone](#page-77-0).
- Hvis **Auto-svar** er sat til **Fra**, er du nødt til at modtage faxer manuelt. I modsat fald modtager printeren ikke faxen. Se [Manuel modtagelse af en fax](#page-66-0) for at få oplysninger om manuel faxmodtagelse.
- Hvis du har en voicemail-tjeneste på samme telefonnummer, som du bruger til faxopkald, skal du modtage faxer manuelt. Det betyder, at du skal være til stede og selv besvare indgående faxopkald. Oplysninger om konfiguration af printeren til voicemail finder du under [Opsætning F: Delt tale-/faxlinje med voicemail](#page-118-0). Se [Manuel modtagelse af en fax](#page-66-0) for at få oplysninger om manuel faxmodtagelse.
- Hvis du har et computeropkaldsmodem på samme telefonlinje som printeren, skal du kontrollere, at softwaren, der fulgte med modemet, ikke er indstillet til at modtage faxmeddelelser automatisk. Modemer, der er konfigureret til at modtage fax automatisk, overtager telefonlinjen og modtager alle indgående faxer, hvilket betyder, at printeren ikke modtager faxopkald.
- Hvis du har en telefonsvarer på samme telefonlinje som printeren, kan det forårsage et af følgende problemer:
	- Telefonsvareren er måske ikke konfigureret til at fungere sammen med printeren.
	- Din besked på telefonsvareren kan være for lang eller for høj til, at printeren kan registrere faxtoner, hvilket kan få afsenderfaxmaskinen til at afbryde forbindelsen.
	- Telefonsvareren har muligvis ikke lang nok pause efter beskeden, så printeren kan nå at registrere faxtoner. Dette problem er mest udbredt med digitale telefonsvarere.

Følgende handlinger kan hjælpe med til at løse disse problemer:

- Hvis du har en telefonsvarer på den telefonlinje, du også bruger til faxopkald, kan du prøve at slutte telefonsvareren direkte til printeren, som beskrevet i [Opsætning I: Delt tale-/faxlinje med telefonsvarer](#page-126-0).
- Kontrollér, at printeren er indstillet til at modtage fax automatisk. Se [Modtagelse af en fax](#page-65-0) for at få yderligere oplysninger om, hvordan du konfigurerer printeren til at modtage fax automatisk.
- Kontrollér, at indstillingen **Ring før svar** er indstillet til flere ringninger end telefonsvareren. Du kan finde yderligere oplysninger under [Angivelse af antal](#page-76-0) [ringetoner før svar.](#page-76-0)
- Afbryd telefonsvareren, og prøv at modtage en fax. Hvis du kan sende eller modtage en fax uden telefonsvareren, er det måske telefonsvareren, der forårsager problemet.
- Tilslut telefonsvareren, og indtal din besked på telefonsvareren igen. Optag en besked, der varer ca. 10 sekunder. Tal langsomt og ved lav lydstyrke, når du optager din besked. Efterlad mindst 5 sekunders stilhed efter talebeskeden. Der må ikke være baggrundsstøj, mens du optager perioden med stilhed. Prøv igen at modtage en fax.
	- **Bemærk!** Nogle digitale telefonsvarere bevarer muligvis ikke den indspillede stilhed i slutningen af beskeden på telefonsvareren. Afspil beskeden på telefonsvareren for at undersøge dette.
- Hvis printeren deler telefonlinje med andre typer telefonudstyr, såsom en telefonsvarer, et computeropkaldsmodem eller en omskifterboks med flere porte, kan niveauet for faxsignalet reduceres. Signalniveauet kan også reduceres, hvis du bruger en fordeler eller tilslutter ekstra kabler for at forlænge telefonledningen. Et reduceret faxsignal kan give problemer ved faxmodtagelse. Hvis du vil finde ud af, om andet udstyr er årsag til et problem, skal du frakoble alt andet end printeren fra telefonlinjen og derefter prøve at modtage en fax. Hvis du kan modtage faxer uden det andet udstyr, giver noget af det andet udstyr anledning til problemet. Prøv at tilføje det øvrige udstyr et ad gangen, og modtag en fax hver gang, indtil du finder ud af, hvilket udstyr der forårsager problemet.
- Hvis du har et særligt ringemønster til dit faxnummer (brug af en bestemt ringetonetjeneste via dit telefonselskab), skal du sikre dig, at funktionen **Ringemønster for svar** på printeren svarer til dette mønster. Du kan finde yderligere oplysninger under [Ændring af ringemønster for besvarelse med](#page-77-0) [bestemt ringetone](#page-77-0).

#### **Printeren kan ikke sende faxmeddelelser, men den kan modtage faxmeddelelser**

#### **Løsning:**

- Printeren ringer måske for hurtigt eller for tidligt op. Du skal måske indsætte nogle pauser i talsekvensen. Hvis du f.eks. skal have en ekstern linje, før du taster telefonnummeret, skal du indsætte en pause efter adgangsnummeret. Hvis dit nummer er 95555555, og 9 giver adgang til en ekstern linje, kan du indsætte pauser på følgende måde: 9-555-5555. Hvis du vil tilføje en pause i et faxnummer, skal du trykke på knappen **Ring igen/Pause**, eller på knappen **Mellemrum (#)** flere gange, indtil der vises en bindestreg på displayet (**-**). Du kan også sende fax ved at overvåge opkaldet. På den måde kan du lytte til telefonlinjen, mens du kalder op. Du kan indstille opkaldshastigheden og reagere på prompter, når du kalder op. Du kan finde yderligere oplysninger under [Afsendelse af en fax ved hjælp af overvåget opkald.](#page-59-0)
- Det nummer, du angav, da du sendte faxen, har ikke det korrekte format, eller der er problemer med modtagerens faxmaskine. Prøv at ringe til faxnummeret fra en telefon, og lyt efter faxtoner for at undersøge det. Hvis du ikke kan høre faxtoner, er modtagerfaxmaskinen måske ikke tændt eller tilsluttet, eller en voicemail-tjeneste kan forstyrre modtagerens telefonlinje. Du kan også bede modtageren om at undersøge, om der er problemer med modtagerfaxmaskinen.

# **Der er optaget faxtoner på min telefonsvarer**

# **Løsning:**

- Hvis du har en telefonsvarer på den telefonlinje, du også bruger til faxopkald, kan du prøve at slutte telefonsvareren direkte til printeren, som beskrevet i [Opsætning](#page-126-0) [I: Delt tale-/faxlinje med telefonsvarer](#page-126-0). Hvis du ikke tilslutter telefonsvareren som anbefalet, kan faxtoner måske blive optaget på telefonsvareren.
- Kontrollér, at printeren er indstillet til automatisk at modtage faxmeddelelser, og at indstillingen **Ring før svar** er korrekt. Antallet af ring, før printeren svarer, skal være højere end antallet af ring, før telefonsvareren svarer. Hvis telefonsvareren og printeren er indstillet til det samme antal ringetoner før svar, vil begge enheder besvare opkaldet, og faxtonerne bliver optaget på telefonsvareren.
- Du kan f.eks. indstille telefonsvareren til få ring og printeren til at svare efter det maksimale antal ring, som enheden understøtter. (Det maksimale antal ringetoner varierer efter land/område). I denne opsætning besvarer telefonsvareren opkaldet, og printeren overvåger linjen. Hvis printeren registrerer faxtoner, modtager printeren faxen. Hvis opkaldet er et taleopkald, vil telefonsvareren indspille den modtagne meddelelse. Du kan finde yderligere oplysninger under [Angivelse af antal ringetoner før svar.](#page-76-0)

# **Den telefonledning, der fulgte med printeren, er ikke lang nok**

**Løsning:** Hvis den telefonledning, der er leveret sammen med printeren, ikke er lang nok, kan du bruge en fordeler til at forlænge den. Du kan købe en fordeler i en elektronikbutik, der handler med telefontilbehør. Du skal også have en ekstra telefonledning, som kan være en standardtelefonledning, du måske allerede har på kontoret eller derhjemme.

**Tip!** Selvom printeren er leveret med en 2-leders telefonledningsadapter, kan du godt bruge en 4-leders telefonledning til at forlænge den. Se den medfølgende dokumentation for at få oplysninger om brug af 2-leders telefonledningsadapteren.

# **Sådan forlænges telefonledningen**

- **1.** Sæt den ene ende af telefonledningen, der fulgte med printeren, i fordeleren og den anden ende i porten mærket 1-LINE på bagsiden af printeren.
- **2.** Tilslut en anden telefonledning til den åbne port på fordeleren og til telefonstikket på væggen.

Du skal måske slutte den medfølgende telefonledning til den adapter, der passer til dit land.

# **Computeren kan ikke modtage fax (Fax til pc og Fax til Mac)**

**Årsag:** HP Digital Imaging Monitor er deaktiveret (kun Windows).

**Løsning:** Kontroller proceslinjen, og sørg for, at HP Digital Imaging-skærmen altid er aktiveret.

**Årsag:** Computeren, der er valgt til at modtage faxer, er slukket.

**Løsning:** Sørg for, at computeren, der er valgt til at modtage faxer, er altid er tændt.

**Årsag:** Forskellige computere er konfigureret til opsætning og modtagelse af faxer, og én af dem kan være slukket.

**Løsning:** Hvis den computer, der modtager faxer, er forskellig fra den, der er anvendt til opsætning, bør begge computere altid være tændte.

**Årsag:** Der er ikke papir i papirbakken.

**Løsning:** Læg papir i papirbakken.

**Årsag:** Den interne hukommelse er fuld.

**Løsning:** Ryd den interne hukommelse ved at rydde faxloggen og hukommelsen.

**Årsag:** Fax til pc eller Fax til Mac er ikke aktiveret, eller computeren er ikke konfigureret til at modtage fax

**Løsning:** Aktiver Fax til pc eller Fax til Mac, og sørg for, at computeren er konfigureret til at modtage fax.

**Årsag:** HP Digital Imaging Monitor (kun Windows) fungerer ikke korrekt

**Løsning:** Genstart HP Digital Imaging-skærmen, eller genstart computeren.

#### **Sendte faxer er blanke eller har lodrette streger**

**Årsag:** Når du sender en fax, er siderne blanke eller har lodrette streger.

**Løsning:** Tag en kopi af faxen. Hvis kopien er korrekt, er der måske et problem på modtagerens fax.

Hvis kopien er blank, skal scannerens glasplade, scannerlågets bagside eller den automatiske dokumentfremfører renses. Se [Rengøring af printeren](#page-165-0) eller [Løsning af](#page-206-0) [scanningsproblemer](#page-206-0) for at få yderligere oplysninger.

#### **Modtagne faxer er blanke eller har lodrette streger**

**Årsag:** Modtagne faxer er blanke eller der er lodrette streger gennem billede eller tekst, når de udskrives.

**Løsning:** Udskriv en selvtestside for at se, om den udskrives korrekt.

Hvis den udskrives korrekt, skyldes problemet sandsynligvis afsenderens fax – prøv at modtage en fax fra en anden faxmaskine.

Se [Løsning af udskrivningsproblemer,](#page-170-0) hvis selvtestsiden ikke udskrives korrekt.

# **Løsning af netværksproblemer**

**Bemærk!** Når du har rettet eventuelle fejl i det følgende, skal du køre installationsprogrammet igen.

# **Generel netværksfejlfinding**

- Hvis du ikke kan installere printersoftwaren, skal du kontrollere, at:
	- Alle kabler til computeren og printeren er tilsluttet korrekt.
	- Netværket fungerer, og netværks-hub'en er tændt.
	- Alle programmer, herunder antivirusprogrammer, anti-spywareprogrammer og firewalls, er lukket eller deaktiveret på computere, der kører Windows.
	- Printeren er installeret i det samme undernet som de computere, der bruger printeren.
	- Hvis installationsprogrammet ikke kan finde printeren, skal du udskrive netværkskonfigurationssiden og angive IP-adressen manuelt i installationsprogrammet. Yderligere oplysninger finder du i [Om](#page-106-0) [netværkskonfigurationssiden](#page-106-0)
- Hvis du bruger en Windows-baseret computer, skal du kontrollere, at de netværksporte, der er oprettet i printerdriveren, svarer til printerens IP-adresse:
	- Udskriv printerens netværkskonfigurationsside.
	- Klik på **Start**, peg på **Indstillinger**, og klik derefter på **Printere** eller **Printere og faxenheder**.
		- Eller –
		- Klik på **Start**, klik på **Kontrolpanel**, og dobbeltklik derefter på **Printere**.
	- Højreklik på printerikonet, klik på **Egenskaber**, og klik derefter på fanen **Porte**.
	- Vælg TCP/IP-port for printeren, og klik derefter på **Konfigurer port**.
	- Kontroller, at IP-adressen i dialogboksen er den samme som IP-adressen på netværkskonfigurationssiden. Hvis IP-adresserne er forskellige, skal du ændre IP-adressen i dialogboksen, så den svarer til adressen på netværkskonfigurationssiden.
	- Klik to gange på OK for at gemme indstillingerne og lukke dialogboksen.

#### **Problemer ved tilslutning til et kabelforbundet netværk**

- Hvis tilslutningsindikatoren ikke tændes, skal du kontrollere, at alle betingelserne i "Generel netværksfejlfinding" er opfyldt.
- Det anbefales generelt ikke, at du tildeler printeren en fast IP-adresse, men du kan muligvis løse visse installationsproblemer (f.eks. en konflikt med en personlig firewall) ved at gøre det.

# **Løsning af problemer med trådløs (kun udvalgte modeller)**

Hvis enheden ikke kan kommunikere med netværket efter opsætningen af den trådløse funktion og installation af softwaren, skal du udføre en eller flere af nedenstående forslag i den viste rækkefølge.

- Grundlæggende fejlfinding i forbindelse med trådløs
- Avanceret fejlfinding i forbindelse med trådløs

# **Grundlæggende fejlfinding i forbindelse med trådløs**

Gennemgå følgende trin i den angivne rækkefølge.

**Bemærk!** Hvis det er første gang, du konfigurerer en trådløse forbindelse, og du bruger den medfølgende software, skal du sikre dig, at USB-kablet er tilsluttet enheden og computeren.

#### **Trin 1 – Kontroller, om indikatoren for trådløs (802.11) er tændt**

Hvis den blå indikator ved siden af HP-enhedens knap for trådløs ikke er tændt, skyldes det måske, at den trådløse funktion ikke er aktiveret. Aktiver trådløs ved at trykke på og holde knappen **Trådløs** inde i tre sekunder.

**Bemærk!** Hvis HP-enheden understøtter Ethernet-netværk, skal du sikre dig, at der ikke er sluttet et Ethernet-kabel til enheden. Når der tilsluttes et Ethernet-kabel, deaktiveres enheden trådløse funktion.

#### **Trin 2 – Genstart komponenterne i det trådløse netværk**

Sluk routeren og HP-enheden, og tænd dem derefter igen i følgende rækkefølge: Først routeren og derefter HP-enheden. Hvis du stadig ikke kan oprette forbindelse, skal du slukke routeren, HP-enheden og computeren. Nogen gange løses et netværkskommunikationsproblem, når man slukker og tænder for strømmen.

# **Trin 3 – Kør testen for trådløst netværk**

Kør testen for trådløst netværk, hvis der er problemer med det trådløse netværk. Tryk på knappen **Trådløs** for at udskrive en testside for det trådløse netværk. Hvis der er problemer, indeholder den udskrevne rapport anbefalinger til, hvordan du kan løse dem.

# **Avanceret fejlfinding i forbindelse med trådløs**

Hvis du har prøvet forslagene i afsnittet med grundlæggende fejlfinding og stadig ikke kan slutte din HP-enhed til det trådløse netværk, kan du prøve følgende forslag i den angivne rækkefølge:

- [Sørg for, at din computer er tilsluttet netværket](#page-227-0)
- [Kontroller, at HP-enheden er tilsluttet dit netværk.](#page-228-0)
- [Tjek, om firewall-programmet blokerer for kommunikationen](#page-229-0)
- [Sørg for, at HP-enheden er online og klar](#page-229-0)
- [Din trådløse router bruger et skjult SSID](#page-230-0)
- <span id="page-227-0"></span>• [Sørg for, at den trådløse version af HP-enheden er sat til standardprinterdriveren \(kun](#page-230-0) [Windows\)](#page-230-0)
- [Kontroller, at tjenesten HP Network Devices Support kører \(kun Windows\)](#page-231-0)
- [Tilføj hardwareadresser til et trådløst adgangspunkt \(WAP\)](#page-231-0)

# **Sørg for, at din computer er tilsluttet netværket**

#### **Sådan tjekker du en kabelforbundet Ethernet-forbindelse**

- ▲ Mange computere har indikatorer ved siden af den port, hvor Ethernet-kablet fra routeren sættes i computeren. Der er som regel to indikatorer – den ene er tændt, og den anden blinker. Kontroller om indikatorerne er tændt, hvis din computer har sådanne indikatorer. Prøv at sætte Ethernet-kablet i computeren og routeren igen, hvis indikatorerne er slukket. Hvis der stadig ikke er lys i indikatorerne, kan der være routeren, Ethernet-kablet eller computeren, der forårsager problemet.
	- **Bemærk!** Macintosh-computere har ikke indikatorer. På en Macintoshcomputer tjekker du Ethernet-forbindelsen ved at klikke på **Systempræferencer** i dock'en og klikke på **Netværk**. Hvis Ethernet-forbindelsen fungerer korrekt, vises **Indbygget Ethernet** på listen over forbindelser sammen med IP-adressen og andre statusoplysninger. Hvis **Indbygget Ethernet** ikke findes på listen, er det måske routeren, Ethernet-kablet eller computeren, der forårsager problemet. Du kan få flere oplysninger om ved at klikke på knappen Hjælp i vinduet.

#### **Sådan tjekkes en trådløs forbindelse**

- **1.** Sørg for, at computerens trådløse funktion er aktiveret. (Der er flere oplysninger i den dokumentation, der fulgte med computeren).
- **2.** Hvis ikke du bruger et unikt netværksnavn (SSID), kan din trådløse computer været tilsluttet et andet netværk i nærheden.

Følgende kan hjælpe dig med at fastslå, om computeren er tilsluttet dit netværk.

#### **Windows**

**a**. Klik på **Start** og **Kontrolpanel**, peg på **Netværksforbindelser**, og klik på **Vis netværksstatus** og **Opgaver**.

Eller

Klik på **Start**, vælg **Indstillinger**, klik på **Kontrolpanel**, dobbeltklik på **Netværksforbindelser**, klik på menuen **Vis**, og vælg **Detaljer**.

- Lad netværksdialogboksen være åben, når du fortsætter med næste trin.
- **b**. Tag netledningen ud af den trådløse router. Computerens forbindelsesstatus ændres nu til **Ikke tilsluttet**.
- **c**. Sæt netledningen i den trådløse router igen. Status for forbindelsen ændres nu til **Tilsluttet**.

# <span id="page-228-0"></span>**Mac OS X**

- ▲ Klik på **AirPort**-ikonet i menulinjen øverst på skærmen. I den menu, der vises, kan du se, om AirPort er aktiveret, og hvilket trådløst netværk din computer er tilsluttet.
	- **Bemærk!** Du kan få mere detaljerede oplysninger om din AirPort-forbindelse ved at klikke på **Systempræferencer** i dock'en og klikke på **Netværk**. Hvis den trådløse forbindelse fungerer korrekt, er der en grøn prik ved siden af AirPort på listen over forbindelser. Du kan få flere oplysninger om ved at klikke på knappen Hjælp i vinduet.

Kontakt den person, der har konfigureret dit netværk, eller producenten af routeren, hvis du ikke kan slutte computeren til netværket, da der kan være et hardwareproblem med routeren eller computeren.

Hvis du kan få adgang til internettet og benytter en computer, der kører Windows, kan du også få adgang til HP Network Assistant på [www.hp.com/sbso/wireless/tools](http://www.hp.com/sbso/wireless/tools-setup.html?jumpid=reg_R1002_USEN)[setup.html?jumpid=reg\\_R1002\\_USEN](http://www.hp.com/sbso/wireless/tools-setup.html?jumpid=reg_R1002_USEN) og få hjælp til at konfigurere netværket. (Dette website er kun på engelsk).

#### **Kontroller, at HP-enheden er tilsluttet dit netværk.**

Hvis enheden ikke er tilsluttet samme netværk som computeren, kan du ikke bruge HPenheden via netværket. Følg trinene i dette afsnit for at finde ud af, om enheden er aktiv og tilsluttet det korrekte netværk.

#### **Kontroller, at HP-enheden er tilsluttet netværket**

- **1.** Hvis HP-enheden understøtter Ethernet-netværk og er tilsluttet et Ethernet-netværk, må der ikke være sat et Ethernet-kabel i bag på enheden. Hvis der er sat et Ethernetkabel i, er den trådløse funktion deaktiveret.
- **2.** Udskriv HP-enhedens side med trådløs konfiguration, hvis enheden er tilsluttet et trådløst netværk. Se [Om netværkskonfigurationssiden](#page-106-0) for at få flere oplysninger.
	- ▲ Tjek netværksstatus og URL på den udskrevne side:

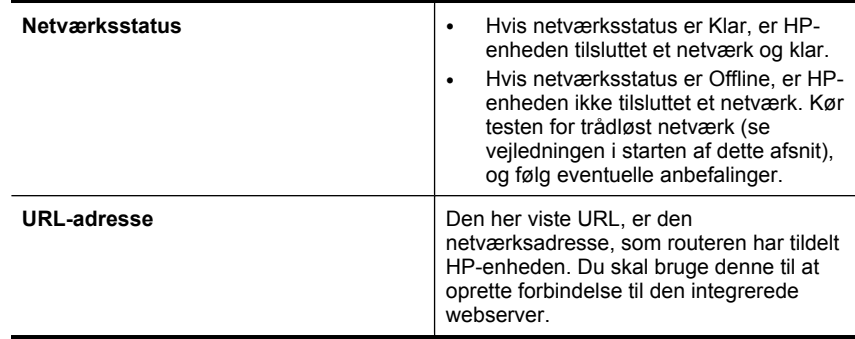

# **Prøv om du kan få adgang til den integrerede webserver**

▲ Når du har fastslået, at computeren og HP-enheden begge har aktive forbindelser til et netværk, kan du tjekke, om de er på det samme netværk ved at oprette forbindelse <span id="page-229-0"></span>til enhedens integrerede webserver. Se [Integreret webserver](#page-102-0) for at få flere oplysninger.

# **Sådan får du adgang til den integrerede webserver**

- **a**. Åbn webbrowseren på din computer for at få adgang til internettet (f.eks. Internet Explorer eller Safari.) Skriv HP-enhedens url, som den står på netværkskonfigurationssiden (f.eks. http://192.168.1.101) i adressefeltet.
	- **Bemærk!** Hvis du bruger en proxy-server i browseren, skal den muligvis deaktiveres, for at du kan få adgang til den integrerede webserver.
- **b**. Prøv at bruge HP-enheden via netværket (prøv f.eks. at udskrive), hvis du kan få adgang til den integrerede webserver, for at se, om netværksopsætningen er i orden.
- **c**. Fortsæt til næste afsnit vedrørende firewalls, hvis du ikke kan få adgang til den integrerede webserver, eller du stadig har problemer med at bruge HP-enheden via netværket.

# **Tjek, om firewall-programmet blokerer for kommunikationen**

Hvis du ikke kan få adgang til den integrerede webserver, og både computeren og HPenheden har aktive forbindelser til det samme netværk, er det måske firewallsikkerhedsprogrammet, der blokerer for kommunikationen. Deaktiver midlertidigt et eventuelt firewall-program, der kører på computeren, og prøv at få adgang til den integrerede webserver igen. Prøv at bruge HP-enheden (udskriv), hvis du kan få adgang til den integrerede webserver.

Hvis du kan få adgang til den integrerede webserver og bruge HP-enheden, når firewall'en er deaktiveret, skal du omkonfigurere firewall-indstillingerne, så computeren og HP-enheden kan kommunikere med hinanden i netværket.

Hvis du kan få adgang til den integrerede webserver, men stadig ikke kan bruge HPenheden, selvom firewall'en er deaktiveret, kan du prøve at få firewall-softwaren til at genkende HP-enheden.

# **Sørg for, at HP-enheden er online og klar**

Hvis HP-softwaren er installeret, kan du tjekke enhedens status via computeren for at se, om den er i pausetilstand eller offline, så du ikke kan bruge det.

Gør følgende for at tjekke HP-enhedens status:

# **Windows**

**1.** Klik på **Start**, peg på **Indstillinger**, og klik derefter på **Printere** eller **Printere og faxenheder**.

– Eller –

Klik på **Start**, klik på **Kontrolpanel**, og dobbeltklik derefter på **Printere**.

**2.** Klik på menuen **Vis**, og klik på **Detaljer**, hvis computerens printere ikke vises med detaljer.

- <span id="page-230-0"></span>**3.** Gør ét af følgende, afhængig af printerens status:
	- **a**. Hvis HP-enheden er **Offline**, skal du højreklikke på den og vælge **Brug printeren online**.
	- **b**. Hvis HP-enheden er **Midlertidigt afbrudt**, skal du højreklikke på den og vælge **Fortsæt udskrivning**.
- **4.** Prøv at bruge HP-enheden via netværket.

# **Mac OS X**

- **1.** Klik på **System Preferences** (Systempræferencer) i dock'en, og klik på **Print & Fax**.
- **2.** Vælg HP-enheden, og klik på **Print Queue** (Printkø).
- **3.** Klik på **Start Jobs** (Start jobs), hvis der står **Jobs Stopped** (Jobs stoppet) i det vindue, der åbnes.

Hvis du kan bruge HP-enheden, efter du har udført ovenstående trin, men du stadig oplever problemer, når du bruger den, kan det være firewall'en, der giver problemer. Fortsæt til næste afsnit for yderligere fejlfindingstip, hvis du stadig ikke kan bruge HPenheden i et netværk.

# **Din trådløse router bruger et skjult SSID**

Hvis din trådløse router eller Apple AirPort basisstation bruger et skjult SSID, kan din HPenhed ikke automatisk registrere netværket.

# **Sørg for, at den trådløse version af HP-enheden er sat til standardprinterdriveren (kun Windows)**

Hvis du installerer softwaren igen, opretter installationsprogrammet måske en anden version af printerdriveren i mappen **Printere** eller **Printere og faxenheder**. Kontroller, at den korrekte version af printerdriveren er defineret som standardprinter, hvis du har problemer med at udskrive eller oprette forbindelse til HP-enheden.

**1.** Klik på **Start**, peg på **Indstillinger**, og klik derefter på **Printere** eller **Printere og faxenheder**.

– Eller –

Klik på **Start**, klik på **Kontrolpanel**, og dobbeltklik derefter på **Printere**.

- **2.** Tjek, om den version af printerdriveren, der er i mappen **Printere** eller **Printere og faxenheder** er tilsluttet trådløst.
	- **a**. Højreklik på printerikonet, og klik derefter på **Egenskaber**, **Dokumentstandarder** eller **Udskriftsindstillinger**.
	- **b**. Se efter en port med et hak på listen under fanen **Porte**. For den version af printerdriveren, der er tilsluttet trådløst, står der **Standard TCP/IP-port** som portbeskrivelse ved siden af hakket.
- **3.** Højreklik på printerikonet for den version af printedriveren, der er tilsluttet trådløst, og vælg **Benyt som standardprinter**.
- **Bemærk!** Hvis der er flere ikoner i mappen for HP-enheden, skal du højreklikke på printerikonet for den version af printerdriveren, der er tilsluttet trådløst, og vælge **Benyt som standardprinter**.

# <span id="page-231-0"></span>**Kontroller, at tjenesten HP Network Devices Support kører (kun Windows)**

#### **Sådan genstartes tjenesten "HP Network Devices Support"**

- **1.** Slet eventuelle udskriftsjob i udskriftskøen.
- **2.** Højreklik på **Denne computer** eller **Computer** på skrivebordet, og klik på **Administrer**.
- **3.** Dobbeltklik på **Tjenester og programmer**, og klik på **Tjenester**.
- **4.** Højreklik på **HP Network Devices Support** på listen, og klik på **Genstart**.
- **5.** Prøv at bruge HP-enheden via netværket, når tjenesten er genstartet.

Hvis du kan bruge HP-enheden via netværket, er netværksopsætningen korrekt.

Hvis du stadig ikke kan bruge HP-enheden i netværket, eller hvis du jævnligt skal udføre dette trin for at kunne bruge den i netværket, kan det være firewall'en, der giver problemer.

Hvis du stadig har problemer, kan det måske skyldes netværkskonfigurationen eller routeren. Kontakt den person, der har konfigureret netværket eller producenten af routeren for at få hjælp.

# **Tilføj hardwareadresser til et trådløst adgangspunkt (WAP)**

MAC-filtreringen er en sikkerhedsfunktion, hvor et trådløst adgangspunkt (WAP) konfigureres med en række MAC-adresser (også kaldet "hardwareadresser") på de enheder, der har tilladelse til at oprette adgang til netværket via WAP. Hvis WAP ikke har hardwareadressen på den enhed, der prøver at få adgang til netværket, nægter WAP enheden adgang til netværket. Hvis WAP filtrerer MAC-adresser, skal enhedens MACadresse føjes til listen over godkendte MAC-adresser i WAP.

- Udskriv netværkskonfigurationssiden. Se [Om netværkskonfigurationssiden](#page-106-0) for at få flere oplysninger.
- Åbn WAP-konfigurationsfunktionen, og føj enhedens hardwareadresse til listen over godkendte MAC-adresser.

# **Løsning af fotoproblemer (hukommelseskort)**

Hvis følgende forslag ikke løser problemet, kan du få yderligere oplysninger om HPsupport under [Support og garanti](#page-252-0).

- **Bemærk!** Hvis du starter en handling med hukkomelseskort fra en computer, kan du finde oplysninger om fejlfinding i softwarehjælpen.
- Printeren kan ikke læse hukommelseskortet
- [Printeren kan ikke læse fotos på hukommelseskortet](#page-232-0)

# **Printeren kan ikke læse hukommelseskortet**

- **Kontrollér hukommelseskortet**
	- Kontroller, at hukommelseskortet understøttes. Se [Isættelse af et](#page-52-0) [hukommelseskort](#page-52-0) for at få flere oplysninger.
	- Nogle hukommelseskort er udstyret med en kontakt, der styrer brugen af kortene. Kontrollér, at kontakten er sat, således at hukommelseskortet kan læses.
- <span id="page-232-0"></span>◦ Undersøg hukommelseskortet for snavs eller materialer, der lukker et hul eller ødelægger en metalkontakt. Rens kontakterne med en fnugfri klud og en lille mængde isopropylalkohol.
- Sørg for, at hukommelseskortet fungerer korrekt ved at teste det med andre enheder.
- **Kontrollér hukommelseskortholderen**
	- Kontrollér, at hukommelseskortet er sat helt ned i den korrekte holder. Du kan finde yderligere oplysninger under [Isættelse af et hukommelseskort](#page-52-0).
	- Fjern hukommelseskortet (når lampen ikke blinker), og lys ned i den tomme holder med en lommelygte. Se efter om nogen af de små stik på indersiden er bøjede. Når computeren er slukket, kan du rette mindre bøjede stik ud ved hjælp af spidsen af en tynd kugle.. Hvis et stik er blevet bøjet på en sådan måde, at det rører ved et andet stik. Udskift hukommelseskortlæseren eller send printeren til service. Du kan finde yderligere oplysninger under [Support og garanti](#page-252-0).
	- Kontrollér, at der kun er indført et hukommelseskort ad gangen i holderne. Der vises en fejlmeddelelse på kontrolpanelet, hvis der indføres mere end ét hukommelseskort.

# **Printeren kan ikke læse fotos på hukommelseskortet**

# **Kontrollér hukommelseskortet**

Hukommelseskortet kan være ødelagt.

# **Løsning af printerstyringsproblemer**

Dette afsnit indeholder løsninger på almindelige problemer i forbindelse med styringen af printeren. Dette afsnit indeholder følgende emner:

Den integrerede webserver kan ikke åbnes

# **Den integrerede webserver kan ikke åbnes**

# **Kontroller netværksopsætningen**

- Kontrollér, at du ikke bruger en telefonledning eller et cross-kabel til at tilslutte printeren til netværket. Se [Konfiguraton af printeren \(Windows\)](#page-134-0) eller [Konfigurere](#page-138-0) [enheden \(Mac OS X\)](#page-138-0) for at få yderligere oplysninger.
- Kontrollér, at netværkskablet er sat ordentligt i printeren.
- Kontroller, at netværks-hub'en, switchen eller routeren er tændt og fungerer korrekt.

# **Kontroller computeren**

Kontroller, at computeren, du bruger, er tilsluttet til netværket.

# **Kontroller din webbrowser**

Kontroller, at webbrowseren lever op til minimumsystemkravene. Du kan finde yderligere oplysninger under [Systemkrav](#page-265-0).

# <span id="page-233-0"></span>**Kontroller printerens IP-adresse**

• Når du vil tjekke enhedens IP-adresse via kontrolpalet (kun på modeller med farvedisplay), skal du trykke på knappen **Opsætning**, vælge **Netværk**, **Vis netværksindstillinger** og derefter vælge **Vis oversigt for almindeligt netværk** eller **Vis oversigt over trådløst netværk**.

Hvis printeren har et display med to linjer, skal brugeren udskrive en netværkskonfigurationsside for at se IP-adressen. Tryk på **Opsætning**, vælg **Netværk**, vælg **Netværksindstillinger** og vælg derefter **Udskriv netværkskonfigurationsside**.

• Ping printeren fra kommandoprompten ved hjælp af IP-adressen. Hvis IP-adressen f.eks. er 123.123.123.123, skal du skrive følgende i MS-DOSprompten:

```
C:\Ping 123.123.123.123
```
Hvis der kommer et svar, er IP-adressen korrekt. Hvis der sker en timeout, er IPadressen forkert.

# **Fejlfinding af installationsproblemer**

Hvis følgende forslag ikke løser problemet, kan du få yderligere oplysninger om HPsupport under [Support og garanti](#page-252-0).

- Forslag til installation af hardware
- [Forslag til installation af software](#page-234-0)

# **Forslag til installation af hardware**

# **Kontrollér printeren**

- Sørg for, at alt emballagemateriale og tape er fjernet uden om og inden i printeren.
- Kontroller, at der er papir i printeren.
- Kontrollér, at alle lamper er slukkede undtagen Klar-indikatoren, som skal være tændt. Hvis advarselslampen blinker, skal du se efter, om der er meddelelser på kontrolpanelet.

# **Kontroller hardwareforbindelserne.**

- Kontroller, at de anvendte ledninger og kabler er i god stand.
- Kontroller, at netledningen er sluttet korrekt til både printeren og stikkontakten på væggen.
- Kontroller, at telefonledningen er sluttet til 1-LINE-porten.

# **Tjek blækpatronerne**

Sørg for, at alle låse og dæksler er lukket korrekt.

# **Kontroller computersystemet**

- Kontroller, at computeren kører et af de understøttede operativsystemer.
- Kontroller, at computeren opfylder systemkravene.

# <span id="page-234-0"></span>**Kontrollér printeren for at sikre følgende**

- Strømindikatoren er tændt og blinker ikke. Når printeren tændes første gang, er den ca. 45 sekunder om at varme op.
- Printeren er i Klar-tilstand, og ingen af indikatorerne på kontrolpanelet lyser eller blinker. Se meddelelsen på kontrolpanelet, hvis indikatorerne lyser eller blinker.
- Netledningen og andre kabler fungerer, og de er sluttet korrekt til printeren.
- Al emballagetape og -materiale er fjernet fra printeren.
- Duplexenheden er klikket på plads.
- Papiret er lagt rigtigt i bakken, og der sidder ikke papir fast i printeren.
- Alle låse og dæksler er lukkede.

# **Forslag til installation af software**

# **Kontroller, at forudsætningerne for at kunne installere korrekt, er opfyldt**

- Sørg for at bruge Starter CD'en, der indeholder den korrekte installationssoftware til operativsystemet.
- Inden softwaren installeres, skal du kontrollere, at alle programmer er lukket.
- Hvis computeren ikke kan finde den sti til cd-rom-drevet, som du har indtastet, skal du kontrollere, at du har angivet det korrekte drevbogstav.
- Hvis computeren ikke kan finde Starter CD'en i cd-rom-drevet, skal du kontrollere, om Starter CD'en er beskadiget. Du kan hente enhedsdriveren på HP's websted [\(www.hp.com/support](http://www.hp.com/support)).

# **Kontrollér eller gør følgende**

- Kontroller, at computeren lever op til systemkravene.
- Før du installerer software på en Windows-computer, skal du kontrollere, at alle andre programmer er afsluttet.
- Hvis computeren ikke kan finde den sti til cd-rom-drevet, som du har indtastet, skal du kontrollere, at du har angivet det korrekte drevbogstav.
- Hvis computeren ikke kan finde Starter CD'en i cd-rom-drevet, skal du kontrollere, om cd'en er beskadiget. Du kan hente enhedsdriveren på HP's websted [\(www.hp.com/support](http://www.hp.com/support)).
- Kontroller, at USB-driverne ikke er blevet deaktiveret i Enhedshåndtering i Windows.
- Hvis du bruger en computer med Windows, og computeren ikke kan registrere printeren, skal du køre afinstallationsprogrammet (util\cccnstall.bat på Starter CD'en) for at foretage en fuldstændig afinstallation af printersoftwaren. Genstart computeren, og geninstaller enhedsdriveren.

# **Kontroller computersystemet**

- Kontroller, at computeren kører et af de understøttede operativsystemer.
- Kontroller, at computeren opfylder systemkravene.

# <span id="page-235-0"></span>**Fjernelse af papirstop**

Mediet kan ind imellem sætte sig fast under et udskriftsjob. Prøv følgende metoder for at udbedre papirstoppet.

- Kontrollér, at du udskriver på et medie, der opfylder specifikationerne. Du kan finde yderligere oplysninger under [Valg af printmedier.](#page-29-0)
- Kontrollér, at du udskriver på et medie, der ikke er rynket, foldet eller beskadiget.
- Kontrollér, at printeren er ren. Du kan finde yderligere oplysninger under [Rengøring](#page-165-0) [af printeren.](#page-165-0)
- Kontrollér, at mediet er lagt korrekt i papirbakkerne, og at de ikke er for fyldte. Yderligere oplysninger findes i llægning af medier.

Dette afsnit indeholder følgende emner:

- Fjernelse af papir, der sidder fast
- [Undgåelse af papirstop](#page-237-0)

# **Fjernelse af papir, der sidder fast**

Hvis papiret var lagt i papirbakken, skal du måske fjerne papiret via duplexenheden.

Papiret kan også sætte sig fast i den automatiske dokumentføder. Der er flere ting, der kan få papiret til at blokere den automatiske dokumentføder:

- Der anbringes for meget papir i dokumentføderbakken. Der er oplysninger, om hvor mange sider der kan lægges i den automatiske dokumentfremfører i [Ilægning af](#page-27-0) [originaler](#page-27-0).
- Der bruges papir, som er for tykt eller for tyndt til enheden.
- Der gøres forsøg på at lægge papir i dokumentføderbakken, mens enheden fremfører sider.

# **Sådan afhjælpes papirstop**

- **1.** Fjern alle medier fra udskriftsbakken.
	- $\triangle$  Forsigtig! Hvis du prøver at fjerne fastsiddende papir fra forsiden af enheden, kan udskriftsmekanismen beskadiges. Fjern altid fastsiddende papir via duplexenheden.
- **2.** Tjek dupleksenheden.
	- **a**. Tryk på knappen på dupleksenhedens sider, og fjern panelet eller enheden.

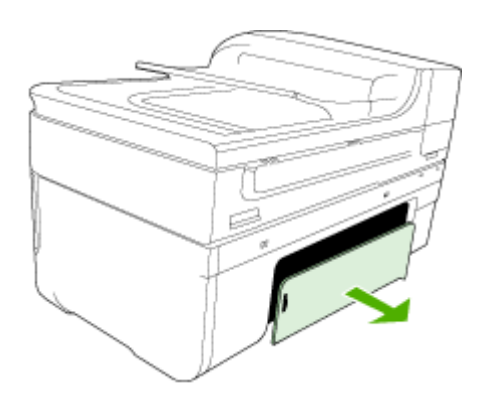

- **b**. Find eventuelt fastklemt medie inde i printeren, tag fat i det med begge hænder, og træk det ud imod dig.
- **c**. Hvis papirstoppet ikke findes her, skal du trykke på låsen oven på duplexenheden og åbne dækslet. Hvis papirstoppet findes her, skal du fjerne det forsigtigt. Luk låget.

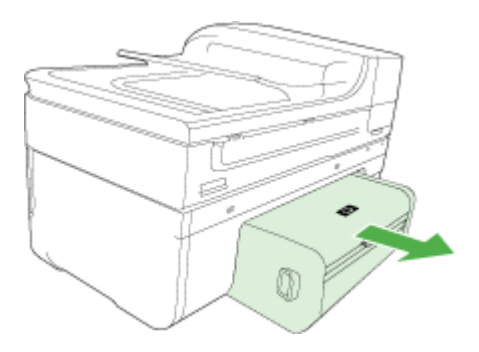

- **d**. Sæt dupleksenheden i enheden igen.
- **3.** Åbn topdækslet, og fjern eventuelle papirstykker.
- **4.** Hvis du ikke har fundet papirstoppet, og bakke 2 er installeret, skal du trække denne bakke ud og fjerne det fastklemte medie, hvis det er muligt. Hvis det ikke er muligt, skal du gøre følgende:
	- **a**. Kontrollér, at printeren er slukket, og træk netledningen ud.
	- **b**. Løft printeren op fra bakke 2.
- <span id="page-237-0"></span>**c**. Fjern det fastklemte medie fra bunden af printeren eller fra Bakke 2.
- **d**. Anbring igen printeren oven på Bakke 2.
- **5.** Åbn låget til blækpatronholderen. Hvis der stadig er papir inde i printeren, skal du kontrollere, at holderen har flyttet sig til printerens højre side, fjerne eventuelle papirstykker eller krøllet papir og trække mediet mod dig selv gennem toppen af printeren.
	- **Advarsel!** Ræk ikke ind i printeren, mens den er tændt, og holderen sidder fast. Når du åbner topdækslet, vender holderen tilbage til dens oprindelige placering i højre side af printeren. Hvis den ikke flytter sig til højre, skal du slukke printeren, før du fjerner et eventuelt papirstop.
- **6.** Når du har fjernet papirstoppet, skal du lukke alle dæksler, tænde printeren (hvis den var slukket) og derefter sende udskriftsjobbet igen.

# **Sådan afhjælpes papirstop i dokumentføderen**

**1.** Løft dækslet til den automatiske dokumentføder.

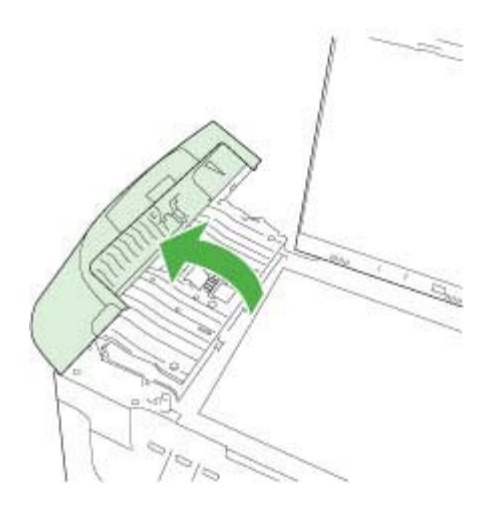

- **2.** Træk papiret forsigtigt ud af rullerne.
	- $\triangle$  **Forsigtig!** Hvis papiret rives i stykker, når du prøver at fjerne det fra rullerne, skal du kontrollere, om der sidder iturevet papir i rullerne og hjulene, som kan forblive inde i enheden. Hvis du ikke fjerner alle stykker papir fra enheden, kan der let opstå papirstop igen.
- **3.** Luk låget til den automatiske dokumentføder.

# **Undgåelse af papirstop**

Følg disse retningslinjer for at undgå papirstop.

- Fjern ofte papir, der er udskrevet, fra udskriftsbakken.
- Du kan undgå krøllet eller bøjet papir ved at opbevare alt papir fladt og indpakket.
- Kontroller, at papir, der er lagt i papirbakken, ligger fladt uden bøjede eller iturevne kanter.
- Bland ikke forskellige papirtyper og -størrelser i papirbakken. Hele papirbunken i bakken skal være af samme type og størrelse.
- Juster papirbreddestyrene i papirbakken, så de altid er tæt på kanten af papiret. Kontroller, at papirbreddestyrene ikke bøjer papiret i papirbakken.
- Skub ikke papiret for langt ind i papirbakken.
- Brug papirtyper, der anbefales til enheden. Yderligere oplysninger findes i [Om](#page-33-0) [specifikationer til understøttede medier.](#page-33-0)

# **Fejl**

- **Skrivehovedproblemer**
- Inkompat. skrivehoved
- [Skrivehovedproblemer og avanceret vedligeholdelse af skrivehoveder](#page-239-0)
- [Faxhukommelse fuld](#page-243-0)
- [Enhed frakoblet](#page-243-0)
- [Blækadvarsel](#page-243-0)
- [Problemer med blækpatroner](#page-244-0)
- [Problemer med blækpatroner](#page-245-0)
- [Forkert papir](#page-245-0)
- [Patronholderen kan ikke flyttes](#page-245-0)
- [Papirstop](#page-246-0)
- [Papirstop](#page-246-0)
- [Der er ikke mere papir i printeren](#page-246-0)
- [Forkerte blækpatroner](#page-246-0)
- [Printer offline](#page-246-0)
- [Printer midlertidigt stoppet](#page-247-0)
- [Sensorproblemer](#page-247-0)
- [Sensorfejl](#page-248-0)
- [Tidligere brugt original HP-patron](#page-248-0)
- [Advarsel om blækkapacitet](#page-248-0)
- [Dokument blev ikke udskrevet](#page-248-0)
- [Generelle printerfejl](#page-249-0)

# **Skrivehovedproblemer**

# **Skrivehovedet mangler eller er beskadiget**

Brug følgende til at rette fejlen:

[Avanceret vedligeholdelse af skrivehoved](#page-156-0)

# **Inkompat. skrivehoved**

**Det installerede skrivehoved er ikke beregnet til denne printer eller kan være beskadiget**

<span id="page-239-0"></span>Brug følgende til at rette fejlen:

- Avanceret vedligeholdelse af skrivehoved
- **[Forbrugsvarer](#page-250-0)**

# **Skrivehovedproblemer og avanceret vedligeholdelse af skrivehoveder**

Dette afsnit omhandler følgende emner:

- Problem med skrivehoved Der er problemer med følgende skrivehoved
- Avanceret vedligeholdelse af skrivehoved

# **Problem med skrivehoved - Der er problemer med følgende skrivehoved**

Brug følgende til at rette fejlen:

- Avanceret vedligeholdelse af skrivehoved
- **[Forbrugsvarer](#page-250-0)**

# **Avanceret vedligeholdelse af skrivehoved**

**Advarsel!** Geninstaller kun skrivehoveder som en del af proceduren i forbindelse med **Problem med skrivehoved**-fejlmeddelelser.

# **Sådan geninstalleres skrivehovedet**

- **1.** Enheden skal være tændt.
- **2.** Åbn dækslet til blækpatronerne.

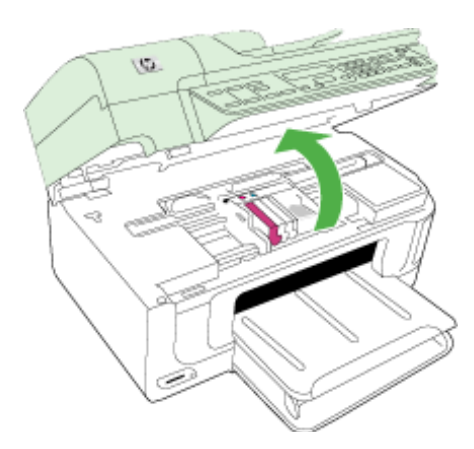

**3.** Tag alle blækpatroner ud, og læg dem på et stykke papir med blækåbningen opad.

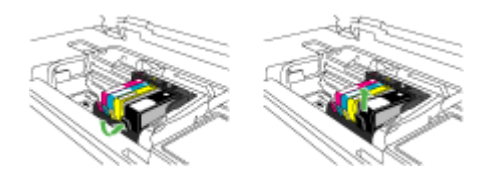

**4.** Løft låsehåndtaget på patronholderen.

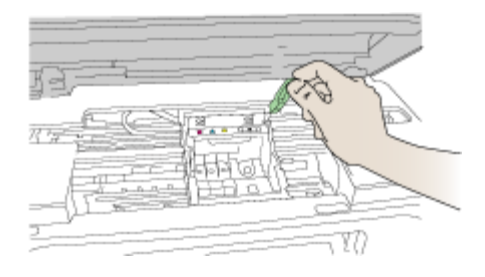

**5.** Tag skrivehovedet ud ved at løfte det lige op.

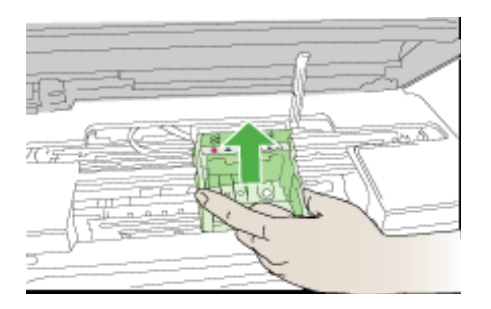

**6.** Rens skrivehovedet.

Der er tre område på skrivehovedet, der skal renses: Plastikkanterne på begge sider af blækdyserne, kanten mellem dyserne og de elektriske kontakter og de elektriske kontakter.

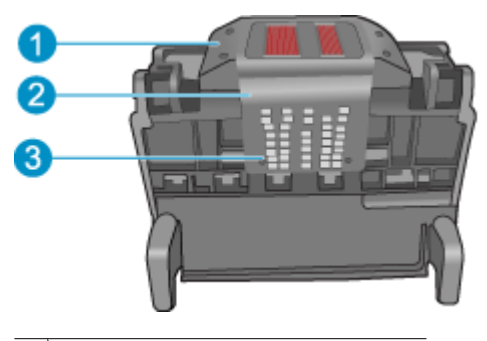

- 1 Plastikkanterne på siderne af dyserne
- 2 | Kant mellem dyser og kontakter
- 3 Elektriske kontaktflader
- **Forsigtig!** Rør **kun** ved dysen og området med de elektriske kontakter med rensemateriale, ikke med fingrene.

#### **Sådan renser du skrivehovedet**

**a**. Fugt en ren fnugfri klud, og aftør de elektriske kontakter nedefra og op. Kør ikke hen over kanten mellem dyserne og de elektriske kontakter. Fortsæt rensningen, indtil der ikke længere kommer blæk på kluden.

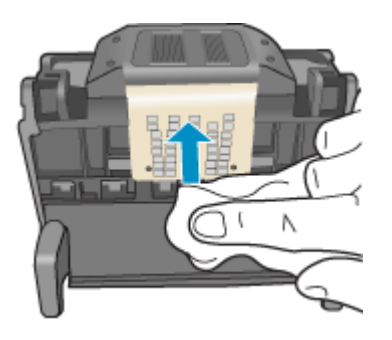

**b**. Brug en ny fugtet og fnugfri klud til at aftørre eventuelt akkumuleret blæk mv. fra kanten mellem dyserne og kontakterne.

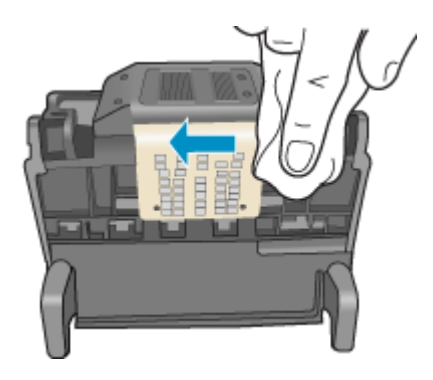

**c**. Brug en ny fugtet fnugfri klud til at aftørre plastikkanterne på begge sider af dyserne. Tør væk fra dyserne.

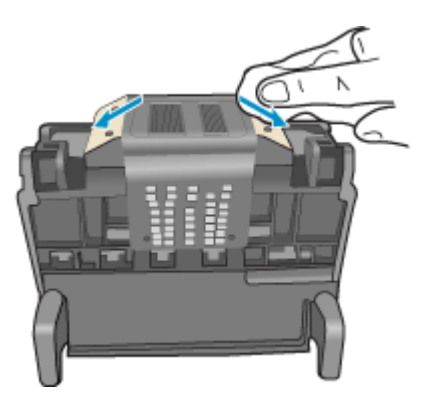

- **d**. Tør områderne efter med en tør fnugfri klud, før du fortsætter til næste trin.
- **7.** Rens de elektriske kontakter inden i produktet.

# **Sådan renses enhedens elektriske kontakter**

- **a**. Fugt en ren fnugfri klud med destilleret vand eller vand fra flaske.
- **b**. Rens de elektriske kontakter ved at føre kluden oppefra og ned. Brug så mange klude, som der er brug for. Fortsæt rensningen, indtil der ikke længere er blæk på kluden.

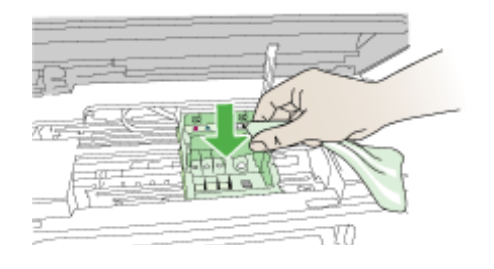

- **c**. Tør området med en tør fnugfri klud, så det er tørt, før du fortsætter til næste trin.
- **8.** Sørg for at låsehåndtaget er åbent, og sæt skrivehovedet på plads igen.

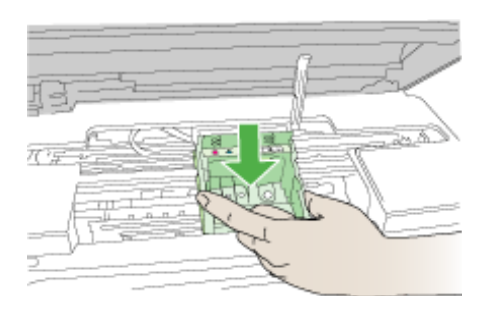

- **9.** Sænk forsigtigt låsehåndtaget.
	- **Bemærk!** Husk at sænke låsehåndtaget, før du sætter blækpatronerne på plads igen. Hvis låsehåndtaget er løftet, kan det betyde, at patronerne ikke sidder fast, så der opstår problemer under udskrivning. Låsen skal være nede, så blækpatronerne sidder korrekt.
- **10.** Skub blækpatronen ind i holderen, indtil den klikker på plads. Brug de farvede ikoner som en hjælp til at se, hvor de enkelte patroner skal sidde.

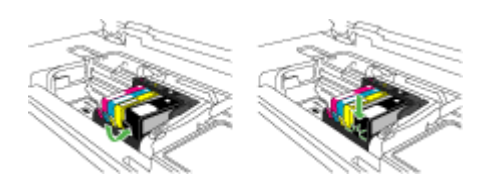

<span id="page-243-0"></span>**11.** Luk dækslet til blækpatronerne.

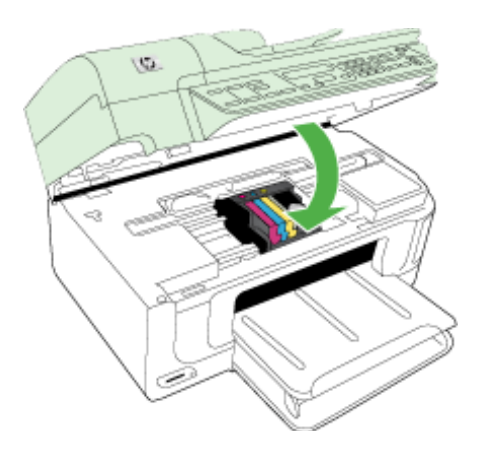

# **Faxhukommelse fuld**

# **Enhedens hukommelse er fuld**

Brug følgende til at rette fejlen:

[Løsning af faxproblemer](#page-210-0)

# **Enhed frakoblet**

Brug følgende til at rette fejlen: [Forslag til installation af hardware](#page-233-0)

# **Blækadvarsel**

Vælg fejlen

- HP anbefaler, at du har en ny patron klar, så du kan udskifte blækpatronen, når kvaliteten ikke længere er acceptabel
- [Den mængde blæk, der er i følgende patron, er måske så lille, at det giver en dårlig](#page-244-0) [udskriftskvalitet, og patronen bør derfor snart udskiftes. HP anbefaler, at du har en](#page-244-0) [ny patron klar, så du kan udskifte blækpatronen, når kvaliteten ikke længere er](#page-244-0) [acceptabel](#page-244-0)
- **[Blæksystemfejl](#page-244-0)**

# **HP anbefaler, at du har en ny patron klar, så du kan udskifte blækpatronen, når kvaliteten ikke længere er acceptabel**

Brug følgende til at rette fejlen:

- [Udskiftning af blækpatroner](#page-151-0)
- **[Forbrugsvarer](#page-250-0)**

<span id="page-244-0"></span>**Bemærk!** Advarsler og indikatorer vedrørende blækniveau er kun estimater. Når du får en meddelelse om lavt blækniveau, bør du sørge for at skaffe en ny patron, så den ligger klar. Du behøver ikke udskifte blækpatroner, før kvaliteten ikke er tilfredsstillende.

Der er oplysninger af genbrug af blækforbrugsvarer i [Genbrugsprogrammet for HP](#page-281-0) [inkjet-tilbehør.](#page-281-0)

**Den mængde blæk, der er i følgende patron, er måske så lille, at det giver en dårlig udskriftskvalitet, og patronen bør derfor snart udskiftes. HP anbefaler, at du har en ny patron klar, så du kan udskifte blækpatronen, når kvaliteten ikke længere er acceptabel**

Brug følgende til at rette fejlen:

- [Udskiftning af blækpatroner](#page-151-0)
- **[Forbrugsvarer](#page-250-0)**
- **Bemærk!** Advarsler og indikatorer vedrørende blækniveau er kun estimater. Når du får en meddelelse om lavt blækniveau, bør du sørge for at skaffe en ny patron, så den ligger klar. Du behøver ikke udskifte blækpatroner, før kvaliteten ikke er tilfredsstillende.

Der er oplysninger af genbrug af blækforbrugsvarer i [Genbrugsprogrammet for HP](#page-281-0) [inkjet-tilbehør.](#page-281-0)

# **Blæksystemfejl**

Brug følgende til at rette fejlen:

Sluk enheden, tag netledningen ud, og vent 10 sekunder. Sæt derefter netledningen i igen, og tænd enheden.

Hvis du bliver ved med at få denne meddelelse, skal du notere dig fejlkoden i meddelelsen på displayet og derefter kontakte HP Support. Gå til [www.hp.com/support.](http://www.hp.com/support)

Hvis du bliver bedt om det, skal du vælge land/område og derefter klikke på **Kontakt HP** for at få oplysninger om, hvordan du kontakter teknisk support.

**Årsag**: Der er fejl på skrivehovedet eller blæksystemet, og enheden kan ikke udskrive.

# **Problemer med blækpatroner**

Vælg fejlen

- Følgende patron mangler eller er beskadiget
- [Patron\(er\) i forkert holder Følgende patroner sidder i en forkert holder](#page-245-0)

#### **Følgende patron mangler eller er beskadiget**

Brug følgende til at rette fejlen:

- [Udskiftning af blækpatroner](#page-151-0)
- **[Forbrugsvarer](#page-250-0)**

<span id="page-245-0"></span>**Bemærk!** Advarsler og indikatorer vedrørende blækniveau er kun estimater. Når du får en meddelelse om lavt blækniveau, bør du sørge for at skaffe en ny patron, så den ligger klar. Du behøver ikke udskifte blækpatroner, før kvaliteten ikke er tilfredsstillende.

Der er oplysninger af genbrug af blækforbrugsvarer i [Genbrugsprogrammet for HP](#page-281-0) [inkjet-tilbehør.](#page-281-0)

# **Patron(er) i forkert holder – Følgende patroner sidder i en forkert holder**

Brug følgende til at rette fejlen:

- [Udskiftning af blækpatroner](#page-151-0)
- **[Forbrugsvarer](#page-250-0)**
- **Bemærk!** Advarsler og indikatorer vedrørende blækniveau er kun estimater. Når du får en meddelelse om lavt blækniveau, bør du sørge for at skaffe en ny patron, så den ligger klar. Du behøver ikke udskifte blækpatroner, før kvaliteten ikke er tilfredsstillende.

Der er oplysninger af genbrug af blækforbrugsvarer i [Genbrugsprogrammet for HP](#page-281-0) [inkjet-tilbehør.](#page-281-0)

#### **Problemer med blækpatroner**

#### **Der er problemer med følgende patron**

Brug følgende til at rette fejlen:

- [Udskiftning af blækpatroner](#page-151-0)
- **[Forbrugsvarer](#page-250-0)**
- [Genbrugsprogrammet for HP inkjet-tilbehør](#page-281-0)

#### **Forkert papir**

#### **Det registrerede papir stemmer ikke overens med det valgte papirformat eller den valgte type**

Brug følgende til at rette fejlen:

- [Ilægning af medier](#page-38-0)
- [Udskrivning på medier i specialformat og brugerdefinerede medier](#page-40-0)
- [Redigering af udskriftsindstillinger](#page-43-0)

#### **Patronholderen kan ikke flyttes**

#### **Sluk enheden. Kontroller, om der sidder papir eller andet fast i enheden**

Brug følgende til at rette fejlen:

- [Fjernelse af papirstop](#page-235-0)
- [Forslag til installation af hardware](#page-233-0)

# <span id="page-246-0"></span>**Papirstop**

**Der er papirstop (eller forkert indføring). Fjern det papir, der sidder fast, og tryk på knappen Genoptag på printeren.**

Brug følgende til at rette fejlen:

[Fjernelse af papirstop](#page-235-0)

# **Papirstop**

**Der er papirstop (eller forkert indføring) i scanningsstien. Fjern det papir, der sidder fast, eller sæt dokumentet i igen, og genstart opgaven**

Brug følgende til at rette fejlen:

[Fjernelse af papirstop](#page-235-0)

# **Der er ikke mere papir i printeren**

# **Læg papir i, og tryk på knappen Genoptag foran på printeren.**

Brug følgende til at rette fejlen:

[Ilægning af medier](#page-38-0)

# **Forkerte blækpatroner**

Vælg fejlen

- Forkerte blækpatroner
- Forkerte blækpatroner

#### **Forkerte blækpatroner**

# **Følgende patronen er ikke beregnet til denne printer.**

Brug følgende til at rette fejlen:

- [Udskiftning af blækpatroner](#page-151-0)
- **[Forbrugsvarer](#page-250-0)**
- [Genbrugsprogrammet for HP inkjet-tilbehør](#page-281-0)

#### **Forkerte blækpatroner**

# **Følgende patroner er ikke beregnet til denne printer, som den er konfigureret.**

Brug følgende til at rette fejlen:

- [Udskiftning af blækpatroner](#page-151-0)
- [Forbrugsvarer](#page-250-0)
- [Genbrugsprogrammet for HP inkjet-tilbehør](#page-281-0)

# **Printer offline**

# **Printeren er i øjeblikket offline**

<span id="page-247-0"></span>Brug følgende til at rette fejlen:

# **Sådan tjekker du, om printeren er i pausetilstand eller offline (Windows)**

- **1.** Gør et af følgende afhængig af dit operativsystem:
	- Windows Vista: Klik på **Start** på proceslinjen i Windows, klik på **Kontrolpanel**, og klik på **Printere**.
	- Windows XP: Klik på **Start** på proceslinjen i Windows, klik på **Kontrolpanel**, og klik på **Printere og faxenheder**.
- **2.** Dobbeltklik på ikonet for dit produkt for at åbne udskrivningskøen.
- **3.** Kontroller, at indstillingerne **Stop udskrivning midlertidigt** og **Brug printer offline** i menuen **Printer** ikke er markeret.
- **4.** Prøv at udskrive igen, hvis du har ændret noget.

# **Sådan tjekker du, om printeren er i pausetilstand eller offline (Mac OS X)**

- **1.** Klik på **System Preferences** (Systempræferencer), klik på **Print & Fax**, og vælg den ønskede printer.
- **2.** Dobbeltklik på ikonet for dit produkt for at åbne udskrivningskøen.
- **3.** Klik på **Resume** (Genoptag), hvis **Hold** (Tilbagehold) er markeret.
- **4.** Prøv at udskrive igen, hvis du har ændret noget.

# **Printer midlertidigt stoppet**

# **Printeren er midlertidigt stoppet**

Brug følgende til at rette fejlen:

# **Sådan tjekker du, om printeren er i pausetilstand eller offline (Windows)**

- **1.** Gør et af følgende afhængig af dit operativsystem:
	- Windows Vista: Klik på **Start** på proceslinjen i Windows, klik på **Kontrolpanel**, og klik på **Printere**.
	- Windows XP: Klik på **Start** på proceslinjen i Windows, klik på **Kontrolpanel**, og klik på **Printere og faxenheder**.
- **2.** Dobbeltklik på ikonet for dit produkt for at åbne udskrivningskøen.
- **3.** Kontroller, at indstillingerne **Stop udskrivning midlertidigt** og **Brug printer offline** i menuen **Printer** ikke er markeret.
- **4.** Prøv at udskrive igen, hvis du har ændret noget.

# **Sådan tjekker du, om printeren er i pausetilstand eller offline (Mac OS X)**

- **1.** Klik på **System Preferences** (Systempræferencer), klik på **Print & Fax**, og vælg den ønskede printer.
- **2.** Dobbeltklik på ikonet for dit produkt for at åbne udskrivningskøen.
- **3.** Klik på **Resume** (Genoptag), hvis **Hold** (Tilbagehold) er markeret.
- **4.** Prøv at udskrive igen, hvis du har ændret noget.

# **Sensorproblemer**

# **Der er problemer med registrering af blækniveauer**

<span id="page-248-0"></span>Prøv følgende løsninger for at løse problemet. Løsningerne er vist i rækkefølge med den mest sandsynlige løsning først. Gennemgå løsningerne i rækkefølge, indtil problemet er løst, hvis den første løsning ikke løser problemet.

- [Rense sensoren](#page-153-0)
- [Rens sensorvinduet på patronerne](#page-154-0)
- Kontakt HP Support. Gå til: [www.hp.com/support](http://www.hp.com/support).

# **Sensorfejl**

#### **Blæksensoren fungerer ikke. Udskrivning kan fortsættes, men blæksystemet opfører sig måske anderledes, end det plejer**

Prøv følgende løsninger for at løse problemet. Løsningerne er vist i rækkefølge med den mest sandsynlige løsning først. Gennemgå løsningerne i rækkefølge, indtil problemet er løst, hvis den første løsning ikke løser problemet.

- [Rense sensoren](#page-153-0)
- [Rens sensorvinduet på patronerne](#page-154-0)
- Kontakt HP Support.

Gå til: [www.hp.com/support](http://www.hp.com/support).

Hvis du bliver bedt om det, skal du vælge land/område og derefter klikke på **Kontakt HP** for at få oplysninger om, hvordan du kontakter teknisk support.

# **Tidligere brugt original HP-patron**

# **Følgende patroner har været brugt før:**

Den originale HP-blækpatron har tidligere været brugt i en anden enhed.

Kontroller det aktuelle udskriftsjobs kvalitet. Hvis den ikke er tilfredsstillende, kan du prøve at rense skrivehovedet for at se, om det forbedrer kvaliteten.

Følg vejledningen på displayet eller computerskærmen for at fortsætte.

Se [Rense skrivehovedet](#page-156-0) for at få flere oplysninger.

**Bemærk!** Du bør ikke lade blækpatroner ligge uden for printeren i længere tid. Tjek udskriftskvaliteten, hvis der er installeret en brugt patron. Kør renseproceduren via værktøjskassen, hvis kvaliteten ikke er tilfredsstillende.

# **Advarsel om blækkapacitet**

#### **Printeren har nået den maksimale blækservicekapacitet.**

Hvis du skal flytte eller transportere enheden, efter du har modtaget denne meddelelse, skal du holde den opret og ikke vippe den om på siden, da blækket i så fald kan løbe ud.

Udskrivning kan fortsættes, men blæksystemet opfører sig måske anderledes, end det plejer.

Enheden har næsten nået den maksimal blækservicekapacitet.

# **Dokument blev ikke udskrevet**

Jobbet blev ikke udskrevet pga. en fejl i printsystemet.

# [Løsning af udskrivningsproblemer](#page-170-0).

# <span id="page-249-0"></span>**Generelle printerfejl**

Hvis du skal flytte eller transportere enheden, efter du har modtaget denne meddelelse, skal du holde den opret og ikke vippe den om på siden, da blækket i så fald kan løbe ud. Der opstod et problem med produktet.

Skriv fejlkoden i meddelelsen ned, og kontakt HP Support. Gå til:

#### [www.hp.com/support](http://www.hp.com/support).

Hvis du bliver bedt om det, skal du vælge land/område og derefter klikke på **Kontakt HP** for at få oplysninger om, hvordan du kontakter teknisk support.

# <span id="page-250-0"></span>**A HP forbrugsvarer og tilbehør**

Dette afsnit indeholder oplysninger om HP-forbrugsvarer og tilbehør til printeren. Der kan forekomme ændringer i oplysningerne. Besøg HP's websted [\(www.hpshopping.com\)](http://www.hpshopping.com) for at få de seneste opdateringer. Du kan også foretage indkøb gennem webstedet.

Dette afsnit indeholder følgende emner:

- Online bestilling af printforbrugsvarer
- Tilbehør
- **Forbrugsvarer**

# **Online bestilling af printforbrugsvarer**

Der findes en liste over de HP-patronnumre, der passer til printeren, på omslaget af den brugervejledning, der fulgte med din HP-printer.

Klik på ikonet HP Solution Center på skrivebordet, når du skal bestille forbrugsvarer online eller lave en indkøbsseddel, der kan udskrives, og klik på ikonet "Shopping". Vælg "Køb online" eller "Udskriv indkøbsseddel". Med din tilladelse uploader HP Solution Center printeroplysnigner som modelnummer, serienummer og estimerede blæknvieauer. De HP-forbrugsvarer, der passer til din printer, er allerede valgt. Du kan ændre antal, tilføje eller fjerne varer og derefter udskrive listen eller købe online hos HP eller andre online forhandlere (mulighederne afhænger af land/område). Patronoplysninger og links til online køb vises også med meddelelser om lavt blækniveau.

Du kan også bestille online på [www.hp.com/buy/supplies.](http://www.hp.com/buy/supplies) Vælg land/område, hvis du bliver bedt om det, følg vejledning for at vælge dit produkt, og vælg de forbrugsvarer, du skal bruge.

Du kan også bestille online via den integrerede webserver: Klik på knappen "Bestil forbrugsvarer". Klik på "Send" for at sende oplysninger om printeren (modelnummer, serienummer og estimerede blæknvieauer) til HP, hvorefter du sendes videre til HP SureSupply websitet, hvor du nemt og enkelt kan bestille HP-forbrugsvarer.

**Bemærk!** Det er ikke muligt at bestille patroner online i alle lande/område. Mange lande har imidlertid oplysninger om telefonisk bestilling, lokale forretninger og udskrivning af indkøbsliste. Du kan endvidere vælge "Sådan køber du" øverst på siden [www.hp.com/buy/supplies](http://www.hp.com/buy/supplies) og få oplysninger om køb af HP-produkter i dit land.

# **Tilbehør**

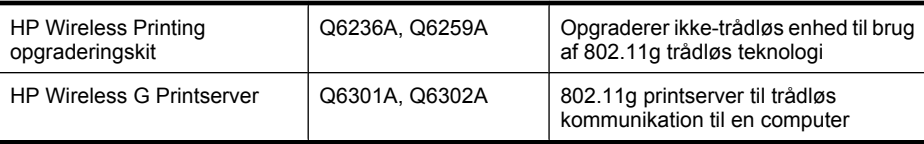

# **Forbrugsvarer**

Dette afsnit indeholder følgende emner:

- [Understøttede blækpatroner](#page-251-0)
- [HP-medier](#page-251-0)

#### <span id="page-251-0"></span>Tillæg A

#### **Understøttede blækpatroner**

Se følgende steder for at finde ud af, hvilke patroner du kan bruge i dit produkt:

- Blækpatronetiketten (sidder inde i printeren i nærheden af blækpatronerne).
- HP SureSuppply websitet ([www.hp.com/buy/supplies](http://www.hp.com/buy/supplies)). Se [Online bestilling af](#page-250-0) [printforbrugsvarer](#page-250-0) for at få flere oplysninger.
- Etiketten på den blækpatron, du udskifter.
- HP-programmet på din computer:
	- **Solution Center (Windows)**: Klik på **Status** og derefter på **Anslåede blækniveauer**. Fanen **Mine patroner** viser, hvilke patroner der er installeret. Fanen **Alle patroner** viser alle de patroner, der kan bruges i produktet.
	- **Værktøjskasse (Windows)**: Klik på fanen **Anslåede blækniveauer**, og klik derefter på knappen **Detaljer om blækpatron** for at få vist oplysninger om udskiftning af blækpatroner.
	- **HP Printer Utility (Mac OS X)**: Åbn vinduet **Information and Support** (Oplysninger og support), og klik derefter på **Supply Info** (Oplysninger om forbrugsvarer).
	- **Integreret webserver**: Klik på fanen **Oplysninger** og derefter på **Oplysninger om enhed** i venstre rude.
- Selvtestdiagnosticeringssiden. Se [Printerstatussiden](#page-105-0) for at få flere oplysninger.
- **Bemærk!** Når du udskifter blækpatroner, må du kun bruge patroner med samme numre, som de patroner, der udskiftes.

#### **HP-medier**

Du kan bestille papir som HP Avanceret fotopapir på [www.hp.com](http://www.hp.com).
## **B Support og garanti**

Oplysningerne i [Vedligeholdelse og fejlfinding](#page-149-0) angiver løsninger på de mest almindelige problemer. Hvis printeren ikke virker som den skal, og disse forslag ikke løser problemet, kan du besøge et af følgende supportsteder for at få hjælp.

Dette afsnit indeholder følgende emner:

- Elektronisk support
- **[Garanti](#page-253-0)**
- [Oplysninger om garanti for blækpatroner](#page-254-0)
- [HP's telefonsupport](#page-255-0)
- [Forberedelse af printeren til forsendelse](#page-260-0)
- [Emballér printeren](#page-262-0)

## **Elektronisk support**

Du kan finde oplysninger om support og garanti på HP's websted på [www.hp.com/support.](http://www.hp.com/support) Hvis du bliver bedt om det, skal du vælge land/område og derefter klikke på **Kontakt HP** for at få oplysninger om, hvordan du kontakter teknisk support.

Dette websted tilbyder også teknisk support, drivere, forbrugsvarer, bestillingsoplysninger og andre muligheder. Du kan f.eks.:

- Få adgang til online supportsider.
- Sende en e-mail til HP for at få svar på dine spørgsmål.
- Komme i kontakt med en HP-tekniker via online-chat.
- Finde softwareopdateringer.

Du kan også få support via Værktøjskassen (Windows) eller HP Printer Utility (Mac OS X), som stiller nemme, trinvise løsninger på almindeligt forekomne udskrivningsproblemer til rådighed. Se [Værktøjskasse \(Windows\)](#page-100-0) eller [HP Printer Utility \(Mac OS X\)](#page-104-0) for at få yderligere oplysninger. Supportmuligheder og tilgængelighed varierer, afhængigt af produkt, land/område og sprog.

## <span id="page-253-0"></span>**Garanti**

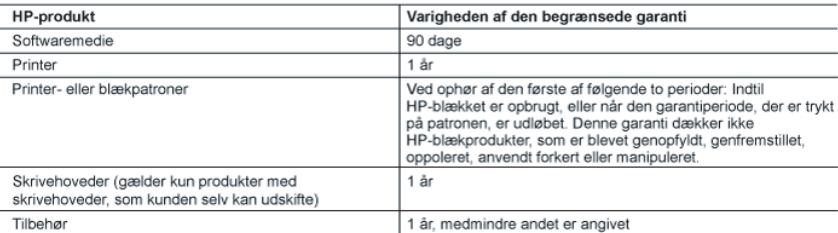

A. Varigheden af den begrænsede garanti

- 1. Hewlett-Packard (HP) garanterer slutbrugeren, at HP-produkterne, der er angivet ovenfor, er fri for fejl i materialer og udførelse i ovennævnte periode, som begynder på datoen for kundens køb af produktet.
- 2. I forbindelse med softwareprodukter gælder HP's begrænsede garanti kun i tilfælde af manglende udførelse af programinstruktionerne. HP garanterer ikke, at produkternes drift vil foregå fejlfrit og uden afbrydelser.
- 3. HP's begrænsede garanti dækker kun defekter, som opstår ved normal brug af produktet, og dækker ikke andre problemer, herunder problemer, som opstår pga.:
	- a. Forkert vedligeholdelse eller ændring.
	- b. Software, medier, dele eller tilbehør, der ikke er leveret af eller understøttes af HP.
	- c. Drift ud over produktets specifikationer.
	- d. Uautoriseret ændring eller forkert brug.
- 4. I forbindelse med HP-printerprodukter har brugen af ikke-HP-blækpatroner eller en genopfyldt blækpatron ingen indflydelse på kundens garanti eller HP's supportkontrakt med kunden. Skulle der opstå fejl eller skader på printeren, der kan henføres til brugen af en ikke-HP-blækpatron eller en genopfyldt blækpatron, opkræver HP imidlertid standardbetaling for tids- og materialeforbrug ved service på printeren i forbindelse med den pågældende fejl eller skade
- 5. Hvis HP i garantiperioden adviseres om fejl på et produkt, der er omfattet af HP's garanti, vil HP efter eget valg enten reparere eller ombytte produktet.
- 6. Hvis HP ikke kan henholdsvis reparere eller ombytte et defekt produkt, som er omfattet af HP's garanti, skal HP inden for rimelig tid efter at være blevet adviseret om defekten, refundere købsprisen for produktet
- HP er ikke forpligtet til at reparere, ombytte eller refundere, før kunden har returneret det defekte produkt til HP. 8. Et ombytningsprodukt kan være et nyt produkt eller et produkt svarende til et nyt produkt, forudsat det som minimum har samme funktionalitet som det produkt, det erstatter.
- 9. HP-produkter kan indeholde oparbejdede dele, komponenter eller materialer, der, hvad ydelse angår, svarer til nve dele.
- 10. HP's begrænsede garanti gælder i alle lande, hvor det dækkede HP-produkt distribueres af HP. Kontrakter om vderligere garantiservice, f.eks. service på stedet, kan aftales med alle autoriserede HP-servicesteder i de lande, hvor produktet distribueres af HP eller af en autoriseret importør.
- B. Begrænsninger i garantien
	- I DET OMFANG DET TILLADES AF LOKAL LOVGIVNING, UDSTEDER HP ELLER HP'S TREDJEPARTSLEVERANDØRER IKKE NOGEN ANDEN GARANTI ELLER BETINGELSE, HVERKEN UDTRYKKELIGT ELLER UNDERFORSTÅET GARANTIER ELLER BETINGELSER FOR SALGBARHED. TILFREDSSTILLENDE KVALITET OG EGNETHED TIL ET BESTEMT FORMÅL.
- C. Ansvarsbegrænsninger
	- 1. I det omfang, det tillades af lokal lovgivning, er rettighederne i denne garanti kundens eneste og eksklusive rettigheder.
	- 2. I DET OMFANG DET TILLADES AF LOKAL LOVGIVNING, MED UNDTAGELSE AF DE FORPLIGTELSER, DER SPECIFIKT ER ANGIVET I DENNE GARANTIERKLÆRING, ER HP ELLER HP'S TREDJEPARTSLEVERANDØRER IKKE ANSVARLIG FOR NOGEN DIREKTE, INDIREKTE ELLER AFLEDT SKADE, HVAD ENTEN DER ER TALE OM ET KONTRAKTRETLIGT FORHOLD, ET FORHOLD UDEN FOR KONTRAKT ELLER NOGET ANDET JURIDISK BEGREB, OG UANSET OM DER ER ADVISERET OM RISIKOEN FOR SÅDANNE SKADER.

- 1. Denne garanti giver kunden specifikke juridiske rettigheder. Kunden kan også have andre rettigheder, der varierer fra stat til stat i USA, fra provins til provins i Canada og fra land til land andre steder i verden.
- 2. I det tilfælde at denne garantierklæring er i uoverensstemmelse med lokal lovgivning, skal denne garantierklæring modificeres, så den bringes i overensstemmelse med den pågældende lovgivning. Under en sådan lokal lovgivning vil visse fraskrivelser og begrænsninger i denne garantierklæring muligvis ikke gælde for kunden. Visse stater i USA kan i lighed med en række regeringer uden for USA (inkl. provinser i Canada) f.eks.
	- a. Udelukke, at frasigelserne og begrænsningerne i denne garanti begrænser en forbrugers lovmæssige rettigheder (f.eks. i Storbritannien).
	- b. På anden måde begrænse en producents mulighed for at gennemtvinge sådanne frasigelser og begrænsninger. c. Give kunden yderligere garantirettigheder, angive varigheden af underforståede garantier, som producenten ikke
- kan frasige sig, eller ikke tillade begrænsninger i varigheden af underforståede garantier. 3. BETINGELSERNE I DENNE GARANTIERKLÆRING TILSIDESÆTTER, BRGRÆNSER ELLER ÆNDRER
- IKKE, MED UNDTAGELSE AF HVOR DER ER JURIDISK GRUNDLAG HERFOR, OG ER ET TILLÆG TIL DE UFRAVIGELIGE LOVBESTEMTE RETTIGHEDER GÆLDENDE FOR SALG AF HP-PRODUKTER TIL SÅDANNE **KUNDER**

#### Information om HP's begrænsede mangeludbedring

Kære kunde.

Vedhæftet finder De navn og adresse på de HP-selskaber, som yder HP's mangeludbedring i Danmark. Herudover kan De have opnået rettigheder overfor sælger af HP's produkter i henhold til Deres købsaftale. HP's regler om mangeludbedring begrænser ikke sådanne rettigheder.

Danmark: Hewlett-Packard A/S, Engholm Parkvej 8, DK-3450 Alleroed

D. Lokal lovgivning

## <span id="page-254-0"></span>**Oplysninger om garanti for blækpatroner**

Garantien for HP-blækpatroner gælder, når produktet bruges i den HP-printenhed, de er fremstillet til. Denne garanti dækker ikke HP-blækprodukter, der er blevet genopfyldt, genforarbejdet, nyistandsat, anvendt forkert eller manipuleret med.

I garantiperioden er produktet dækket, så længe HP-blækket ikke er opbrugt, og slutdatoen for garantien ikke er nået. Slutdatoen for garantien, i formatet ÅR/MÅNED, vises på produktet:

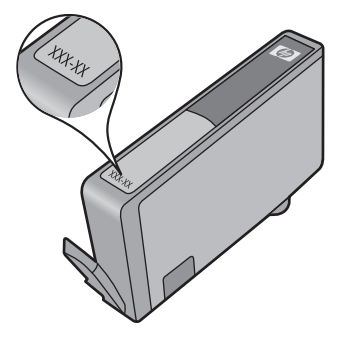

Der findes en kopi af HP's Begrænsede garantierklæring i den trykte dokumentation, der fulgte med enheden.

## <span id="page-255-0"></span>**HP's telefonsupport**

I garantiperioden kan du få hjælp hos HP's kundesupport.

**Bemærk!** HP yder ikke telefonisk support i forbindelse med Linux-udskrivning. Alt support fås online på følgende website: [https://launchpad.net/hplip.](https://launchpad.net/hplip) Klik på knappen **Stil et spørgsmål** for at starte supportprocessen.

HPLIP websitet yder ikke support til Windows eller Mac OS X. Se [www.hp.com/support,](http://www.hp.com/support) hvis du bruger en af disse.

Dette afsnit indeholder følgende emner:

- **Supportproces**
- Inden du ringer
- [HP's telefonsupport](#page-256-0)
- [Yderligere garantibetingelser](#page-258-0)
- [HP Hurtig ombytningsservice \(Japan\)](#page-259-0)
- [HP Korea kundesupport](#page-259-0)

### **Supportproces**

### **Hvis du har et problem, skal du følge disse trin**

- **1.** Se i dokumentationen, der kom med enheden.
- **2.** Besøg HP's onlinesupport på [www.hp.com/support.](http://www.hp.com/support) HP's onlinesupport er tilgængelig for alle HP-kunder. Det er det sted, hvor man hurtigst finder ajourførte produktoplysninger og kan få ekspertråd. Der er f.eks.:
	- Hurtig adgang til kvalificerede onlinesupportspecialister
	- Software- og driveropdateringer til HP all-in-one
	- Nyttige oplysninger om fejlfinding ved almindelige problemer
	- Proaktive enhedsopdateringer, supportmeddelelser samt HP newsgrams, som du får adgang til, når du registrerer din HP All-in-One
- **3.** Kontakt HP Support. Supportmuligheder og tilgængeligheden af support varierer, afhængigt af land/område og sprog.

### **Inden du ringer**

Besøg HP's websted [\(www.hp.com/support\)](http://www.hp.com/support) for at få de seneste fejlfindingsoplysninger, produktrettelser og opdateringer.

Der kan være leveret softwareprogrammer fra andre firmaer sammen med din HP All-in-One. Hvis der opstår problemer med et sådant program, får du den bedste tekniske hjælp ved at kontakte eksperterne hos den pågældende producent.

**Bemærk!** Disse oplysninger gælder ikke for kunder i Japan. Se [HP Hurtig ombytningsservice](#page-259-0) [\(Japan\)](#page-259-0) for at få oplysninger om servicemulighederne i Japan.

For at sikre en optimal support bedes du have følgende oplysninger parat, når du ringer til HP:

- **1.** Udskriv printerens selvdiagnosticeringsside. Du kan finde yderligere oplysninger under [Printerstatussiden](#page-105-0). Hvis printeren ikke kan udskrive, skal du have følgende oplysninger parat.
	- Enhedens modelnummer. Se [Sådan finder du produktets modelnummer](#page-16-0) for at få flere oplysninger.
	- Serienummeret (se bag på enheden)
- **2.** Undersøg, hvilket operativsystem du bruger, f.eks. Windows XP.
- **3.** Hvis printeren er tilsluttet et netværk, skal du kontrollere netværksoperativsystemet.
- **4.** Bemærk, hvordan printeren er forbundet til dit system, f.eks. via USB eller netværksforbindelse.
- <span id="page-256-0"></span>**5.** Få versionsnummeret på printersoftwaren. (Du finder printerdriverens versionsnummer ved at åbne printerindstillingerne eller dialogboksen med egenskaber og derefter klikke på fanen **Om**).
- **6.** Hvis der er problemer med at udskrive fra et bestemt program, skal du notere, hvilket program og versionsnummer det drejer sig om.

### **HP's telefonsupport**

De supporttelefonnumre og de tilhørende omkostninger angivet her er gældende ved udgivelse og gælder kun for opkald via fastnettelefoner. Der kan gælde andre takster for mobiltelefoner.

Du finder den nyeste liste med telefonnumre til HP Support og tilhørende takster på [www.hp.com/](http://www.hp.com/support) [support](http://www.hp.com/support).

Dette afsnit indeholder følgende emner:

- Periode med telefonsupport
- [Numre til telefonsupport](#page-257-0)
- [Kontakt til HP Kundeservice](#page-258-0)
- [Efter perioden med telefonsupport](#page-258-0)

### **Periode med telefonsupport**

Der fås et års telefonsupport i Nordamerika, Asien og Latinamerika (inkl. Mexico).

På [www.hp.com/support](http://www.hp.com/support) kan du se, hvor lang tid der ydes telefonisk support i Europa, Mellemøsten og Afrika. Opkald sker til almindelig telefontakst.

## <span id="page-257-0"></span>**Numre til telefonsupport**

Du kan finde en liste over de aktuelle supportnumre ved at gå til [www.hp.com/support](http://www.hp.com/support).

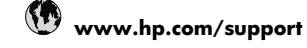

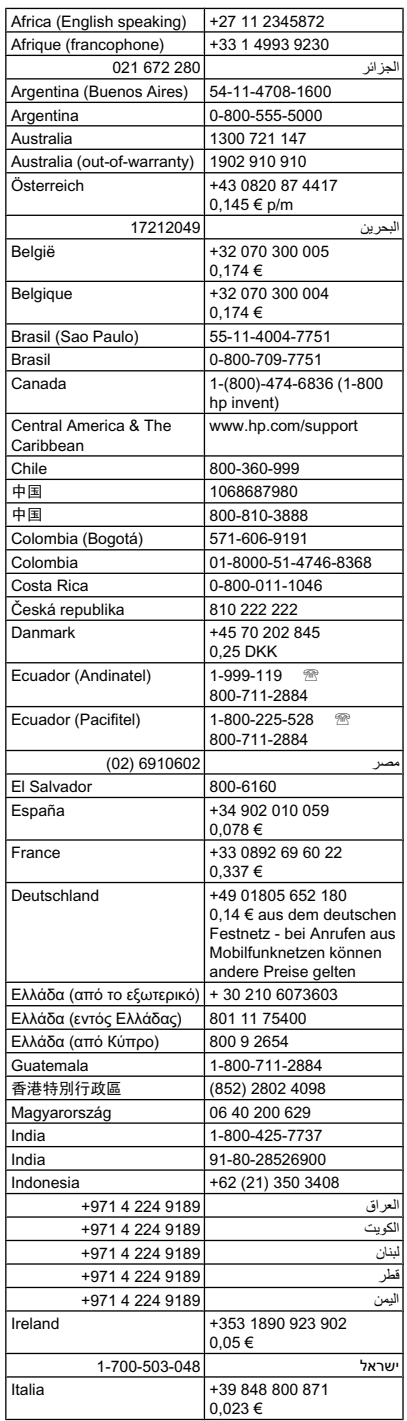

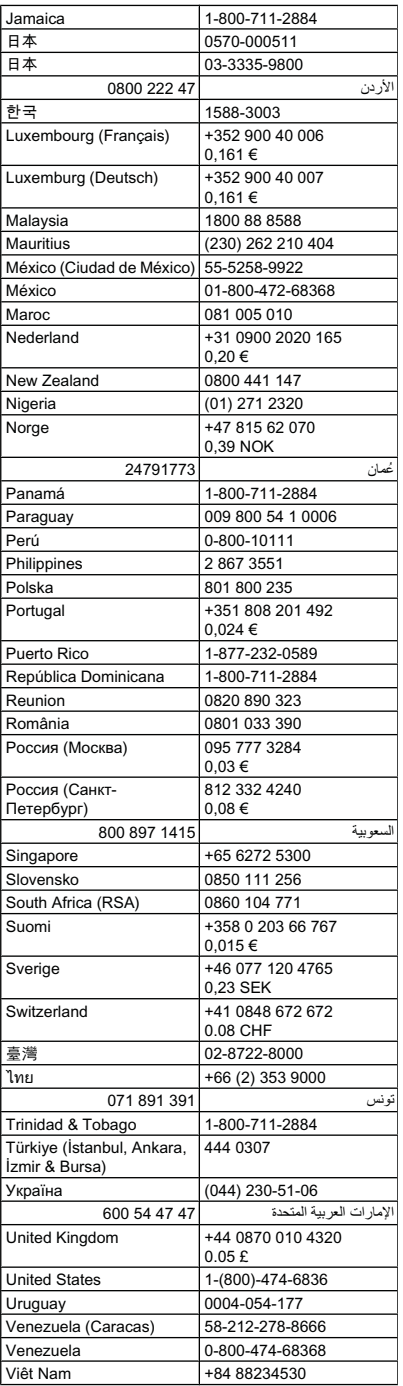

## <span id="page-258-0"></span>**Kontakt til HP Kundeservice**

Vær i nærheden af computeren og HP All-in-One, når du kontakter HP support, og hav følgende oplysninger ved hånden:

- Modelnummer (findes på mærkaten foran på enheden)
	- **Bemærk!** Udover det produktnavn, der står foran på produktet, har det et specifikt modelnummer. Brug dette nummer, når du skal finde ud af, hvilke forbrugsvarer og hvilket tilbehør der fås til produktet, samt i forbindelse med support. Modelnummeret findes på en etiket inden i produktet i nærheden af området med blækpatronerne.
- Serienummer (findes bagpå eller i bunden af enheden)
- De meddelelser, der vises, når problemet opstår
- Svar på følgende spørgsmål:
	- Er dette sket før?
	- Kan du genskabe problemet?
	- Har du installeret ny hardware eller software på computeren omkring det tidspunkt, da problemet opstod?
	- Skete der noget, før fejlen opstod (f.eks. tordenvejr, HP All-in-One er blevet flyttet mv.)?

### **Efter perioden med telefonsupport**

Når perioden med telefonsupport udløber, skal du betale et gebyr for at få hjælp fra HP. Du kan muligvis også få hjælp på HP's webside til support: [www.hp.com/support](http://www.hp.com/support). Kontakt din HP-forhandler, eller ring på det supporttelefonnummer, der er angivet for dit land/område, for at få oplyst mulighederne for support.

### **Yderligere garantibetingelser**

Der kan købes ekstra services til HP All-in-One. Gå til [www.hp.com/support,](http://www.hp.com/support) og vælg land og sprog, hvis du vil se, hvilke services der tilbydes.

### <span id="page-259-0"></span>**HP Hurtig ombytningsservice (Japan)**

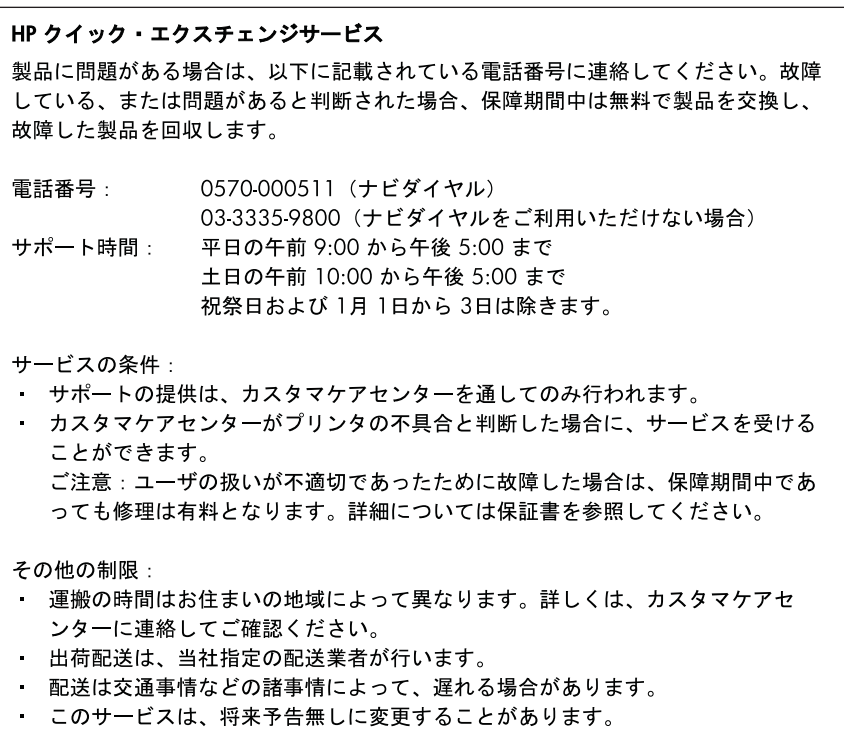

Se **Emballér printeren for at få en vejledning i at emballere produktet med henblik på ombytning.** 

## **HP Korea kundesupport**

HP 한국 고객 지원 문의 • 고객 지원 센터 대표 전화 1588-3003 • 제품가격 및 구입처 정보 문의 전화 080-703-0700 • 전화 상담 가능 시간: 평일 09:00~18:00 토요일 09:00~13:00 (일요일, 공휴일 제외)

## <span id="page-260-0"></span>**Forberedelse af printeren til forsendelse**

Hvis du bliver bedt om at sende printeren ind til reparation, efter du har kontaktet HP Customer Support eller købsststedet, skal du huske at fjerne og opbevare følgende, før du returnerer printeren:

- Kontrolpaneloverlayet
- Duplexenheden
- Udskriftsbakken
- Netledning, USB-kabel og eventuelle andre kabler, der er tilsluttet
- Papir, der ligger i papirbakken
- Fjern eventuelle originaler, der måtte ligge i printeren

Dette afsnit indeholder følgende emner:

- Fiern kontrolpaneloverlayet
- [Tag bagdækslet eller dupleksenheden af](#page-261-0)
- [Fjern udskriftsbakken](#page-262-0)

## **Fjern kontrolpaneloverlayet**

**Bemærk!** Disse oplysninger gælder ikke for kunder i Japan.

**Forsigtig!** Printeren skal være koblet fra, inden disse trin følges.

**Forsigtig!** Der følger ikke en netledning med ombytningsenheden. Opbevar netledningen et sikkert sted, indtil den ombyttede printer ankommer.

## **Sådan fjerner du kontrolpaneloverlayet**

- **1.** Tryk på **Afbryder**-knappen for at tænde enheden.
- **2.** Tag netledningen ud af stikkontakten og derefter ud af printeren. Netledningen skal ikke medsendes, når du returnerer printeren.
- **3.** Fjern kontrolpaneloverlayet på følgende måde:
	- **a**. Løft scannerlåget.

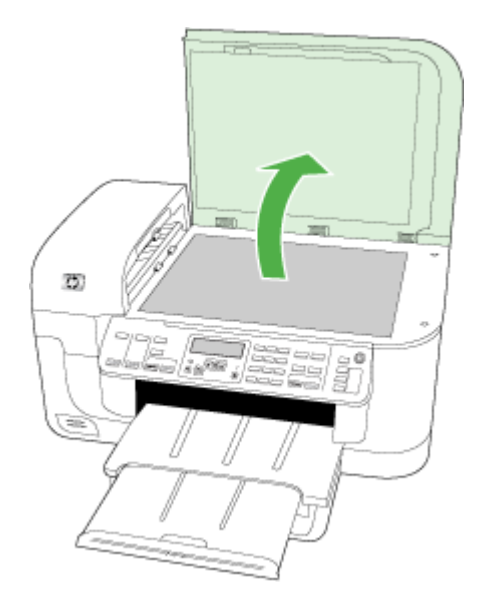

<span id="page-261-0"></span>**b**. Brug enten fingerspidsen, eller indsæt en tynd genstand i tappen i det øverste højre hjørne af kontrolpaneloverlayet, og løft kontrolpaneloverlayet af.

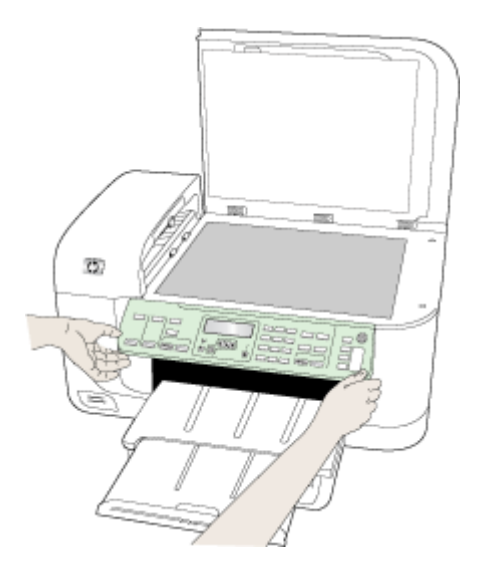

- **4.** Behold kontrolpaneloverlayet. Returner ikke kontrolpaneloverlayet sammen med din HP All-in-One.
	- $\triangle$  Forsigtig! Erstatningsenheden leveres muligvis ikke med et kontrolpaneloverlay. Opbevar kontrolpaneloverlayet på et sikkert sted, og når erstatningsenheden ankommer, skal du montere kontrolpaneloverlayet igen. Du skal montere kontrolpaneloverlayet for at kunne bruge kontrolpanelets funktioner på erstatningsenheden.
	- **Bemærk!** Se den installationsplakat, der fulgte med printeren, for at få anvisninger i, hvordan du fastgør kontrolpaneloverlayet. Du modtager muligvis en installationsvejledning sammen med den printer, du modtager som erstatning.

## **Tag bagdækslet eller dupleksenheden af**

Fjern duplexenheden før forsendelse af enheden.

▲ Tryk på knappen på hver side af bagpanelet eller duplexenheden, og fjern panelet eller enheden.

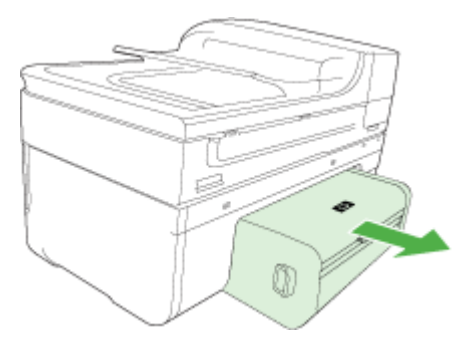

## <span id="page-262-0"></span>**Fjern udskriftsbakken**

Fjern udskriftsbakken før forsendelse af enheden.

▲ Løft udskriftsbakken, og træk den forsigtigt ud af enheden.

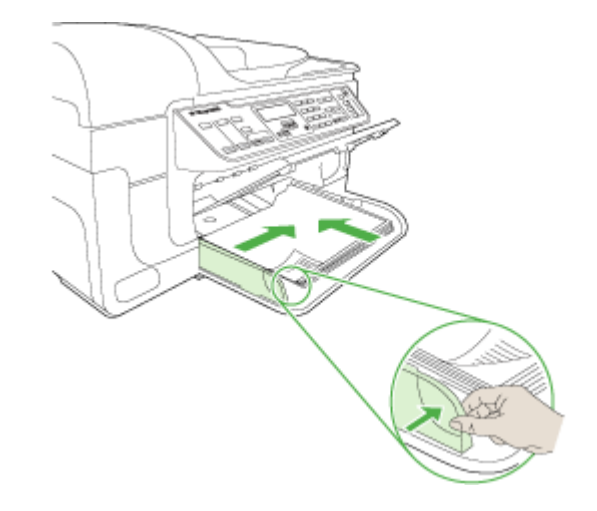

## **Emballér printeren**

Gennemfør nedenstående trin, når du har forberedt printeren til forsendelse.

### **Sådan emballeres printeren**

**1.** Benyt originalemballagen til forsendelsen, hvis du stadig har den, eller brug den emballage, der fulgte med erstatningsenheden.

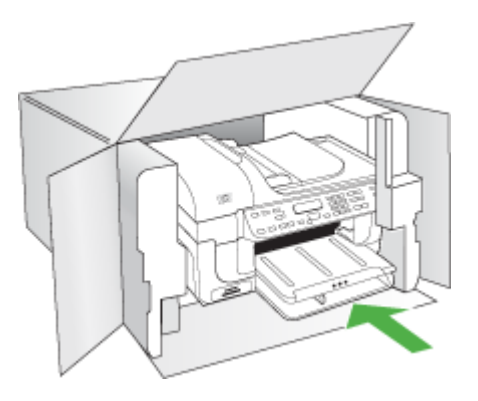

Hvis du ikke har originalemballagen, skal du bruge en anden velegnet emballage. Forsendelsesskader på grund af utilstrækkelig emballering og/eller forkert transport er ikke dækket af garantien.

- **2.** Placer returforsendelsesetiketten på ydersiden af kassen.
- **3.** Inkludér følgende i kassen:
	- En komplet beskrivelse af symptomerne til brug for servicepersonalet (eksempler på problemer med udskriftskvalitet kan være nyttige).
	- En kopi af kvitteringen eller andet købsbevis, som angiver garantiens dækningsperiode.
	- Navn, adresse og et telefonnummer, som du kan kontaktes på i løbet af dagen.

## **C Printerspecifikationer**

Specifikationer for medie- og mediehåndtering finder du under "[Om specifikationer til understøttede](#page-33-0) [medier"](#page-33-0).

Dette afsnit indeholder følgende emner:

- Fysiske specifikationer
- Produktfunktioner og -kapaciteter
- [Specifikationer for processor og hukommelse](#page-265-0)
- **[Systemkrav](#page-265-0)**
- [Specifikationer for netværksprotokol](#page-266-0)
- [Serverspecifikationer for integreret webserver](#page-266-0)
- **[Udskrivningsspecifikationer](#page-267-0)**
- [Kopieringsspecifikationer](#page-267-0)
- **[Faxspecifikationer](#page-267-0)**
- **[Scanningsspecifikationer](#page-268-0)**
- [Miljøspecifikationer](#page-268-0)
- [Elektriske specifikationer](#page-268-0)
- [Specifikationer for akustisk emission \(udskrivning i kladdetilstand, støjniveauer pr. ISO 7779](#page-269-0)
- [Hukommelseskortspecifikationer](#page-269-0)

## **Fysiske specifikationer**

### **Størrelse (bredde x dybde x højde)**

**Printer med scannerglas til A4/Letter-format og duplexenhed:** 476 x 473 x 258 mm (19,0 x 18,9 x 10,3 tommer)

**Enhedens vægt (med forbrugsvarer) Printer med scannerglas til A4/Letter-format og duplexenhed:** 8,6 kg (19 lb)

## **Produktfunktioner og -kapaciteter**

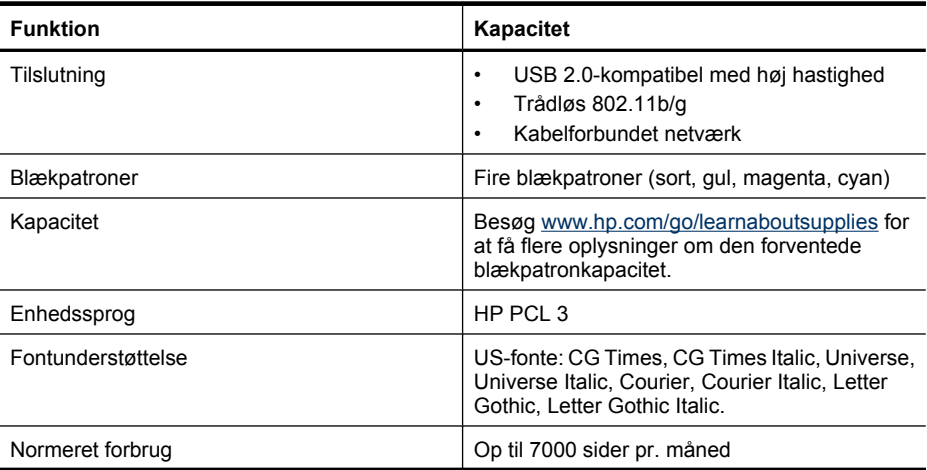

## <span id="page-265-0"></span>(fortsat)

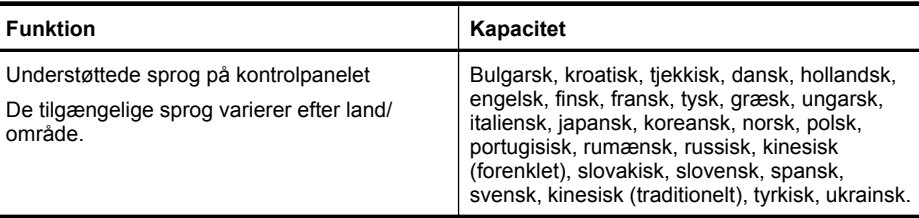

## **Specifikationer for processor og hukommelse**

### **Enhedsprocessor**

192 MHz ARM946ES, ETM9 (medium)

### **Enhedshukommelse**

64 MB indbygget RAM, 32 MB indbygget Flash ROM

## **Systemkrav**

**Bemærk!** Du finder de nyeste oplysninger om understøttede operativsystemer og systemkrav på [http://www.hp.com/support/.](http://www.hp.com/support/)

### **Operativsystemkompatibilitet**

• Windows 2000, Windows XP, Windows XP x64, Windows Vista

**Bemærk!** I forbindelse med Windows 2000 SP 4, Windows XP x64 Edition SP 1, Windows XP SP 1 Starter Edition og Windows Vista Starter Edition er kun printerdriveren, scannerdriveren og Værktøjskassen tilgængelig. Der kan endvidere ikke kopieres på HP Officejet 6500 (E709d) eller HP Officejet 6500 (E709r). I [Sådan finder du produktets](#page-16-0) [modelnummer](#page-16-0) kan du se, hvilken model du har.

- Mac OS X (10.4, 10.5)
- Linux (yderligere oplysninger finder du på [www.hp.com/go/linuxprinting](http://www.hp.com/go.linuxprinting)).

### **Mindstekrav**

- Microsoft Windows® 2000 Service Pack 4: Intel® Pentium II eller Celeron® processor, 128 MB RAM, 200 MB ledig plads på harddisken, Microsoft Internet Explorer 6.0
- Microsoft Windows XP (32-bit) Service Pack 1: Intel Pentium II eller Celeron processor, 512 MB RAM, 410 MB ledig plads på harddisken, Microsoft Internet Explorer 6.0
- Microsoft® Windows x64 Service Pack 1: AMD Athlon 64 eller AMD Opteron processor, Intel Xeon eller Pentium processor med understøttelse af Intel EM64T, 512 MB RAM, 290 MB ledig plads på harddisken, Microsoft Internet Explorer 6.0
- Microsoft Windows Vista: 800 MHz 32-bit (x86) eller 64-bit (x64) processor, 512 MB RAM, 425 MB ledig plads på harddisken, Microsoft Internet Explorer 7.0.
- **Mac OS X (v10.4.11, v10.5)**: PowerPC G3, G4, G5 eller Intel Core processor, 256 MB hukommelse, 500 MB ledig plads på harddisken
- **Quick Time 5.0 eller senere (Mac OS X)**
- Adobe Acrobat Reader 5.0 eller nyere

### <span id="page-266-0"></span>**Anbefalede systemkrav**

- Microsoft Windows 2000 Service Pack 4: Intel Pentium III eller større, 256 MB RAM, 200 MB ledig plads på harddisken, Microsoft Internet Explorer 6.0 eller senere.
- Microsoft Windows XP (32-bit) Service Pack 1: Intel Pentium III eller større, 512 MB RAM, 500 MB ledig plads på harddisken, Microsoft Internet Explorer 6.0 eller senere.
- Microsoft® Windows® XP x64 Service Pack 1: AMD Athlon 64 eller AMD Opteron processor, Intel Xeon processor med understøttelse af Intel EM64T eller Intel Pentium 4 processor med understøttelse af Intel EM64T, 512 MB RAM, 290 MB ledig plads på harddisken, Microsoft Internet Explorer 6.0 eller senere
- Microsoft Windows Vista: 1 GHz 32-bit (x86) eller 64-bit (x64) processor, 1 GB RAM, 470 MB ledig plads på harddisken, Microsoft Internet Explorer 7.0 eller senere
- **Mac OS X (v10.4.11, v10.5):** PowerPC G3, G4, G5 eller Intel Core processor, 512 MB hukommelse, 500 MB ledig plads på harddisken
- **Microsoft Internet Explorer 6.0 eller nyere (Windows 2000, Windows XP); Internet Explorer 7.0 eller nyere (Windows Vista)**

## **Specifikationer for netværksprotokol**

### **Operativsystemkompatibilitet til netværk**

- Windows 2000, Windows XP(32 bit), Windows XP x64 (Professional og Home Editions), Windows Vista (32 bit) og (64 bit), [Ultimate, Enterprise & Business Edition]
- Mac OS X (10.4, 10.5)
- Microsoft Windows 2000 Server Terminal Services med Citrix Metaframe XP med Feature Release 3
- Microsoft Windows 2000 Server Terminal Services med Citrix Presentation Server 4.0
- Microsoft Windows 2000 Server Terminal Services
- Microsoft Windows 2003 Server Terminal Services
- Microsoft Windows 2003 Server Terminal Services med Citrix Presentation Server 4.0
- Microsoft Windows 2003 Server Terminal Services med Citrix Presentation Server 4.5
- Microsoft Windows 2003 Server Terminal Services med Citrix Metaframe XP med Feature Release 3
- Microsoft Windows 2003 Small Business Server Terminal Services
- Novell Netware 6, 6.5, Open Enterprise Server 6.5

### **Kompatible netværksprotokoller**

TCP/IP

### **Netværksstyring**

Integreret webserver Funktioner Mulighed for fjernkonfiguration og -administration af netværksenheder

## **Serverspecifikationer for integreret webserver**

### **Krav**

- TCP/IP-baseret netværk (IPX/SPX-baserede netværk understøttes ikke)
- Webbrowser (Microsoft Internet Explorer 6.0 eller senere, Mozilla Firefox 1.0 eller senere, Opera 8.0 eller senere eller Safari 1.2 eller senere)
- En netværksforbindelse (du kan ikke bruge den integrerede webserver, hvis enheden er tilsluttet direkte til en computer med et USB-kabel)
- <span id="page-267-0"></span>• En internetforbindelse (påkrævet til visse funktioner).
	- **Bemærk!** Du kan åbne den integrerede webserver uden at have oprettet forbindelse til internettet. Visse funktioner vil dog ikke være tilgængelige.
- Den skal være på samme side af en firewall som printeren.

## **Udskrivningsspecifikationer**

### **Opløsning ved sort/hvid udskrivning**

Op til 1200 dpi med pigmenteret sort blæk

### **Opløsning ved farveprint**

HP udvidet fotokvalitet (op til 4800 x 1200 dpi-optimeret på HP Avanceret fotopapir med 1200 x 1200 input dpi)

## **Kopieringsspecifikationer**

- Digital billedbehandling
- Op til 100 kopier fra original (afhængigt af modellen)
- Digital zoom: fra 25 til 400% (afhængigt af modellen)
- Tilpas til siden, forscanning
- Kopihastigheder varierer, alt efter hvor kompliceret dokumentet er
- **Bemærk!** Når du skal tage en kopi på en HP Officejet 6500 (E709d) eller HP Officejet 6500 (E709r), skal HP All-in-One enheden være tilsluttet en computer, computeren skal være tændt, og du skal være logget på. Softwaren skal være installeret og køre. **HP Digital Imaging Monitor** på proceslinjen i Windows skal endvidere altid være installeret og tændt. På en Macintosh-computer er softwaren altid tilgængelig, når du tænder computeren, når først softwaren er installeret.

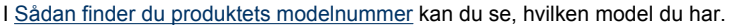

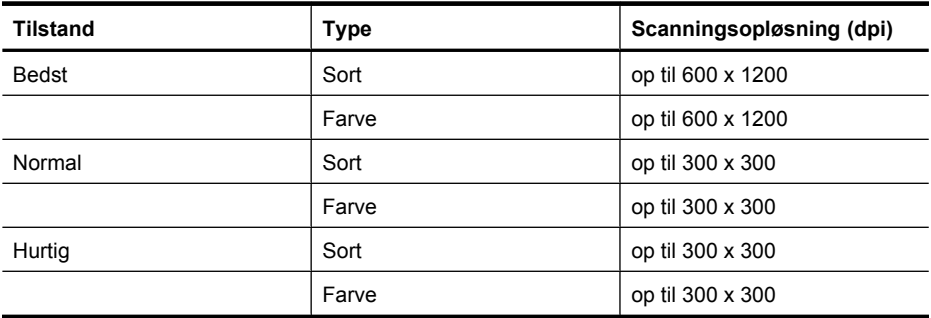

## **Faxspecifikationer**

- Sort/hvid- og farvefax.
- Op til 110 kortnumre (afhængigt af modellen).
- Op til 120-siders hukommelse (afhængigt af modellen, baseret på ITU-T Test Image nr. 1 ved standardopløsning). Mere komplekse sider eller sider i højere opløsning tager længere tid og bruger mere hukommelse.
- Manuel faxafsendelse og -modtagelse.
- <span id="page-268-0"></span>• Automatisk genopkald ved optaget op til fem gange (afhængigt af modellen).
- Automatisk genopkald ved manglende svar én gang (afhængigt af modellen).
- Bekræftelses- og aktivitetsrapporter.
- CCITT/ITU gruppe 3-fax med fejlretningstilstand.
- 33,6 Kbps-overførsel.
- 3 sekunder pr. side ved en hastighed på 33,6 Kbps (baseret på ITU-T Test Image nr. 1 ved standardopløsning). Mere komplekse sider eller sider i højere opløsning tager længere tid og bruger mere hukommelse.
- Opkaldsregistrering med automatisk skift mellem fax og telefonsvarer.

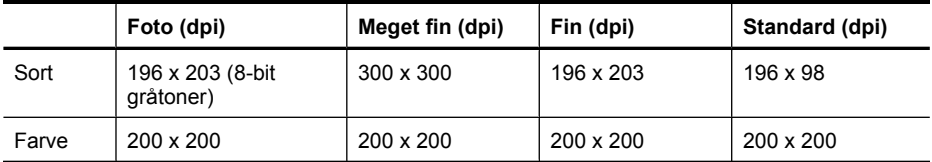

### **Fax til pc-specifikationer**

- Understøttet filtype: Ikke-komprimeret TIFF
- Understøttede faxtyper: sort/hvide faxer

## **Scanningsspecifikationer**

- Billedredigeringsprogram inkluderet
- Integreret OCR-software konverterer automatisk scannet tekst til redigerbar tekst
- Scanningshastigheder varierer, alt efter hvor kompliceret dokumentet er
- Twain-kompatibel brugerflade
- Opløsning: 2400 x 4800 dpi optisk (op til 19.200 forbedret dpi)
- Farve: 16-bit pr. RGB-farve, 48-bit i alt
- Maksimal scanningsstørrelse fra glaspladen: 216 x 297 mm
- Maksimal scanningsstørrelse fra ADF: 216 x 356 mm

## **Miljøspecifikationer**

### **Driftsmiljø**

Driftstemperatur: 5° til 40° C Anbefalede driftsforhold: 15° til 32° C Anbefalet relativ luftfugtighed: 25 til 75% ikke kondenseret

### **Opbevaringsmiljø**

Opbevaringstemperatur: -40° til 60° C Relativ luftfugtighed ved opbevaring: Op til 90% ikke kondenseret ved en temperatur på 60° C

## **Elektriske specifikationer**

### **Strømforsyning**

Universel strømadapter (ekstern)

### **Strømkrav**

Indgangsspænding: 100 til 240 VAC (± 10%), 50/60 Hz (± 3Hz) Udgangsspænding: 32 Vdc ved 1560 mA

## **Strømforbrug**

28.4 watt ved udskrivning (hurtig kladdetilstand); 32.5 watt ved kopiering (hurtig kladdetilstand)

## <span id="page-269-0"></span>**Specifikationer for akustisk emission (udskrivning i kladdetilstand, støjniveauer pr. ISO 7779**

**Lydtryk (ved siden af printeren)** LpAd 55 (dBA)

**Lydniveau** LwAd 6,9 (BA)

## **Hukommelseskortspecifikationer**

- Maksimalt anbefalede antal filer på et hukommelseskort: 1,000
- Anbefalet maks. størrelse på hver enkelt fil: Maks. 12 megapixel, maks. 8 MB
- Anbefalet maks. størrelse på hukommelseskort: 1 GB (kun i solid-state)

**Bemærk!** Hvis et hukommelseskort kommer op i nærheden af det anbefalede maksimum, kan det medføre, at printeren arbejder langsommere end forventet.

### **Understøttede hukommelseskorttyper**

- Memory Stick, Memory Stck Duo, Memory Stick Pro, MagicGate Memory Stick Duo
- Memory Stick Micro (kræver adapter, sælges separat)
- Secure Digital
- **High Capacity Secure Digital**
- miniSD, microSD (kræver adapter, sælges separat)
- MultiMediaCard (MMC), Secure MultiMediaCard
- Reduced-Size MultiMediaCard (RS-MMC), MMC Mobile, MMCmicro (kræver adapter, der skal anskaffes særskilt)
- xD-Picture Card

## **D Lovpligtige oplysninger**

Enheden opfylder krav fra regulative organer i dit land/område. Dette afsnit indeholder følgende emner:

- [FCC-erklæring](#page-271-0)
- [Meddelelse til brugere i Korea](#page-271-0)
- [VCCI \(klasse B\) overensstemmelseserklæring for brugere i Japan](#page-271-0)
- [Meddelelse til brugere i Japan vedrørende netledningen](#page-272-0)
- [Tabel over giftige og sundhedsskadelige substanser](#page-272-0)
- [LED-indikatorerklæring](#page-272-0)
- [Erklæring vedrørende støjudsendelse for Tyskland](#page-272-0)
- [Meddelelse til brugere af det amerikanske telefonnet: FCC-krav](#page-273-0)
- [Meddelelse til brugere af det canadiske telefonnet](#page-274-0)
- [Meddelelse til brugere i det europæiske økonomiske samarbejde](#page-275-0)
- [Meddelelse til brugere af det tyske telefonnet](#page-275-0)
- [Lovpligtige oplysninger for trådløse produkter \(kun udvalgte modeller\)](#page-275-0)
- [Erklæring vedrørende opkoblet fax for Australien](#page-277-0)
- [Lovpligtigt modelnummer](#page-277-0)
- [Overensstemmelseserklæring \(DOC\)](#page-279-0)
- [Product stewardship-miljøprogram](#page-281-0)
- **[Tredjepartslicenser](#page-284-0)**

## <span id="page-271-0"></span>**FCC-erklæring**

## **FCC statement**

The United States Federal Communications Commission (in 47 CFR 15.105) has specified that the following notice be brought to the attention of users of this product.

This equipment has been tested and found to comply with the limits for a Class B digital device, pursuant to Part 15 of the FCC Rules. These limits are designed to provide reasonable protection against harmful interference in a residential installation. This equipment generates, uses and can radiate radio frequency energy and, if not installed and used in accordance with the instructions, may cause harmful interference to radio communications. However, there is no guarantee that interference will not occur in a particular installation. If this equipment does cause harmful interference to radio or television reception, which can be determined by turning the equipment off and on, the user is encouraged to try to correct the interference by one or more of the following measures:

- Reorient the receiving antenna.
- Increase the separation between the equipment and the receiver.
- Connect the equipment into an outlet on a circuit different from that to which the receiver is connected.
- Consult the dealer or an experienced radio/TV technician for help.

For further information, contact: Manager of Corporate Product Regulations Hewlett-Packard Company 3000 Hanover Street Palo Alto, Ca 94304 (650) 857-1501

Modifications (part 15.21)

The FCC requires the user to be notified that any changes or modifications made to this device that are not expressly approved by HP may void the user's authority to operate the equipment.

This device complies with Part 15 of the FCC Rules. Operation is subject to the following two conditions: (1) this device may not cause harmful interference, and (2) this device must accept any interference received, including interference that may cause undesired operation.

## **Meddelelse til brugere i Korea**

사용자 안내문(B급 기기)

이 기기는 비업무용으로 전자파 적합 등록을 받은 기기로서, 주거지역에서는 물론 모든 지역에서 사용할 수 있습니다.

## **VCCI (klasse B) overensstemmelseserklæring for brugere i Japan**

この装置は、情報処理装置等電波障害自主規制協議会(VCCI)の基準に基づくクラス B情報技術装置です。この装置は、家庭環境で使用することを目的としていますが、こ の装置がラジオやテレビジョン受信機に近接して使用されると受信障害を引き起こす ことがあります。 取り扱い説明書に従って正しい取り扱いをして下さい。

## <span id="page-272-0"></span>**Meddelelse til brugere i Japan vedrørende netledningen**

```
製品には、同梱された電源コードをお使い下さい。
同梱された電源コードは、他の製品では使用出来ません。
```
## **Tabel over giftige og sundhedsskadelige substanser**

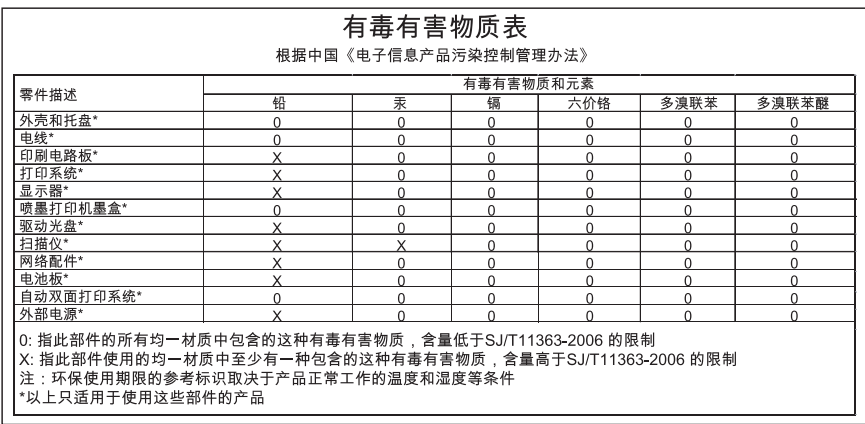

## **LED-indikatorerklæring**

## **LED indicator statement**

The display LEDs meet the requirements of EN 60825-1.

## **Erklæring vedrørende støjudsendelse for Tyskland**

## **Geräuschemission**

LpA < 70 dB am Arbeitsplatz im Normalbetrieb nach DIN 45635 T. 19

## <span id="page-273-0"></span>**Meddelelse til brugere af det amerikanske telefonnet: FCC-krav**

## **Notice to users of the U.S. telephone network: FCC requirements**

This equipment complies with FCC rules, Part 68. On this equipment is a label that contains, among other information, the FCC Registration Number and Ringer Equivalent Number (REN) for this equipment. If requested, provide this information to your telephone company.

An FCC compliant telephone cord and modular plug is provided with this equipment. This equipment is designed to be connected to the telephone network or premises wiring using a compatible modular jack which is Part 68 compliant. This equipment connects to the telephone network through the following standard network interface jack: USOC RJ-11C.

The REN is useful to determine the quantity of devices you may connect to your telephone line and still have all of those devices ring when your number is called. Too many devices on one line might result in failure to ring in response to an incoming call. In most, but not all, areas the sum of the RENs of all devices should not exceed five (5). To be certain of the number of devices you may connect to your line, as determined by the REN, you should call your local telephone company to determine the maximum REN for your calling area.

If this equipment causes harm to the telephone network, your telephone company might discontinue your service temporarily. If possible, they will notify you in advance. If advance notice is not practical, you will be notified as soon as possible. You will also be advised of your right to file a complaint with the FCC. Your telephone company might make changes in its facilities, equipment, operations, or procedures that could affect the proper operation of your equipment. If they do, you will be given advance notice so you will have the opportunity to maintain uninterrupted service. If you experience trouble with this equipment, please contact the manufacturer, or look elsewhere in this manual, for warranty or repair information. Your telephone company might ask you to disconnect this equipment from the network until the problem has been corrected or until you are sure that the equipment is not malfunctioning.

This equipment may not be used on coin service provided by the telephone company.

Connection to party lines is subject to state tariffs. Contact your state public utility commission, public service commission, or corporation commission for more information.

This equipment includes automatic dialing capability. When programming and/or making test calls to emergency numbers:

- Remain on the line and explain to the dispatcher the reason for the call.
- Perform such activities in the off-peak hours, such as early morning or late evening.

**Note** The FCC hearing aid compatibility rules for telephones are not applicable |=≁ to this equipment.

The Telephone Consumer Protection Act of 1991 makes it unlawful for any person to use a computer or other electronic device, including fax machines, to send any message unless such message clearly contains in a margin at the top or bottom of each transmitted page or on the first page of transmission, the date and time it is sent and an identification of the business, other entity, or other individual sending the message and the telephone number of the sending machine or such business, other entity, or individual. (The telephone number provided might not be a 900 number or any other number for which charges exceed local or long-distance transmission charges.) In order to program this information into your fax machine, you should complete the steps described in the software.

## <span id="page-274-0"></span>**Meddelelse til brugere af det canadiske telefonnet**

## **Note à l'attention des utilisateurs du réseau téléphonique canadien/Notice to users of the Canadian telephone network**

Cet appareil est conforme aux spécifications techniques des équipements terminaux d'Industrie Canada. Le numéro d'enregistrement atteste de la conformité de l'appareil. L'abréviation IC qui précède le numéro d'enregistrement indique que l'enregistrement a été effectué dans le cadre d'une Déclaration de conformité stipulant que les spécifications techniques d'Industrie Canada ont été respectées. Néanmoins, cette abréviation ne signifie en aucun cas que l'appareil a été validé par Industrie Canada.

Pour leur propre sécurité, les utilisateurs doivent s'assurer que les prises électriques reliées à la terre de la source d'alimentation, des lignes téléphoniques et du circuit métallique d'alimentation en eau sont, le cas échéant, branchées les unes aux autres. Cette précaution est particulièrement importante dans les zones rurales.

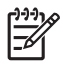

**Remarque** Le numéro REN (Ringer Equivalence Number) attribué à chaque appareil terminal fournit une indication sur le nombre maximal de terminaux qui peuvent être connectés à une interface téléphonique. La terminaison d'une interface peut se composer de n'importe quelle combinaison d'appareils, à condition que le total des numéros REN ne dépasse pas 5.

Basé sur les résultats de tests FCC Partie 68, le numéro REN de ce produit est 0.0B.

This equipment meets the applicable Industry Canada Terminal Equipment Technical Specifications. This is confirmed by the registration number. The abbreviation IC before the registration number signifies that registration was performed based on a Declaration of Conformity indicating that Industry Canada technical specifications were met. It does not imply that Industry Canada approved the equipment.

Users should ensure for their own protection that the electrical ground connections of the power utility, telephone lines and internal metallic water pipe system, if present, are connected together. This precaution might be particularly important in rural areas.

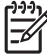

**Note** The REN (Ringer Equivalence Number) assigned to each terminal device provides an indication of the maximum number of terminals allowed to be connected to a telephone interface. The termination on an interface might consist of any combination of devices subject only to the requirement that the sum of the Ringer Equivalence Numbers of all the devices does not exceed 5.

The REN for this product is 0.0B, based on FCC Part 68 test results.

## <span id="page-275-0"></span>**Meddelelse til brugere i det europæiske økonomiske samarbejde**

## **Notice to users in the European Economic Area**

# C E

This product is designed to be connected to the analog Switched Telecommunication Networks (PSTN) of the European Economic Area (EEA) countries/regions.

Network compatibility depends on customer selected settings, which must be reset to use the equipment on a telephone network in a country/region other than where the product was purchased. Contact the vendor or Hewlett-Packard Company if additional product support is necessary.

This equipment has been certified by the manufacturer in accordance with Directive 1999/5/EC (annex II) for Pan-European single-terminal connection to the public switched telephone network (PSTN). However, due to differences between the individual PSTNs provided in different countries, the approval does not, of itself, give an unconditional assurance of successful operation on every PSTN network termination point.

In the event of problems, you should contact your equipment supplier in the first instance.

This equipment is designed for DTMF tone dialing and loop disconnect dialing. In the unlikely event of problems with loop disconnect dialing, it is recommended to use this equipment only with the DTMF tone dial setting.

## **Meddelelse til brugere af det tyske telefonnet**

## **Hinweis für Benutzer des deutschen Telefonnetzwerks**

Dieses HP-Fax ist nur für den Anschluss eines analogen Public Switched Telephone Network (PSTN) gedacht. Schließen Sie den TAE N-Telefonstecker, der im Lieferumfang des HP All-in-One enthalten ist, an die Wandsteckdose (TAE 6) Code N an. Dieses HP-Fax kann als einzelnes Gerät und/oder in Verbindung (mit seriellem Anschluss) mit anderen zugelassenen Endgeräten verwendet werden.

## **Lovpligtige oplysninger for trådløse produkter (kun udvalgte modeller)**

Dette afsnit indeholder følgende lovgivningsmæssige oplysninger for trådløse produkter:

- [Udsættelse for højfrekvensstråling](#page-276-0)
- [Meddelelse til brugere i Brasilien](#page-276-0)
- [Meddelelse til brugere i Canada](#page-276-0)
- [Meddelelse til brugere i Taiwan](#page-276-0)
- [Lovgivningsmæssige oplysninger for EU](#page-277-0)

### <span id="page-276-0"></span>**Exposure to radio frequency radiation**

**Caution** The radiated output power of this device is far below the FCC radio frequency exposure limits. Nevertheless, the device shall be used in such a manner that the potential for human contact during normal operation is minimized. This product and any attached external antenna, if supported, shall be placed in such a manner to minimize the potential for human contact during normal operation. In order to avoid the possibility of exceeding the FCC radio frequency exposure limits, human proximity to the antenna shall not be less than 20 cm (8 inches) during normal operation.

### **Meddelelse til brugere i Brasilien**

### **Aviso aos usuários no Brasil**

Este equipamento opera em caráter secundário, isto é, não tem direito à proteção contra interferência prejudicial, mesmo de estações do mesmo tipo, e não pode causar interferência a sistemas operando em caráter primário. (Res.ANATEL 282/2001).

### **Meddelelse til brugere i Canada**

### **Notice to users in Canada/Note à l'attention des utilisateurs canadiens**

**For Indoor Use.** This digital apparatus does not exceed the Class B limits for radio noise emissions from the digital apparatus set out in the Radio Interference Regulations of the Canadian Department of Communications. The internal wireless radio complies with RSS 210 and RSS GEN of Industry Canada.

**Utiliser à l'intérieur.** Le présent appareil numérique n'émet pas de bruit radioélectrique dépassant les limites applicables aux appareils numériques de la classe B prescrites dans le Règlement sur le brouillage radioélectrique édicté par le ministère des Communications du Canada. Le composant RF interne est conforme a la norme RSS-210 and RSS GEN d'Industrie Canada.

### **Meddelelse til brugere i Taiwan**

## 低功率電波輻射性電機管理辦法

第十二條

經型式認證合格之低功率射頻電機,非經許可,公司、商號或使用者均不得擅自變更頻 率、加大功率或變更設計之特性及功能。

第十四條

低功率射頻電機之使用不得影響飛航安全及干擾合法通信;經發現有干擾現象時,應立 即停用,並改善至無干擾時方得繼續使用。

前項合法通信,指依電信法規定作業之無線電通信。低功率射頻電機須忍受合法通信或 工業、科學及醫藥用電波輻射性電機設備之干擾。

## <span id="page-277-0"></span>**European Union Regulatory Notice**

Products bearing the CE marking comply with the following EU Directives:

- Low Voltage Directive 2006/95/EC
- EMC Directive 2004/108/EC

CE compliance of this product is valid only if powered with the correct CE-marked AC adapter provided by HP.

If this product has telecommunications functionality, it also complies with the essential requirements of the following EU Directive:

• R&TTE Directive 1999/5/EC

Compliance with these directives implies conformity to harmonized European standards (European Norms) that are listed in the EU Declaration of Conformity issued by HP for this product or product family. This compliance is indicated by the following conformity marking placed on the product.

## CEO

The wireless telecommunications functionality of this product may be used in the following EU and EFTA countries:

Austria, Belgium, Bulgaria, Cyprus, Czech Republic, Denmark, Estonia, Finland, France, Germany, Greece, Hungary, Iceland, Ireland, Italy, Latvia, Liechtenstein, Lithuania, Luxembourg, Malta, Netherlands, Norway, Poland, Portugal, Romania, Slovak Republic, Slovenia, Spain, Sweden, Switzerland and United Kingdom.

## **Products with 2.4-GHz wireless LAN devices**

### **France**

For 2.4 GHz Wireless LAN operation of this product certain restrictions apply: This product may be used indoor for the entire 2400-2483.5 MHz frequency band (channels 1-13). For outdoor use, only 2400-2454 MHz frequency band (channels 1-9) may be used. For the latest requirements, see http://www.art-telecom.fr.

## **Italy**

License required for use. Verify with your dealer or directly with the General Direction for Frequency Planning and Management (Direzione Generale Pianificazione e Gestione Frequenze).

## **Erklæring vedrørende opkoblet fax for Australien**

In Australia, the HP device must be connected to Telecommunication Network through a line cord which meets the requirements of the Technical Standard AS/ACIF S008.

## **Lovpligtigt modelnummer**

Produktet har et lovmæssigt modelnummer af hensyn til identifikationsformål. Det lovpligtige modelnummer for dit produkt er SNPRC-0801-01 (HP Officejet 6500 Wireless All-in-One series eller HP Officejet 6500 Premier All-in-One series) eller SNPRC-0801-02 (HP Officejet 6500 All-in-One

series) . Dette lovpligtige modelnummer må ikke forveksles med marketingnavnet (HP Officejet 6500 All-in-One series) eller produktnummeret.

## <span id="page-279-0"></span>**Overensstemmelseserklæring (DOC)**

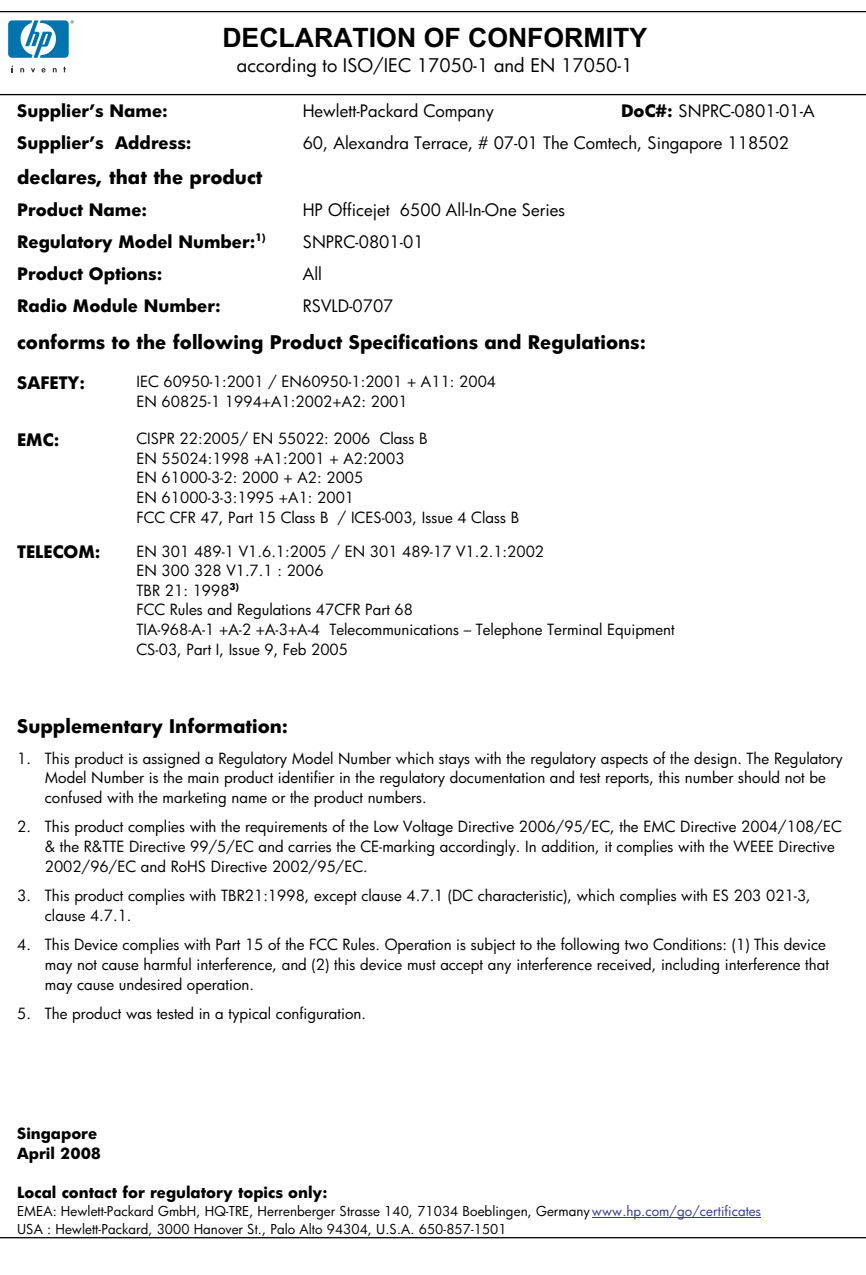

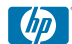

## **DECLARATION OF CONFORMITY**

according to ISO/IEC 17050-1 and EN 17050-1

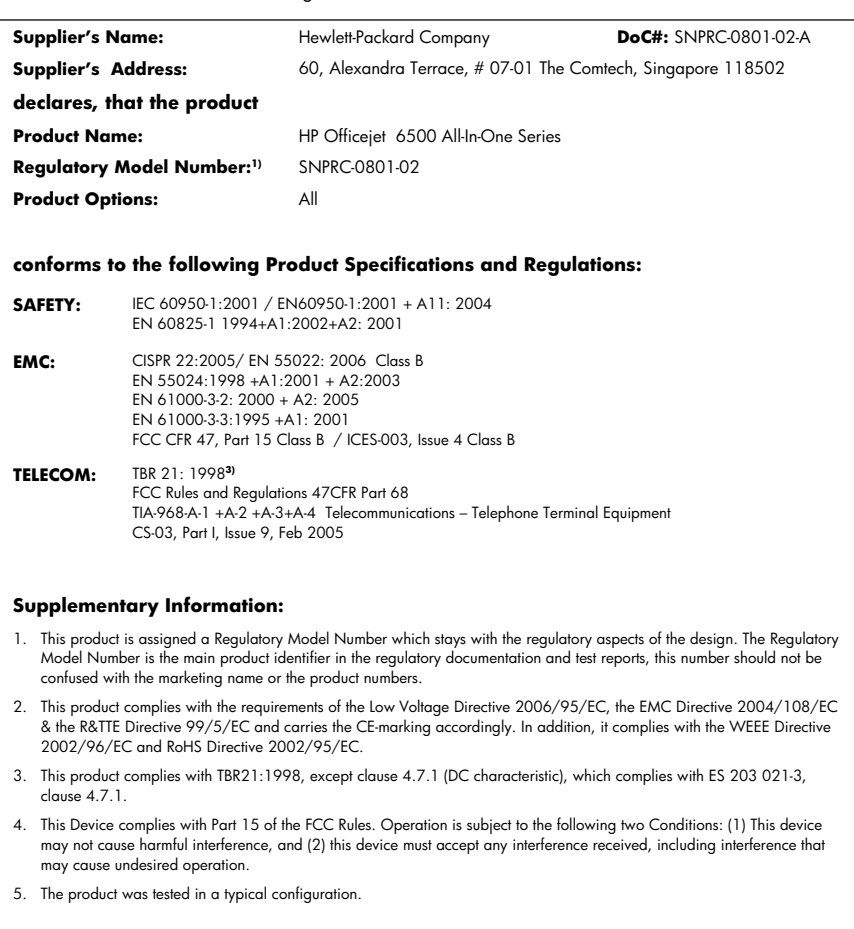

**Singapore April 2008 Local contact for regulatory topics only:** 

EMEA: Hewlett-Packard GmbH, HQ-TRE, Herrenberger Strasse 140, 71034 Boeblingen, Germany <u>www.hp.com/go/certificates</u><br>USA : Hewlett-Packard, 3000 Hanover St., Palo Alto 94304, U.S.A. 650-857-1501

## <span id="page-281-0"></span>**Product stewardship-miljøprogram**

Hewlett-Packard er engageret i at levere kvalitetsprodukter på en miljømæssigt fornuftig måde. Dette produkt er designet til genbrug. Antallet af materialer er holdt på et minimum, men funktionaliteten og driftsikkerheden er stadig i top. Forskellige materialer er designet, så de nemt kan adskilles. Låse og andre sammenføjninger er nemme at finde, få adgang til og fjerne med almindeligt værktøj. Printerens vigtigste dele er designet, så de let kan findes, hvis de skal skilles og repareres.

Besøg HP's websted Commitment to the Environment for at få yderligere oplysninger på adressen: [www.hp.com/hpinfo/globalcitizenship/environment/index.html](http://www.hp.com/hpinfo/globalcitizenship/environment/index.html)

Dette afsnit indeholder følgende emner:

- Papirbrug
- Plastik
- Datablade vedrørende materialesikkerhed
- Genbrugsprogram
- Genbrugsprogrammet for HP inkjet-tilbehør
- [Bortskaffelse af udstyr brugere i private husholdninger i EU](#page-282-0)
- [Strømforbrug](#page-282-0)
- [Kemiske stoffer](#page-283-0)

### **Papirbrug**

Dette produkt er velegnet til at bruge genbrugspapir i overensstemmelse med DIN 19309 og EN 12281:2002.

### **Plastik**

Plastikdele over 25 gram er afmærket i overensstemmelse med de internationale standarder, der forbedrer muligheden for at identificere plastdele til genbrugsformål efter produktets levetid.

### **Datablade vedrørende materialesikkerhed**

Datablade om materialesikkerhed kan hentes på HP's websted:

[www.hp.com/go/msds](http://www.hp.com/go/msds)

### **Genbrugsprogram**

HP tilbyder stadig flere varereturnerings- og genbrugsordninger i mange lande/områder, og HP samarbejder med nogle af verdens største elektroniske genbrugscentraler. HP sparer ressourcer ved at videresælge nogle af de mest populære produkter. Der er flere oplysninger om genbrug af HP-produkter på:

[www.hp.com/hpinfo/globalcitizenship/environment/recycle/](http://www.hp.com/hpinfo/globalcitizenship/environment/recycle/)

### **Genbrugsprogrammet for HP inkjet-tilbehør**

HP bestræber sig på at beskytte miljøet. HP Inkjet Supplies Recycling Program findes i mange lande/ områder og gør det muligt gratis at indsende printpatroner og blækpatroner til genbrug. Du kan finde yderligere oplysninger ved at besøge følgende websted:

[www.hp.com/hpinfo/globalcitizenship/environment/recycle/](http://www.hp.com/hpinfo/globalcitizenship/environment/recycle/)

## <span id="page-282-0"></span>**Bortskaffelse af udstyr – brugere i private husholdninger i EU**

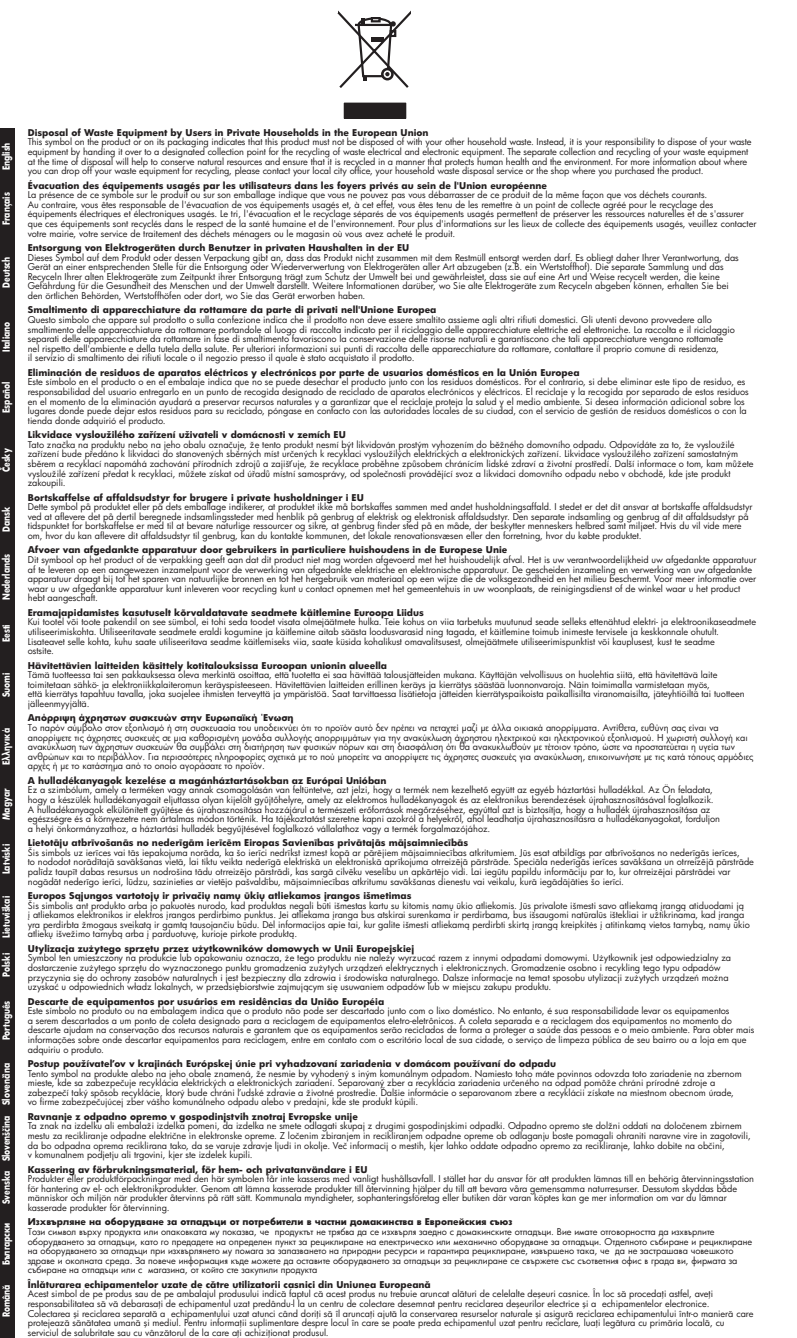

## **Strømforbrug**

Strømforbruget falder væsentligt i dvaletilstand, hvilket sparer naturressourcer og penge, uden at produktets høje ydeevne påvirkes. Du kan se dette produkts Energy Start-mærkning i produktets

<span id="page-283-0"></span>datablad eller i specifikationerne. Der findes endvidere en oversigt over mærkede produkter på [http://](http://www.hp.com/go/energystar) [www.hp.com/go/energystar](http://www.hp.com/go/energystar).

## **Kemiske stoffer**

Hos HP er vi forpligtet til at forsyne vores kunder med oplysninger om kemiske stoffer i vores produkter i henhold til lovkrav som fx REACH *(Europaparlamentets og Rådets forordning nr. 1907/2006l)*. Oplysninger om kemiske stoffer i nærværende produkt findes på: [www.hp.com/go/](http://www.hp.com/go/reach) [reach](http://www.hp.com/go/reach)

## <span id="page-284-0"></span>**Tredjepartslicenser**

## **Expat**

Copyright (c) 1998, 1999, 2000 Thai Open Source Software Center Ltd

Permission is hereby granted, free of charge, to any person obtaining a copy of this software and associated documentation files (the "Software"), to deal in the Software without restriction, including without limitation the rights to use, copy, modify, merge, publish, distribute, sublicense, and/or sell copies of the Software, and to permit persons to whom the Software is furnished to do so, subject to the following conditions:

The above copyright notice and this permission notice shall be included in all copies or substantial portions of the Software.

THE SOFTWARE IS PROVIDED "AS IS", WITHOUT WARRANTY OF ANY KIND, EXPRESS OR IMPLIED, INCLUDING BUT NOT LIMITED TO THE WARRANTIES OF MERCHANTABILITY, FITNESS FOR A PARTICULAR PURPOSE AND NONINFRINGEMENT. IN NO EVENT SHALL THE AUTHORS OR COPYRIGHT HOLDERS BE LIABLE FOR ANY CLAIM, DAMAGES OR OTHER LIABILITY, WHETHER IN AN ACTION OF CONTRACT, TORT OR OTHERWISE, ARISING FROM, OUT OF OR IN CONNECTION WITH THE SOFTWARE OR THE USE OR OTHER DEALINGS IN THE SOFTWARE.

## **OpenSSL**

Copyright (C) 1995-1998 Eric Young (eay@cryptsoft.com) All rights reserved.

This package is an SSL implementation written by Eric Young (eay@cryptsoft.com).The implementation was written so as to conform with Netscapes SSL.

This library is free for commercial and non-commercial use as long as the following conditions are aheared to. The following conditions apply to all code found in this distribution, be it the RC4, RSA, lhash, DES, etc., code; not just the SSL code. The SSL documentation included with this distribution is covered by the same copyright terms except that the holder is Tim Hudson (tjh@cryptsoft.com).

Copyright remains Eric Young's, and as such any Copyright notices in the code are not to be removed. If this package is used in a product, Eric Young should be given attribution as the author of the parts of the library used. This can be in the form of a textual message at program startup or in documentation (online or textual) provided with the package.

Redistribution and use in source and binary forms, with or without modification, are permitted provided that the following conditions are met:

1. Redistributions of source code must retain the copyright notice, this list of conditions and the following isclaimer.

2. Redistributions in binary form must reproduce the above copyright notice, this list of conditions and the following disclaimer in the documentation and/or other materials provided with the distribution.

3. All advertising materials mentioning features or use of this software must display the following acknowledgement:

"This product includes cryptographic software written by Eric Young (eay@cryptsoft.com)" The word 'cryptographic' can be left out if the routines from the library being used are not cryptographic related :-).

4. If you include any Windows specific code (or a derivative thereof) from the apps directory (application code) you must include an acknowledgement:"This product includes software written by Tim Hudson (tjh@cryptsoft.com)"

THIS SOFTWARE IS PROVIDED BY ERIC YOUNG ``AS IS'' AND ANY EXPRESS OR IMPLIED WARRANTIES, INCLUDING, BUT NOT LIMITED TO, THE IMPLIED WARRANTIES OF MERCHANTABILITY AND FITNESS FOR A PARTICULAR PURPOSE ARE DISCLAIMED. IN NO EVENT SHALL THE AUTHOR OR CONTRIBUTORS BE LIABLE FOR ANY DIRECT, INDIRECT, INCIDENTAL, SPECIAL, EXEMPLARY, OR CONSEQUENTIAL DAMAGES (INCLUDING, BUT

NOT LIMITED TO, PROCUREMENT OF SUBSTITUTE GOODS OR SERVICES; LOSS OF USE, DATA, OR PROFITS; OR BUSINESS INTERRUPTION) HOWEVER CAUSED AND ON ANY THEORY OF LIABILITY, WHETHER IN CONTRACT, STRICT LIABILITY, OR TORT (INCLUDING NEGLIGENCE OR OTHERWISE) ARISING IN ANY WAY OUT OF THE USE OF THIS SOFTWARE, EVEN IF ADVISED OF THE POSSIBILITY OF SUCH DAMAGE.

The licence and distribution terms for any publically available version or derivative of this code cannot be changed. i.e. this code cannot simply be copied and put under another distribution licence [including the GNU Public Licence.

====================================================================

Copyright (c) 1998-2001 The OpenSSL Project. All rights reserved.

Redistribution and use in source and binary forms, with or without modification, are permitted provided that the following conditions are met:

1. Redistributions of source code must retain the above copyright notice, this list of conditions and the following disclaimer.

2. Redistributions in binary form must reproduce the above copyright notice, this list of conditions and the following disclaimer in the documentation and/or other materials provided with the distribution.

3. All advertising materials mentioning features or use of this software must display the following acknowledgment:

"This product includes software developed by the OpenSSL Project for use in the OpenSSL Toolkit. (http://www.openssl.org/)"

4. The names "OpenSSL Toolkit" and "OpenSSL Project" must not be used to endorse or promote products derived from this software without prior written permission. For written permission, please contact openssl-core@openssl.org.

5. Products derived from this software may not be called "OpenSSL" nor may "OpenSSL" appear in their names without prior written permission of the OpenSSL Project.

6. Redistributions of any form whatsoever must retain the following acknowledgment:

"This product includes software developed by the OpenSSL Project for use in the OpenSSL Toolkit (http://www.openssl.org/)"

THIS SOFTWARE IS PROVIDED BY THE OpenSSL PROJECT ``AS IS'' AND ANY EXPRESSED OR IMPLIED WARRANTIES, INCLUDING, BUT NOT LIMITED TO, THE IMPLIED WARRANTIES OF MERCHANTABILITY AND FITNESS FOR A PARTICULAR PURPOSE ARE DISCLAIMED. IN NO EVENT SHALL THE OpenSSL PROJECT OR ITS CONTRIBUTORS BE LIABLE FOR ANY DIRECT, INDIRECT, INCIDENTAL, SPECIAL, EXEMPLARY, OR CONSEQUENTIAL DAMAGES (INCLUDING, BUT NOT LIMITED TO, PROCUREMENT OF SUBSTITUTE GOODS OR SERVICES; LOSS OF USE, DATA, OR PROFITS; OR BUSINESS INTERRUPTION) HOWEVER CAUSED AND ON ANY THEORY OF LIABILITY, WHETHER IN CONTRACT, STRICT LIABILITY, OR TORT (INCLUDING NEGLIGENCE OR OTHERWISE) ARISING IN ANY WAY OUT OF THE USE OF THIS SOFTWARE, EVEN IF ADVISED OF THE POSSIBILITY OF SUCH DAMAGE.

====================================================================

This product includes cryptographic software written by Eric Young (eay@cryptsoft.com). This product includes software written by Tim Hudson tjh@cryptsoft.com).

====================================================================

Copyright (c) 1998-2006 The OpenSSL Project. All rights reserved.

Redistribution and use in source and binary forms, with or without modification, are permitted provided that the following conditions are met:

1. Redistributions of source code must retain the above copyright notice, this list of conditions and the following disclaimer.

2. Redistributions in binary form must reproduce the above copyright notice, this list of conditions and the following disclaimer in the documentation and/or other materials provided with the distribution.

3. All advertising materials mentioning features or use of this software must display the following acknowledgment:

"This product includes software developed by the OpenSSL Project for use in the OpenSSLToolkit. (http://www.openssl.org/)"

4. The names "OpenSSL Toolkit" and "OpenSSL Project" must not be used to endorse or promote products derived from this software without prior written permission. For written permission, please contact openssl-core@openssl.org.

5. Products derived from this software may not be called "OpenSSL" nor may "OpenSSL" appear in their names without prior written permission of the OpenSSL Project.

6. Redistributions of any form whatsoever must retain the following acknowledgment:

"This product includes software developed by the OpenSSL Project for use in the OpenSSL Toolkit (http://www.openssl.org/)"

THIS SOFTWARE IS PROVIDED BY THE OpenSSL PROJECT ``AS IS'' AND ANY EXPRESSED OR IMPLIED WARRANTIES, INCLUDING, BUT NOT LIMITED TO, THE IMPLIED WARRANTIES OF MERCHANTABILITY AND FITNESS FOR A PARTICULAR PURPOSE ARE DISCLAIMED. IN NO EVENT SHALL THE OpenSSL PROJECT OR ITS CONTRIBUTORS BE LIABLE FOR ANY DIRECT, INDIRECT, INCIDENTAL, SPECIAL, EXEMPLARY, OR CONSEQUENTIAL DAMAGES (INCLUDING, BUT NOT LIMITED TO, PROCUREMENT OF SUBSTITUTE GOODS OR SERVICES; LOSS OF USE, DATA, OR PROFITS; OR BUSINESS INTERRUPTION) HOWEVER CAUSED AND ON ANY THEORY OF LIABILITY, WHETHER IN CONTRACT, STRICT LIABILITY, OR TORT (INCLUDING NEGLIGENCE OR OTHERWISE) ARISING IN ANY WAY OUT OF THE USE OF THIS SOFTWARE, EVEN IF ADVISED OF THE POSSIBILITY OF SUCH DAMAGE.

====================================================================

This product includes cryptographic software written by Eric Young (eay@cryptsoft.com). This product includes software written by Tim Hudson(tjh@cryptsoft.com).

====================================================================

Copyright 2002 Sun Microsystems, Inc. ALL RIGHTS RESERVED. ECC cipher suite support in OpenSSL originally developed by SUN MICROSYSTEMS, INC., and contributed to the OpenSSL project.

### **SHA2**

Plastic parts over 25 grams are marked according to international standards that enhance the ability to identify plastics for recycling purposes at the end of product life.

FIPS 180-2 SHA-224/256/384/512 implementation

Last update: 02/02/2007

Issue date: 04/30/2005

Copyright (C) 2005, 2007 Olivier Gay (olivier.gay@a3.epfl.ch) All rights reserved.

Redistribution and use in source and binary forms, with or without modification, are permitted provided that the following conditions are met:

1. Redistributions of source code must retain the above copyright notice, this list of conditions and the following disclaimer.

2. Redistributions in binary form must reproduce the above copyright notice, this list of conditions and the following disclaimer in the documentation and/or other materials provided with the distribution.

3. Neither the name of the project nor the names of its contributors may be used to endorse or promote products derived from this software without specific prior written permission.

THIS SOFTWARE IS PROVIDED BY THE PROJECT AND CONTRIBUTORS ``AS IS'' AND ANY EXPRESS OR IMPLIED WARRANTIES, INCLUDING, BUT NOT LIMITED TO, THE IMPLIED WARRANTIES OF MERCHANTABILITY AND FITNESS FOR A PARTICULAR PURPOSE ARE DISCLAIMED. IN NO EVENT SHALL THE PROJECT OR CONTRIBUTORS BE LIABLE FOR ANY DIRECT, INDIRECT, INCIDENTAL, SPECIAL, EXEMPLARY, OR CONSEQUENTIAL DAMAGES

### Tillæg D

(INCLUDING, BUT NOT LIMITED TO, PROCUREMENT OF SUBSTITUTE GOODS OR SERVICES; LOSS OF USE, DATA, OR PROFITS; OR BUSINESS INTERRUPTION) HOWEVER CAUSED AND ON ANY THEORY OF LIABILITY, WHETHER IN CONTRACT, STRICT LIABILITY, OR TORT (INCLUDING NEGLIGENCE OR OTHERWISE) ARISING IN ANY WAY OUT OF THE USE OF THIS SOFTWARE, EVEN IF ADVISED OF THE POSSIBILITY OF SUCH DAMAGE.
# **Indeks**

#### **Symboler/tal**

(ADF) automatisk dokumentføder indføringsproblemer, fejlfinde [163](#page-166-0) rense [163](#page-166-0) 10 x 15 cm fotopapir kopi [88](#page-91-0) 4 x 6 tommer fotopapir kopi [88](#page-91-0)

## **A**

abonnent-id [72](#page-75-0) ADF understøttede medieformater [30](#page-33-0) ADF (automatisk dokumentføder) ilægge originaler [25](#page-28-0) kapacitet [26](#page-29-0) administrator indstillinger [95](#page-98-0) ADSL, faxopsætning med parallelle telefonsystemer [111](#page-114-0) advarselsindikator [16](#page-19-0) advarselsmeddelelser [20](#page-23-0) afbryder [16](#page-19-0) afinstallere software Mac OS X [145](#page-148-0) Windows [144](#page-147-0) afskårne sider, fejlfinding [170](#page-173-0) akustiske emissioner [266](#page-269-0) annuller kopi [93](#page-96-0) scan [48](#page-51-0) udskriftsjob [43](#page-46-0) annuller, knap [16](#page-19-0) annullere planlagt fax [58](#page-61-0) antal kopier [87](#page-90-0) automatisk dokumentføder (ADF) ilægge originaler [25](#page-28-0) indføringsproblemer, fejlfinde [163](#page-166-0)

kapacitet [26](#page-29-0) rense [163](#page-166-0) automatisk faxreduktion [67](#page-70-0) auto-svar, knap [16](#page-19-0)

## **B**

backup faxmodtagelse [64](#page-67-0) bageste adgangspanel fjerne [258](#page-261-0) illustration [15](#page-18-0) bagpanel fjerne papirstop [232](#page-235-0) bakke kapacitet [33](#page-36-0) understøttede medieformater [30](#page-33-0) understøttede medietyper og vægtstørrelser [33](#page-36-0) bakke 1 ilægning af medier [35](#page-38-0) bakker fejlfinding, indføring [199](#page-202-0) finde [14](#page-17-0) fjerne papirstop [232](#page-235-0) ilægning af medier [35](#page-38-0) kapaciteter [33](#page-36-0) papirstyr, illustration [14](#page-17-0) understøttede medieformater [30](#page-33-0) baudhastighed [75](#page-78-0) bedste kopikvalitet [89](#page-92-0) begge sider, udskrive på [41](#page-44-0) bekræftelsesrapporter, fax [81](#page-84-0) bestemte ringetoner parallelle telefonsystemer [113](#page-116-0) bestemt ringetone ændring af [74](#page-77-0) blanke sider, fejlfinde scanne [207](#page-210-0) blanke sider, fejlfinding kopiering [201](#page-204-0) udskrive [168](#page-171-0) blokerede faxnumre få vist liste [69](#page-72-0)

knapper på kontrolpanelet [16](#page-19-0) opsætte [67](#page-70-0) rapporter [67](#page-70-0) blokering af reklamefax, knap [16](#page-19-0) blæk lav [181](#page-184-0) streger bag på papiret [194](#page-197-0) blækniveauer, kontrollere [147](#page-150-0) blækpatron [150](#page-153-0) blækpatroner bestille online [247](#page-250-0) finde [14](#page-17-0) kapacitet [261](#page-264-0) kontrollere blækniveauer [147](#page-150-0) lavt blækniveau [181](#page-184-0) status [95,](#page-98-0) [103](#page-106-0) tip [147](#page-150-0) udløbsdatoer [103](#page-106-0) udskifte [148](#page-151-0) understøttede [248](#page-251-0), [261](#page-264-0) varenumre [103](#page-106-0) blækpatronlås, finde [14](#page-17-0) brugerdefinerede medier udskrive på [37](#page-40-0)

## **C**

computermodem delt med fax (parallelle telefonsystemer) [116](#page-119-0) delt med fax- og talelinje (parallelle telefonsystemer) [119](#page-122-0) delt med fax og telefonsvarer (parallelle telefonsystemer) [125](#page-128-0) delt med fax og voicemail (parallelle telefonsystemer) [129](#page-132-0)

#### **D**

datostempel udskrive fra et hukommelseskort [53](#page-56-0) dele enhed Mac OS X [136](#page-139-0) Windows [133](#page-136-0) deling [17](#page-20-0) diagnosticeringsside [156](#page-159-0) digitale kameraer tilslutte [50](#page-53-0) digitalkameraer Isætte hukommelseskort [49](#page-52-0) dobbeltsidet udskrivning [41](#page-44-0) DOC [276](#page-279-0) dokumentation [11](#page-14-0) dots per inch (dpi) fax [16](#page-19-0) driver indstillinger [40](#page-43-0) version [253](#page-256-0) DSL, faxopsætning med parallelle telefonsystemer [111](#page-114-0) dupleksenhed fierne [258](#page-261-0) medieformater, understøttede [30](#page-33-0) duplexenhed fjerne papirstop [232](#page-235-0) installation [39](#page-42-0) dæksel til printerpatronholder, finde [14](#page-17-0) dårlig faxudskriftskvalitet [185](#page-188-0) dårlig udskriftskvalitet [182](#page-185-0)

# **E**

ECM. *se* fejlretningstilstand efter supportperioden [255](#page-258-0) elektriske specifikationer [265](#page-268-0) emballering af printeren [259](#page-262-0) enhed intet svar [171](#page-174-0) enhedens kontrolpanel kopiere fra [86](#page-89-0) sende scanninger til en computer [45](#page-48-0) enkelt-tryk-knapper til kortnumre [16](#page-19-0) Ethernet-forbindelser [17](#page-20-0) EWS. *se* integreret webserver

# **F**

Fanen Netværk, Værktøjskasse (Windows) [98](#page-101-0)

Fanen Tjenester, Værktøjskasse (Windows) [98](#page-101-0) farve fax [59](#page-62-0) kopier [91](#page-94-0) matte [190](#page-193-0) farvekopi [86](#page-89-0) farvet tekst og OCR [47](#page-50-0) fax autosvar [16,](#page-19-0) [73](#page-76-0) backup faxmodtagelse [64](#page-67-0) bekræftelsesrapporter [81](#page-84-0) bestemt ringetone, ændring af mønster [74](#page-77-0) blokere numre [16](#page-19-0), [67](#page-70-0) DSL, opsætte (parallelle telefonsystemer) [111](#page-114-0) fax menu, knap [16](#page-19-0) Fax til Mac [70](#page-73-0) Fax til pc [70](#page-73-0) fejlfinding [207](#page-210-0) fejlkorrektionstilstand [74](#page-77-0) fejlrapporter [82](#page-85-0) fejlretningstilstand [62](#page-65-0) fotos [59](#page-62-0) genudskrive [65](#page-68-0) gruppekortnummer, oprette [77](#page-80-0) gøre lysere eller mørkere [61](#page-64-0) hastighed [75](#page-78-0) indstillinger [60](#page-63-0) indstillinger for genopkald [75](#page-78-0) instillinger, rediger [72](#page-75-0) internetprotokol, via [79](#page-82-0) ISDN-linje, opsætte (parallelle telefonsystemer) [112](#page-115-0) kontrast [61](#page-64-0) kortnumre, opret [77](#page-80-0) log, slette [84](#page-87-0) log, udskrive [83](#page-86-0) lydstyrke [76](#page-79-0) manuel modtagelse [63](#page-66-0) modem, delt med (parallelle telefonsystemer) [116](#page-119-0) modem og samtalelinje, delt med (parallelle telefonsystemer) [119](#page-122-0)

modem og telefonsvarer, delt med (parallelle telefonsystemer) [125](#page-128-0) modem og voicemail, delt med (parallelle telefonsystemer) [129](#page-132-0) modtage [62](#page-65-0) modtage, fejlfinding [214](#page-217-0) modtager, fejlfinding [217](#page-220-0) mørkere eller lysere [61](#page-64-0) opkaldstype, indstille [75](#page-78-0) opløsning [60](#page-63-0) opsætning af bestemt ringetone (parallelle telefonsystemer) [113](#page-116-0) opsætning af delt telefonlinje (parallelle telefonsystemer) [114](#page-117-0) opsætning af separat linje (parallelle telefonsystemer) [110](#page-113-0) opsætningstyper [108](#page-111-0) opsætte [106](#page-109-0) overvåget opkald [56,](#page-59-0) [58](#page-61-0) papirstørrelse [67](#page-70-0) parallelle telefonsystemer [107](#page-110-0) PBX-system, opsætte (parallelle telefonsystemer) [112](#page-115-0) planlægge [57](#page-60-0) polling [65](#page-68-0) rapporter [81](#page-84-0) reduktion [67](#page-70-0) ring før svar [73](#page-76-0) sende [54](#page-57-0) sende, fejlfinding [214](#page-217-0), [216](#page-219-0), [219](#page-222-0) sende til flere modtagere [59](#page-62-0) slette fra hukommelsen [65](#page-68-0) specifikationer [264](#page-267-0) standardindstillinger [62](#page-65-0) svartilstand [73](#page-76-0) telefonledning er for kort [220](#page-223-0) telefonsvarer, fejlfinding [220](#page-223-0) telefonsvarer, opsætte (parallelle telefonsystemer) [123](#page-126-0)

telefonsvarer og modem, delt med (parallelle telefonsystemer) [125](#page-128-0) test af klartone, mislykkedes [212](#page-215-0) test af korrekt type telefonledning mislykkedes [211](#page-214-0) test af linjes tilstand mislykkedes [213](#page-216-0) test af telefonledningsforbindels e, mislykkedes [210](#page-213-0) test af vægstik, mislykkedes [209](#page-212-0) teste opsætning [80](#page-83-0) test mislykkedes [208](#page-211-0) titel [72](#page-75-0) udskrifter af dårlig kvalitet [185](#page-188-0) udskrive oplysninger om seneste transaktion [84](#page-87-0) videresende [66](#page-69-0) voicemail, opsætte (parallelle telefonsystemer) [115](#page-118-0) fax menu, knap [16](#page-19-0) faxproblemer dårlig udskriftskvalitet [185](#page-188-0) Fax til Mac aktivere [70](#page-73-0) ændre [70](#page-73-0) Fax til pc aktivere [70](#page-73-0) ændre [70](#page-73-0) fejlfinding afskårne sider, forkert placering af tekst eller grafik [170](#page-173-0) der indføres flere ark [200](#page-203-0) fax [207](#page-210-0) faxhardwaretest mislykkedes [209](#page-212-0) faxtest [208](#page-211-0) hukommelseskort [228](#page-231-0) installation [230](#page-233-0) integreret webserver [229](#page-232-0) kopiering [201](#page-204-0) kopikvalitet [202](#page-205-0) langsom udskrivning [168](#page-171-0) manglende eller forkerte oplysninger [169](#page-172-0)

meddelelser på kontrolpanelet [20](#page-23-0) modtage faxer [214](#page-217-0), [217](#page-220-0) netværkskonfigurationssid e [103](#page-106-0) papirindføringsproblemer [199](#page-202-0) papirstop, papir [234](#page-237-0) printeren tager ikke mediet fra bakken [199](#page-202-0) problemer med trådløs [223](#page-226-0) scanne [203](#page-206-0) scanningskvalitet [206](#page-209-0) sende faxer [214](#page-217-0), [216](#page-219-0), [219](#page-222-0) skæve kopier [203](#page-206-0) skæve sider [200](#page-203-0) strøm [168](#page-171-0) telefonsvarere [220](#page-223-0) test af faxlinje mislykkedes [213](#page-216-0) test af fax telefonledningsforbindels e mislykkedes [210](#page-213-0) test af klartone til fax mislykkedes [212](#page-215-0) test af korrekt type telefonledning til fax mislykkedes [211](#page-214-0) test af vægstik, mislykkedes [209](#page-212-0) tip [166](#page-169-0) udskrive [167,](#page-170-0) [170](#page-173-0) udskrivning af blanke sider [168](#page-171-0) fejlkorrektionstilstand, fax [74](#page-77-0) fejlmeddelelser kontrolpanel [21](#page-24-0) TWAIN-kilden kunne ikke aktiveres [206](#page-209-0) fejlrapporter, fax [82](#page-85-0) fejlretningstilstand [62](#page-65-0) fjernelse af røde øjne udskrive fra et hukommelseskort [52](#page-55-0) FoIP [79](#page-82-0) forbindelser tilgængelige funktioner [17](#page-20-0) forbindelseshastighed, indstille [106](#page-109-0) forbrugsvarer bestille online [247](#page-250-0) kapacitet [261](#page-264-0)

selvtestdiagnosticeringssid e [103](#page-106-0) status [95](#page-98-0) foretage fejlfinding faxproblemer [185](#page-188-0) printerstatusside [102](#page-105-0) udskriftskvalitet [182](#page-185-0) formindske/forstørre kopier tilpasse til Letter [90](#page-93-0) tilpasse til Letter eller A4 [89](#page-92-0) forsendelse af printeren [257](#page-260-0) foto rediger scannede dokumenter [47](#page-50-0) udskrivning uden rammer [38](#page-41-0) fotoforbedring udskrive fra et hukommelseskort [52](#page-55-0) fotomedier retningslinjer [30](#page-33-0) understøttede formater [32](#page-35-0) fotomenu, knap [16](#page-19-0) fotopapir kopiere [88](#page-91-0) fotos datostempel [53](#page-56-0) feilfinding hukommelseskort [229](#page-232-0) fjernelse af røde øjne [52](#page-55-0) forbedre kopier [91](#page-94-0) gemme på computer [52](#page-55-0) indeksprint [51](#page-54-0) Isætte hukommelseskort [49](#page-52-0) nye standardindstillinger [53](#page-56-0) udskrive fra DPOF-filer [50](#page-53-0) udskrive fra hukommelseskort [51](#page-54-0) udskrive med fotoforbedring [52](#page-55-0) vis [51](#page-54-0)

# **G**

garanti [255](#page-258-0) gemme fax i hukommmelsen [64](#page-67-0) fotos på computer [52](#page-55-0) standardindstillinger [21](#page-24-0) genbruge printerpatroner [278](#page-281-0)

genudskrive faxer fra hukommelsen [65](#page-68-0) glasplade, scanner finde [14](#page-17-0) ilægge originaler [24](#page-27-0) rengøre [162](#page-165-0) grafik ikke ordentligt udfyldt på kopier [203](#page-206-0) grafikken ser anderledes ud end på originalen [207](#page-210-0) grupper, kortnummer oprette [77](#page-80-0) grynede eller hvide striber på kopier, fejlfinding [203](#page-206-0) gøre lysere faxer [61](#page-64-0) gøre mørkere faxer [61](#page-64-0)

## **H**

hardware, faxopsætningstest [209](#page-212-0) hastighed fejlfinding i forbindelse med langsom udskrivning [168](#page-171-0) fejlfinding i forbindelse med scanning [204](#page-207-0) kopi [89](#page-92-0) hjælp [249](#page-252-0) *se også* kundesupport hjælp, knap [17](#page-20-0) hjælp til handicappede [13](#page-16-0) HP Photosmart Software [22](#page-25-0) HP Photosmart Studio [22](#page-25-0) HP Printer Utility (Mac OS X) administratorindstillinger [97](#page-100-0) vinduer [102](#page-105-0) åbne [101](#page-104-0) HP Solution Center sende scanninger til computere [45](#page-48-0) sende scanninger til en computer [45](#page-48-0) hukommelse gemme fax [64](#page-67-0) genudskrive faxer [65](#page-68-0) slette faxer [65](#page-68-0) specifikationer [262](#page-265-0)

hukommelseskort datostempel [53](#page-56-0) fejlfinding [228](#page-231-0) fjernelse af røde øjne [52](#page-55-0) fotoforbedring [52](#page-55-0) gemme fotos på computer [52](#page-55-0) indeksprint [51](#page-54-0) indsætte [49](#page-52-0) nye standardindstillinger [53](#page-56-0) scan til [45](#page-48-0) specifikationer [266](#page-269-0) udskrive DPOF-filer [50](#page-53-0) udskrive filer [51](#page-54-0) hurtig kopikvalitet [89](#page-92-0) hvide bånd eller striber, fejlfinding kopier [203](#page-206-0) scannede dokumenter [206](#page-209-0) højre pil [16](#page-19-0)

# **I**

ilægning bakke 1 [35](#page-38-0) impulsopkald [75](#page-78-0) indeksprint udskrive [51](#page-54-0) indføring af flere ark, fejlfinding [200](#page-203-0) indikatorer, kontrolpanel [15](#page-18-0) indstille bestemt ringetone [74](#page-77-0) indstillinger administrator [95](#page-98-0) driver [40](#page-43-0) fax [60](#page-63-0) hastighed, fax [75](#page-78-0) kontrolpanel [21](#page-24-0) kopi [87](#page-90-0) lydstyrke, fax [76](#page-79-0) netværk [105](#page-108-0) scanning [48](#page-51-0) indstillinger for genopkald, indstille [75](#page-78-0) installation duplexenhed [39](#page-42-0) fejlfinding [230](#page-233-0) software til Mac OS X [135](#page-138-0) software til Windows [131](#page-134-0)

Tilføj printer, Windows [135](#page-138-0) Windows netværkssoftware [134](#page-137-0) Installation vha. Tilføj printer [135](#page-138-0) integreret webserver administratorindstillinger [96](#page-99-0) blokerede faxnumre, vis [70](#page-73-0) faxlog, vise [83](#page-86-0) fejlfinding, kan ikke åbnes [229](#page-232-0) om [99](#page-102-0) sider [101](#page-104-0) systemkrav [263](#page-266-0) Webscan [46](#page-49-0) åbne [100](#page-103-0) internetprotokol fax, bruge [79](#page-82-0) IP-adresse kontrollere for printer [230](#page-233-0) IP-indstillinger [106](#page-109-0) ISDN-linje, opsætning med fax parallelle telefonsystemer [112](#page-115-0)

#### **J**

justere printeren [154](#page-157-0)

## **K**

kameraer Isætte hukommelseskort [49](#page-52-0) kapacitet ADF [26](#page-29-0) bakke [33](#page-36-0) Knappen Kvalitet [16](#page-19-0) knapper, kontrolpanel [15](#page-18-0) kontrast, fax [61](#page-64-0) kontrolpanel administratorindstillinger [95](#page-98-0) finde [14](#page-17-0) indikatorer [15](#page-18-0) indstillinger, redigere [21](#page-24-0) knapper [15](#page-18-0) meddelelser [20](#page-23-0) menuer [19](#page-22-0) netværksindstillinger [105](#page-108-0) overlay, fjerne [257](#page-260-0)

scanne fra [44](#page-47-0) sende fax [55](#page-58-0) konvolutter bakke, der understøtter [33](#page-36-0) retningslinjer [29](#page-32-0) understøttede formater [31](#page-34-0) kopi annuller [93](#page-96-0) antal kopier [87](#page-90-0) fra kontrolpanelet [86](#page-89-0) hastighed [89](#page-92-0) indstillinger [87](#page-90-0) kvalitet [89,](#page-92-0) [202](#page-205-0), [206](#page-209-0) papirstørrelse [88](#page-91-0) specifikationer [264](#page-267-0) sætvise kopier [91](#page-94-0) tosidet [92](#page-95-0) ændre margin [92](#page-95-0) kopier, knap [16](#page-19-0) kopiere forbedre lyse områder [91](#page-94-0) formindske [90](#page-93-0) Legal til Letter [90](#page-93-0) papirtyper, anbefalede [88](#page-91-0) kopiering fejlfinding [201](#page-204-0) kort bakke, der understøtter [33](#page-36-0) retningslinjer [29](#page-32-0) understøttede formater [31](#page-34-0) kortnummer enkelt-tryk-knapper [16](#page-19-0) faxnumre, opret [77](#page-80-0) grupper, oprette [77](#page-80-0) knapper [16](#page-19-0) sende fax [55](#page-58-0) udskrive og vise [78](#page-81-0) kritiske fejlmeddelelser [21](#page-24-0) kundesupport elektronisk [249](#page-252-0) garanti [255](#page-258-0) telefonsupport [252](#page-255-0) kvalitet, fejlfinding kopi [202](#page-205-0), [206](#page-209-0) kvalitet, kopi [89](#page-92-0)

#### **L**

langsom udskrivning, fejlfinding [168](#page-171-0) Legal-papir kopi [88](#page-91-0) Letter-papir kopiere [88](#page-91-0)

linjer kopier, fejlfinding [203](#page-206-0) scannede dokumenter, fejlfinding [206,](#page-209-0) [207](#page-210-0) lodrette striber på kopier, fejlfinding [203](#page-206-0) log, fax udskrive [83](#page-86-0) vise [83](#page-86-0) lovpligtige oplysninger [267,](#page-270-0) [272](#page-275-0) lovpligtigt modelnummer [274](#page-277-0) luftfugtighedsspecifikationer [265](#page-268-0) lydstyrke faxlyde [76](#page-79-0) lydtryk [266](#page-269-0) lyse billeder, fejlfinding kopier [203](#page-206-0) scannede dokumenter [207](#page-210-0) lysere kopier [91](#page-94-0)

#### **M**

Mac OS X afinstallere software [145](#page-148-0) dele enhed [136,](#page-139-0) [137](#page-140-0) HP Photosmart Studio [22](#page-25-0) HP Printer Utility (HP Printerhjælpefunktion) [101](#page-104-0) installere software [135](#page-138-0) trådløs kommunikation, opsætning [140](#page-143-0) udskriftsindstillinger [41](#page-44-0) udskrive på medier i specialformat [37](#page-40-0) udskrive uden ramme [38](#page-41-0) manglende eller forkerte oplysninger, fejlfinding [169](#page-172-0) manuel faxmodtagelse modtage [63](#page-66-0) sende [55](#page-58-0), [56](#page-59-0) margener indstille, specifikationer [34](#page-37-0) tekst eller grafik skåret af [179](#page-182-0) ukorrekte [178](#page-181-0) meddelelser fra Hewlett-Packard Company [3](#page-3-0) medie ADF-kapacitet [26](#page-29-0)

medier dupleks [41](#page-44-0) fejlfinding, indføring [199](#page-202-0) fjerne papirstop [232](#page-235-0) HP, bestille [248](#page-251-0) ilægning i bakke [35](#page-38-0) skæve sider [200](#page-203-0) specifikationer [30](#page-33-0) typer og understøttede vægtstørrelser [33](#page-36-0) udskrive på brugerdefinerede [37](#page-40-0) udskrivning uden rammer [38](#page-41-0) understøttede formater [30](#page-33-0) vælg [29](#page-32-0) medier i specialformat retningslinjer [30](#page-33-0) understøttede formater [33](#page-36-0) Memory Stick-kort holder, placering [50](#page-53-0) indsætte [49](#page-52-0) menuen Kopier [19](#page-22-0) menuen Scan [19](#page-22-0) menuer, kontrolpanel [19](#page-22-0) miljøprogram [278](#page-281-0) miljøspecifikationer [265](#page-268-0) MMC-hukommelseskort indsætte [49](#page-52-0) modelnummer [103](#page-106-0) modem delt med fax (parallelle telefonsystemer) [116](#page-119-0) delt med fax- og samtalelinje (parallelle telefonsystemer) [119](#page-122-0) delt med fax og telefonsvarer (parallelle telefonsystemer) [125](#page-128-0) delt med fax og voicemail (parallelle telefonsystemer) [129](#page-132-0) modtage fax automatisk [62](#page-65-0) blokere numre [67](#page-70-0) manuelt [63](#page-66-0) polling [65](#page-68-0) videresende [66](#page-69-0) modtage faxer autosvartilstand [73](#page-76-0) fejlfinding [214,](#page-217-0) [217](#page-220-0) ringetoner før svar [73](#page-76-0)

mørke billeder, fejlfinding kopier [203](#page-206-0) scannede dokumenter [207](#page-210-0) mørkere kopier [91](#page-94-0)

### **N**

netværk avancerede indstillinger [105](#page-108-0) dele, Windows [133](#page-136-0) Ethernet-forbindelser [17](#page-20-0) forbindelseshastighed [106](#page-109-0) indstillinger, ændre [105](#page-108-0) IP-indstillinger [106](#page-109-0) Mac OS X, opsætning [135](#page-138-0) stik, illustration [15](#page-18-0) systemkrav [263](#page-266-0) trådløse indstillinger [103](#page-106-0), [138](#page-141-0) trådløs kommunikation, opsætning [137](#page-140-0) understøttede operativsystemer [263](#page-266-0) understøttede protokoller [263](#page-266-0) Windows, opsætning [134](#page-137-0) vis og udskriv indstillinger [105](#page-108-0) normal kopikvalitet [89](#page-92-0) normeret forbrug [261](#page-264-0) nye standardindstillinger udskrive fra et hukommelseskort [53](#page-56-0)

## **O**

**OCR** fejlfinding [205](#page-208-0) redigere scannede dokumenter [47](#page-50-0) OK, knap [16](#page-19-0) opkaldsmodem delt med fax (parallelle telefonsystemer) [116](#page-119-0) delt med fax- og samtalelinje (parallelle telefonsystemer) [119](#page-122-0)

delt med fax og telefonsvarer (parallelle telefonsystemer) [125](#page-128-0) delt med fax og voicemail (parallelle telefonsystemer) [129](#page-132-0) opkaldstype, indstille [75](#page-78-0) opløsning fax [16](#page-19-0) opløsning, fax [60](#page-63-0) opløsning, knap [16](#page-19-0) opsætning fax [106](#page-109-0) forbindelsestyper [17](#page-20-0) teste fax [80](#page-83-0) opsætning, knap [17](#page-20-0) opsætningsplakat [11](#page-14-0) opsætte bestemte ringetoner (parallelle telefonsystemer) [113](#page-116-0) computermodem (parallelle telefonsystemer) [116](#page-119-0) computermodem og samtalelinje (parallelle telefonsystemer) [119](#page-122-0) computermodem og telefonsvarer (parallelle telefonsystemer) [125](#page-128-0) computermodem og voicemail (parallelle telefonsystemer) [129](#page-132-0) delt telefonlinje (parallelle telefonsystemer) [114](#page-117-0) DSL (parallelle telefonsystemer) [111](#page-114-0) fax, med parallelle telefonsystemer [107](#page-110-0) faxscenarier [108](#page-111-0) ISDN-linje (parallelle telefonsystemer) [112](#page-115-0) PBX-system (parallelle telefonsystemer) [112](#page-115-0) separat faxlinje (parallelle telefonsystemer) [110](#page-113-0) telefonsvarer (parallelle telefonsystemer) [123](#page-126-0) telefonsvarer og modem (parallelle telefonsystemer) [125](#page-128-0) Windows [131](#page-134-0) Windows netværk [134](#page-137-0)

voicemail (parallelle telefonsystemer) [115](#page-118-0) voicemail og computermodem (parallelle telefonsystemer) [129](#page-132-0) originaler redigere scannede dokumenter [47](#page-50-0) scanne [44](#page-47-0) overensstemmelseserklæring (DOC) [276](#page-279-0) overvåget opkald [56,](#page-59-0) [58](#page-61-0) overvågningsværktøjer [95](#page-98-0)

#### **P**

papir anbefalede typer til kopiering [88](#page-91-0) indføring mislykkes [195](#page-198-0) Legal til Letter, kopiere [90](#page-93-0) papirstop [232,](#page-235-0) [234](#page-237-0) størrelse, angive for fax [67](#page-70-0) papirindføringsproblemer, fejlfinding [199](#page-202-0) papirstop fierne [232](#page-235-0) medier, der skal undgås [29](#page-32-0) papir [232,](#page-235-0) [234](#page-237-0) papirstørrelse kopiindstilling [88](#page-91-0) parallelle telefonsystemer DSL-opsætning [111](#page-114-0) ISDN-opsætning [112](#page-115-0) lande/områder med [107](#page-110-0) opsætning af bestemte ringetoner [113](#page-116-0) opsætning af delt telefonlinie [114](#page-117-0) opsætning af modem [116](#page-119-0) opsætning af modem delt med samtalelinje [119](#page-122-0) opsætning af modem og telefonsvarer [125](#page-128-0) opsætning af modem og voicemail [129](#page-132-0) opsætning af separat linje [110](#page-113-0) opsætning af telefonsvarer [123](#page-126-0)

opsætningstyper [108](#page-111-0) PBX-opsætning [112](#page-115-0) patroner. *se* blækpatroner PBX-system, opsætning med fax parallelle telefonsystemer [112](#page-115-0) PCL 3 understøttelse [261](#page-264-0) periode med telefonisk support supportperiode [253](#page-256-0) Photosmart software [22](#page-25-0) Photosmart Studio [22](#page-25-0) planlægge fax [57](#page-60-0) poll til modtagelse af fax [65](#page-68-0) porte, specifikationer [261](#page-264-0) prikker, fejlfinding scanning [207](#page-210-0) prikker eller streger, fejlfinding kopier [203](#page-206-0) printer indstillinger [40](#page-43-0) printer, justere [154](#page-157-0) printerdriver indstillinger [40](#page-43-0) version [253](#page-256-0) printerstatusside oplysninger på [102](#page-105-0) udskrive [103](#page-106-0) problemer udskrive [170](#page-173-0) processorspecifikationer [262](#page-265-0) produktbemærkninger [11](#page-14-0) program afinstallere i Mac OS X [145](#page-148-0) HP Photosmart [22](#page-25-0) installation i Mac OS X

## **R**

[135](#page-138-0)

radiointerferens lovpligtige oplysninger [272](#page-275-0) reducere [141](#page-144-0) rapporter bekræftelse, fax [81](#page-84-0) diagnosticering [156](#page-159-0) faxtest mislykkedes [208](#page-211-0) feil. fax [82](#page-85-0) reklamefax [67](#page-70-0) skrivehoved [153](#page-156-0) udskriftskvalitet [156](#page-159-0)

redigere scannede billeder [47](#page-50-0) tekst i OCR-programmet [47](#page-50-0) reducere fax [67](#page-70-0) reklamefaxetilstand [67](#page-70-0) rengøre overfladen [163](#page-166-0) scannerglasplade [162](#page-165-0) skrivehoved [153](#page-156-0) rense automatisk dokumentføder [163](#page-166-0) ringemønster for svar parallelle telefonsystemer [113](#page-116-0) skift [74](#page-77-0) ring før svar [73](#page-76-0) rundesende fax afsende [58](#page-61-0)

## **S**

scan annuller [48](#page-51-0) fra et TWAIN- eller WIAkompatibelt program [46](#page-49-0) fra Webscan [46](#page-49-0) redigere billeder [47](#page-50-0) til hukommelseskort [45](#page-48-0) scanne fejlfinding [203](#page-206-0) fra kontrolpanel [44](#page-47-0) Knappen Scan til [16](#page-19-0) OCR [47](#page-50-0) scanningsspecifikationer [265](#page-268-0) sende til en computer [45](#page-48-0) start farvefoto, knap [17](#page-20-0) start farvescanning, knap [17](#page-20-0) scannerglasplade finde [14](#page-17-0) ilægge originaler [24](#page-27-0) rengøre [162](#page-165-0) scanning fejlmeddelelser [206](#page-209-0) langsom [204](#page-207-0) scannings indstillinger for [48](#page-51-0) scan til, knap [16](#page-19-0) Secure Digitalhukommelseskort indsætte [49](#page-52-0)

sende fax almindelig fax [55](#page-58-0) manuelt [55](#page-58-0) overvåget opkald [56](#page-59-0) sende faxer farvefax [59](#page-62-0) fejlfinding [214,](#page-217-0) [216,](#page-219-0) [219](#page-222-0) flere modtagere [59](#page-62-0) fra hukommelsen [57](#page-60-0) overvåget opkald [58](#page-61-0) planlægge [57](#page-60-0) sende scannede dokumenter fejlfinding [203](#page-206-0) til OCR [47](#page-50-0) sende scanninger til en computer [45](#page-48-0) serielle telefonsystemer lande/områder med [107](#page-110-0) opsætningstyper [108](#page-111-0) serienummer [103](#page-106-0) sider pr. måned (normeret forbrug) [261](#page-264-0) sikkerhed trådløse indstillinger [138](#page-141-0) trådløs kommunikation [142](#page-145-0) skrivehoved rengøre [153](#page-156-0) skæv, fejlfinding kopi [203](#page-206-0) udskrift [200](#page-203-0) skæv, troubleshoot scan [206](#page-209-0) slette faxlog [84](#page-87-0) slette faxer fra hukommelsen [65](#page-68-0) software afinstallere fra Windows [144](#page-147-0) forbindelsestyper [17](#page-20-0) installation på Windows [131](#page-134-0) OCR [47](#page-50-0) Webscan [46](#page-49-0) Solution Center sende scanninger til computere [45](#page-48-0) sorte prikker eller streger, fejlfinding kopier [203](#page-206-0) scanning [207](#page-210-0)

sort-hvide sider fax [54](#page-57-0) kopi [86](#page-89-0) specifikationer akustiske emissioner [266](#page-269-0) driftsmiljø [265](#page-268-0) elektriske [265](#page-268-0) fysiske [261](#page-264-0) medier [30](#page-33-0) netværksprotokoller [263](#page-266-0) opbevaringsmiljø [265](#page-268-0) processor og hukommelse [262](#page-265-0) systemkrav [262](#page-265-0) specifikationer for driftsmiljø [265](#page-268-0) specifikationer for opbevaringsmiljø [265](#page-268-0) sprog, printer [261,](#page-264-0) [262](#page-265-0) spændings specifikationer [265](#page-268-0) spændingsspecifikationer [265](#page-268-0) standardindstillinger driver [40](#page-43-0) fax [62](#page-65-0) kontrolpanel [21](#page-24-0) kopi [87](#page-90-0) udskrive [41](#page-44-0) start farvefoto, knap [17](#page-20-0) start farvescanning, knap [17](#page-20-0) start kopiering, knapper farve [17](#page-20-0) sort [17](#page-20-0) status forbrugsvarer [95](#page-98-0) meddelelser [20](#page-23-0) netværkskonfigurationssid e [103](#page-106-0) selvtestdiagnosticeringssid e [103](#page-106-0) stik, finde [15](#page-18-0) streger, fejlfinding kopier [203](#page-206-0) scanning [207](#page-210-0) striber på scannede dokumenter, fejlfinding [206](#page-209-0) strøm fejlfinding [168](#page-171-0) strømindgang, finde [15](#page-18-0) støjoplysninger [266](#page-269-0)

størrelse fejlfinding, kopiering [202](#page-205-0) scannede dokumenter, fejlfinding [207](#page-210-0) support. *se* kundesupport supportproces [252](#page-255-0) systemkrav [262](#page-265-0) sætvis kopier [91](#page-94-0)

#### **T**

tastatur, produktets kontrolpanel finde [16](#page-19-0) tekniske oplysninger faxspecifikationer [264](#page-267-0) hukommelseskortspecifikati oner [266](#page-269-0) kopispecifikationer [264](#page-267-0) scanningsspecifikationer [265](#page-268-0) tekst fejlfinding [170](#page-173-0) ikke fyldt ud [185](#page-188-0) ikke ordentligt udfyldt på kopier [203](#page-206-0) jævne skrifttyper [197](#page-200-0) kan ikke redigeres efter scanning, fejlfinding [205](#page-208-0) mangler i scanningen, fejlfinding [205](#page-208-0) skåret af [179](#page-182-0) takket [197](#page-200-0) udtværet på kopier [203](#page-206-0) uforståelige tegn [174](#page-177-0) utydelige scanninger [207](#page-210-0) utydelig på kopier,fejlfinding [203](#page-206-0) telefon, fax fra modtage [63](#page-66-0) sende [55](#page-58-0) sende, [55](#page-58-0) telefonisk kundesupport [252](#page-255-0) telefonledning forlænge [220](#page-223-0) test af korrekt type mislykkedes [211](#page-214-0) test af tilslutning til korrekt port mislykkedes [210](#page-213-0) telefonlinje, ringemønster for svar [74](#page-77-0) telefonsupport [253](#page-256-0)

telefonsvarer opsætning med fax og modem [125](#page-128-0) opsætte med fax (parallelle telefonsystemer) [123](#page-126-0) optagede faxtoner [220](#page-223-0) temperaturspecifiationer [265](#page-268-0) test, fax faxlinjes tilstand [213](#page-216-0) hardware, mislykkedes [209](#page-212-0) klartone, mislykkedes [212](#page-215-0) opsætning [80](#page-83-0) test af korrekt type telefonledning til fax mislykkedes [211](#page-214-0) tilslutning til port, mislykkedes [210](#page-213-0) vægstik [209](#page-212-0) test af klartone, fejl [212](#page-215-0) test af korrekt port, fax [210](#page-213-0) test af linjes tilstand, fax [213](#page-216-0) test af vægstik, fax [209](#page-212-0) tests, fax mislykkedes [208](#page-211-0) tilbage, knap [17](#page-20-0) tilbehør selvtestdiagnosticeringssid e [103](#page-106-0) varenumre [247](#page-250-0) tilpasse til siden [89](#page-92-0) tilslutningstype ændre [142](#page-145-0) titel, fax [72](#page-75-0) toneopkald [75](#page-78-0) tosidet kopier [92](#page-95-0) tosidet udskrivning [41,](#page-44-0) [42](#page-45-0) transparenter kopiere [88](#page-91-0) trådløs kommunikation avanceret fejlfinding i forbindelse med trådløs [223](#page-226-0) deaktiver [140](#page-143-0) Ethernet-opsætning [139](#page-142-0) grundlæggende fejlfinding i forbindelse med trådløs [223](#page-226-0) guide [140](#page-143-0) indstillinger [138](#page-141-0) lovpligtige oplysninger [272](#page-275-0) opsætte [137](#page-140-0)

#### Indeks

opsætte på Mac OS X [140](#page-143-0) radio, deaktivere [105](#page-108-0) reducere interferens [141](#page-144-0) sikkerhed [142](#page-145-0) trådløs kommunikation, deaktivere [105](#page-108-0) TWAIN kan ikke aktivere kilde [206](#page-209-0) scan fra [46](#page-49-0)

## **U**

udbakke finde [14](#page-17-0) understøttede medier [34](#page-37-0) udskifte blækpatroner [148](#page-151-0) udskriftkvalitetsrapport [156](#page-159-0) udskriftsbakke fjerne [259](#page-262-0) udskriftsindstillinger udskriftskvalitet [182](#page-185-0) udskriftsjob indstillinger [21](#page-24-0) udskriftskvalitet udtværet blæk [182](#page-185-0) udskrive annullere [43](#page-46-0) diagnosticeringsside [156](#page-159-0) dobbeltsidet [41](#page-44-0) fax [65](#page-68-0) faxlogger [83](#page-86-0) faxrapporter [81](#page-84-0) fejlfinding [167,](#page-170-0) [170](#page-173-0) fejl ved udskrivning uden ramme [171](#page-174-0) forvrænget udskrift [187](#page-190-0) fotos fra DPOF-fil [50](#page-53-0) fotos fra hukommelseskort [51](#page-54-0) indeksprint [51](#page-54-0) intet sker [175](#page-178-0) konvolutter udskrives ikke korrekt [171](#page-174-0) kortnumre [78](#page-81-0) kvalitet, fejlfinde [182](#page-185-0), [185](#page-188-0), [189](#page-192-0), [192](#page-195-0) langsomt, fejlfinding [198](#page-201-0) lodrette streger [193](#page-196-0) margener ukorrekte [178](#page-181-0), [179](#page-182-0) omvendt siderækkefølge [177](#page-180-0) printerstatusside [103](#page-106-0)

seneste fax, oplysninger om [84](#page-87-0) tom udskrift [181](#page-184-0) udskriftkvalitetsrapport [156](#page-159-0) udtonet [190](#page-193-0) uforståelige tegn [174](#page-177-0) websider [42](#page-45-0) udskrive uden ramme Mac OS X [38](#page-41-0) udskrivning langsom [168](#page-171-0) udskrivning uden ramme Windows [38](#page-41-0) udtværet blæk [182](#page-185-0) udviskede kopier [202](#page-205-0) udviskede striber på kopier, fejlfinding [203](#page-206-0) understøttede fonte [261](#page-264-0) understøttede operativsystemer [262](#page-265-0) USB-forbindelse konfigurere OS X [135](#page-138-0) opsætte Windows [132](#page-135-0) port, finde [14,](#page-17-0) [15](#page-18-0) specifikationer [261](#page-264-0) tilgængelige funktioner [17](#page-20-0)

# **V**

vedligeholde blækpatron [150](#page-153-0) skrivehoved [153](#page-156-0) vedligeholdelse diagnosticeringsside [156](#page-159-0) justere printeren [154](#page-157-0) kontrollere blækniveauer [147](#page-150-0) rense skrivehoved [153](#page-156-0) skrivehoved [153](#page-156-0) udskifte blækpatroner [148](#page-151-0) udskriftkvalitetsrapport [156](#page-159-0) venstre pil [17](#page-20-0) videresende fax [66](#page-69-0) Vigtigt-fil [11](#page-14-0) vis blokerede faxnumre [69](#page-72-0) fotos [51](#page-54-0) netværksindstillinger [105](#page-108-0) vise faxlog [83](#page-86-0) kortnumre [78](#page-81-0)

voicemail opsætning med fax og computermodem (parallelle telefonsystemer) [129](#page-132-0) opsætte fax (parallelle telefonsystemer) [115](#page-118-0) vægstik, fax [209](#page-212-0) Værktøjskasse (Windows) administratorindstillinger [96](#page-99-0) Anslået blækniveau, fane [98](#page-101-0) Fanen Netværk [98](#page-101-0) Fanen Tjenester [98](#page-101-0) om [97](#page-100-0) åbne [97](#page-100-0)

#### **W**

Webscan [46](#page-49-0) websider kapacitet, datablad [261](#page-264-0) miljøprogrammer [278](#page-281-0) trådløs sikkerhed [139](#page-142-0) websider, udskrive [42](#page-45-0) Websteder Apple [136](#page-139-0) bestille forbrugsvarer og tilbehør [247](#page-250-0) kundesupport [249](#page-252-0) Oplysninger om tilgængelighed for handicappede [13](#page-16-0) WIA (Windows Image Application), scan fra [46](#page-49-0) Windows afinstaller software [144](#page-147-0) dele enhed [133](#page-136-0) dupleks [42](#page-45-0) HP Photosmart Software [22](#page-25-0) HP Solution Center [99](#page-102-0) Installation vha. Tilføj printer [135](#page-138-0) installere software [132](#page-135-0) installere trådløs kommunikation [139](#page-142-0) installer software [131](#page-134-0) opsætning af netværk [134](#page-137-0) systemkrav [262](#page-265-0) udskriftsindstillinger [40](#page-43-0)

udskrive på specialmedier eller brugerdefinerede medier [37](#page-40-0) udskrivning uden rammer [38](#page-41-0) Windows Image Application  $(WIA)$ , scan fra  $46$ 

## **X**

xD-Picture-hukommelseskort holder, finde [50](#page-53-0) indsætte [49](#page-52-0)

#### **Æ**

ændre margin kopier [92](#page-95-0)

© 2009 Hewlett-Packard Development Company, L.P.

www.hp.com/support